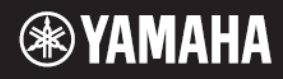

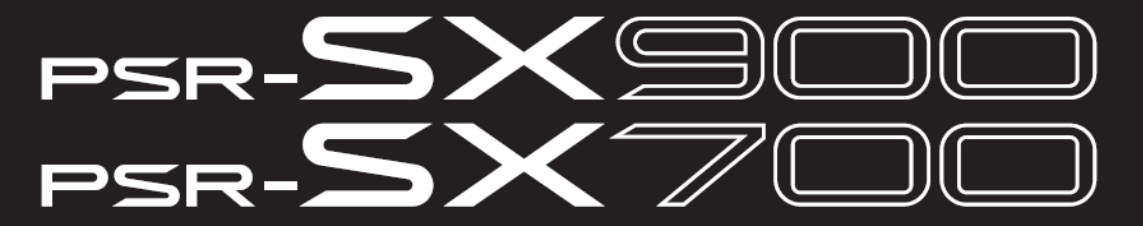

**Digitální pracovní stanice**

**Referenční manuál**

**Tento Referenční manuál vysvětluje pokročilé funkce PSR SX900/SX700. Před čtením Referenčního manuálu si nejprve přečtěte Uživatelský manuál.**

**CZ**

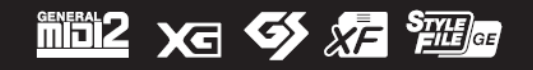

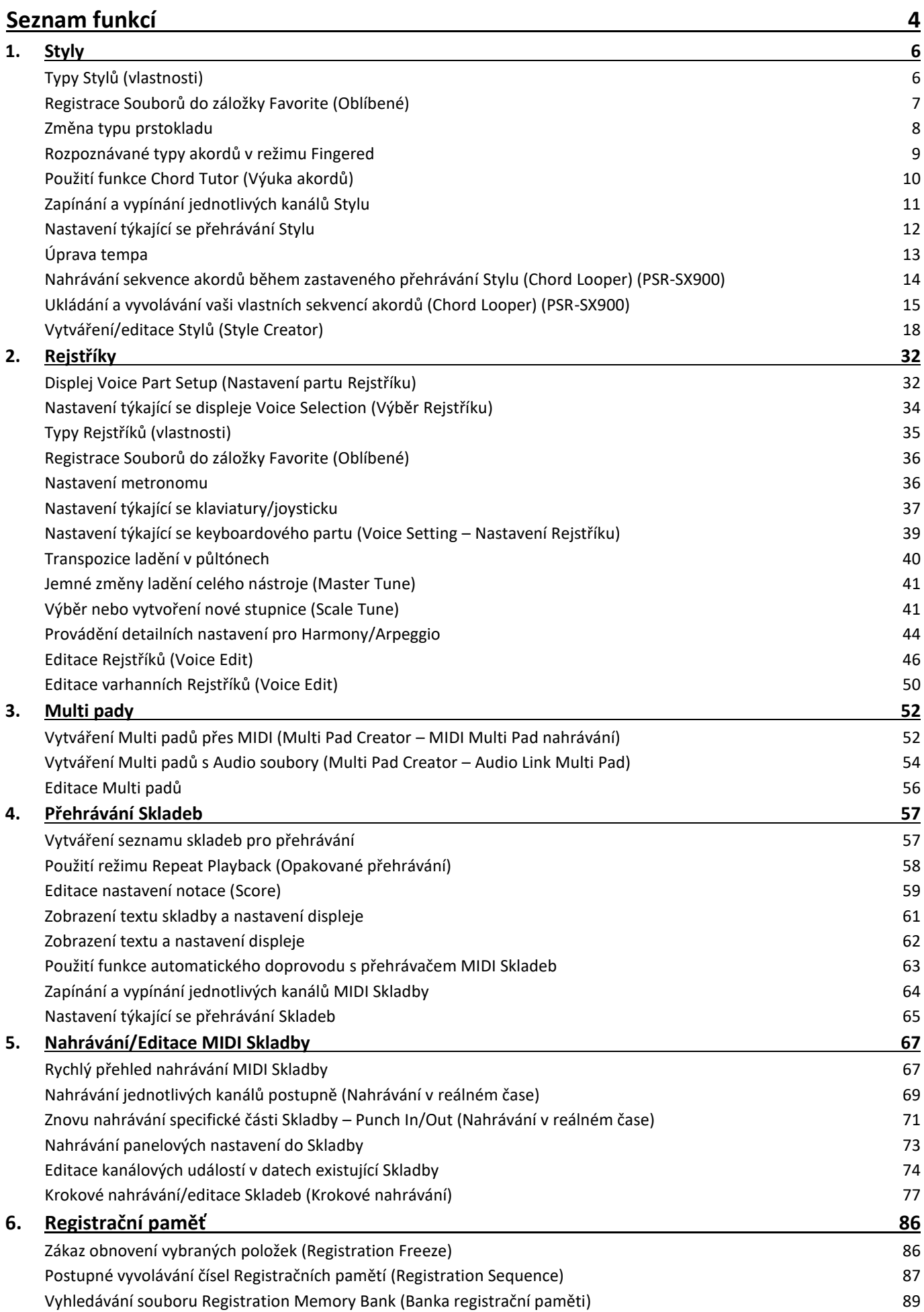

| 7.                                                    | <b>Seznam Skladeb</b>                                                    | 91  |
|-------------------------------------------------------|--------------------------------------------------------------------------|-----|
|                                                       | Import záznamů Music Finder do Seznamu Skladeb                           | 91  |
| 8.                                                    | <b>Mikrofon</b>                                                          | 93  |
|                                                       | Provádění mikrofonních/kytarových nastavení (Mic Setting)                | 93  |
|                                                       | Editace typů vokálních harmonizérů (PSR-SX900)                           | 96  |
|                                                       | Editace typů syntezátorových vokodérů (PSR-SX900)                        | 100 |
| 9.                                                    | Mixážní konzole                                                          | 102 |
|                                                       | Editace parametrů filtru (Filter)                                        | 102 |
|                                                       | Editace parametrů ekvalizéru (EQ)                                        | 103 |
|                                                       | Editace parametrů efektu (Effect)                                        | 105 |
|                                                       | Editace parametrů efektu (Chorus/Reverb)                                 | 107 |
|                                                       | Editace parametrů panu a hlasitosti (Pan/Volume)                         | 107 |
|                                                       | Editace parametrů kompresoru (Compressor)                                | 108 |
|                                                       | Blokové schéma                                                           | 110 |
| 10.                                                   | Nastavení funkcí ovladačů                                                | 111 |
|                                                       | Přiřazení specifických funkcí pedálům a panelovým tlačítkům (Assignable) | 111 |
|                                                       | Editace typů přiřazení pro Live Control knoby (Live Control)             | 117 |
| 11.                                                   | <b>MIDI Nastavení</b>                                                    | 120 |
|                                                       | Základní postup MIDI nastavení                                           | 120 |
|                                                       | System - Nastavení MIDI systému                                          | 122 |
|                                                       | Transmit - Nastavení MIDI vysílacího kanálu                              | 123 |
|                                                       | Receive - Nastavení MIDI přijímacího kanálu                              | 124 |
|                                                       | On Bass Note - Nastavení basového tónu pro přehrávání Stylu přes MIDI    | 125 |
|                                                       | Chord Detect - Nastavení akordu použitého v přehrávaném Stylu přes MIDI  | 125 |
| 12.                                                   | Síťová nastavení                                                         | 126 |
|                                                       | Nastavení bezdrátové LAN sítě                                            | 126 |
|                                                       | Provádění časových nastavení (Time Settings)                             | 128 |
| 13.                                                   | <b>Nástroje</b>                                                          | 129 |
|                                                       | Reproduktor/Konektivita (PSR-SX900), Reproduktor (PSR-SX700)             | 129 |
|                                                       | Dotykový displej                                                         | 130 |
|                                                       | Uzamknutí parametrů (Parameter Lock)                                     | 130 |
|                                                       | Paměťová média – Formátování disku                                       | 130 |
|                                                       | Systém                                                                   | 131 |
|                                                       | Tovární Reset/Zálohování                                                 | 132 |
|                                                       | 14. Operace týkající se Rozšiřujících balíčků                            | 134 |
|                                                       | Instalace Rozšiřujících datových balíčků z USB flash disku               | 134 |
|                                                       | Ukládání Souboru s informacemi o nástroji na USB flash disk              | 135 |
|                                                       | Obnovení obsahu Předinstalovaných Rozšiřujících balíčků<br>15. Připojení | 135 |
|                                                       |                                                                          | 136 |
|                                                       | Výběr cíle výstupu pro jednotlivé zvuky (Line Out) (PSR-SX900)           | 136 |
| Index                                                 |                                                                          | 138 |
| Postup instalace nového firmware                      |                                                                          | 140 |
| Seznam obsahu Předinstalovaných Rozšiřujících balíčků |                                                                          | 142 |
| Vytváření vlastních Audio Stylů – Audio Phraser       |                                                                          | 145 |

Vyobrazení a znázornění obrazovek v tomto návodu slouží pouze pro informativní účely a mohou se ve skutečnosti lišit. Mějte na paměti, že všechny zobrazené příklady obrazovek jsou v angličtině.

- I když je použito zobrazení displejů a ilustrace z nástroje PSR-SX900, je stejné použití i pro PSR-SX700.
- Zobrazení displejů je použito z nástroje PSR-SX900 v anglickém jazyku.
- Dokumenty "Data List" a "iPhone/iPad Connection Manual" lze stáhnout ze stránek Yamaha: http://download.yamaha.com/
- Názvy společností a názvy produktů jsou obchodní značky a registrované obchodní značky odpovídajících společností.

# **Seznam funkcí**

Tato kapitola jednoduše a stručně vysvětluje, co můžete dělat na displejích vyvolaných stiskem tlačítek na panelu nebo dotykem jednotlivých ikon na displeji Menu.

Pro více informací viz strany uvedené níže nebo v Uživatelském manuálu. Značka "·" označuje, že odpovídající funkce byla popsána v Uživatelském manuálu (UM).

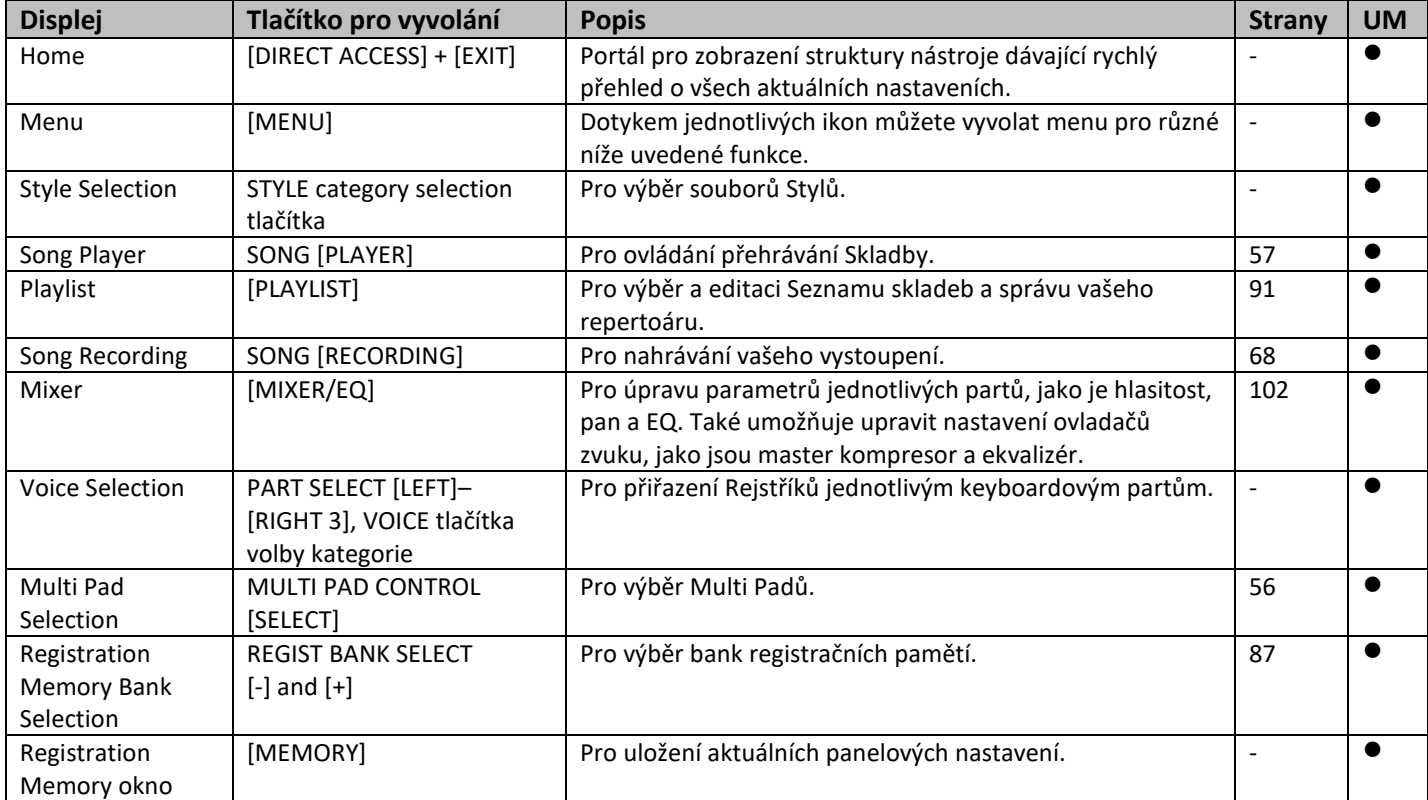

#### **Displeje vyvolatelné pomocí panelových tlačítek**

#### **Displeje vyvolatelné pomocí panelových tlačítek**

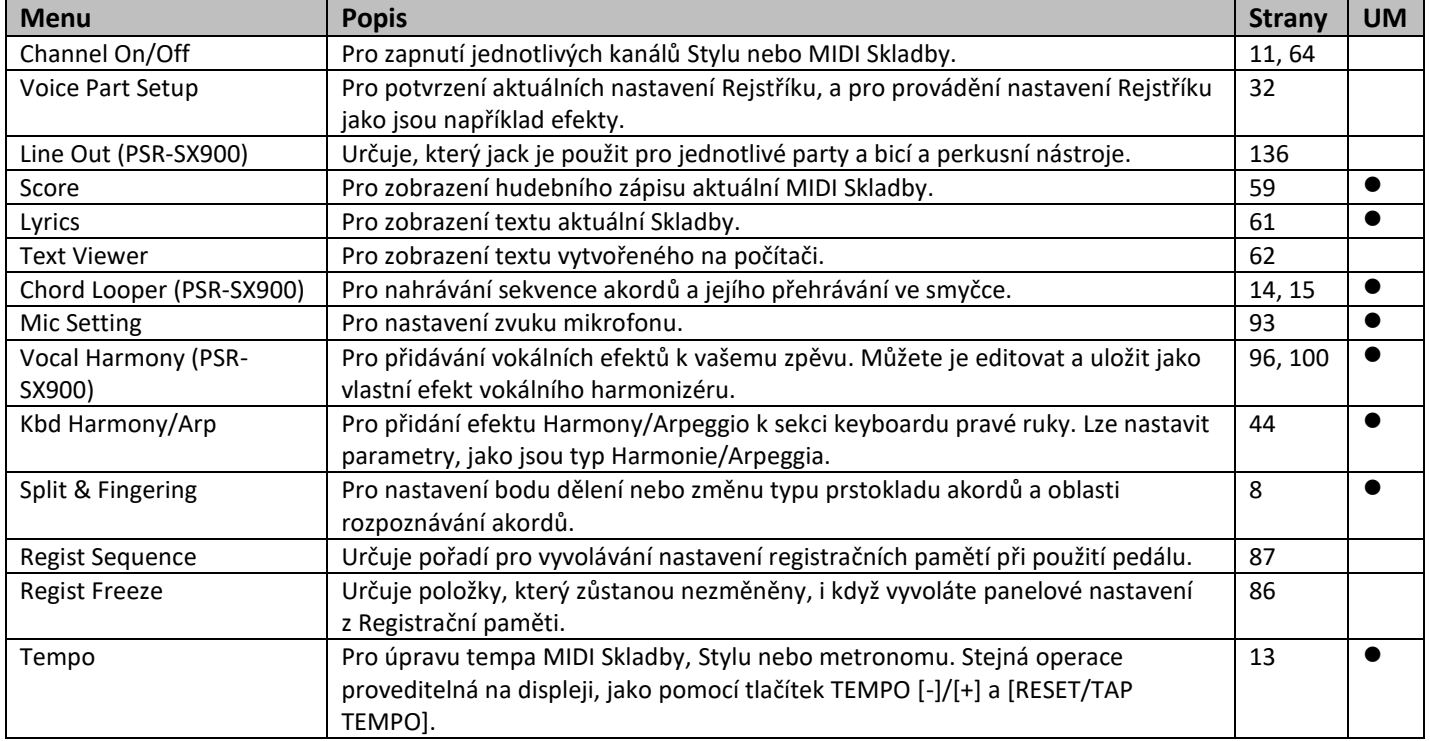

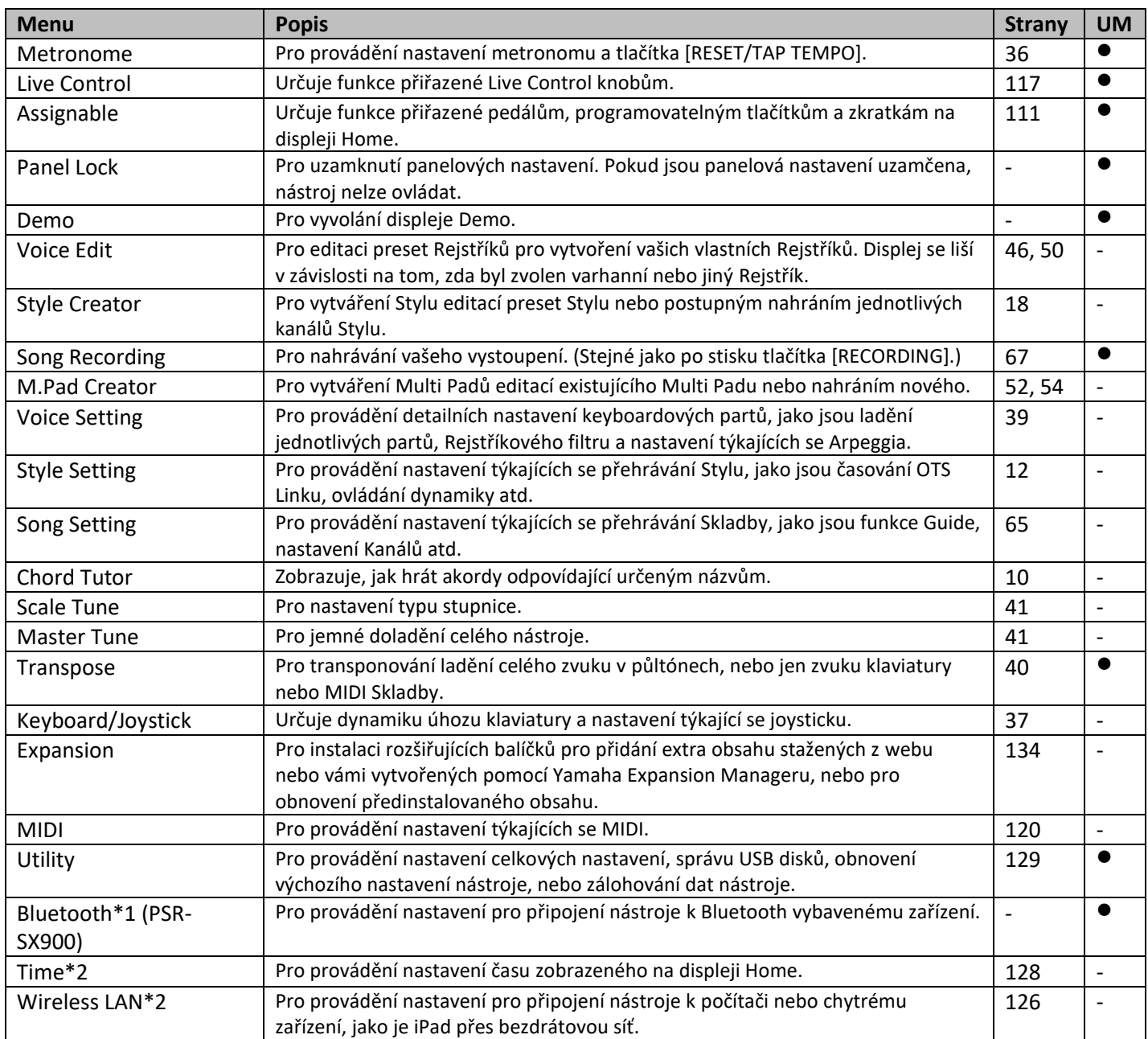

\*1 Tato ikona se zobrazí pouze, když je funkce Bluetooth dostupná.

\*2 Tato ikona se zobrazí pouze, když je připojen bezdrátový USB LAN adaptér.

# **Obsah**

 $\overline{\phantom{a}}$ 

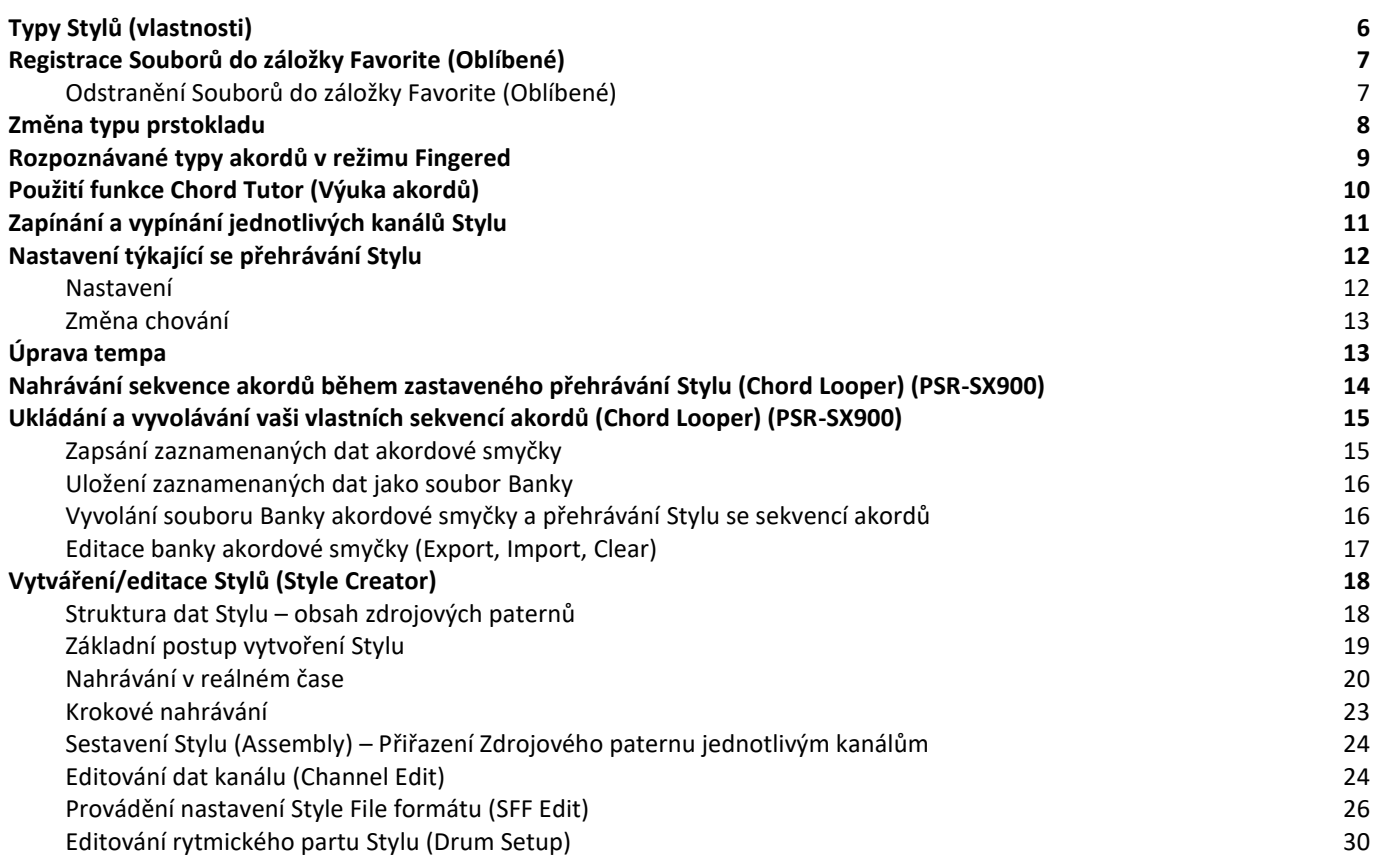

# **Typy stylů (vlastnosti)**

Typ Stylu a jeho určující vlastnosti jsou indikovány ikonou vlevo nahoře nad názvem Stylu. Jejich vlastnosti jsou uvedeny níže.

 $J = 124$  $\int_0^{0.72}$ BigBandSwing

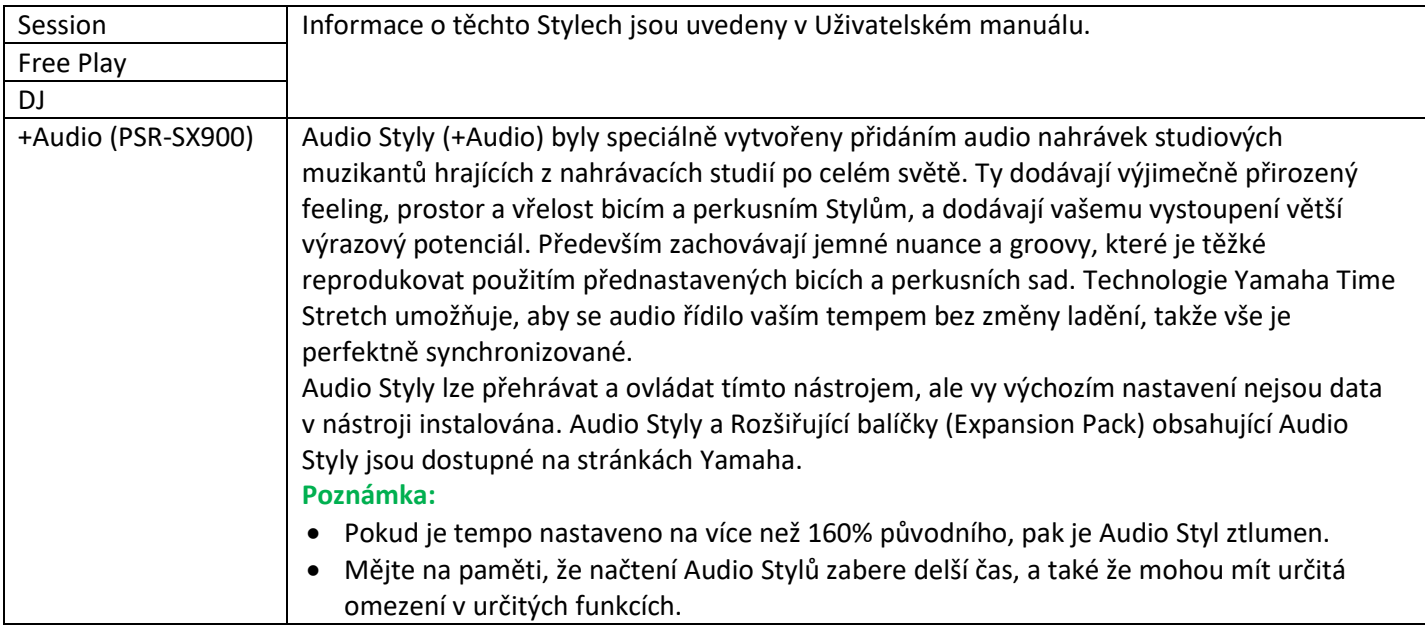

# **Registrace Souborů do záložky Favorite (Oblíbené)**

Můžete rychle vyvolávat oblíbené nebo často používané Styly nebo Rejstříky jejich registrací do záložky Favorite na displeji File Selection.

- **1. Na displeji File Selection zvolte požadovanou kategorii v záložce Preset.**
- **2.** Stiskněte ikonu (File) pro vyvolání okna "File Edit".

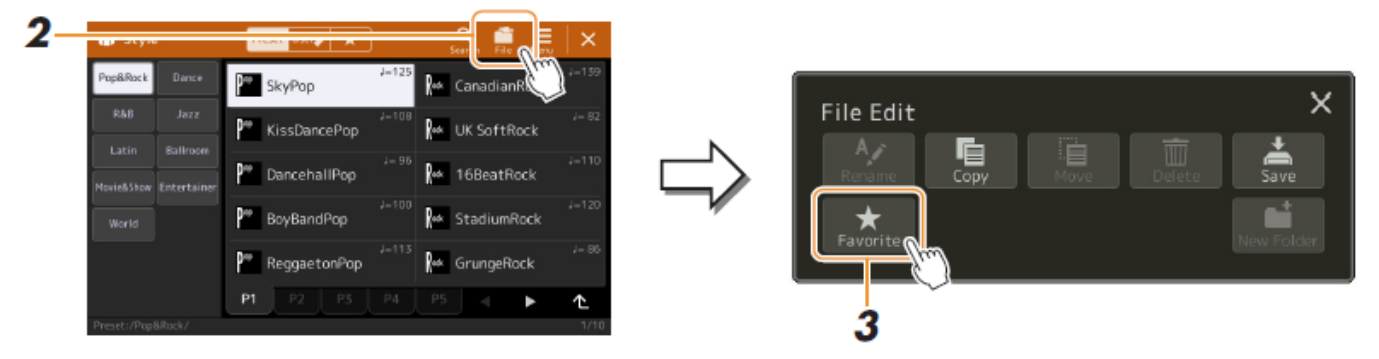

- **3. Stiskněte tlačítko [Favorite] pro vyvolání displeje pro výběr souboru.**
- **4. Zvolte požadované soubory pro registraci do záložky Favorite.**

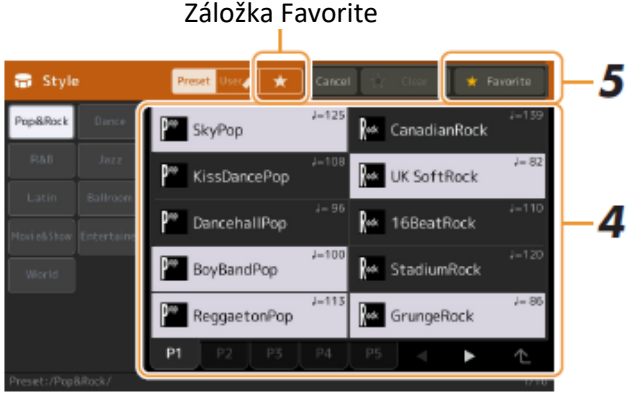

**5. Stiskněte tlačítko [Favorite] pro zaregistrování souborů do záložky Favorite.** Zvolné soubory jsou zobrazeny v záložce Favorite.

### **Odstranění Souborů do záložky Favorite (Oblíbené)**

- **1. Na displeji File Selection v záložce Favorite stiskněte ikonu (File) pro vyvolání okna "File Edit".**
- **2. Stiskněte tlačítko [Favorite] pro vyvolání displeje pro výběr souboru.**
- **3. Zvolte požadované soubory pro odstranění ze záložky Favorite.**
- **4. Stiskněte tlačítko [Clear] pro odstranění souborů do záložky Favorite.**

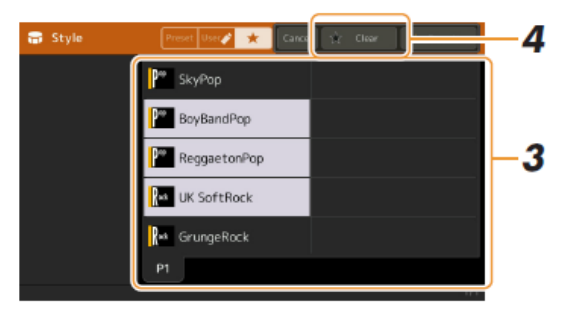

# **Změna typu prstokladu**

Typ prstokladu akordů určuje, jak jsou akordy během přehrávání Stylu určovány. Typ můžete změnit takto: [MENU] → [Split & Fingering].

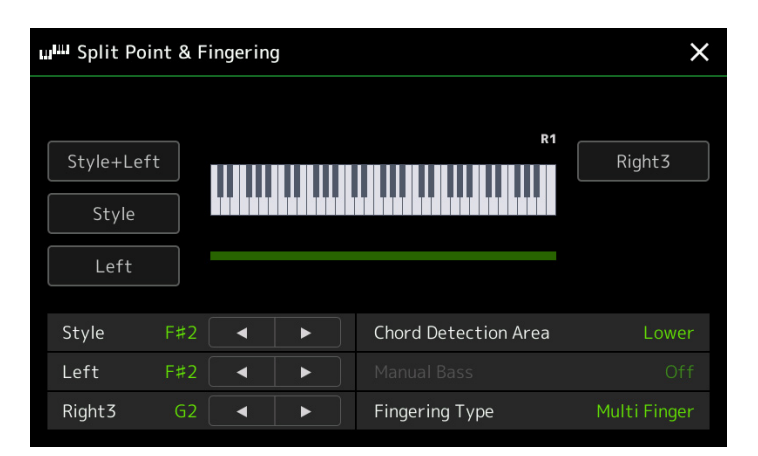

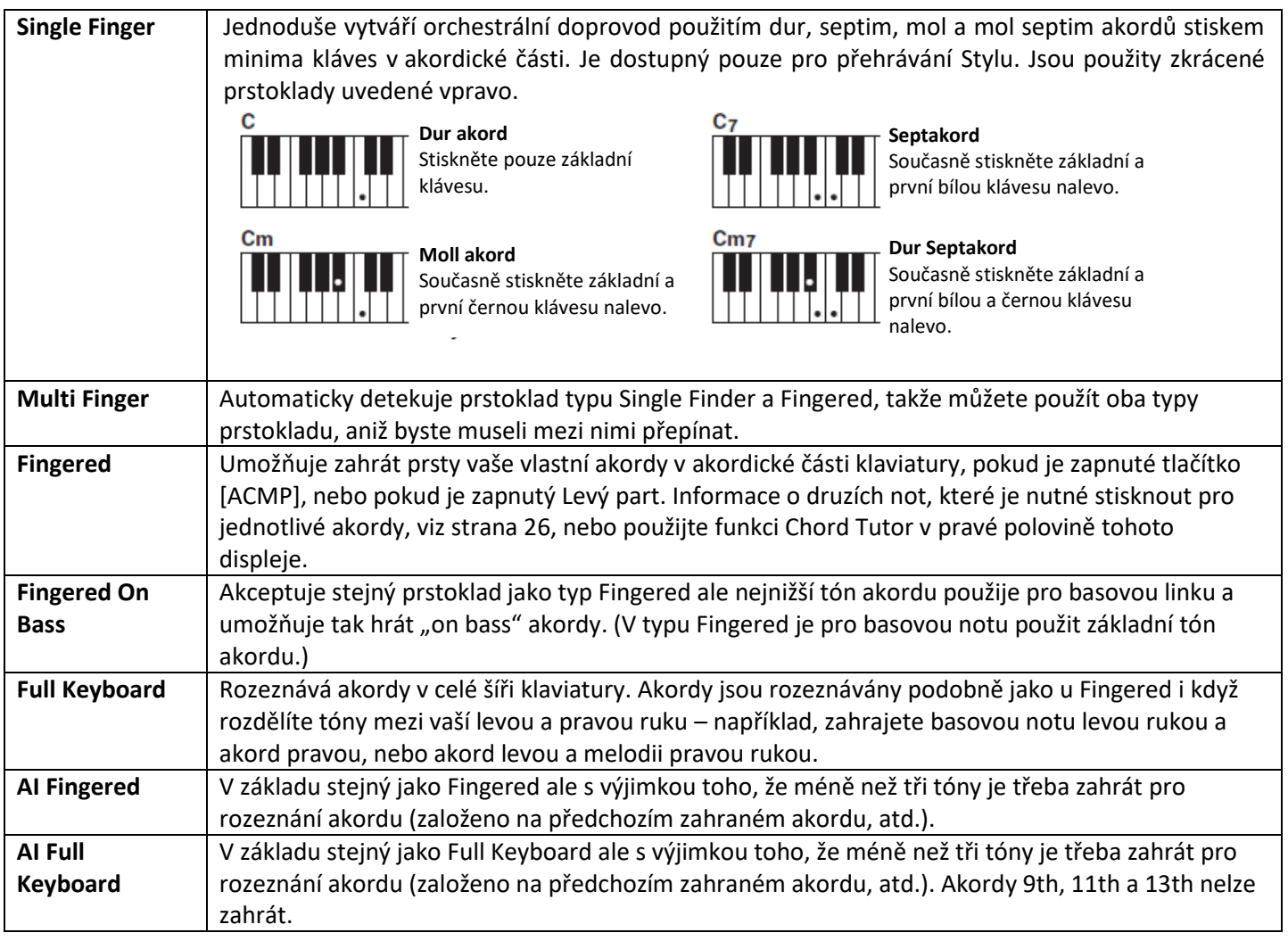

#### **Poznámka:**

AI znamená Artifical Intelligence (umělá inteligence).

Pokud je oblast rozpoznávání akordů nastavena na "Upper", je dostupný typ pouze "Fingered\*". Tento typ je v základu stejný jako "Fingered", kromě toho, že "1+5", "1+8" a Chord Cancel nejsou dostupné.

## **Rozpoznávané typy akordů v režimu Fingered**

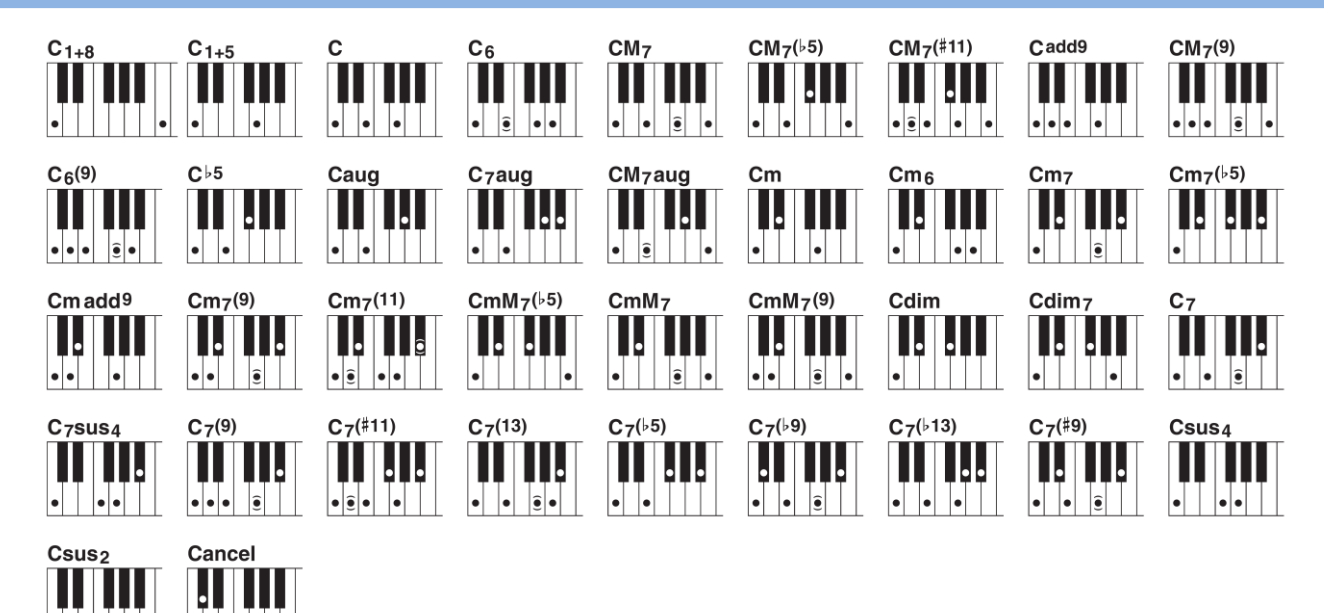

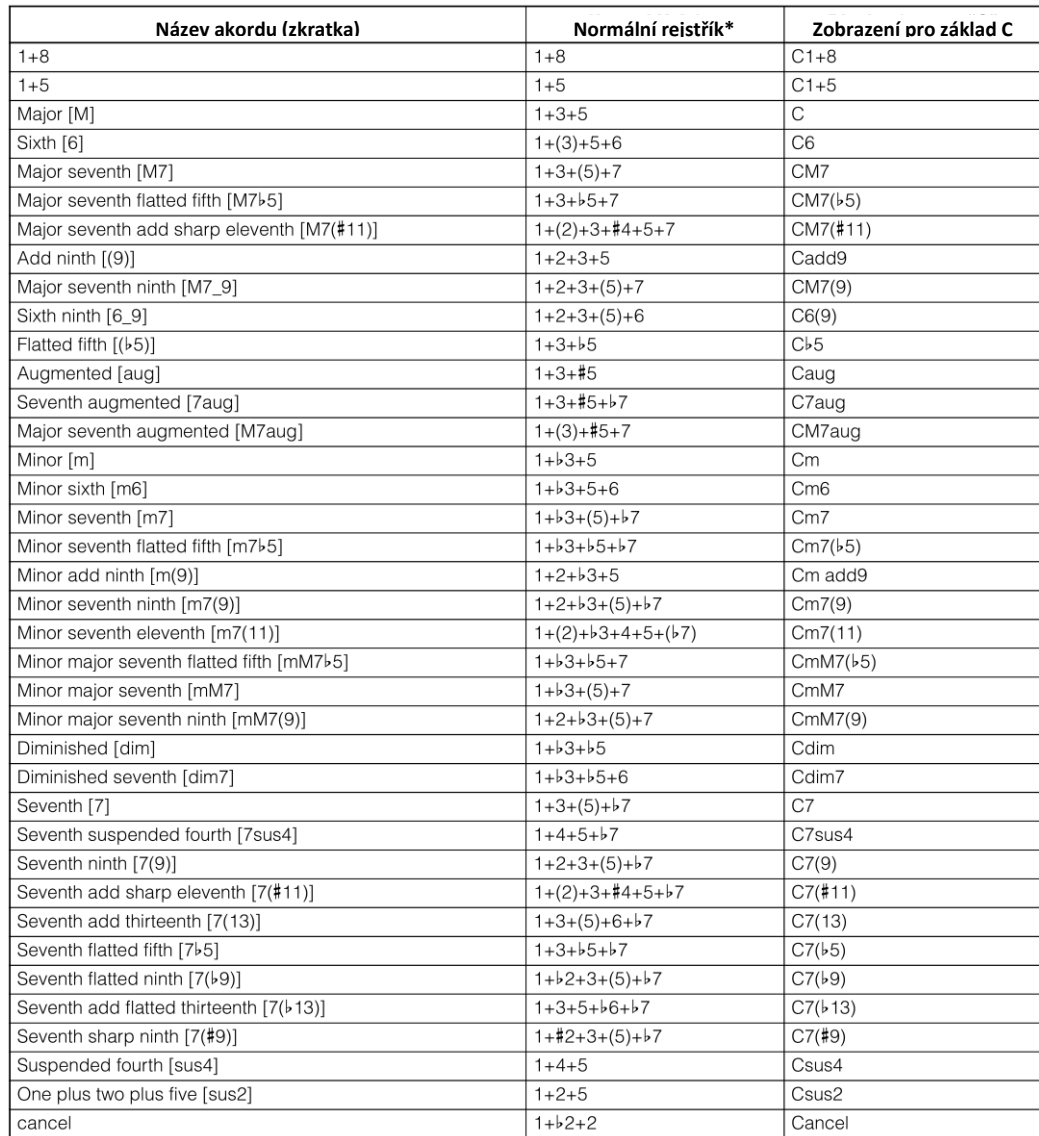

\* Tóny v závorkách lze vynechat.

 $\left| \bullet \right|$ 

 $\left| \bullet | \bullet \right|$ 

 $\left| \bullet | \bullet | \right| \left| \right|$ 

# **Použití funkce Chord Tutor (Výuka akordů)**

Tato funkce umožní zobrazit, které tóny je třeba stisknout pro zahrání specifického akordu. Pokud znáte název akordu, ale nevíte jak jej zahrát, použijte tuto funkci.

Tuto funkci lze využít na displeji vyvolaném pomocí: [MENU] → [Chord Tutor].

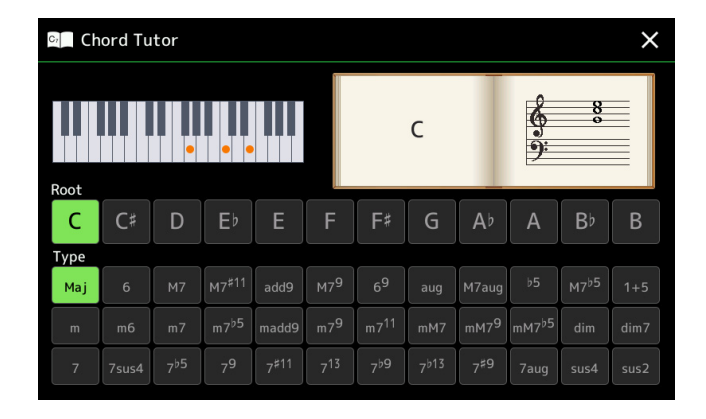

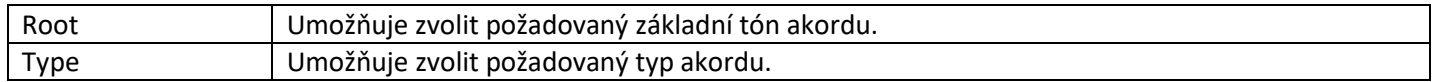

Tóny nutné pro zahrání akordu jsou zobrazeny na displeji.

#### **Poznámka:**

I když tato funkce zobrazuje, jak zahrát akordy v režimu "Fingered", je zobrazení použitelné i pro ostatní typy prstokladu kromě typu "Single Finger".

V závislosti na akordu, mohou být některé tóny vynechány.

# **Zapínání a vypínání jednotlivých kanálů Stylu**

Můžete přidat variace a změnit feeling Stylu selektivním vypnutím kanálů během přehrávání Stylu.

#### **Kanály Stylu**

Každý Styl obsahuje níže uvedené kanály.

- **Rhythm 1/2:** Toto jsou základní party Stylu, obsahují bicí a perkusní rytmické paterny.
- **Bass:** Basový part využívá různé odpovídající zvuky nástrojů vhodné pro Styl.
- **Chord 1/2:** Tyto party jsou pouze pro rytmické doprovody, běžně obsahující klavírní a kytarové Rejstříky.
- **Pad:** Tento part je používán pro doznívající nástroje, jako jsou smyčcové nástroje, varhany, sbory atd.
- **Phrase 1/2:** Tyto party jsou používány pro průrazné žesťové nástupy, rozložené akordy a ostatní zajímavá vylepšení doprovodů.

#### **(PSR-SX900)**

**Audio:** Toto je audio part Audio Stylu.

Kanály Stylu lze zapínat a vypínat na displeji vyvolaném takto: [MENU] → [Channel On/Off].

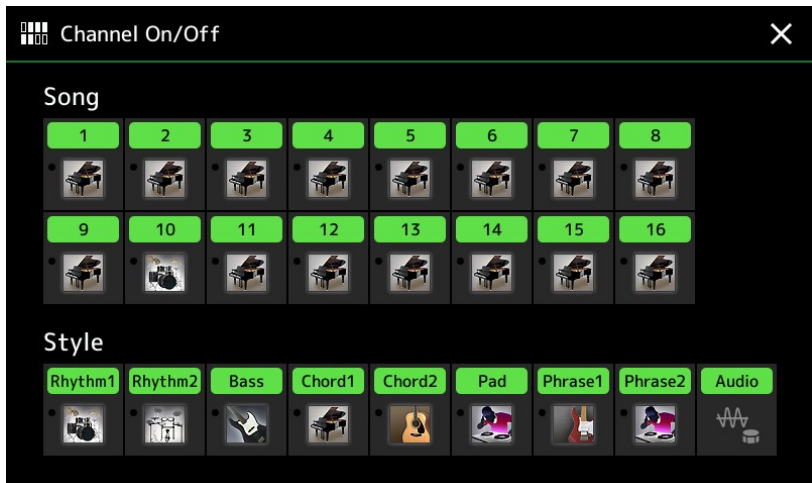

Pokud chcete přehrávat pouze určitý kanál (sólo přehrávání), stiskněte a podržte požadovaný kanál, dokud nezmění barvu na fialovou. Pro zrušení sóla, jednoduše znovu stiskněte fialový kanál.

#### **Poznámka:**

Kanály můžete také zapínat a vypínat na displeji Mixer.

#### **Pro změnu Rejstříku jednotlivých kanálů**

Stiskněte ikonu nástroje pod požadovaným kanálem pro vyvolání displej Voice Selection, poté zvolte požadovaný Rejstřík.

#### **Poznámka:**

(PSR-SX900) Rejstřík Audio partu Audio Stylu změnit nelze.

#### **Poznámka:**

Zde provedená nastavení můžete uložit do Registrační paměti. Detaily viz Uživatelský manuál.

# **Nastavení týkající se přehrávání Stylu**

Můžete provádět různá nastavení přehrávání Stylů na displeji vyvolaném: [MENU] → [Style Setting].

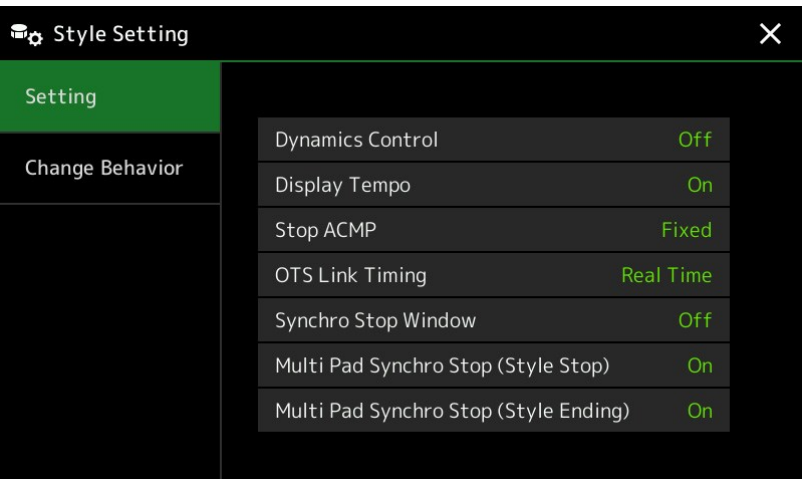

## **Nastavení**

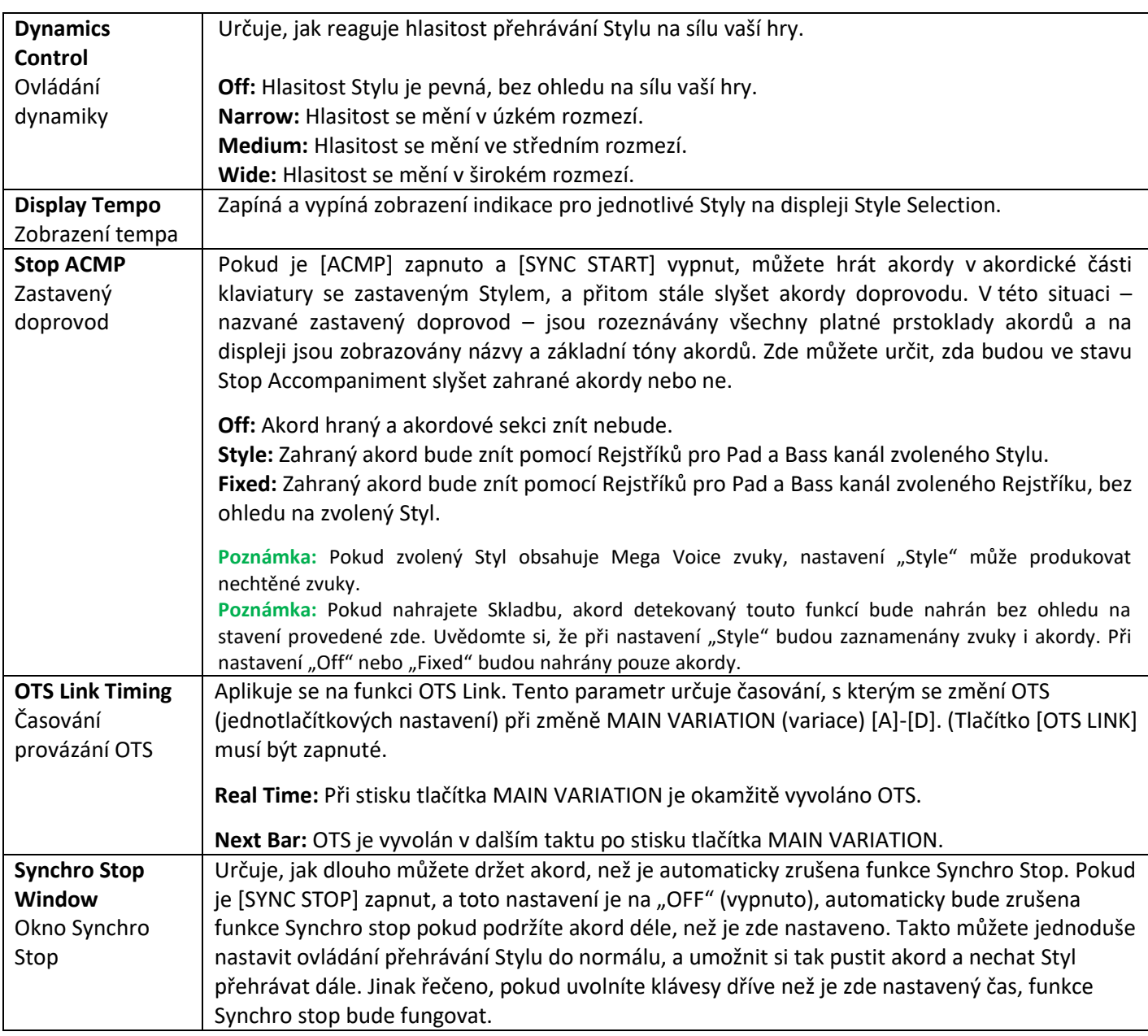

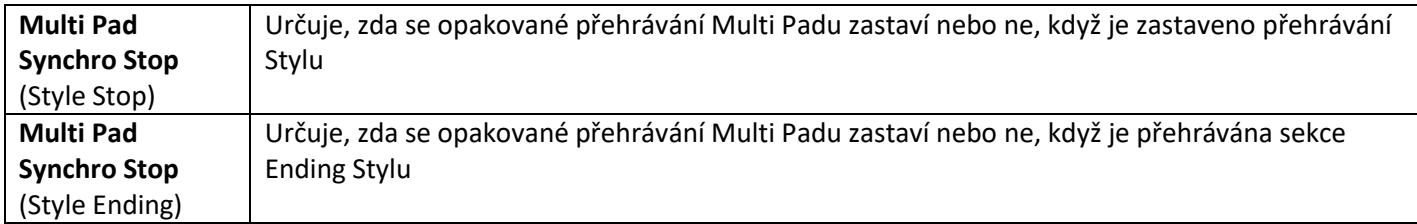

## **Změna chování**

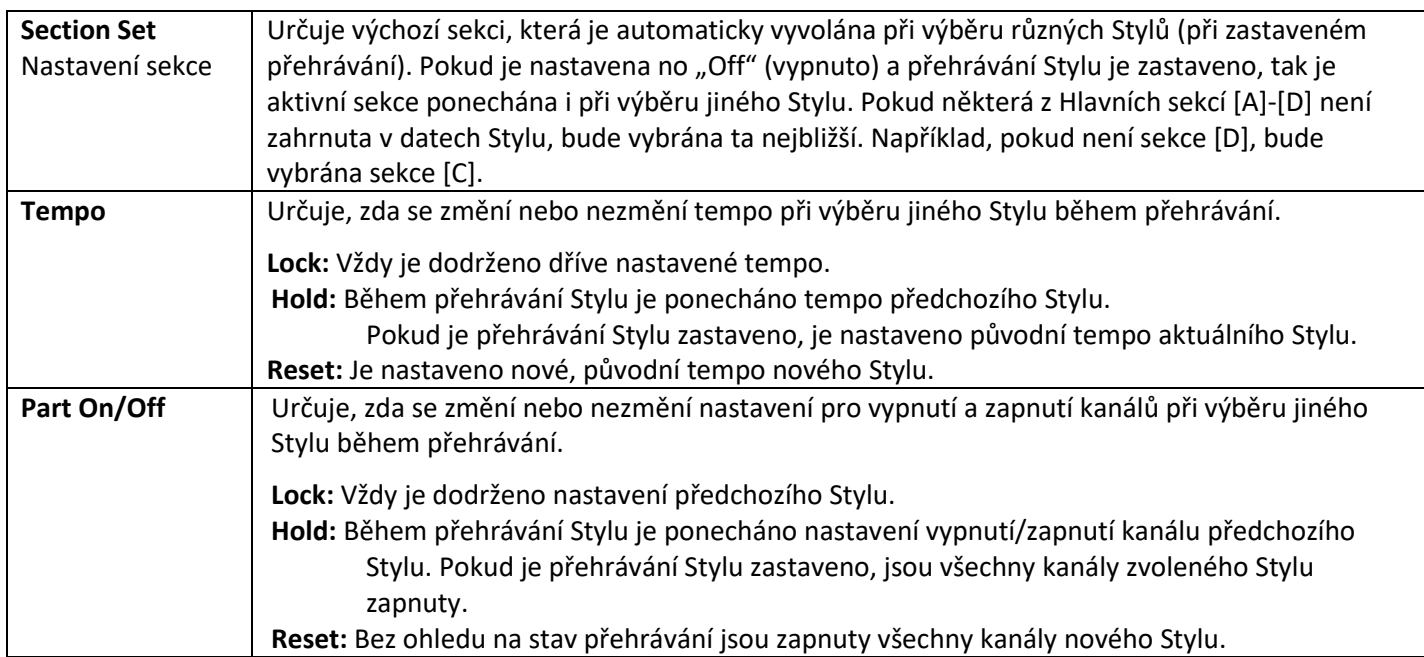

# **Úprava tempa**

Můžete upravit tempo Stylu, MIDI Skladby a metronomu na displeji vyvolaném: [MENU] → [Tempo].

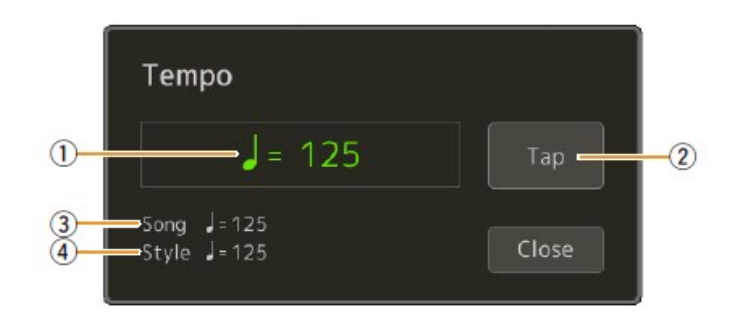

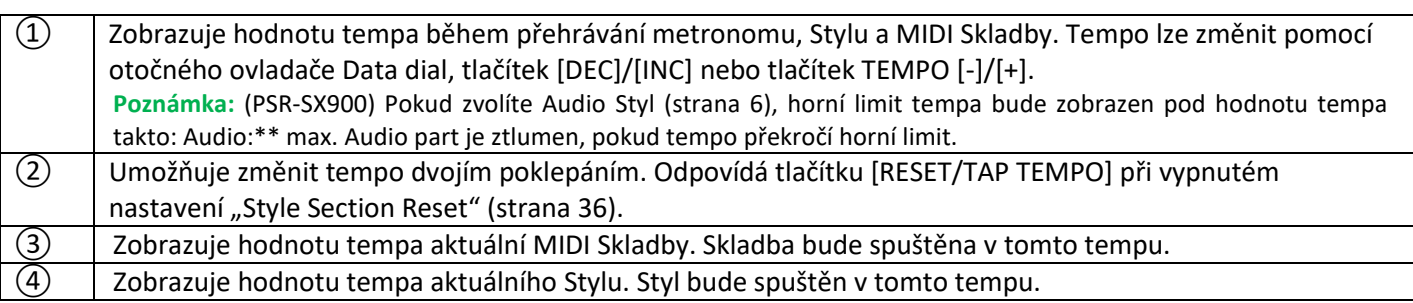

#### **Poznámka:**

Hodnota tempa Audio Skladby se nastavuje pomocí funkce Time Stretch. Detaily viz Uživatelský manuál.

# **Nahrávání sekvence akordů během zastaveného přehrávání Stylu (Chord Looper)**

**(PSR-SX900)** Můžete spustit nahrávání nebo přehrávání sekvence akordů, když je vypnuté přehrávání Stylu pomocí tlačítka [SYNC START]. Tímto způsobem nastavíte časování přesně na první dobu prvního taktu.

#### **1. Při zastaveném přehrávání Stylu stiskněte tlačítko CHORD LOOPER [REC/STOP].**

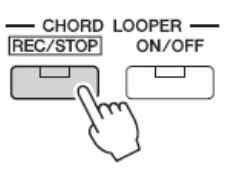

Tlačítko [REC/STOP] bliká, což značí, že je funkce Chord Looper připravená pro nahrávání, a tlačítko STYLE CONTROL [SYNC START] se automaticky zapne.

#### **Poznámka:**

Když zapnete [REC/STOP], pak se automaticky také zapne tlačítko [ACMP].

#### **2. Hrajte akordy na klaviaturu podle tempa přehrávaného Stylu.**

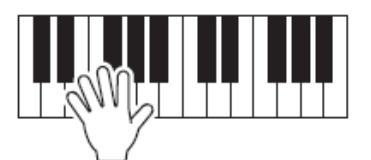

Nahrávání a přehrávání Stylu začne současně. Sekvence akordů je nahrávána dokud nahrávání nezastavíte v kroku 3.

**3. Stiskněte tlačítko START CONTROL [START/STOP] pro zastavení nahrávání a zastavení přehrávání Stylu.** Nahrávání je zastaveno, a tlačítko CHORD LOOPER [ON/OFF] svítí modře, což značí, že jsou data nahrána.

#### **Poznámka:**

Nahrávání můžete také zastavit stiskem tlačítka CHORD LOOPER [REC/STOP], pak je nahrávání zastaveno, ale přehrávání Stylu pokračuje.

#### **Upozornění:**

**Poslední nahrávka sekvence akordů je uchována, dokud nástroj nevypnete nebo nezvolíte číslo paměti Chord Looperu obsahující nahraná data. Pokud si chcete data uložit, pokračujte na stranu 15.**

## **Ukládání a vyvolávání vaši vlastních sekvencí akordů (Chord Looper) (PSR-SX900)**

Na displeji Chord Looper můžete ukládat nahrané sekvence akordů z funkce Chord Looper do jedné z osmi pamětí pro jejich snadné vyvolání. Všech osm uložených pamětí můžete uložit jako jeden soubor Chord Looper Bank (\*.clb) nebo exportovat jako jeden soubor paměti Chord Looper Data (\*.cld). Displej pro ovládání vyvoláte: [MENU] → [Chord Looper]

#### **Struktura dat na displeji Chord Looper**

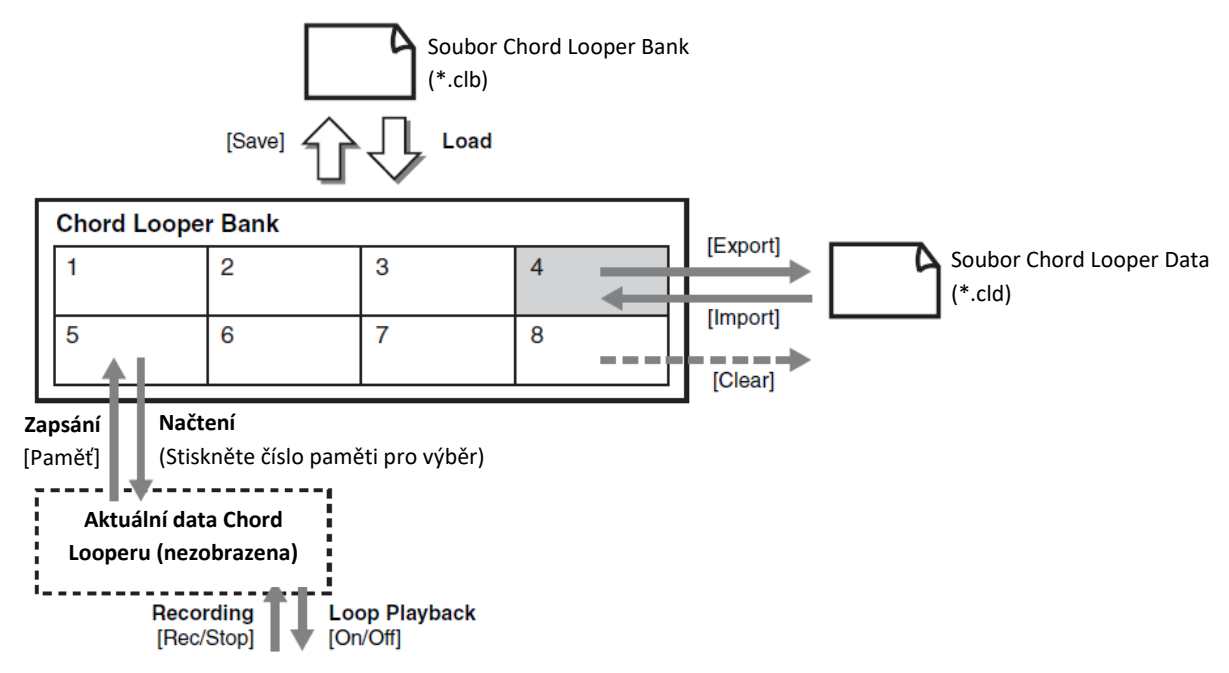

Tato kapitola popisuje, jak zapsat, uložit/vyvolat a exportovat/importovat nahraná data.

### **Zapsání zaznamenaných dat akordové smyčky**

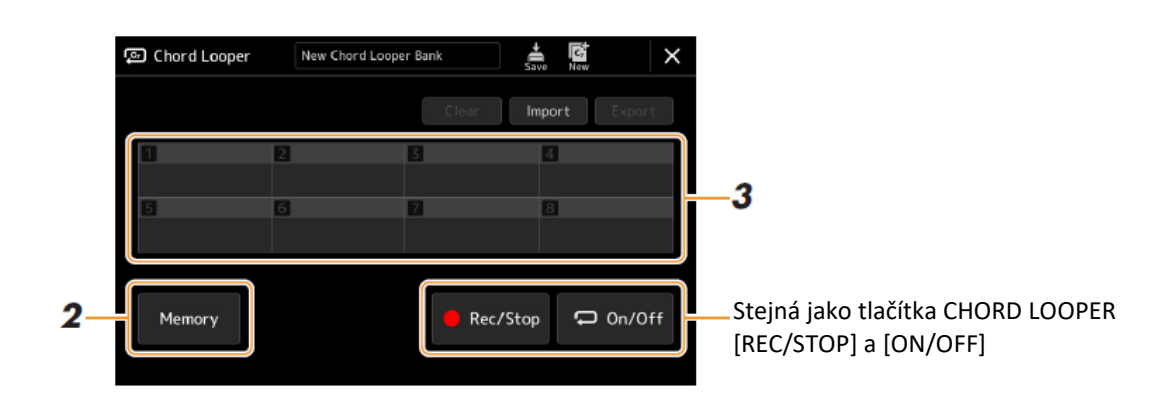

- **1. Nahrajte požadovanou sekvenci akordů.** Detaily nahrávání naleznete na straně 14.
- **2. Stiskněte tlačítko [Memory] na displeji Chord Looper.** Na displeji se objeví zpráva o výběru paměťové pozice.
- **3. Stiskněte tlačítko požadované paměti pro zapsání dat.** Data jsou zapsána do paměti a obsah zapsaných dat je zobrazen v odpovídající oblasti.

#### **Upozornění:**

**Pokud nyní vypnete nástroj, Paměť bude vymazána. Pro uložení zapsaných dat do souboru, viz strany 16 a 17.**

## **Uložení zaznamenaných dat jako soubor Banky**

Osm zapsaných akordových sekvencí lze uložit jako jeden soubor Chord Looper Banky (\*.clb).

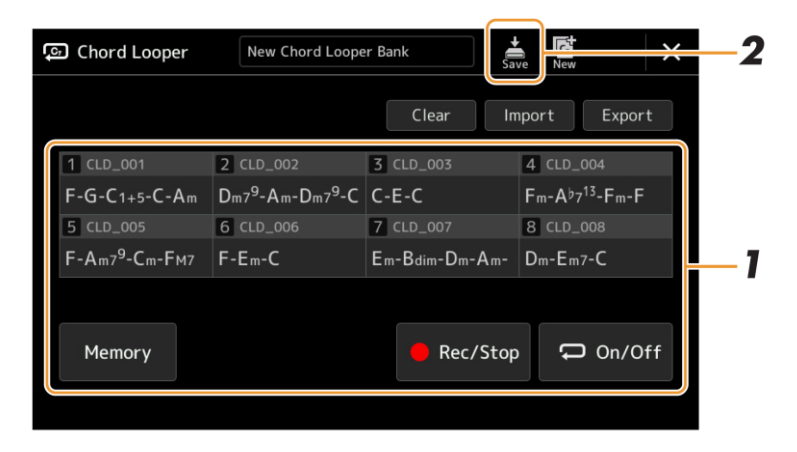

- **1. Nahrajte požadovanou sekvenci akordů a zapište ji do jedné z pamětí [1] - [8].** Detaily nahrávání naleznete na straně 14, detaily o zapsání najdete na straně 15.
- **2. Stiskněte tlačítko (Save) pro uložení dat Chord Looper pamětí [1] - [8] do jednoho souboru Banky.**

#### **Upozornění:**

**Pokud zvolíte soubor Chord Looper Banky ještě před uložením editovaných dat, budou data ztracena.**

#### **Poznámka:**

Každý soubor Chord Looper Paměti je automaticky pojmenována jako "CLD 001", ale lze jej přejmenovat exportováním a importováním (strana 17).

#### **3. Stiskněte tlačítko požadované paměti pro zapsání dat.**

Data jsou zapsána do paměti a obsah zapsaných dat je zobrazen v odpovídající oblasti.

#### **Vyvolání souboru Banky akordové smyčky a přehrávání Stylu se sekvencí akordů**

Osm zapsaných akordových sekvencí lze uložit jako jeden soubor Chord Looper Banky (\*.clb).

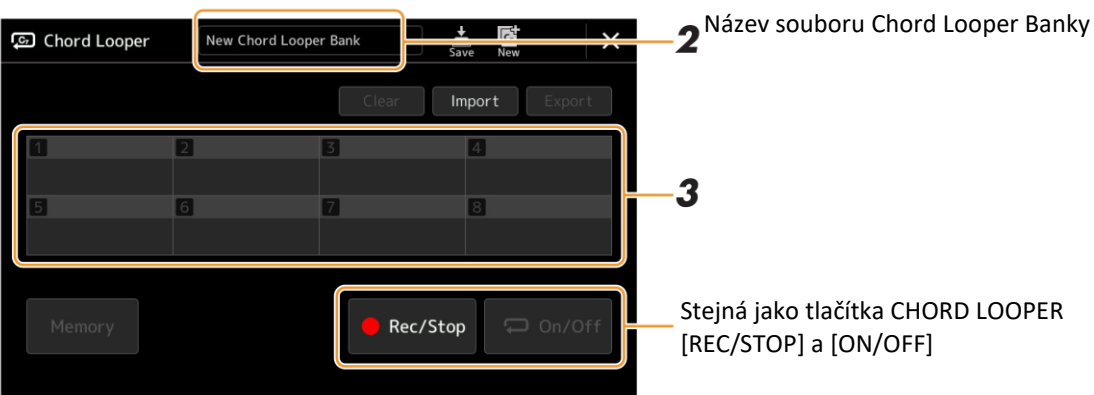

- **1. Zvolte Styl.**
- **2. Načtěte název Chord Looper Banky pro vyvolání displeje Chord Looper Bank Selection a zvolte požadovanou Banku.**
- **3. Stiskněte číslo Chord Looper Paměti, kterou chcete použít první.**

#### **Poznámka:**

Zapněte tlačítko [On/Off], pokud chcete, aby bylo automaticky zahájeno přehrávání Stylu na začátku vaší hry.

- **4. Spusťte přehrávání Stylu a hrajte.**
- **5. Stiskněte tlačítko [On/Off] těsně před taktem, kdy chcete spustit přehrávání sekvence akordů.** Tlačítko [On/Off] bliká, což značí, že je přehrávání připraveno. V dalším taktu Stylu se tlačítko [On/Off] zapne a sekvence akordů je přehrávána ve smyčce.

#### **Poznámka:**

Během přehrávání smyčky, tlačítko [On/Off] svítí (tlačítko CHORD LOOPER [ON/OFF] svítí oranžově), a tlačítko [ACMP] bliká. V tomto stavu není možné hrát akordy na klaviaturu a celá klaviatura slouží pro vaše vystoupení.

- **6. Pokud je to třeba, změňte číslo Chord Looper Paměti.** Pro jeho změnu stiskněte požadované číslo Paměti. Sekvence akordů se změní v dalším taktu Stylu.
- **7. Stiskněte tlačítko [On/Off] pro zastavení přehrávání smyčky sekvence akordů.** Přehrávaná smyčka akordů je okamžitě zastavena a Styl je opět přehráván normálně.

## **Editace banky akordové smyčky (Export, Import, Clear)**

Každé číslo Chord Looper Paměti obsažené v souboru Chord Looper Bank lze editovat (smazat, importovat a exportovat) zvlášť. Data Paměti jsou exportována/importována jako soubor Chord Looper Data (\*.cld).

#### **Poznámka:**

Pokud chcete vymazat všechna data zobrazená na displeji Chord Looper, stiskněte tlačítko (New) pro vytvoření nové Banky.

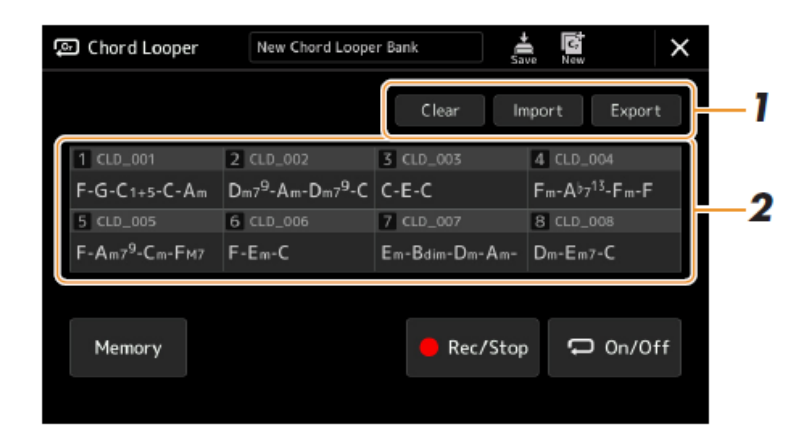

#### **1. Dotykem zvolte požadovanou operaci: [Clear], [Import] nebo [Export].**

Řiďte se instrukcemi na displeji. Pro zrušení operace nyní můžete jednoduše stisknout prázdné místo na displeji.

#### **2. Stiskněte požadované číslo paměti a poté proveďte akci zvolenou v kroku 1.**

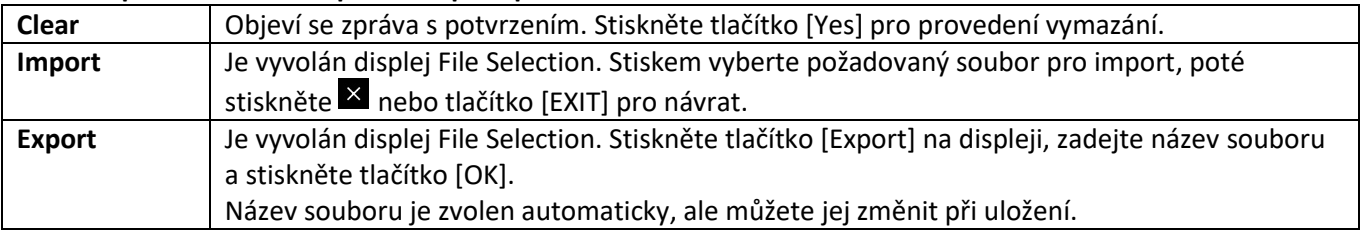

## **3. Stiskněte (Save) pro uložení editované Chord Looper Banky jako nového souboru.**

#### **Upozornění:**

**Pokud zvolíte soubor Chord Looper Banky ještě před uložením editovaných dat, budou data ztracena.**

# **Vytváření/editace Stylů (Style Creator)**

Styl je tvořen z různých sekcí (Intro, Main, Ending atd.), každá sekce se skládá z oddělených kanálů (rytmický, basová linka, akordický doprovod, multi pad nebo fráze, každý z nich je označován jako Source Pattern - zdrojový pattern). S funkcí Style Creator můžete vytvořit nahráváním jednotlivých zdrojových paternů pro každý kanál, nebo importováním dat z již existujícího Stylu.

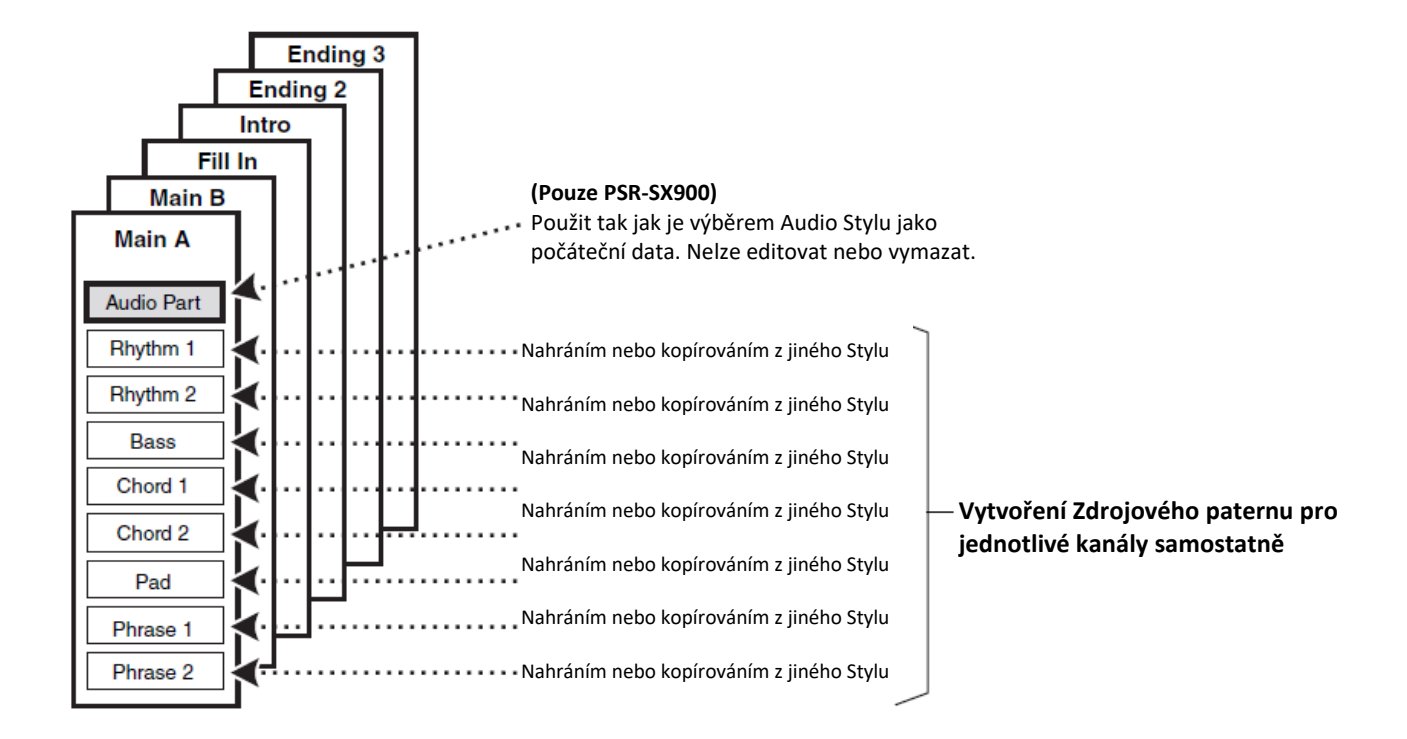

#### **(PSR-SX900) Omezení pro Audio part**

- Pokud vyberete jako výchozí data Audio Styl, pak part Audio je nutné použít, tak jak je. Audio part nelze smazat, editovat či vytvořit.
- Vytvořený Styl, který obsahuje Audio part, lze použít pouze na nástroji, který tyto Styly podporuje, stejně tak jako SFF GE formát.
- Audio part nelze kopírovat z jiného Stylu nebo sekce na displeji "Assembly" (strana 24). Pokud chcete použít určitý Audio part, zvolte odpovídající Audio Styl ještě před vyvoláním displeje Style Creator.

## **Základní postup pro vytvoření Stylu**

- **1. Zvolte požadovaný Styl, který použijete jako základ pro nový Styl.**
- **2. Vyvolejte displej Style Creator: [MENU] → [Style Creator]**
- **3. Na displeji "Basic" zvolte požadovanou Sekci.**

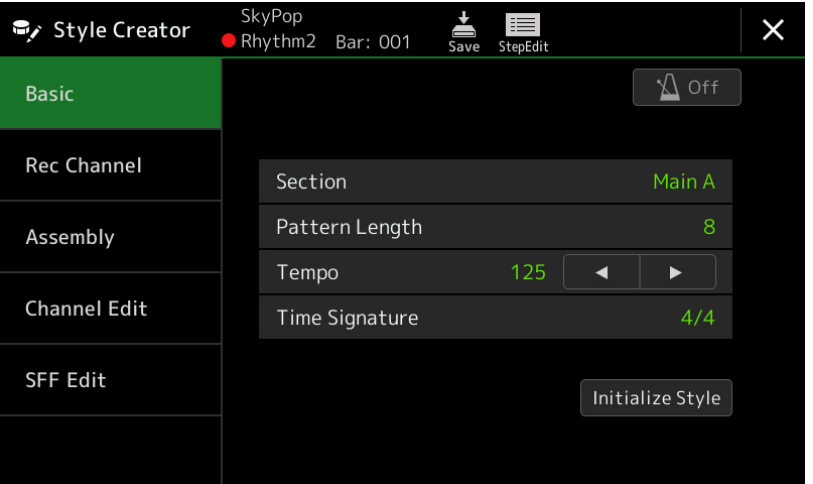

#### **Poznámka:**

Můžete taky zvolit Sekci stiskem odpovídajícího tlačítka STYLE CONTROL na panelu.

#### **Pokud je to nutné, proveďte následující operace:**

- Pokud vytváříte zcela nový Styl, stiskněte tlačítko [Initialize Style] pro vyvolání nového prázdného Stylu.
- · Pokud inicializujete Styl, nastavte délku patternu "Pattern Lenght" (počet taktů Zdrojového paternu). Po zadání hodnoty stiskněte tlačítko [Execute] pro provedení změny.

#### **Poznámka:**

(PSR-SX900) Pokud je Audio Styl jako výchozí data, změnou délka paternu vymažete odpovídající Audio part.

• Nastavte všechny parametry jako "Tempo" a "Time Signature" (Takt). Tato nastavení jsou běžně aplikována na všechny Sekce. Po nastavení Taktu, stiskněte tlačítko [Execute] pro provedení změn.

#### **4. Vytvořte zdrojový pattern pro jednotlivé kanály.**

- **Nahrávání v reálném čase (strana 20)** Umožňuje nahrát Styl jednoduše hrou na keyboard.
- **Krokovým nahráváním (strana 23)**

Umožňuje zadávat tóny postupně.

 **Skládáním Stylu (strana 24)** Umožňuje kopírovat různé patterny z jiných přednastavených Stylů, nebo Stylů, které jste vytvořili.

#### **5. Editujte již vytvořená data kanálu.**

- **Editování dat kanálu (Channel Edit) (strana 24)** Umožňuje editovat MIDI data již nahraných kanálů.
- **Provádění nastavení Style File formátu (SFF Edit) (strana 26)** Umožňuje editovat parametry týkající se SFF (Style File Format) již nahraných kanálů, kromě rytmických.
- **Editování rytmického partu Stylu (Drum Setup) (strana 30)** Umožňuje editovat rytmický part Stylu, například změnou zvuku jednotlivých nástrojů.
- **6. Podle potřeby opakujte kroky 3-5.**
- **7. Stiskněte tlačítko (Save) pro uložení nově vytvořeného Stylu.** Návod pro ukládání najdete v Uživatelském návodu, Základní ovládání.

#### **Upozornění**

**Pokud nastavení neuložíte a změníte Styl nebo nástroj vypnete, provedená nastavení budou ztracena.**

## **Nahrávání v reálném čase**

Vysvětlení navazuje na krok 4 v Základním postupu na straně 19. Na displeji "Rec Channel" můžete vytvořit kanálová data jejich nahráním v reálném čase.

#### **Vlastnosti nahrávání v reálném čase ve funkci Style Creator**

#### **Smyčkové nahrávání**

Přehrávání Stylu opakuje několik taktů rytmických paternů ve "smyčce" a nahrávání Stylu je také o nahrávání smyček. Například, pokud začnete nahrávat 2 taktovou hlavní sekci, jsou opakovaně nahrávány dva takty. Tóny, které nahrajete, jsou přehrávány od následující repetice (smyčky) a umožňují tak poslouchat co již bylo nahráno při dalším nahrávání.

#### **Overdub nahrávání (připisování)**

Touto metodou nahráváte data do kanálu, který již data obsahuje bez jejich smazání. Při nahrávání Stylu, nejsou data již nahraná vymazávána s výjimkou použití funkcí "Clear Drum Inst" (strana 21), "Delete" (strany 21, 23) a "Remove Event" (strana 25). Například pokud jste začali s nahráváním 2 taktové hlavní sekce, jsou dva takty mnohokrát opakovány. Tóny, které jste nahrály, budou přehrávány od příští smyčky, a umožňují tak přidat další materiál k již nahranému a zároveň ho poslouchat.

Pokud vytváříte Styl na základě již existujícího, je připisování (Overdubbing) použito pouze pro rytmické kanály. U ostatních kanálů (kromě rytmického) musíte předem vymazat data.

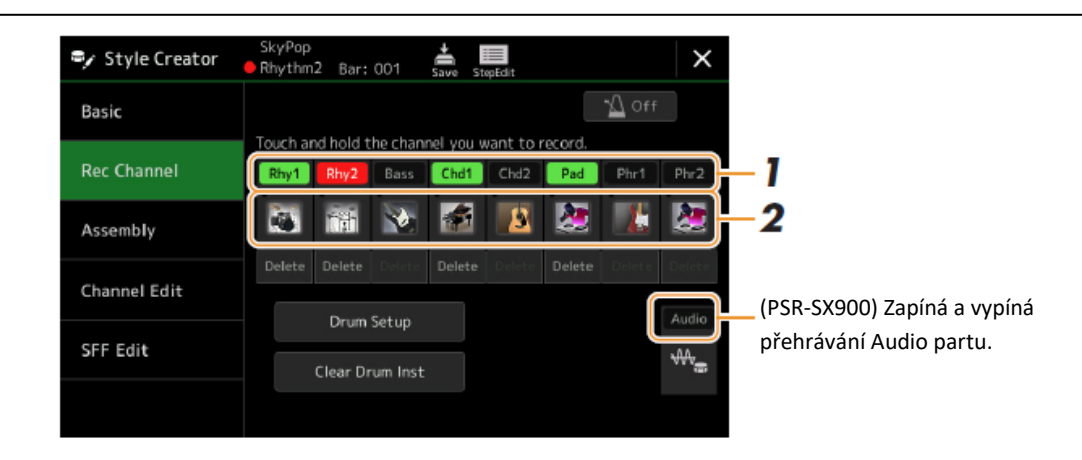

### **Nahrávání rytmických kanálů 1-2**

#### **(PSR-SX900) Pokud jako základ zvolíte Audio Styl**

Můžete zapnout nebo vypnout přehrávání Audio partu, ale nejde jej vymazat nebo upravit. Uvědomte si, že rytmický pattern tohoto partu bude použit v novém Stylu, který vytváříte. Pokud chcete vytvořit rytmickou frázi jako dodatek k Audio partu, řiďte se podle následujících pokynů.

#### **1. Na displeji "Rec Channel" stiskněte a podržte požadovaný kanál, dokud nezčervená.**

Zvolený kanál bude Cílovým kanálem pro nahrávání, bez ohledu na to, zda již obsahuje data nebo ne. Pokud již data obsahuje, pak byste měli další data nahrát pomocí Overdub nahrávání.

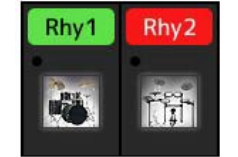

#### **2. Pokud je to třeba, zvolte Rejstřík a procvičte si rytmický pattern, který budete nahrávat.** Stiskněte ikonu nástroje pro vyvolání displeje Voice Selection a pak vyberte požadovaný Rejstřík a také bicí sadu. Po výběru displej zavřete a vraťte se na displej Style Creator. Se zvoleným Rejstříkem cvičte rytmický pattern, který budete nahrávat.

#### **Rejstříky dostupné pro nahrávání**

Pro kanál Rhythm 1 lze použít všechny Rejstříky, kromě varhanních. Pro kanál Rhythm 2 lze použít pouze bicí/SFX sady.

#### **Poznámka:**

Informace o tom, v kterém klíči hrát bicí/efektové Rejstříky najdete v "Drum/SFX Kit List" v Seznamu dat na internetu.

#### **3. Stiskněte tlačítko STYLE CONTROL [START/STOP] pro spuštění nahrávání.**

Na displeji "Rec Channel" při přehrávání nahraných dat stiskem odpovídajících názvů kanálů zapněte nebo vypněte jednotlivé kanály.

Pokud je to třeba, můžete vymazat data kanálu stiskem tlačítka [Delete] pod jeho názvem.

#### **Poznámka:**

(PSR-SX900) Pokud jako výchozí data zvolíte Audio Styl, stiskem tlačítka [Audio] zapnete nebo vypnete Audio part.

#### **4. Jakmile se přehrávání vrátí na první dobu prvního taktu, začněte hrát nahrávaný rytmický part.**

Pokud je těžké jej v reálném čase nahrát, rozdělte jej na jednotlivé party a ty nahrajte odděleně, jak je uvedeno níže.

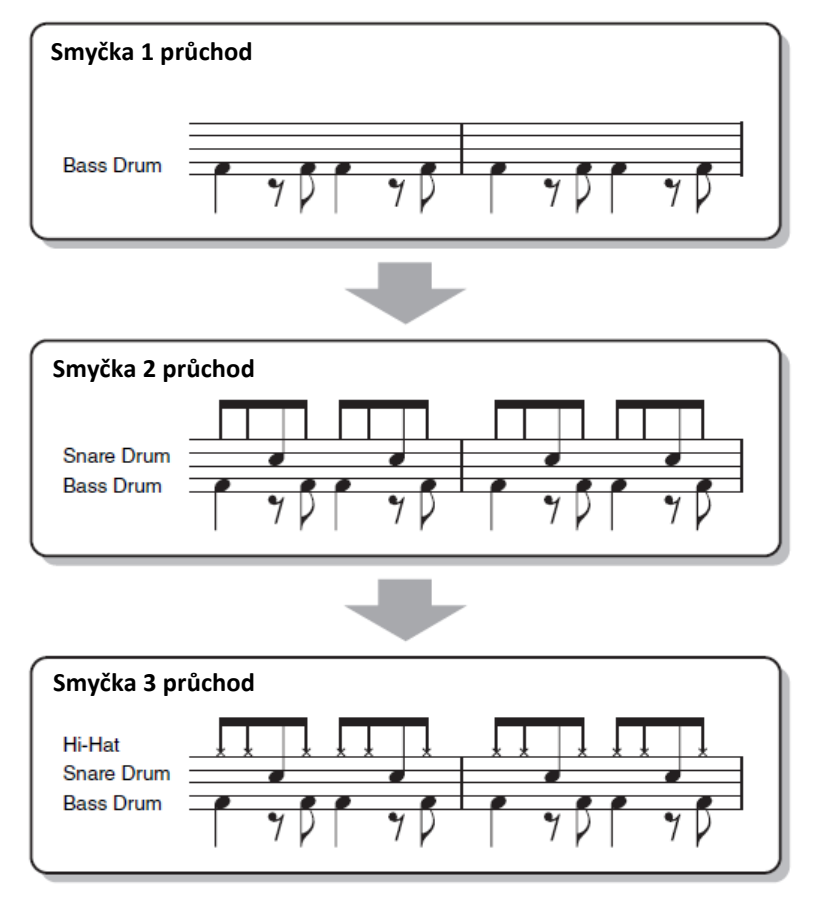

#### **Vymazání chybně zahraných tónů**

Pokud uděláte při nahrávání chybu, můžete určité tóny vymazat. Stiskněte tlačítko [Clear Drum Inst] pro vyvolání dialogu, pak stiskněte odpovídající klávesu na klaviatuře. Po vymazání požadovaného bicího nástroje stiskněte tlačítko [Exit] pro zavření dialogu.

# **5. Stiskněte tlačítko [START/STOP] pro zastavení přehrávání.**

Pokud chcete přidat další tóny, stiskněte tlačítko [START/STOP] znovu pro pokračování nahrávání.

**6. Stiskněte a podržte Nahrávaný kanál na chvíli (dokud nezmění barvu) pro ukončení režimu nahrávání.**

#### **Upozornění**

**Pokud nastavení neuložíte a změníte Styl nebo nástroj vypnete, provedená nastavení budou ztracena (krok 7, strana 19).**

## **Nahrávání kanálů Bass, Chord 1-2, Pad a kanálů Phrase 1-2**

#### **1. Na displeji "Rec Channel", stiskněte a podržte požadovaný kanál, dokud nezčervená.**

Pokud zvolený kanál již obsahuje data, objeví se zpráva žádající potvrzení, zda chcete vymazat nahraná data existujícího kanálu. Stiskněte tlačítko [Yes] a zvolený kanál je nastaven jako Cílový pro nahrávání. Uvědomte si, že jiná data než data rytmického kanálu nelze overdubbovat.

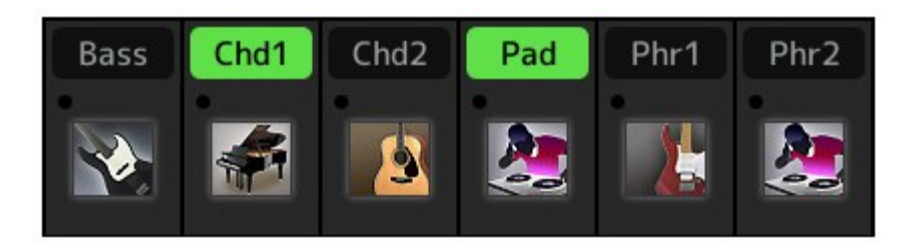

**2. Pokud je to třeba, zvolte Rejstřík a procvičte si basovou linku, akordický doprovod nebo frázi, které budete**  Stiskněte ikonu nástroje pro vyvolání displeje Voice Selection a pak vyberte požadovaný Rejstřík a také bicí sadu. Po výběru displej zavřete a vraťte se na displej Style Creator. Se zvoleným Rejstříkem cvičte frázi nebo akordický doprovod, které budete nahrávat.

#### **Rejstříky dostupné pro nahrávání**

Lze použít všechny Rejstříky, kromě varhanních Rejstříků, Rejstříků bicí/SFX sady.

#### **Nahrávání fráze v C Maj7, které zahraje odpovídající tóny, když se změní akord během hry.** Pravidla pro nahrávání sekcí Main nebo Fill

S původním výchozím nastavením je zdrojový základní akord (strana 42) nastaven na C Maj7. To znamená, že byste měli nahrávat zdrojový pattern s použitím stupnice C Maj7, která se bude měnit podle akordů, které budete během hry normální zadávat. Nahrajte basovou linku, frázi nebo akordický doprovod, které chcete slyšet, když je zadán C Maj7. Pravidla viz níže.

- Používejte pouze škály CMaj7 při nahrávání Bass a Phrase kanálů (tzn. C, D, E, G, A a H)
- Používejte pouze akordické tóny pro nahrávání Chord a Pad kanálů (tzn. C, E, G a H)

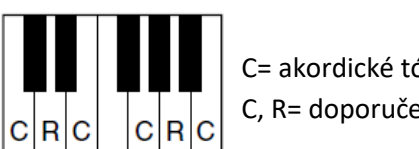

C= akordické tóny C, R= doporučené tóny

Použitím dat zde nahraných, automatický doprovod (přehrávání Stylu) je odpovídajícím způsobem zkonvertován na základě akordických změn vytvářených během hry.

#### Pravidla pro nahrávání sekcí Intro nebo Ending

Tyto sekce jsou vytvořeny s předpokladem, že během jejich přehrávání se akordy nemění. Proto nemusíte dodržovat pravidla uvedená pro nahrávání sekcí Main nebo Fill a vytvořit tak speciální sled akordů. Nicméně dodržujte pravidla uvedená níže, když je jako zdrojový akord zadán C Maj7.

- Při nahrávání Intro sekce se ujistěte, že fráze vede do škály CMaj7.
- Při nahrávání Ending sekce se ujistěte, že fráze začíná nebo je následována škálou CMaj7.

#### **Nastavení Zdrojového základního akordu, pokud je to nezbytné**

I když je výše uvedeno, že zdrojový akord je nastaven na C Maj7, můžete nastavit akord jiný. Vyvolejte displej "SFF Edit", a zadejte Source Root a Chord podle potřeby. Mějte na paměti, že když změníte zdrojový akord z C Maj7 na jiný, dojde i ke změně tónů akordu či doporučených tónů. Detaily na straně 27.

#### **3. Stiskněte tlačítko STYLE CONTROL [START/STOP] pro spuštění nahrávání.**

Na displeji "Rec Channel" při přehrávání nahraných dat stiskem odpovídajících názvů kanálů zapněte nebo vypněte jednotlivé kanály.

Pokud je to třeba, můžete vymazat data kanálu stiskem tlačítka [Delete] pod jeho názvem.

#### **Poznámka:**

(PSR-SX900) Pokud jako výchozí data zvolíte Audio Styl, stiskem tlačítka [Audio] zapnete nebo vypnete Audio part.

- **4. Jakmile se přehrávání vrátí na první dobu prvního taktu, začněte hrát nahrávaný basovou linku, akordický doprovod nebo frázi.**
- **5. Stiskněte tlačítko [START/STOP] pro zastavení přehrávání.**

Pokud chcete přidat další tóny, stiskněte tlačítko [START/STOP] znovu pro pokračování nahrávání.

- **Pro poslech nahraného kanálu v jiném Základním klíči/akordu:**
	- 1) Vyvolejte displej "SFF Edit", pak nastavte "Target Ch" na vrchu displeje na "Rhythm1" nebo "Rhythm2".
	- 2) Stiskněte tlačítko STYLE CONTROL [START/STOP] pro spuštění přehrávání.
	- 3) Stiskněte tlačítko [Play Root/Chord] pro vyvolání displeje pro ovládání.
	- 4) Na displeji nastavte "Play Root/Chord" na požadovaný základní tón a typ. Tato operace umožňuje poslouchat, jak zdrojový pattern zní při změně akordů během normální hry.

#### **6. Stiskněte a podržte Nahrávaný kanál na chvíli (dokud nezmění barvu) pro ukončení režimu nahrávání.**

#### **Upozornění**

**Pokud nastavení neuložíte a změníte Styl nebo nástroj vypnete, provedená nastavení budou ztracena (krok 7, strana 19).**

#### **Krokové nahrávání**

Tato kapitola navazuje na bod 4 Základního postupu na straně 19. Na displeji Step Recording vyvolaném stiskem

ikony (Step Edit) na vrchu displeje můžete postupně nahrávat nebo editovat noty po jedné. Toto krokové nahrávání je v základu stejné jako MIDI Skladba Multi nahrávání (strana 77) s těmito výjimkami:

- Na rozdíl od Song Creatoru, kde lze značku ukončení "End" nastavit zcela libovolně, ve Style Creatoru ji nelze změnit. To proto, že délka patternu na displeji "Basic" (strana 19) určuje pozici ukončení. Například, pokud vytváříte Styl o délce 4 taktů, pak je značka "end" umístěna na konec 4. taktu a na displeji Style Edit ji nelze změnit.
- Na rozdíl od Song Creatoru nelze ve Style Creatoru změnit kanály nahrávání. Zvolte Nahrávané kanály na displeji "Rec Channel".
- Ve Style Creatoru nelze zadat data akordů, textu Skladby a Systémová exkluzivní data. Kanálová data lze zadávat a Systémová exkluzivní data lze editovat (mazat, kopírovat a přesouvat).

#### **Poznámka:**

(PSR-SX900) Pokud jako zdroj použijete Audio Styl, pak Audio part nelze smazat, editovat nebo jej vytvořit.

## **Sestavení Stylu (Assembly) – Přiřazení Zdrojového paternu jednotlivým kanálů**

Postup níže navazuje na bod 4 Základního postupu na straně 19. Displej "Assembly" zobrazuje data jednotlivých kanálů aktuální Sekce, a odkud byla zkopírována (Styl, Sekce a kanál). Pro jednotlivé kanály stiskněte název Stylu, název Sekce nebo název kanálu podle potřeby pro výběr požadované položky.

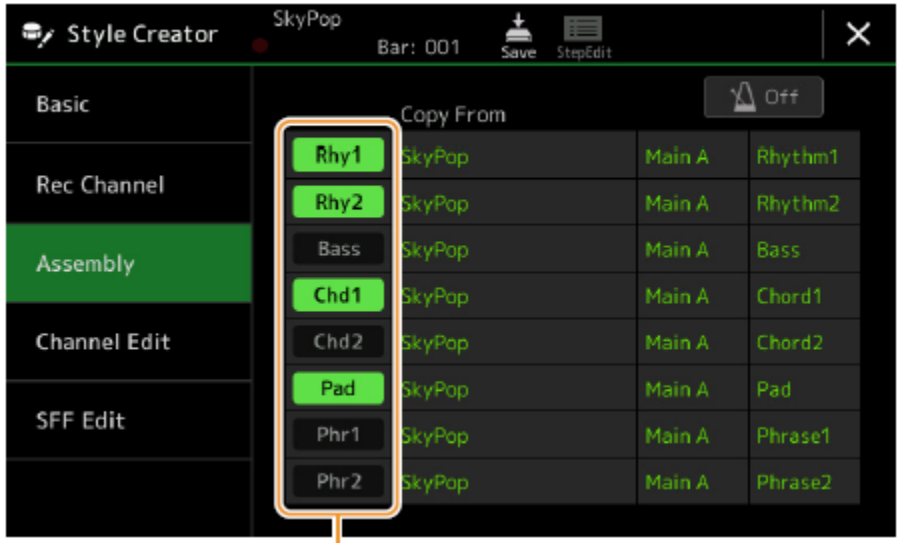

#### **Poznámka:**

(PSR-SX900) Audio part nelze kopírovat z jiného Stylu. Pokud chcete použít určitý Audio part, pak se ujistěte, že jste zvolili odpovídající Audio Styl ještě před vyvoláním displeje Style Creator.

(PSR-SX900) Pokud jako zdroj použijete Audio Styl, pak Audio part nelze nahradit jinými daty.

#### **Upozornění**

**Pokud nastavení neuložíte a změníte Styl nebo nástroj vypnete, provedená nastavení budou ztracena (krok 7, strana 19).**

#### **Editování dat kanálu (Channel Edit)**

Postup níže navazuje na bod 5 Základního postupu na straně 19. Displej "Channel Edit" vám umožňuje editovat již nahraná data. Zvolte Cílový kanál a pak editujte požadované parametry.

Po editování požadovaného parametru stiskněte tlačítko [Execute] pro provedení změn pro jednotlivá okna. Pokud je provedení dokončeno, pak se toto tlačítko změní na [Undo], které umožňuje obnovit výchozí data, pokud nejste s úpravou spokojeni. Funkce Undo má pouze jednu úroveň, vrátit lze pouze poslední provedenou operaci.

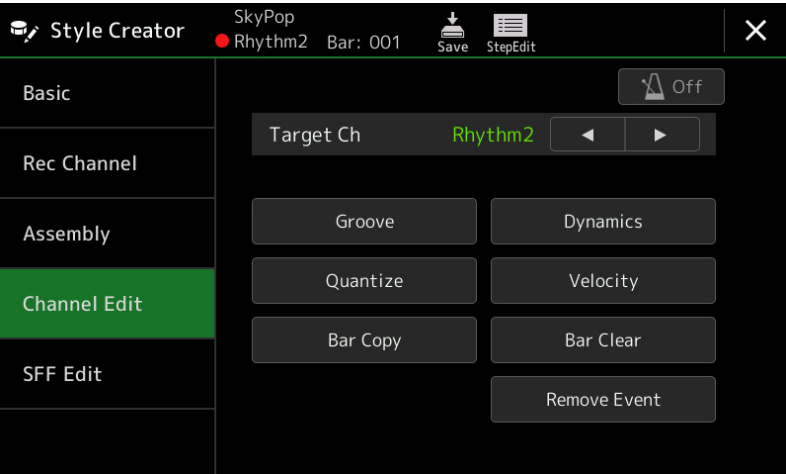

#### **Poznámka:**

(PSR-SX900) Pokud jako zdroj použijete Audio Styl, pak Audio part nelze smazat, editovat nebo jej vytvořit.

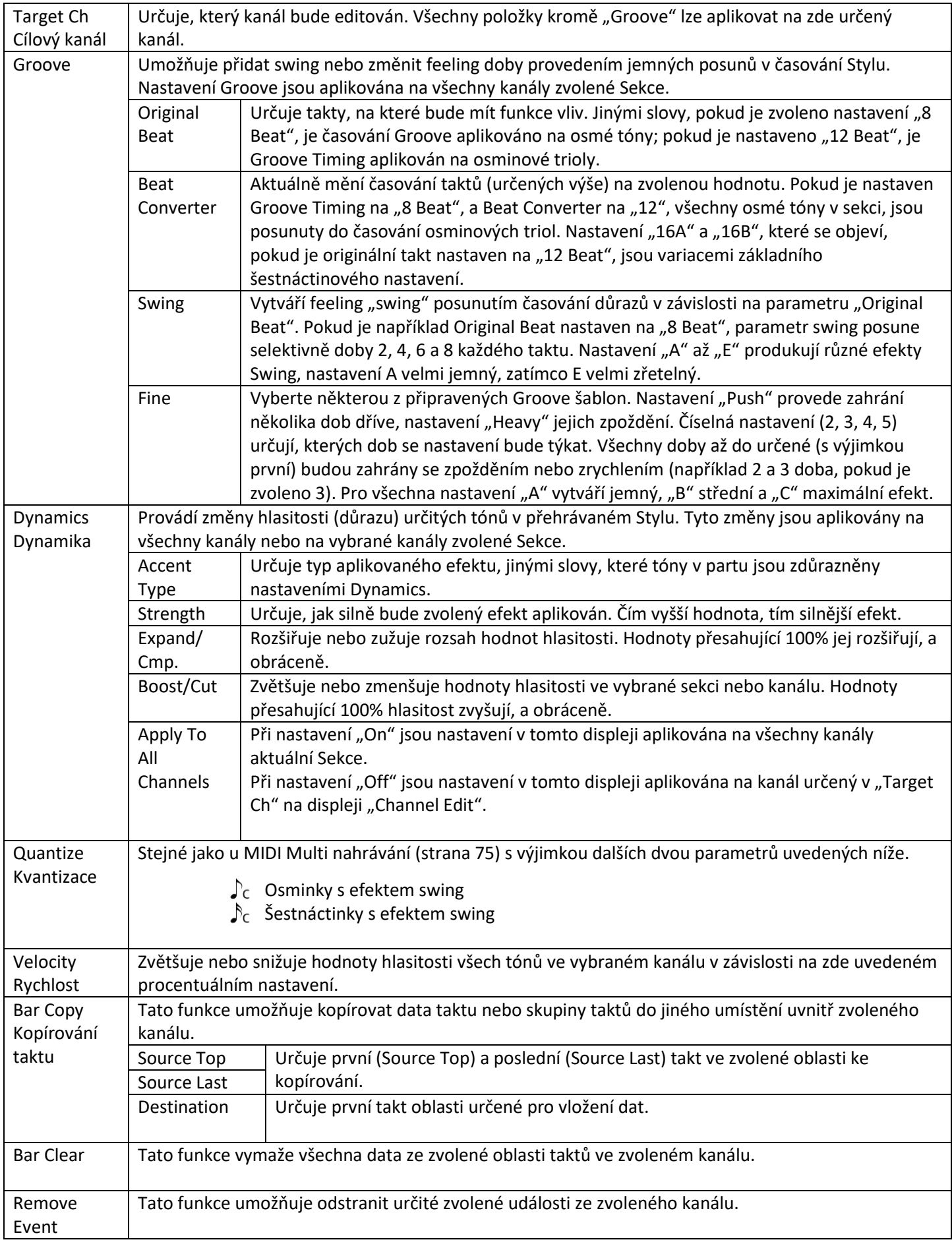

### **Upozornění**

**Pokud nastavení neuložíte a změníte Styl nebo nástroj vypnete, provedená nastavení budou ztracena (krok 7, strana 19).**

## **Provádění nastavení Style File formátu (SFF Edit)**

Postup níže navazuje na bod 5 Základního postupu na straně 19. SFF (Style File Format) kombinuje veškeré know-how firmy Yamaha o automatickém doprovodu do jediného unifikovaného formátu. Nastavení parametrů SFF určuje, jak jsou originální tóny konvertovány na aktuálně znějící tóny na základě akordu zahraného v doprovodné části klaviatury. Průběh konverze je popsán níže.

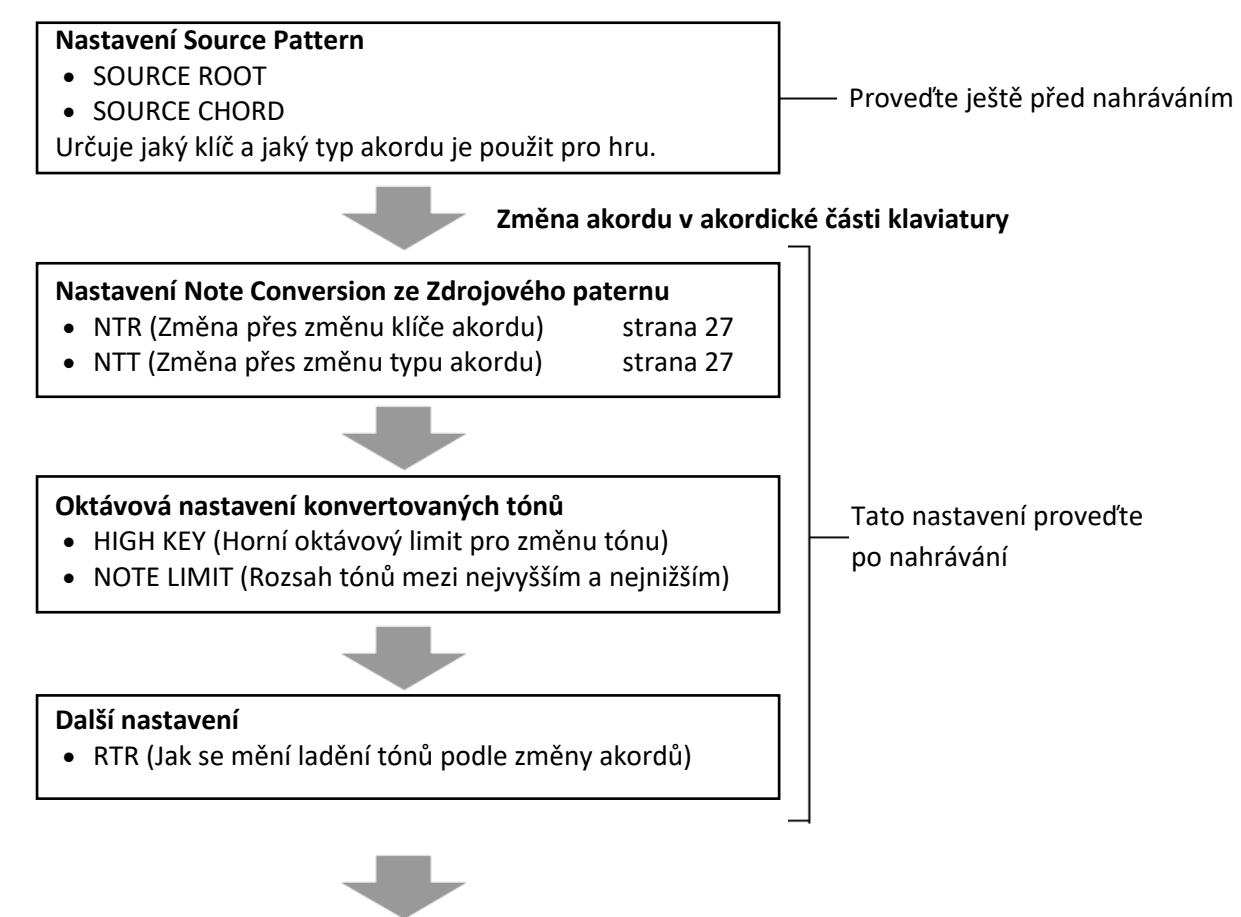

**Aktuálně znějící tóny**

Výše uvedené parametry lze nastavit na displeji "SFF Edit".

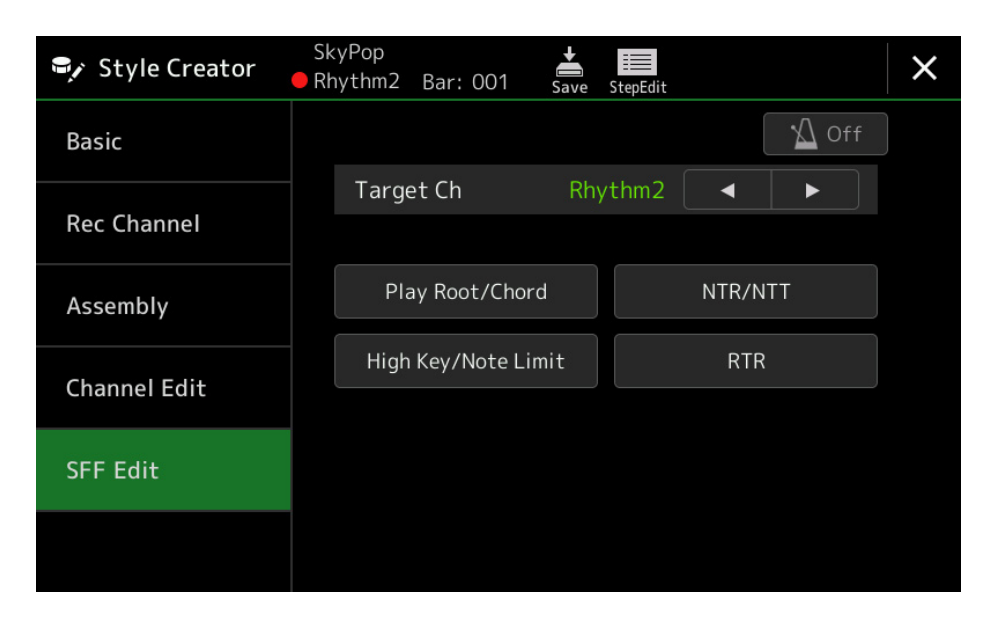

#### **Poznámka:**

(PSR-SX900) Pokud jako zdroj použijete Audio Styl, pak Audio part nelze smazat, editovat nebo jej vytvořit.

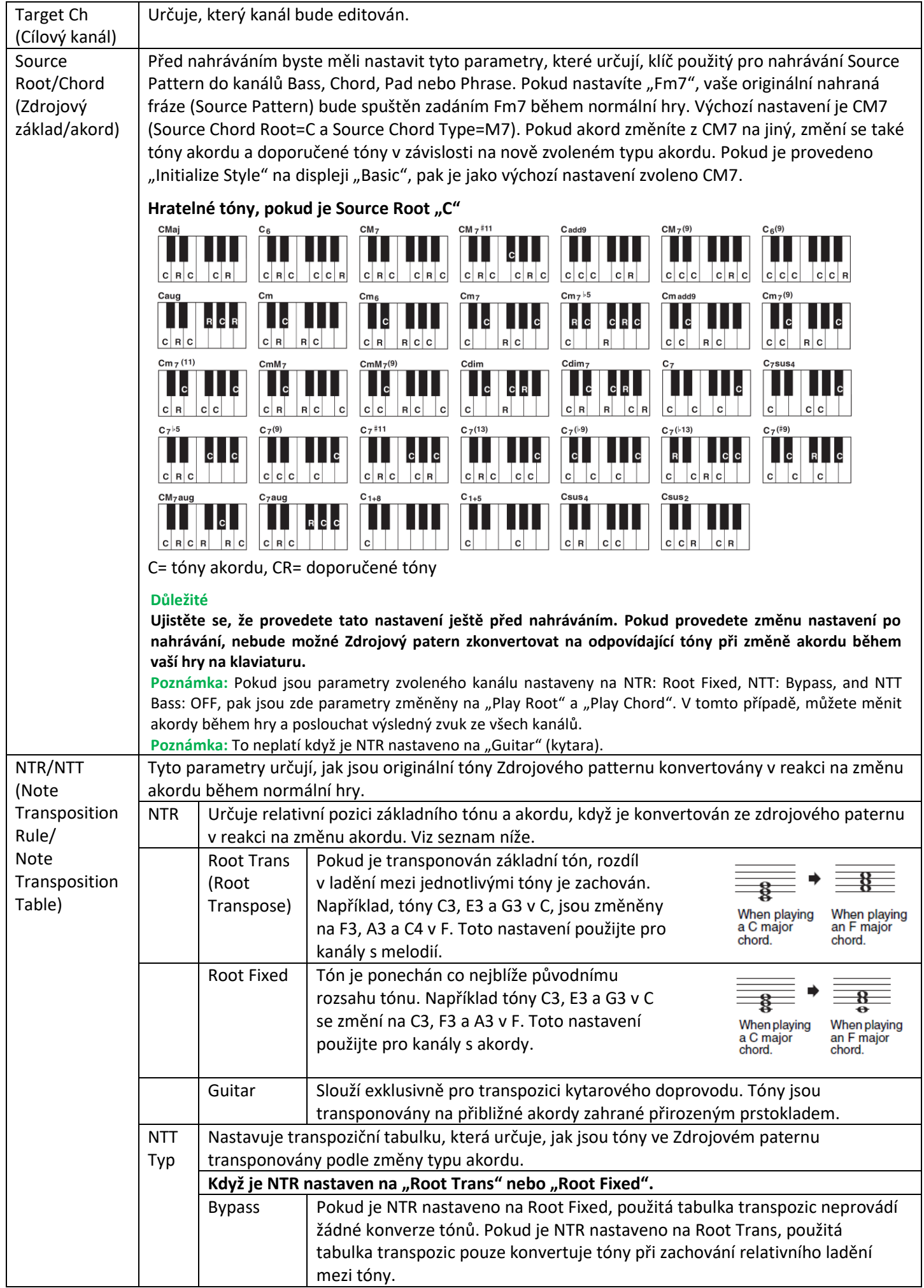

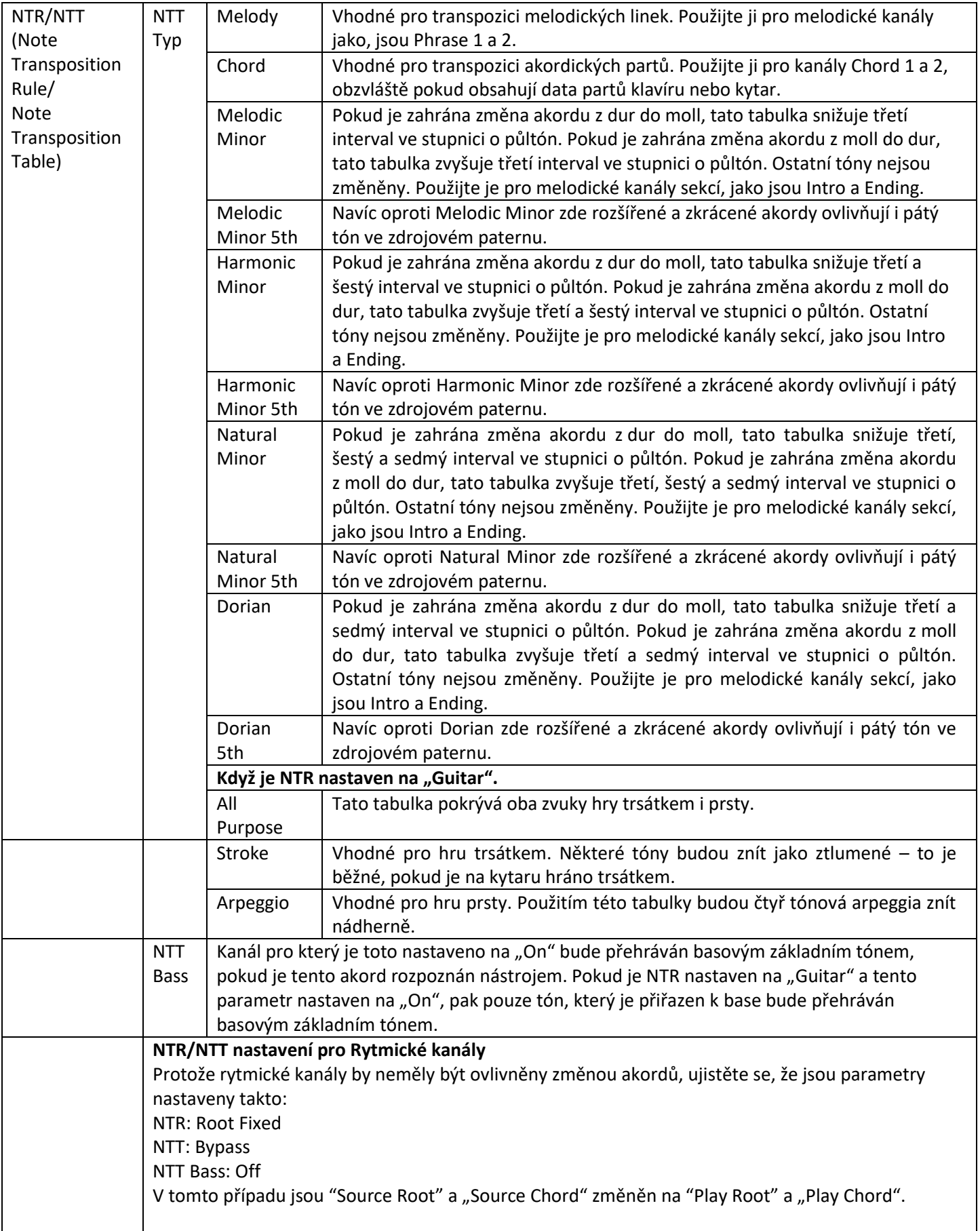

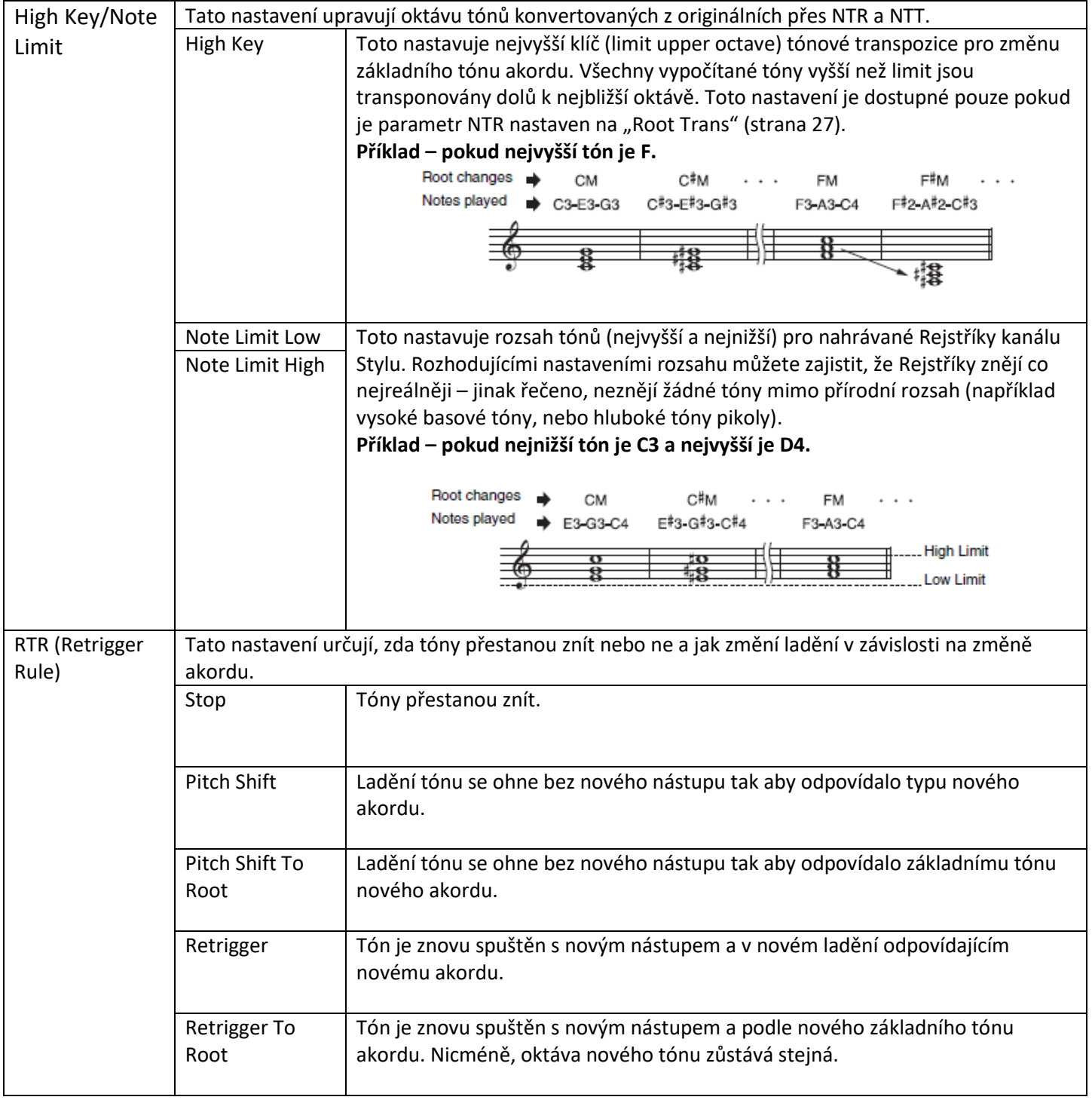

### **Upozornění**

**Pokud nastavení neuložíte a změníte Styl nebo nástroj vypnete, provedená nastavení budou ztracena (krok 7, strana 19).**

## **Editování rytmického partu Stylu (Drum Setup)**

Postup níže navazuje na bod 5 Základního postupu na straně 19. Rytmické party preset Stylu se skládají z preset Bicích sad, a jednotlivé bicí zvuky jsou přiřazeny jednotlivým tónům. Můžete chtít změnit zvuk a přiřazení tónů, nebo provést více detailní nastavení, jako jsou vyvážení hlasitosti, efekty atd. Funkce Drum Setup umožňuje editovat rytmický part aktuálního Stylu a uložit jej jako originální Styl.

#### **1. Na displeji "Rec Channel" stiskněte a podržte požadovaný rytmický kanál dokud nezčervená.**

**Poznámka:** Pokud jsou různým sekcí zvoleného kanálu přiřazeny rozdílné bicí nástroje, zvuky jsou nastaveny na tyto aktuální sekce, aby bylo možné použít funkci Drum Setup.

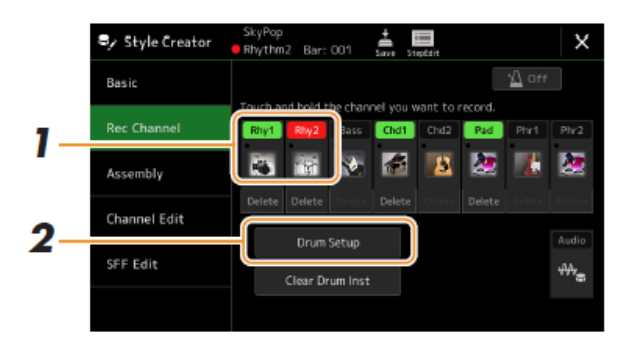

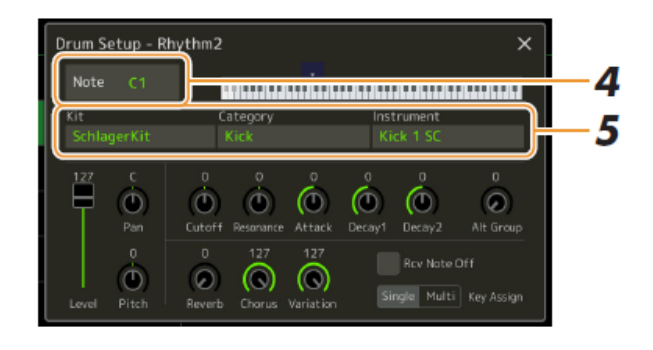

- **2.** Stiskněte tlačítko [Drum Setup] pro vyvolání displeje "Drum Setup".
- **3. Pokud je to nutné, stiskněte tlačítko STYLE CONTROL [START/STOP] pro spuštění přehrávání rytmického partu.**

Zahrané zvuky jsou zobrazeny na displeji, což umožňuje kontrolovat editované tóny.

#### **4. Zvolte tón<sup>y</sup> pro editaci jejich dotykem na displeji.**

#### **Poznámka:**

Tón můžete také zvolit pomocí klaviatury.

#### **5. Zvolte požadovanou bicí sadu, kategorie a nástroj (v tomto pořadí).**

#### **6. Pokud je to nutné, proveďte detailní nastavení.**

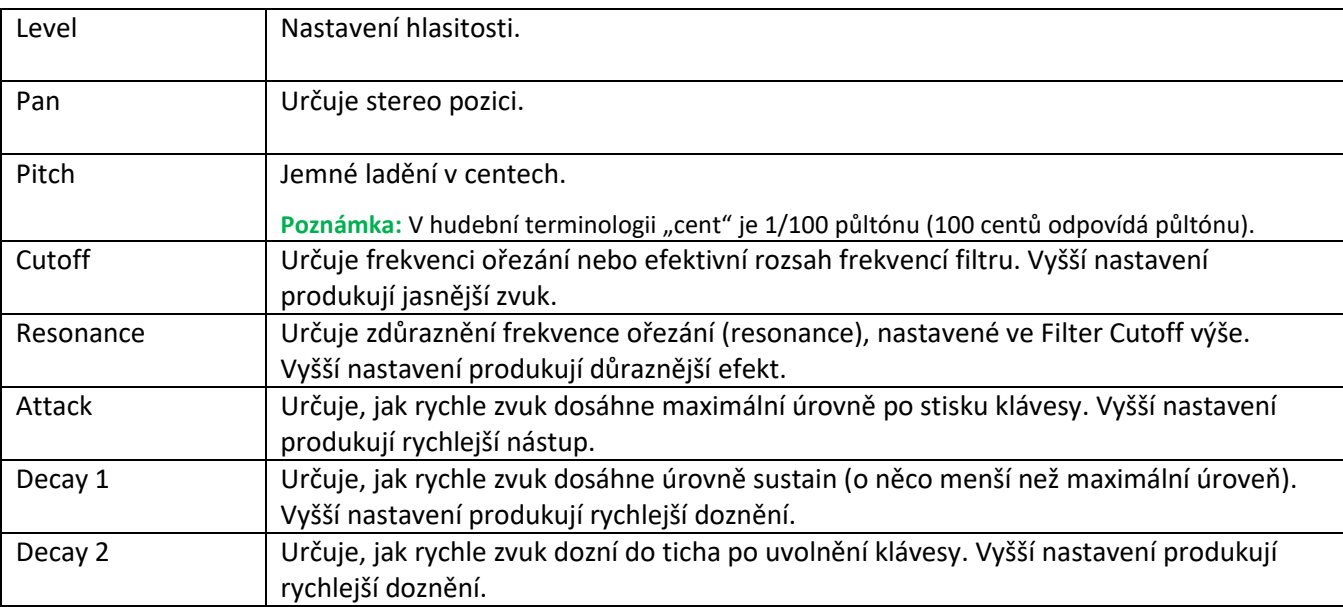

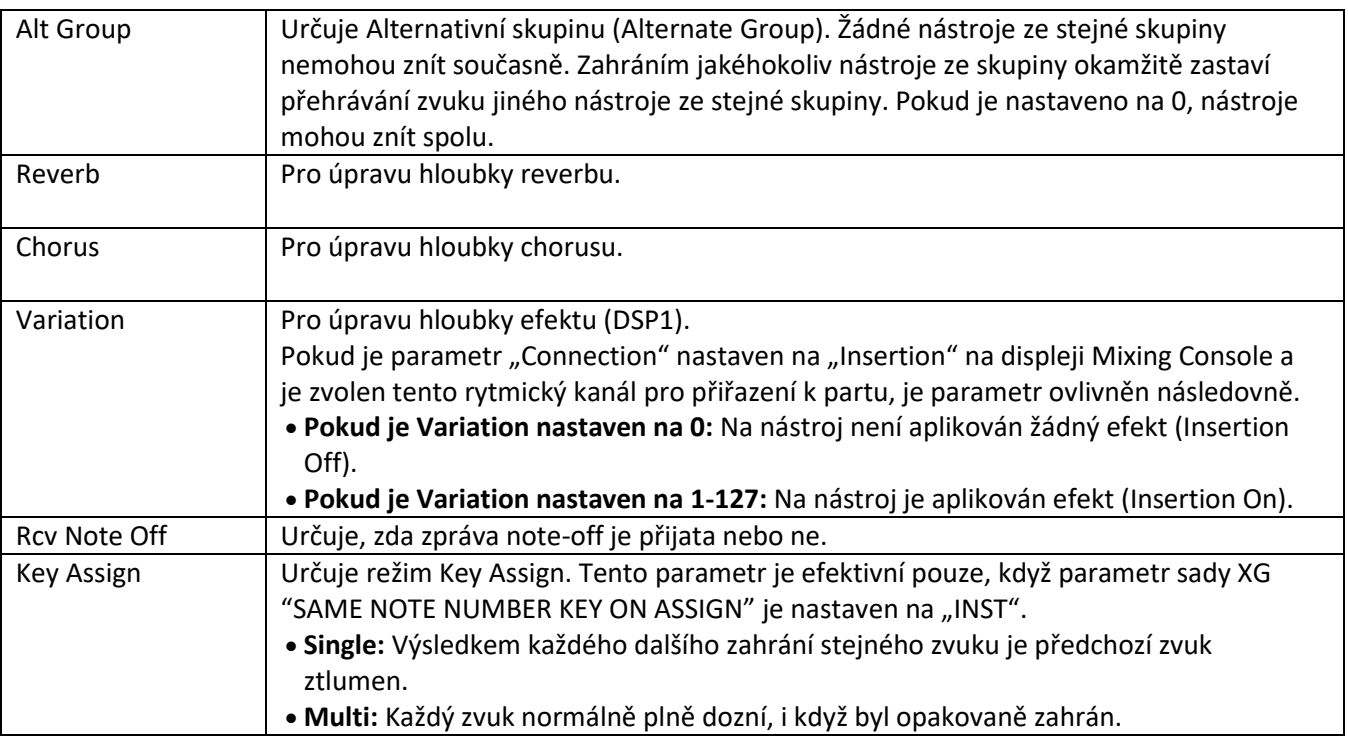

 $7.$  Stiskněte tlačítko [EXIT] pro zavření displeje "Drum Setup".

#### **Upozornění**

**Pokud nastavení neuložíte a změníte Styl nebo nástroj vypnete, provedená nastavení budou ztracena (krok 7, strana 19).**

 $\overline{2}$ 

**Rejstříky**

### **Obsah**

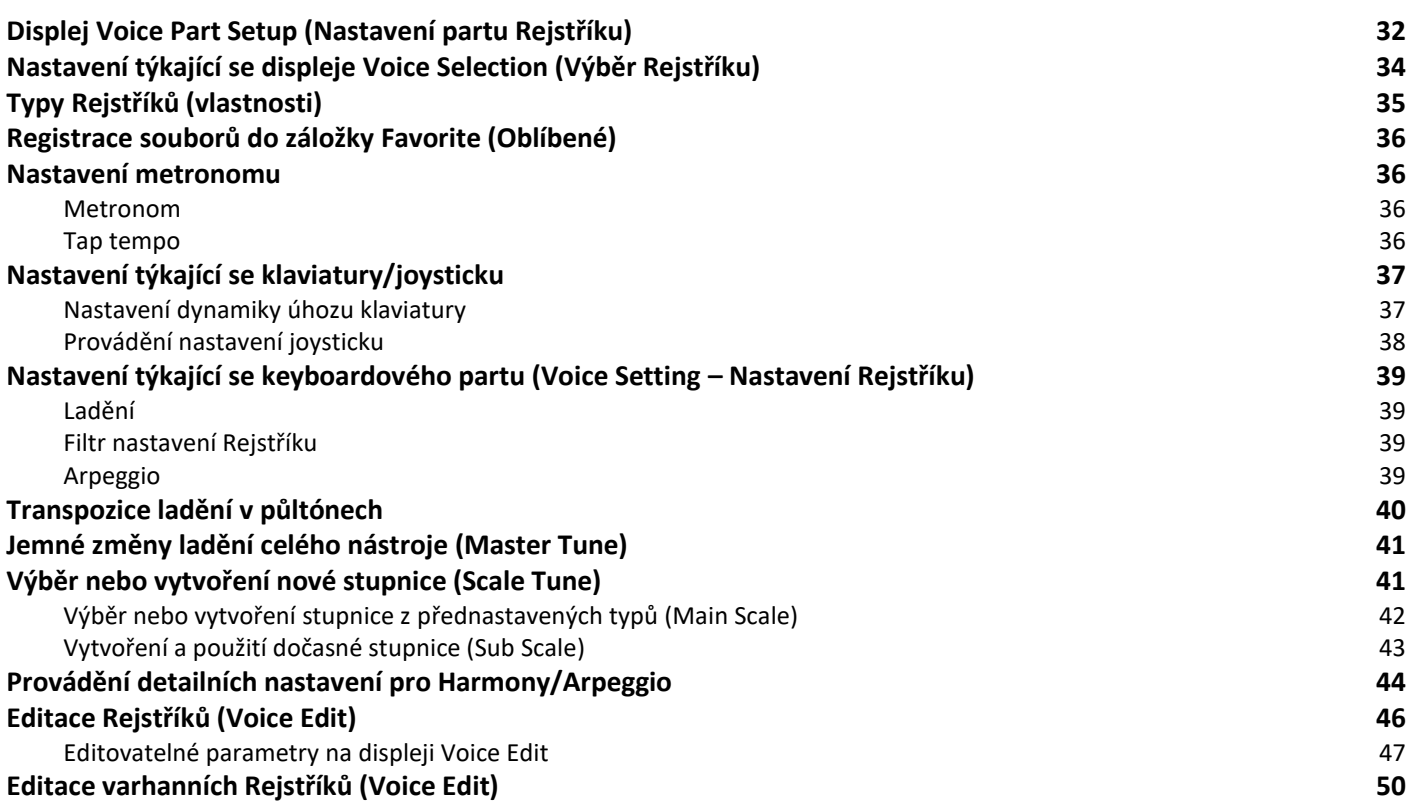

# **Displej Voice Part Setup (Nastavení partu Rejstříku)**

Displej Voice Part Setup lze vyvolat stiskem [MENU] → [Voice Part Setup], a nabízí snadno pochopitelnou indikaci aktuálních nastavení pro jednotlivé keyboardové party, a umožňuje provádět důležitá nastavení pro Rejstříky, včetně EQ a efektů.

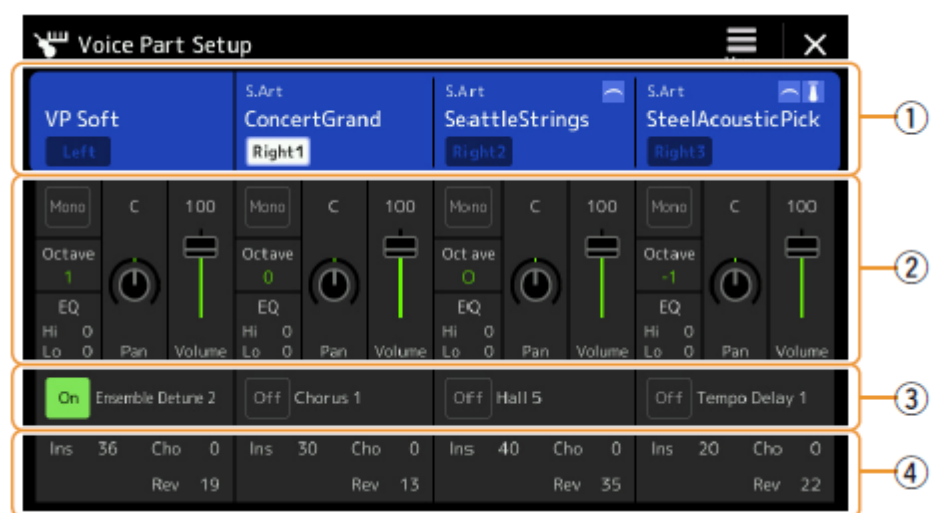

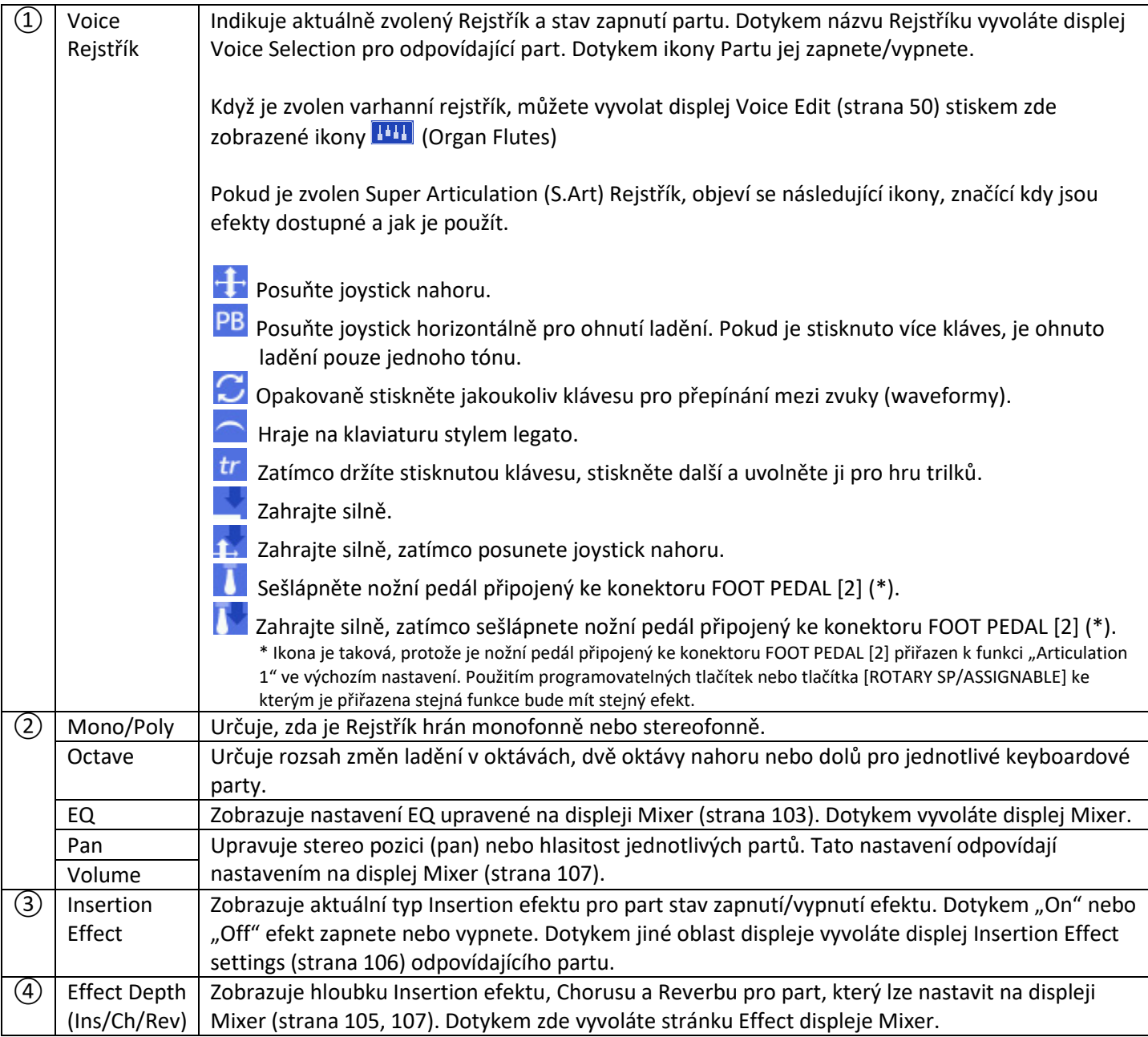

### **Uložení nastavení partu Rejstříku**

Pokud chcete uložit nastavení z displeje Voice Part Setup, použijte Registrační paměť. Stiskněte tlačítko [MEMORY] v sekci REGISTRATION MEMORY, pak zaškrtněte "Voice" a stiskněte jedno z tlačítek REGISTRATION MEMORY [1] – [8] pro uložení nastavení Rejstříku.

# **Nastavení týkající se displeje Voice Selection (Výběr Rejstříku)**

Na vyskakujícím okně vyvolaném dotykem ikony  $\blacksquare$  (Menu) na displeji Voice Selection můžete provádět následující nastavení.

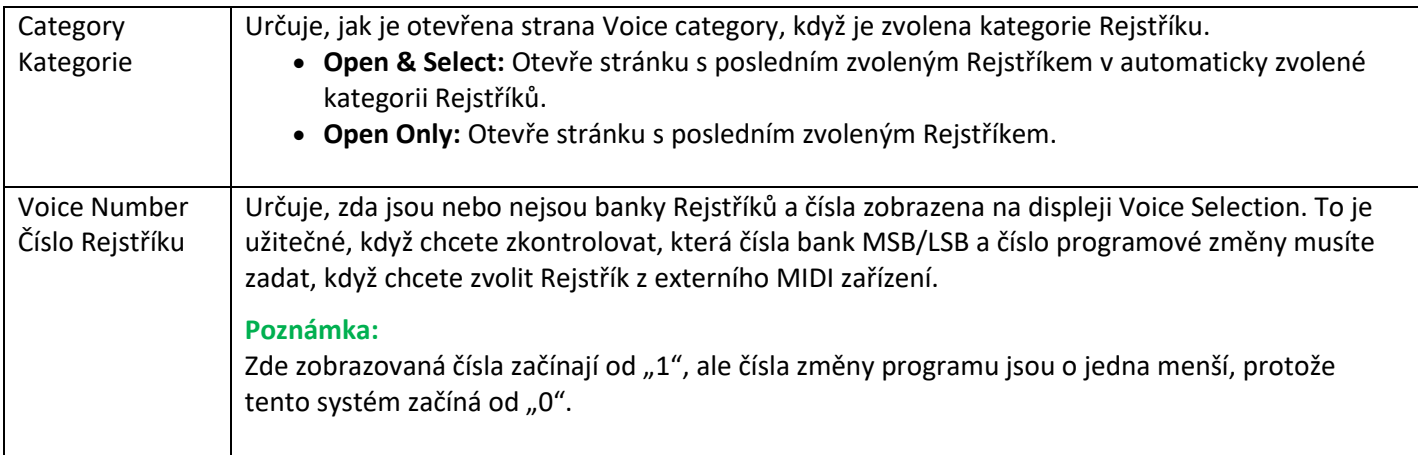

#### **Poznámka:**

Menu [Voice Edit], [Mixer] a [Voice Setting] jsou stejná jako ta na displeji Menu vyvolaném tlačítkem [MENU].

# **Typy Rejstříků (vlastnosti)**

Určující vlastnosti jednotlivých typů Rejstříků a výhody jejich použití jsou popsány níže. Popis jednotlivých typů Rejstříků najdete v Seznamu Rejstříků v souboru Seznam dat na webových stránkách. Pouze Rejstříky označené pomocí "\*" jsou zobrazeny vlevo nad názvem Rejstříku na displeji Voice Selection.

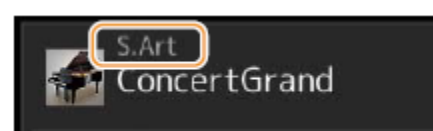

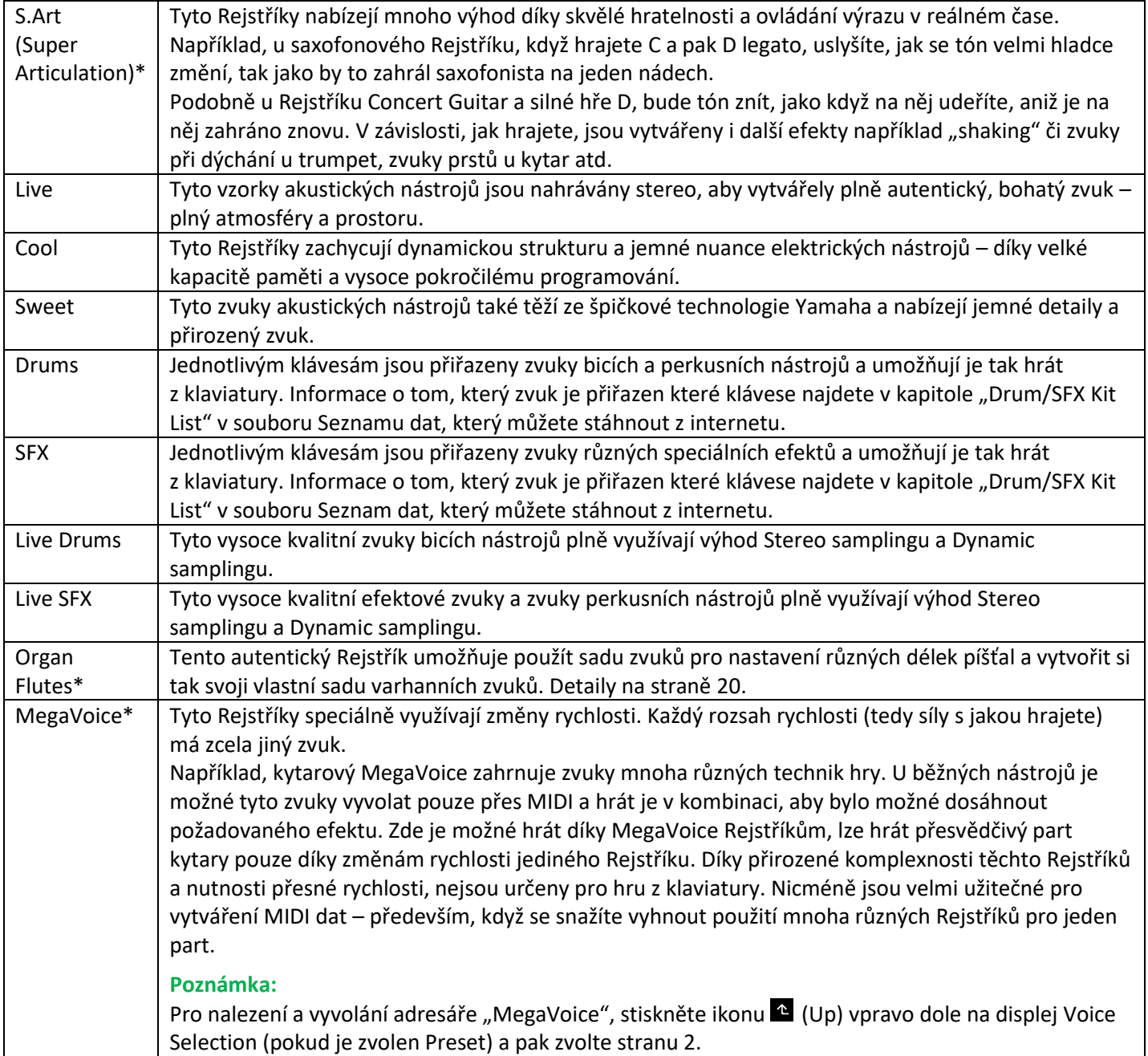

#### **Poznámka:**

MegaVoice Rejstříky nejsou kompatibilní s jinými nástroji. Proto všechny Skladby a Styly vytvořené s těmito Rejstříky nebudou na jiných nástrojích, které tyto Rejstříky nemají, znít správně.

MegaVoice Rejstříky znějí odlišně v závislosti na místě klaviatury, síle, úhozu atd. Proto, pokud zapnete tlačítko [HARMONY/ARPEGGIO], změníte nastavení transpozice nebo parametry sady Rejstříků, výsledkem mohou být nečekané a nechtěné zvuky.

#### **Poznámka:**

Pro nalezení a vyvolání adresáře "Legacy", stiskněte ikonu L (Up) vpravo dole na displej Voice Selection (pokud je zvolen Preset) a pak zvolte stranu 2. Tento adresář obsahuje rejstříky předchozích modelů Yamaha kláves pro kompatibilitu se staršími modely.

# **Registrace souborů do záložky Favorite (Oblíbené)**

Postup registrace vašich oblíbených přednastavených Rejstříků do záložky Favorite (Oblíbené) je stejný jako u Stylů. Postup naleznete na straně 7.

## **Nastavení metronomu**

Nastavení metronomu a vyťukání tempa (Tap Tempo) můžete provádět na displeji vyvolaném takto: [MENU] → [Metronome].

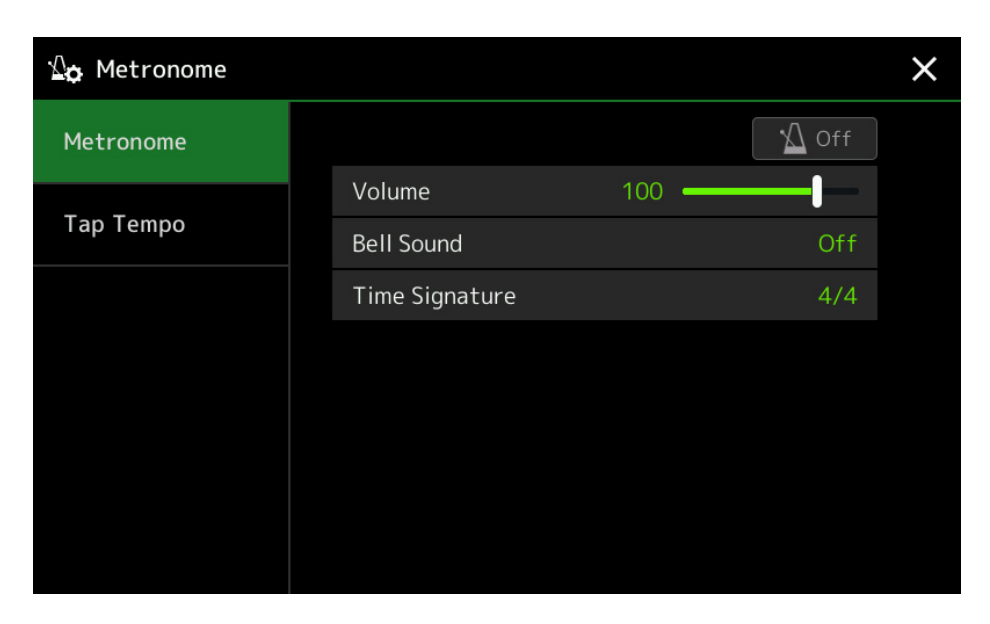

#### **Metronom**

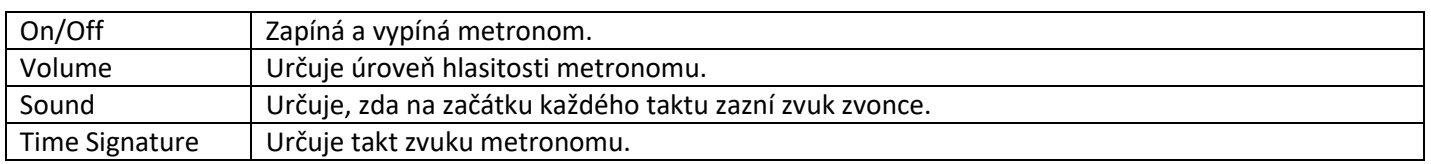

#### **Tap Tempo**

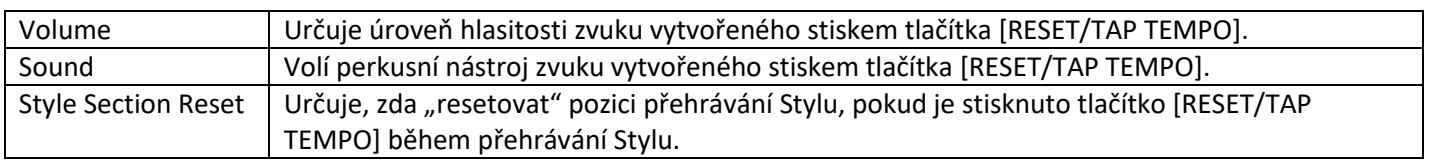
# **Nastavení týkající se klaviatury/joysticku**

#### **Nastavení dynamiky úhozu klaviatury**

Citlivost úhozu určuje, jak zvuk reaguje na sílu vaší hry. Nastavení typu odezvy na úhoz je společné pro všechny Rejstříky.

Nastavení můžete provádět na displeji vyvolaném takto: [MENU] → [Keyboard/Joystick] → [Keyboard].

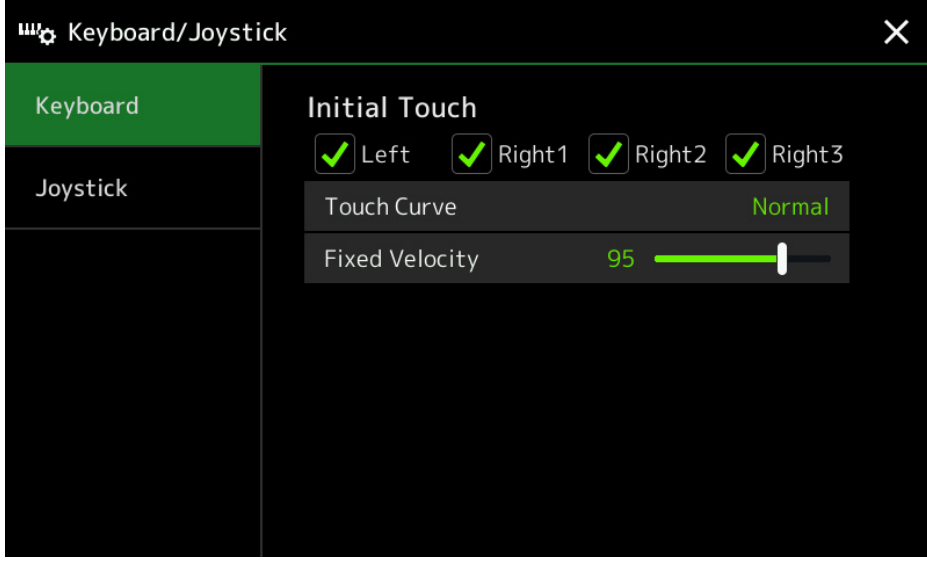

#### **Poznámka:**

Některé Rejstříky jsou úmyslně vytvořeny bez vlivu citlivosti úhozu, tak aby emulovali reálné charakteristiky aktuálního nástroje (například, běžné varhany, které nemají citlivost úhozu).

#### **Initial Touch**

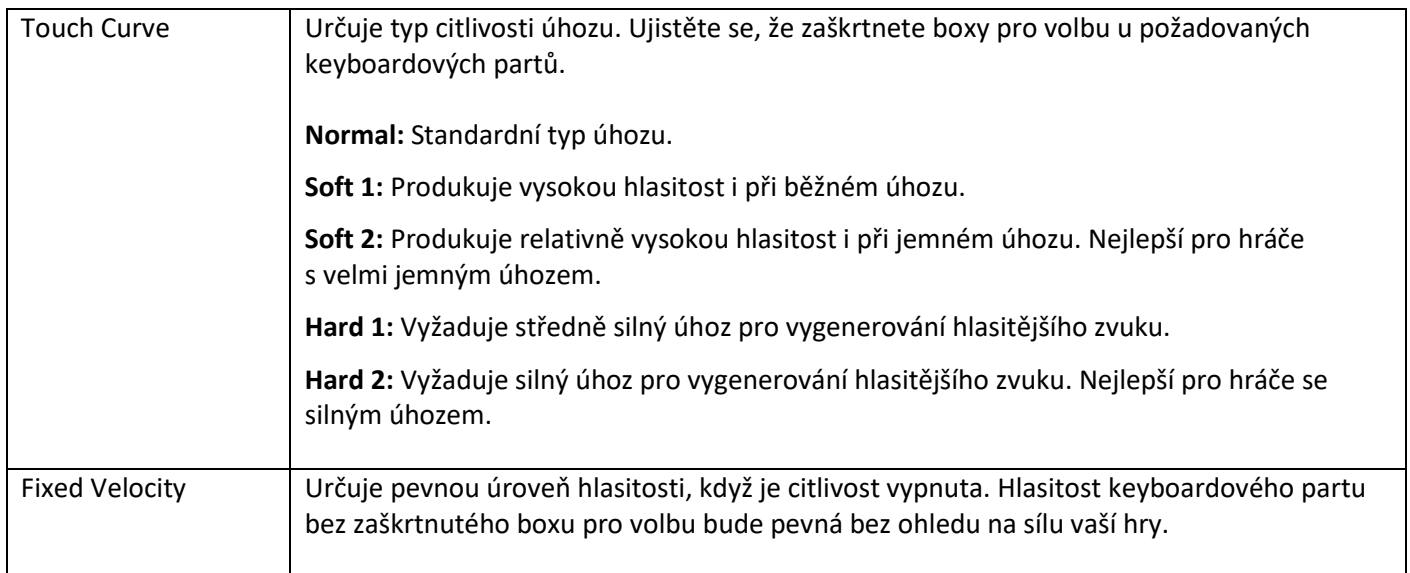

### **Provádění nastavení joysticku**

Můžete nastavit, zda budou nebo nebudou efekty ovládané pomocí joysticku aplikovány nezávisle na jednotlivé keyboardové party. Nastavení můžete provádět na displeji vyvolaném takto: [MENU] → [Keyboard/Joystick] → [Joystick].

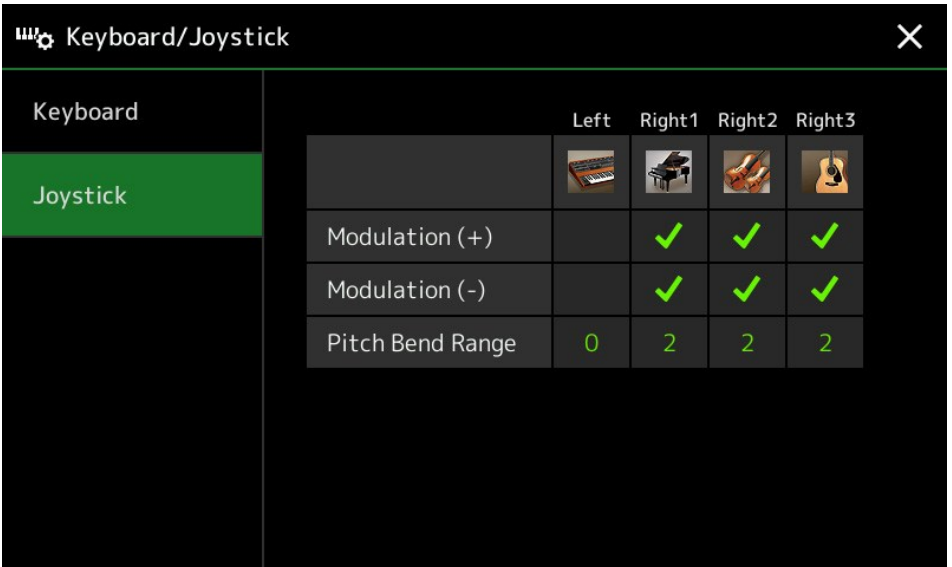

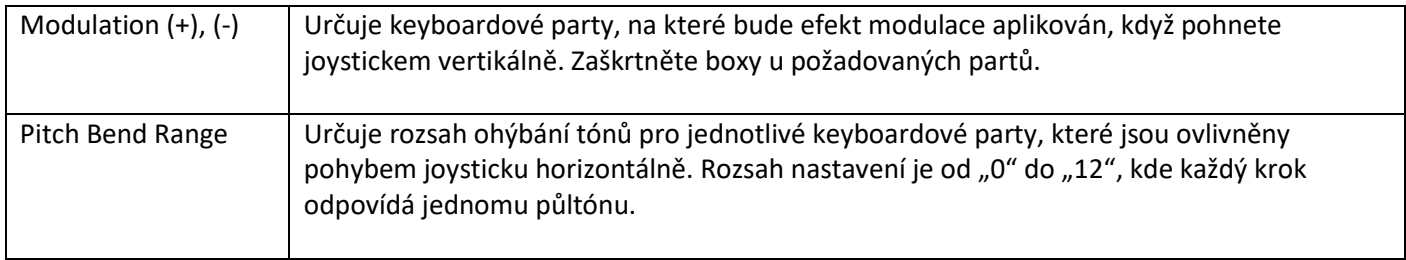

### **Nastavení týkající se keyboardového partu (Voice Setting)**

Tato kapitola popisuje nastavení keyboardových partů a další nastavení týkající se Rejstříku, která lze provádět na displeji vyvolaném takto: [MENU] → [Voice Setting].

#### **Poznámka:**

Tento displej lze také vyvolat z [Menu]na displeji Voice Selection.

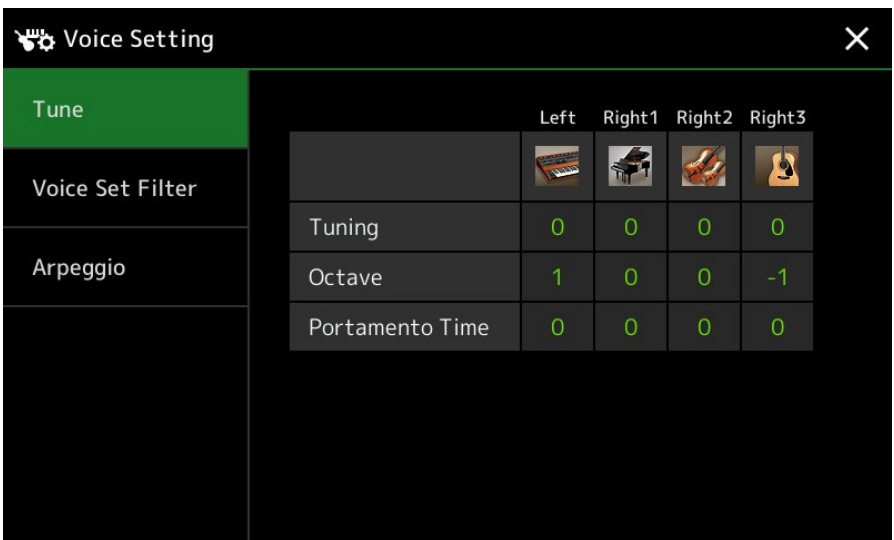

### **Tune - Ladění**

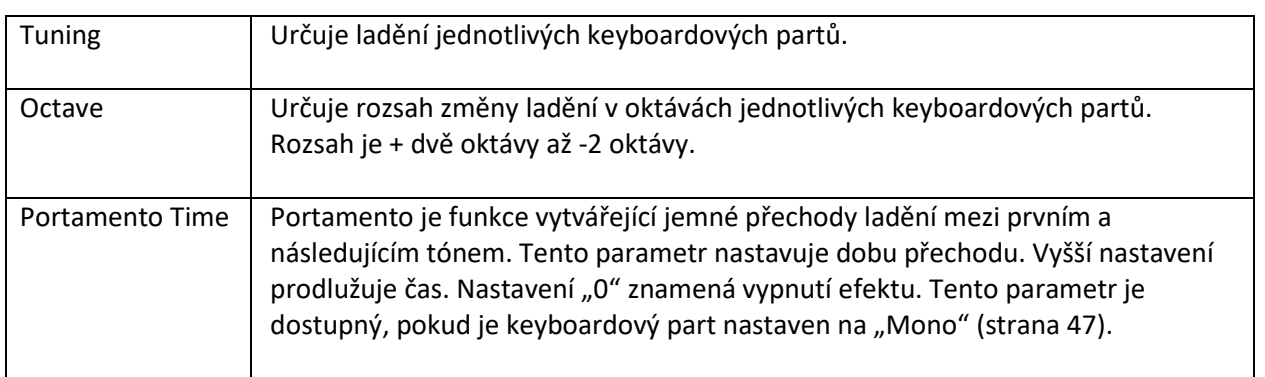

### **Voice Set Filter – Filtr nastavení Rejstříku**

Každý Rejstřík je provázán na výchozí nastavení parametrů Voice Set, které odpovídá nastavením na displeji Voice Edit (strana 46) pro všechny Rejstříky kromě varhanních. Ačkoliv jsou tato nastavení automaticky vyvolána při výběru Rejstříku, můžete tuto funkci také vypnout. Například, pokud chcete změnit Rejstřík, ale chcete zachovat stejný Harmony efekt, odstraňte zaškrtnutí boxu u položky "Keyboard Harmony/Arpeggio".

# **Arpeggio Arpeggio** Quantize Určuje časování funkce Arpeggio Quantize. Přehrávání Arpeggia je synchronizováno s přehráváním Stylu nebo Skladby a všechny jemné nepřesnosti jsou opravovány. Hold Zapíná nebo vypíná funkci Arpeggio Hold. Pokud je nastaveno na "On", stisknutí tlačítka

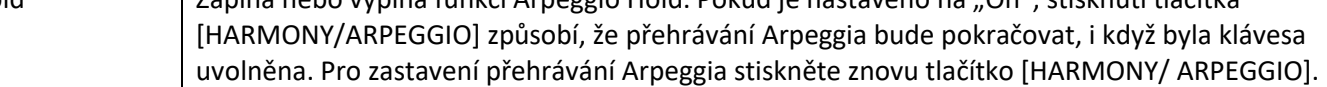

# **Transpozice ladění v půltónech**

Můžete transponovat ladění celého nástroje (zvuku klaviatury, přehrávání Stylu, přehrávání MIDI Skladby atd.) v půltónových krocích.

Tato nastavení lze provádět na displeji vyvolaném takto: [MENU] → [Transpose].

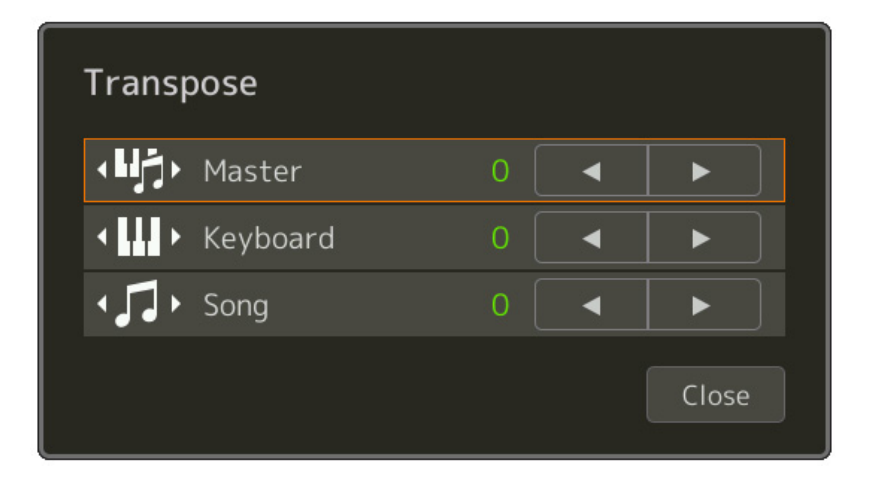

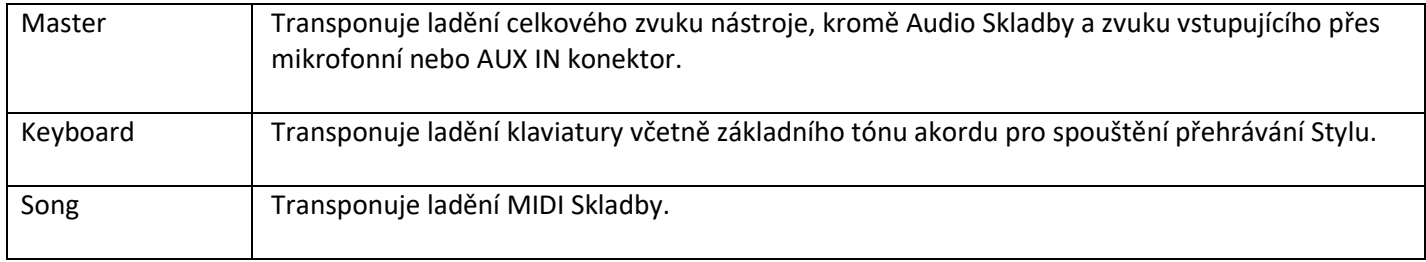

#### **Poznámka:**

Transponovat ladění můžete také pomocí tlačítek TRANSPOSE [-]/[+].

#### **Poznámka:**

Ladění Audio Skladby lze upravovat pomocí funkce Pitch Shift. Detaily viz Uživatelský manuál.

#### **Poznámka:**

Transpozice není aplikována na Rejstříky Bicích sad a SFX sad.

### **Jemné změny ladění celého nástroje (Master Tune)**

Můžete jemně upravit ladění celého nástroje po 0,2 Hz krocích - to je užitečné, pokud hrajete na PSR-SX900/SX700 spolu s jiným nástrojem nebo hudbou z CD přehrávače. Uvědomte si prosím, že funkce Master Tune nemá vliv na Rejstříky Bicích sad a SFX sad a také na Audio Skladby.

Tato nastavení lze provádět na displeji vyvolaném takto: [MENU] → [Master Tune].

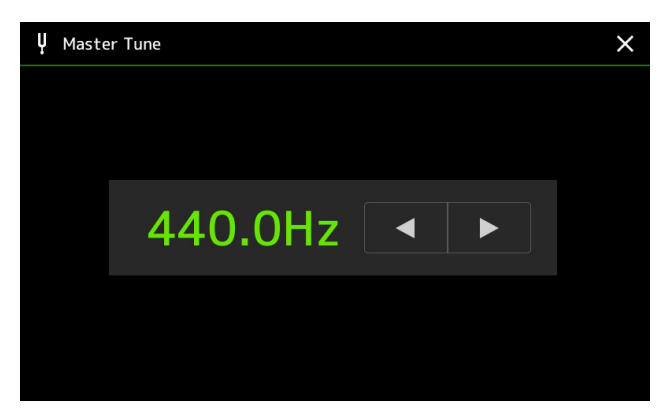

Pro obnovení výchozího nastavení ladění (440,0 Hz) stiskněte a na chvíli podržte hodnotu nastavení.

### **Výběr nebo vytvoření nové stupnice (Scale Tune)**

Můžete změnit stupnic ladění nástroje tak, aby vyhovovala hudbě, kterou chcete hrát. Tato nastavení lze provádět na displeji vyvolaném takto: [MENU] → [Scale Tune].

Existují dva způsoby, jak změnit stupnici: Main Scale (Hlavní stupnice) a Sub Scale (Podstupnice)

**Main Scale**

Nastavuje základní stupnic nástroje. Můžete zvolit z již existujících typů stupnic nebo ji upravit manuálně. Nastavení lze uložit a vyvolat pomocí funkce Registrační paměti.

**Sub Scale**

Dočasně mění stupnici, pouze pokud je Sub Scale aktivní (tzn. zvolená na displeji Scale Tune). To vám umožňuje dočasně provést nastavení Scale Tune (které se liší od nastavení Main Scale) pro požadované party. Toto nastavení má prioritu před nastavením Main Scale, s ohledem na zaškrtnuté boxy pro jednotlivé party (viz níže). Nastavení můžete ručně změnit, ale nelze jej uložit.

Aktivovat nebo deaktivovat Sub Scale můžete dotykem "Main/Sub" na displeji, nebo použitím funkce "Scale Tune Quick Setting", kterou lze přiřadit programovatelným tlačítkům nebo nožnímu pedálu (strana 116). Která nastavení jsou aplikována na jednotlivé party, závisí na zaškrtnutých boxech na displeji, viz příklad níže.

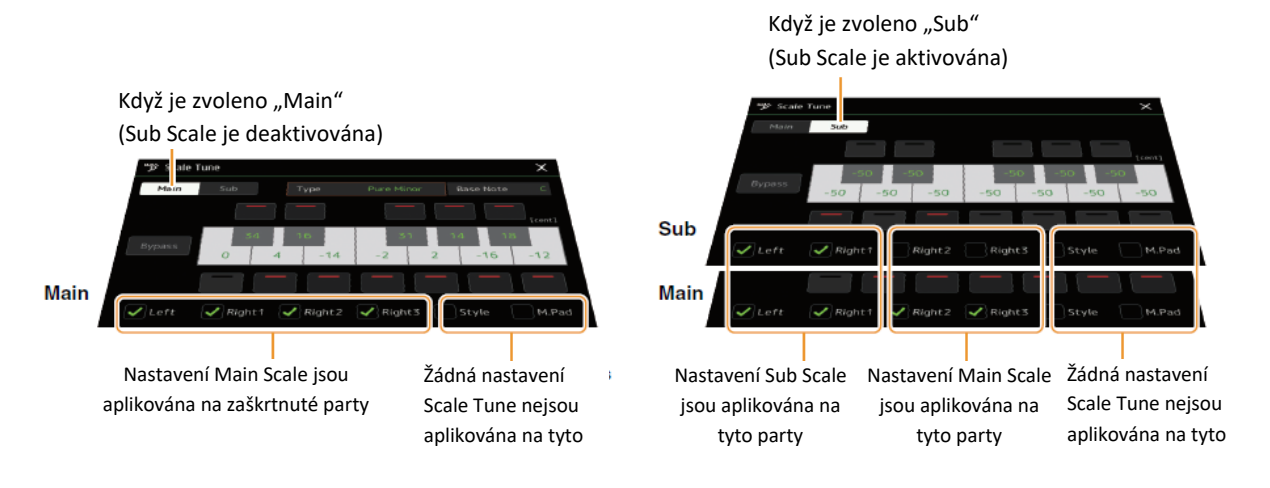

### **Výběr nebo vytvoření nové stupnice z přednastavených typů (Main Scale)**

Můžete zvolit různé stupnice pro hru ze speciálně vytvořených pro specifická historická období nebo hudební žánry.

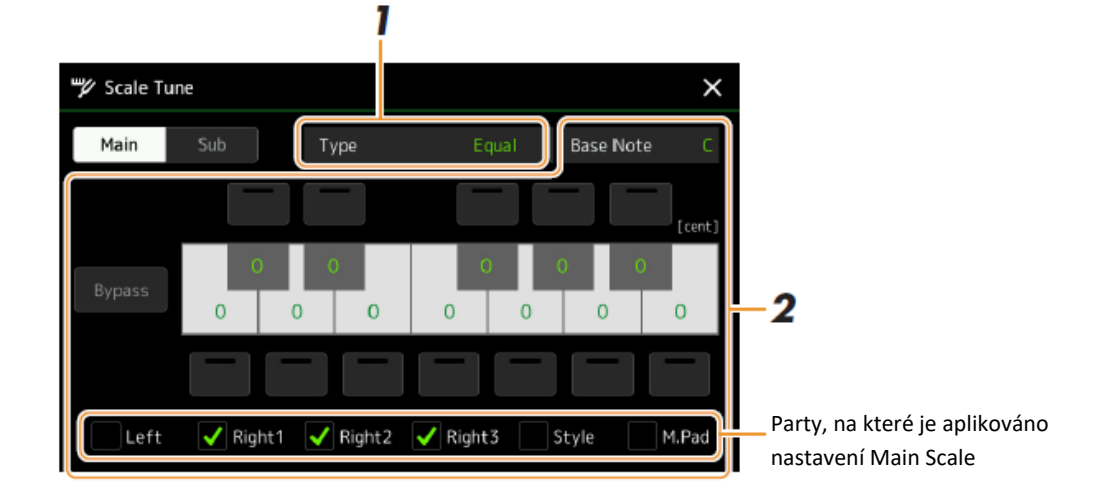

#### **1. Zvolte požadovaný typ Stupnice.**

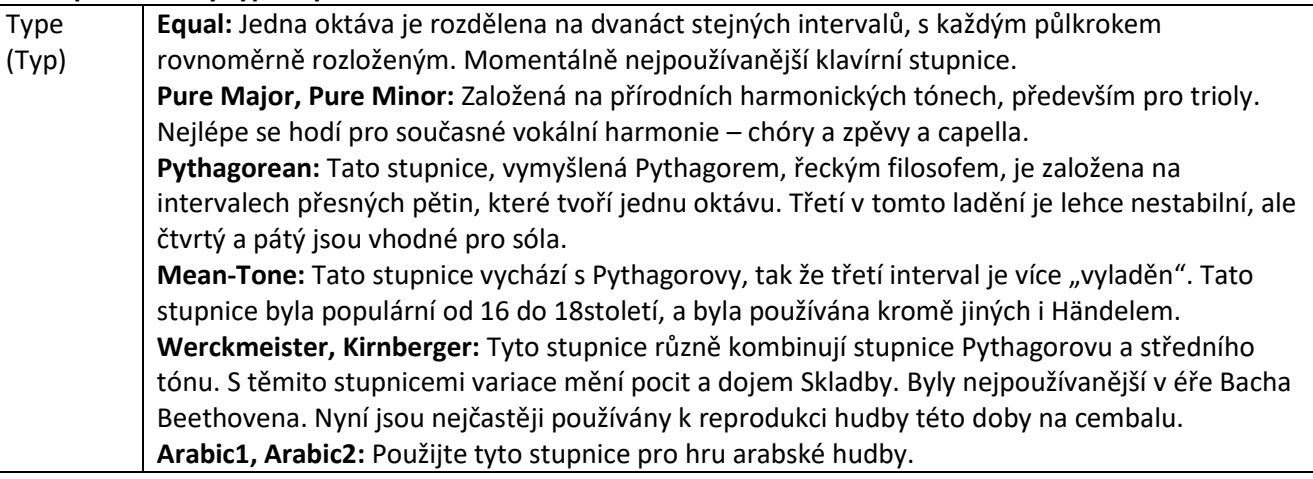

#### **2. Podle potřeby změňte následující nastavení**

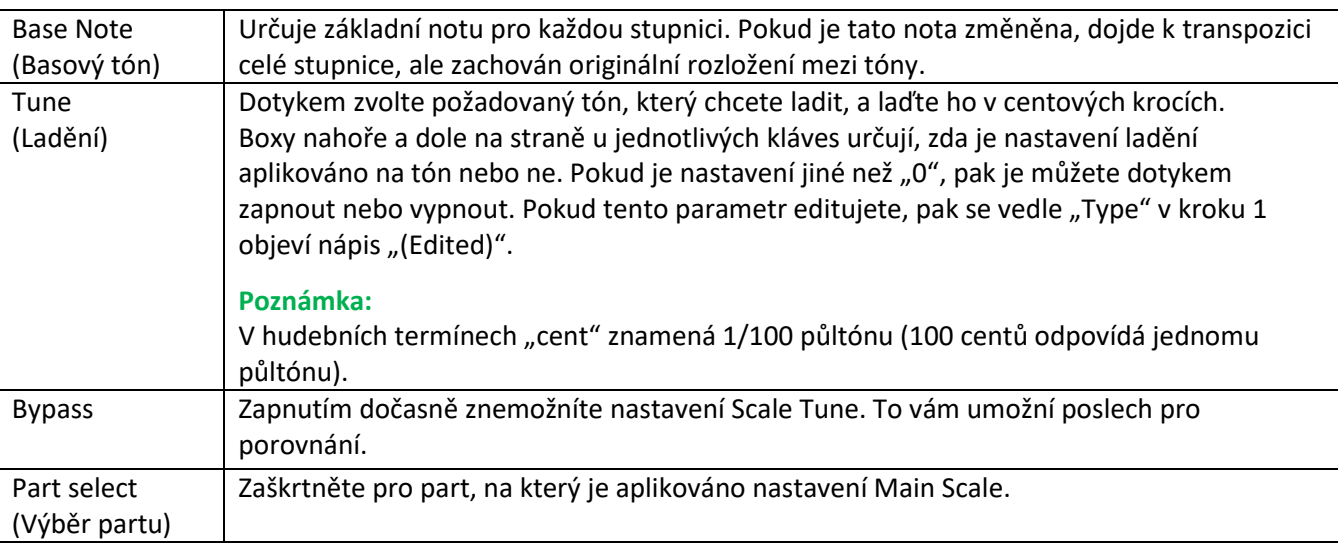

#### **Uložení nastavení Scale Tune (Main Scale):**

Pokud chcete uložit nastavení Scale Tune (Main Scale), použijte Registrační paměť. V sekci REGISTRATION MEMORY stiskněte tlačítko [MEMORY], pak zaškrtněte "Scale Tune" a stiskněte jedno z tlačítek REGISTRATION MEMORY [1] -[8] pro uložení Scale Tune nastavení.

### **Vytvoření a použití dočasné stupnice (Sub Scale)**

Můžete stupnici dočasně upravit pomocí funkce Sub Scale. Toto nastavení, pokud je provedeno, má prioritu před nastavením Main Scale. Nastavení je efektivní pouze, pokud je funkce Sub Scale aktivována (tzn. na displeji Scale Tune je zvoleno "Sub").

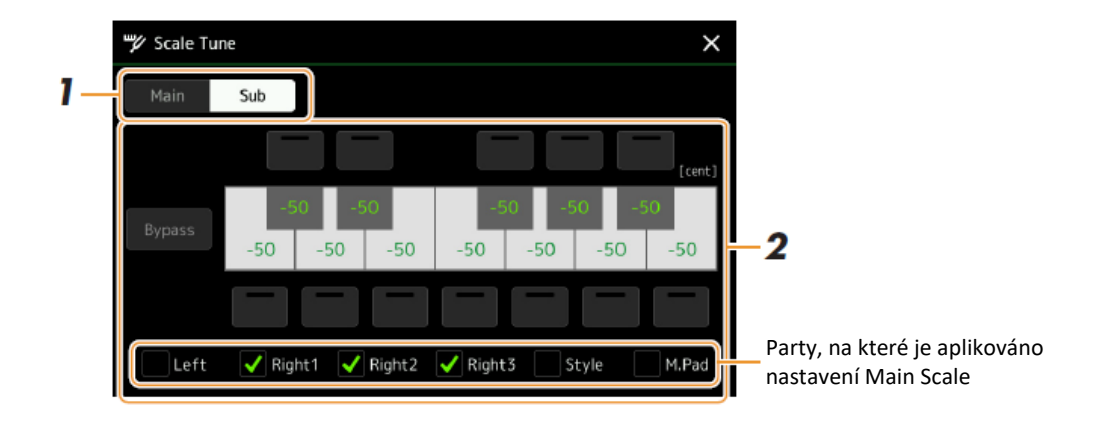

#### **1. Na displeji Scale Tune stiskněte tlačítko [Sub] pro výběr Sub Scale nastavení.**

Sub Scale nastavení je aplikováno na zaškrtnuté party na spodu displeje.

I když je zvoleno Sub Scale, je aplikováno nastavení Main Scale na party, které nejsou zaškrtnuté na spodu displeje Sub Scale, ale jsou zaškrtnuty na displeji Main Scale.

#### **2. Změňte následující nastavení**

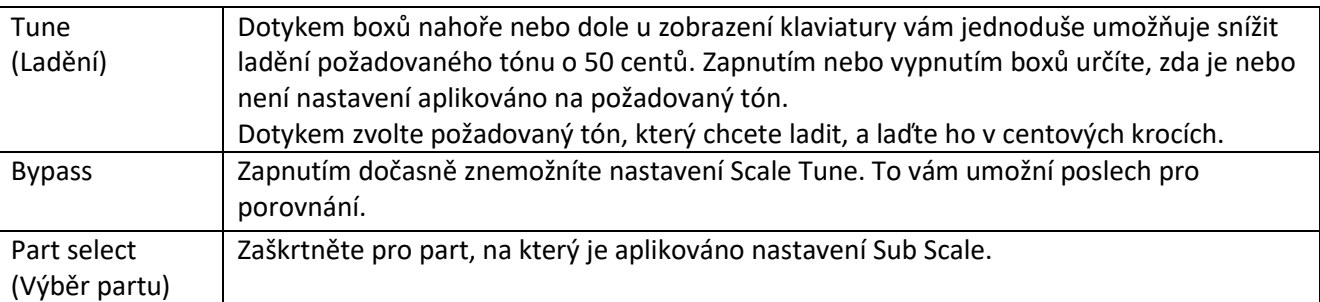

#### **3. Pro zastavení používání Sub Scale nastavení se dotkněte tlačítka [Main] na displeji Scale Tune.** Sub Scale nastavení je deaktivováno a všechna nastavení Sub Scale jsou resetována na výchozí hodnoty.

#### **Poznámka:**

Sub Scale nastavení je deaktivováno a všechna nastavení Sub Scale jsou resetována i po vypnutí nástroje.

#### **Poznámka:**

Aktivovat nebo deaktivovat Sub Scale můžete také použitím funkce "Scale Tune Quick Setting", kterou lze přiřadit programovatelným tlačítkům nebo nožnímu pedálu (strana 116).

# **Provádění detailních nastavení pro Harmony/Arpeggio**

Můžete provádět různá nastavení pro funkce Keyboard Harmony a Arpeggio, včetně úpravy úrovně hlasitosti. Tato nastavení lze provádět na displeji vyvolaném takto: [MENU] → [Kbd Harmony/Arp].

#### **1. Zvolte požadovanou kategorii a typ Harmony/Arpeggio.**

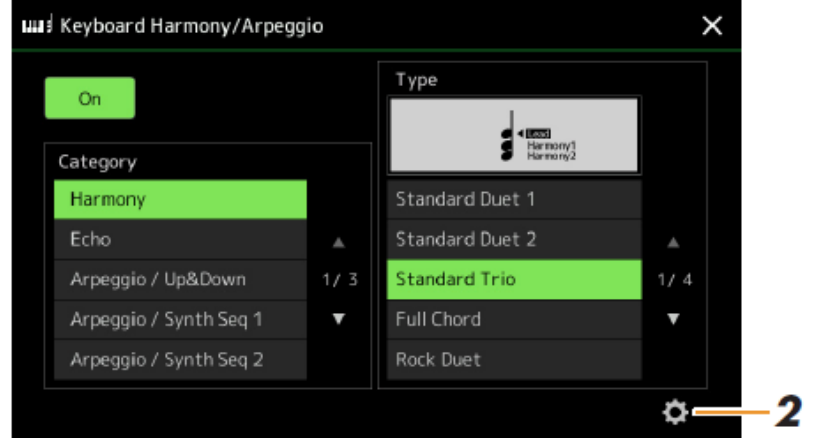

**2. Dotkněte se ikony (Setting) pro vyvolání okna s detailními nastaveními.**

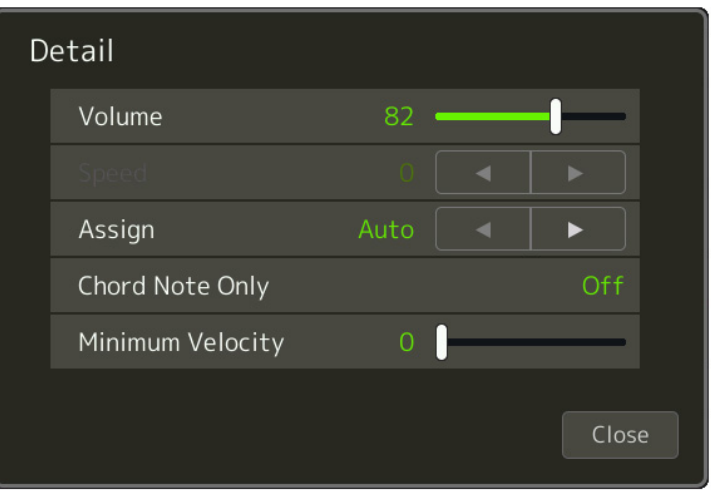

#### **3. Proveďte různá požadovaná nastavení pro Harmony/Arpeggio.**

Kdykoliv je zvolen jeden z typů Arpeggia, pak lze nastavit pouze parametry označené "\*" níže. Pokud je zvolen typ "Multi Assign" v kategorii Arpeggio, žádný z níže uvedených parametrů není dostupný.

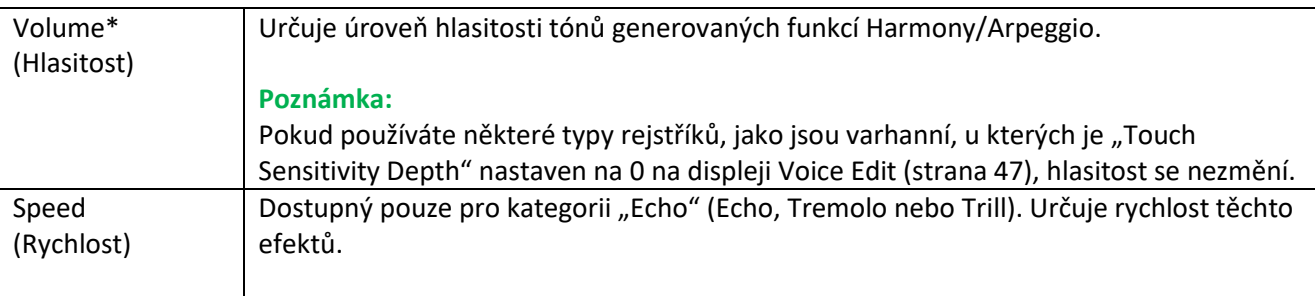

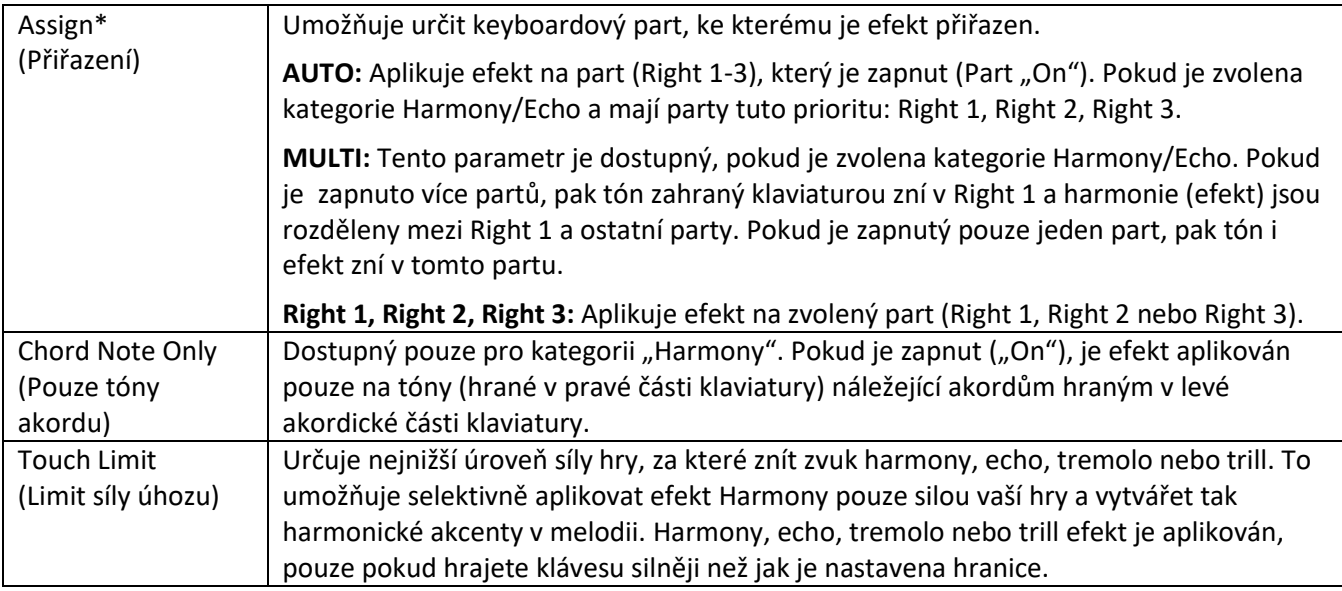

#### **Poznámka:**

.

Nastavení pro funkci Kvantizace Arpeggia a Arpeggio Hold lze provést na displeji vyvolaném pomocí [MENU] → [Voice Setting]  $\rightarrow$  [Arpeggio] (strana 39).

### **Editace Rejstříků (Voice Edit)**

Funkce Voice Edit vám umožňuje vytvářet vaše vlastní Rejstříky editováním některých parametrů existujících Rejstříků. Jakmile Rejstřík vytvoříte, můžete jej uložit jako soubor do interní paměti (User disk) nebo na externí zařízení pro budoucí použití.

Tato kapitola popisuje editování Rejstříků jiných než varhanních, protože postup jejich editace se liší. Postup editování varhanních rejstříků najdete na straně 50.

- **1. Zvolte požadovaný Rejstřík (jiný než varhanní).**
- **2. Na displeji Voice Selection se dotkněte se ikony (Menu), pak [Voice Edit] pro vyvolání displej Voice Edit.**

#### **Poznámka:**

Displej lze také vyvolat takto: [MENU] → [Voice Edit].

#### **3. Zvolte požadovaný parametr, pak editujte hodnotu.**

Informace o editovatelných parametrech najdete na stranách 47-49.

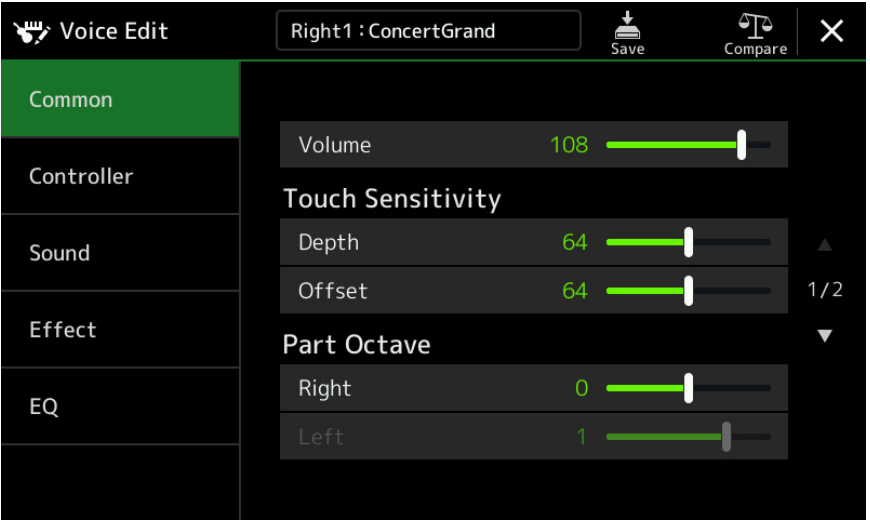

Opakovaným stiskem ikony (Compare) si můžete porovnat původní (neupravený) a editovaný zvuk Rejstříku.

# **4. Stiskněte (Save) pro uložení upraveného Rejstříku.**

#### **Upozornění:**

**Nastavení budou ztracena, pokud zvolíte jiný Rejstřík nebo nástroj vypnete, aniž byste provedli jeho uložení.**

#### **Poznámka:**

Pokud chcete editovat jiný Rejstřík, dotkněte se jeho názvu na vrchu displeje Voice Edit pro výběr keyboardového partu. Nebo stiskněte jedno z tlačítek PART SELECT pro výběr partu, ke kterému bude požadovaný Rejstřík přiřazen, zkontrolujte jeho název na vrchu displeje Voice Edit, proveďte požadovaná nastavení, pak jej uložte.

#### **Zabránění automatickému výběru Voice Sets (Efekty atd.)**

Každý Rejstřík je provázán na výchozí nastavení parametrů Voice Set, které odpovídá nastavením na displeji Voice Edit (strana 46) pro všechny Rejstříky kromě varhanních. Ačkoliv jsou tato nastavení automaticky vyvolána při výběru Rejstříku, můžete tuto funkci také vypnout na displeji "Voice Set Filter". Detaily viz strana 39.

# **Editovatelné parametry na displeji Voice Edit**

#### **COMMON**

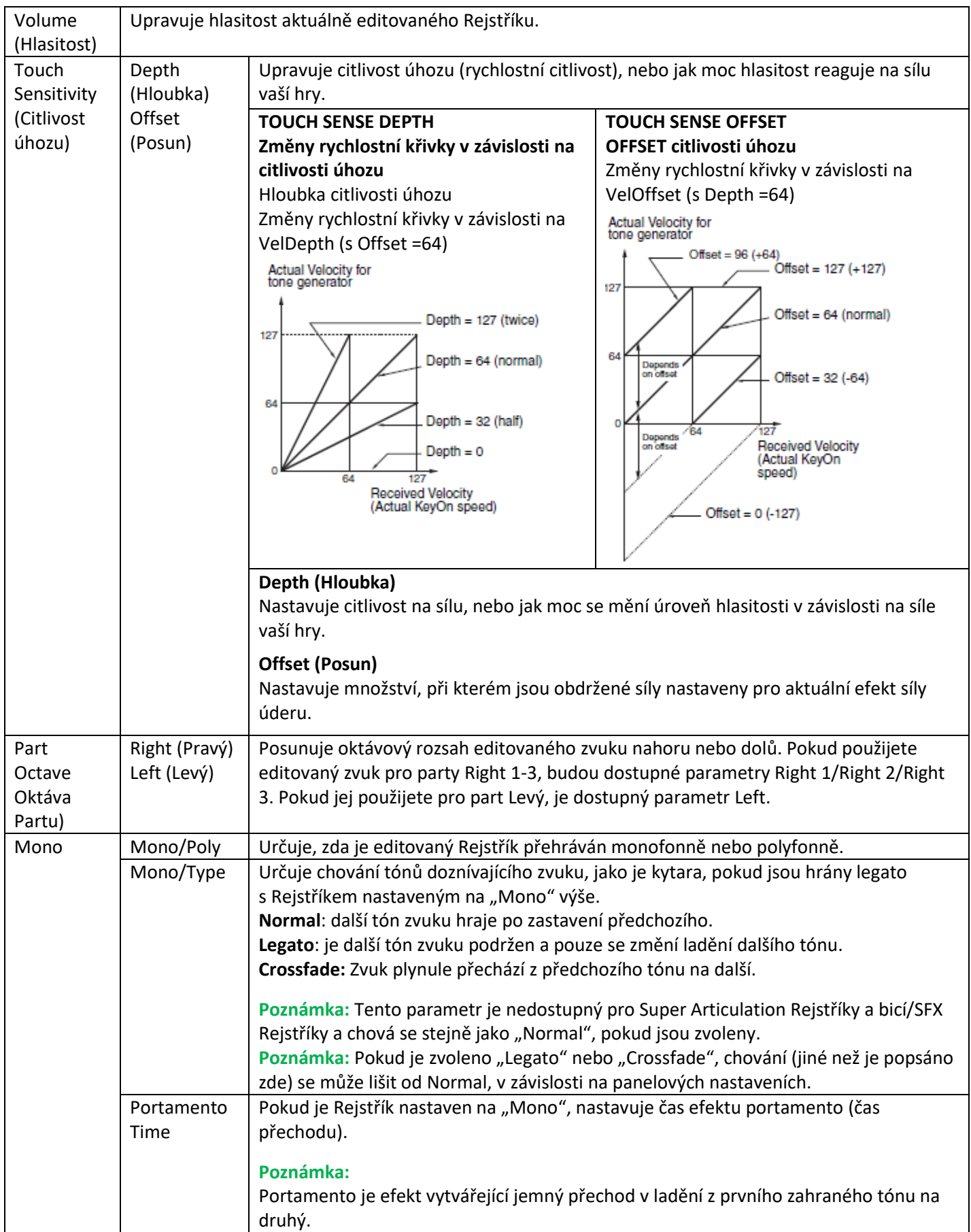

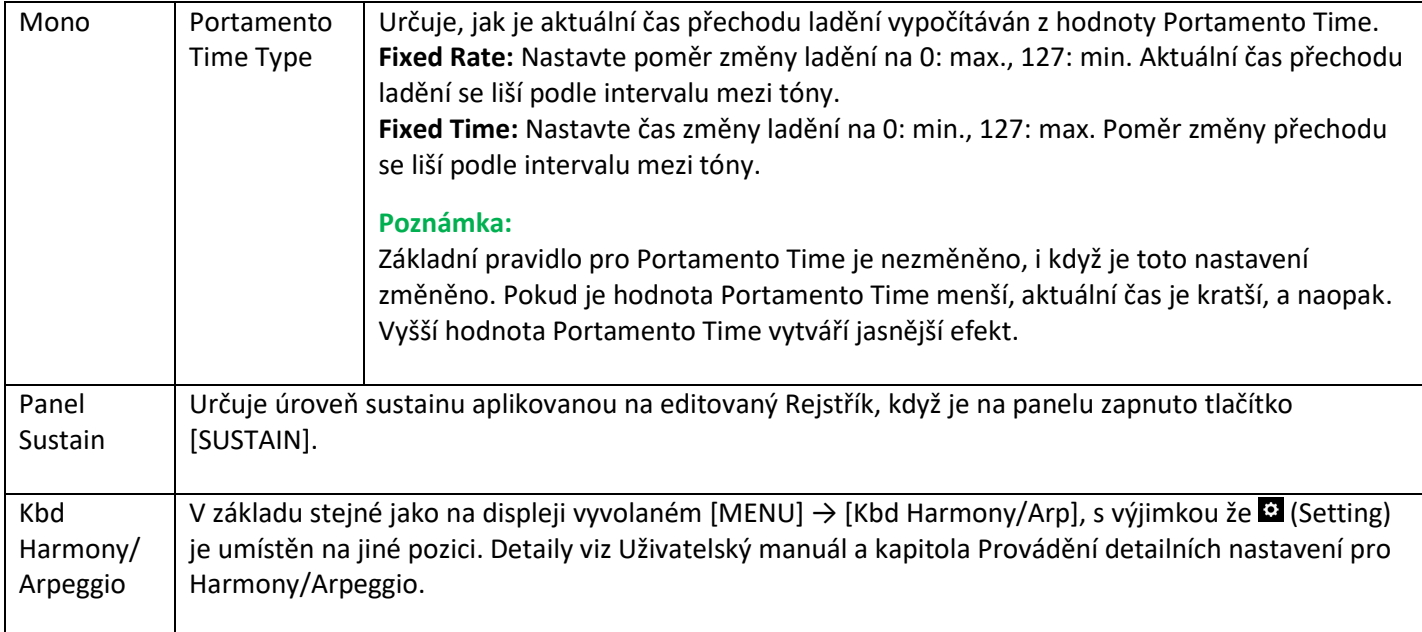

#### **Controller**

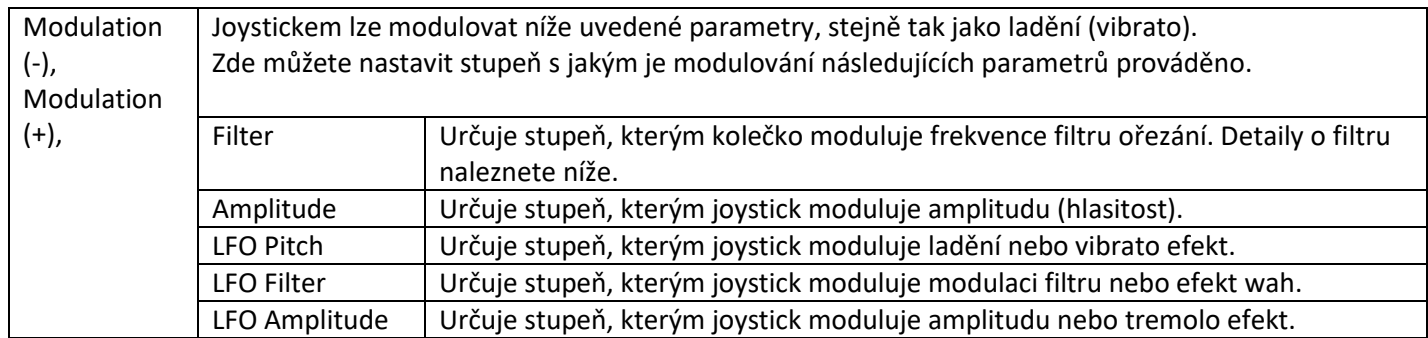

#### **Sound**

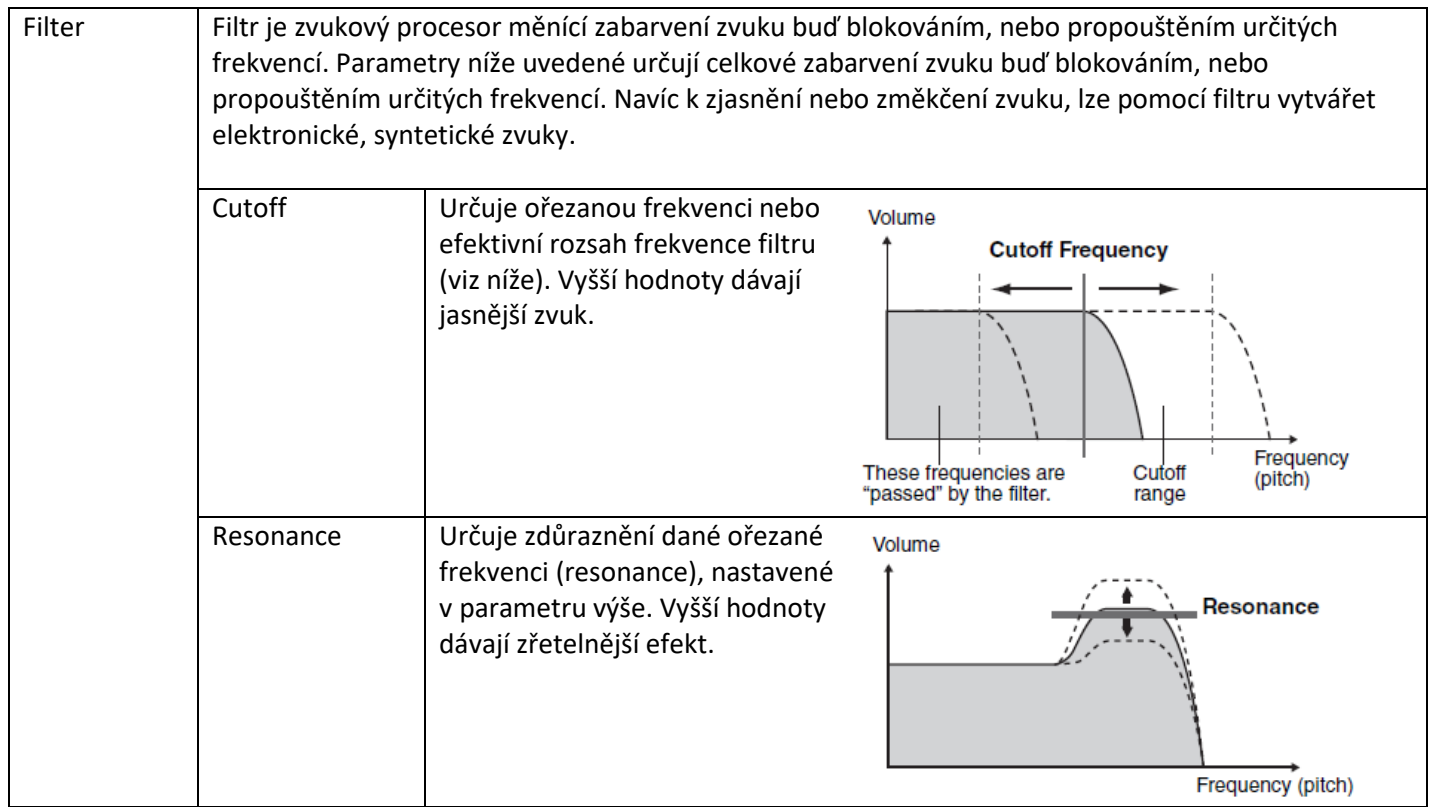

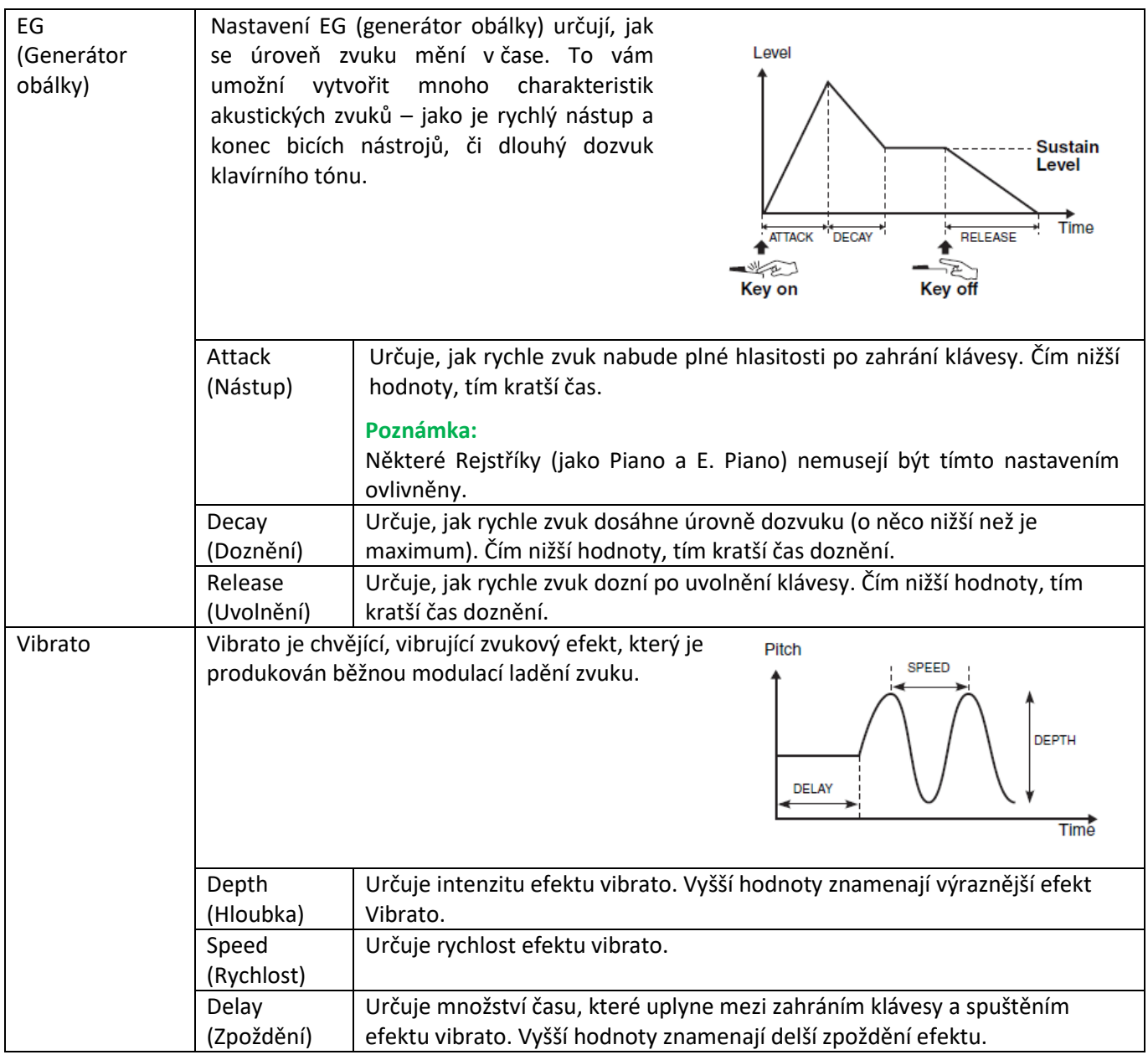

#### **Effect**

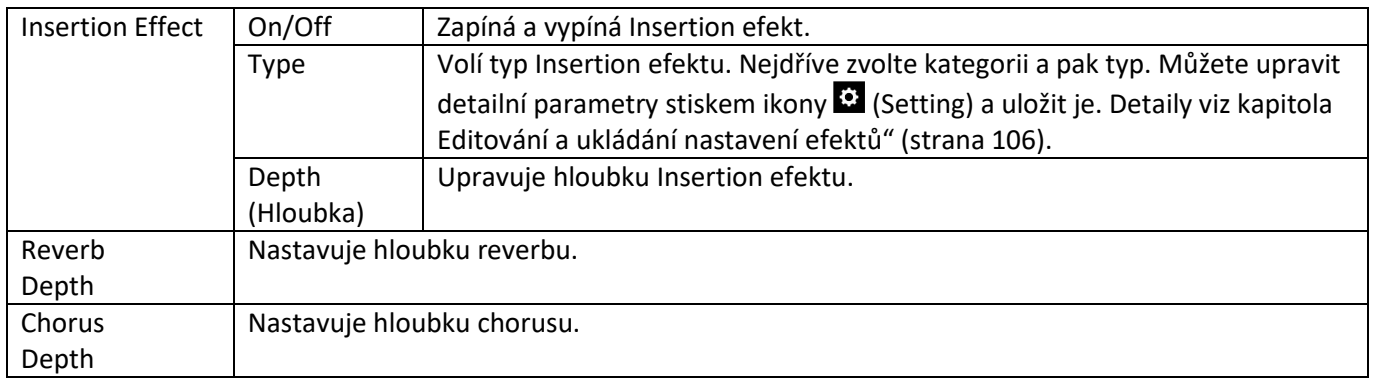

#### **EQ**

Určuje frekvenci a zesílení pásem ekvalizéru. Pro informace o Ekvalizéru viz strana 103.

### **Editace varhanních Rejstříků (Voice Edit)**

Zvuky varhan vyvolatelné lze editovat úpravou délky píšťal, přidáním síly zvuku, aplikací efektů a ekvalizace, atd. K dispozici jsou tři typy varhan, a každý z nich má svůj vlastní displej, který překrásně reprodukuje vzhled skutečného nástroje. Každý typ nabízí realistické, intuitivní ovládání celého zvuku se speciální délkou táhel a přepínačů – což umožňuje upravovat zvuk se stejným pocitem jako na skutečném nástroji.

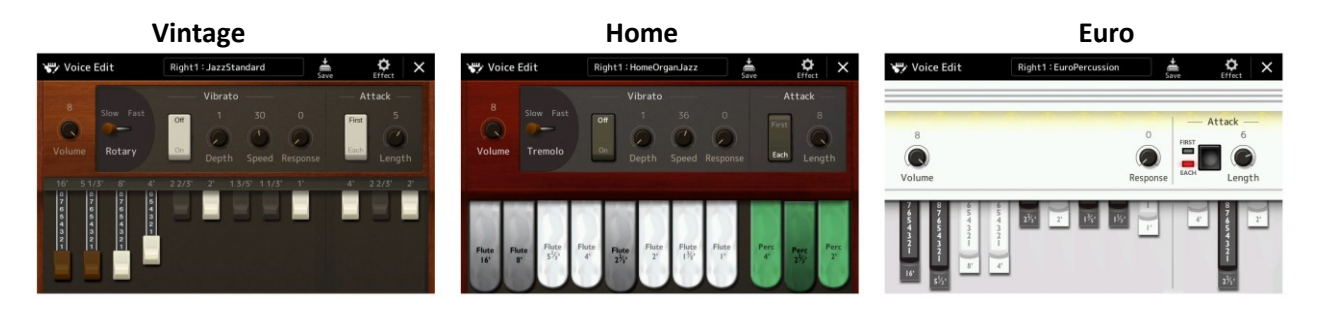

#### **1. Vyberte požadovaní varhanní Rejstřík.**

Stiskněte tlačítko [Organ] v sub kategoriích, pak zvolte požadovaný varhanní Rejstřík

2. Na displeji Voice Selection stiskněte ikonu **(Menu)**, pak [Voice Edit] pro vyvolání displeje Voice **Edit.**

#### **Poznámka:**

Displej Voice Edit pro varhanní Rejstříky lze také vyvolat dotykem ikony varhan vpravo dole u názvu varhanního Rejstříku na displeji Home nebo na displeji Voice Part Setup. Můžete jej také vyvolat takto: [MENU]  $\rightarrow$  [Voice Edit].

**3. Zvolte požadovaný parametr a upravte jeho hodnotu.**

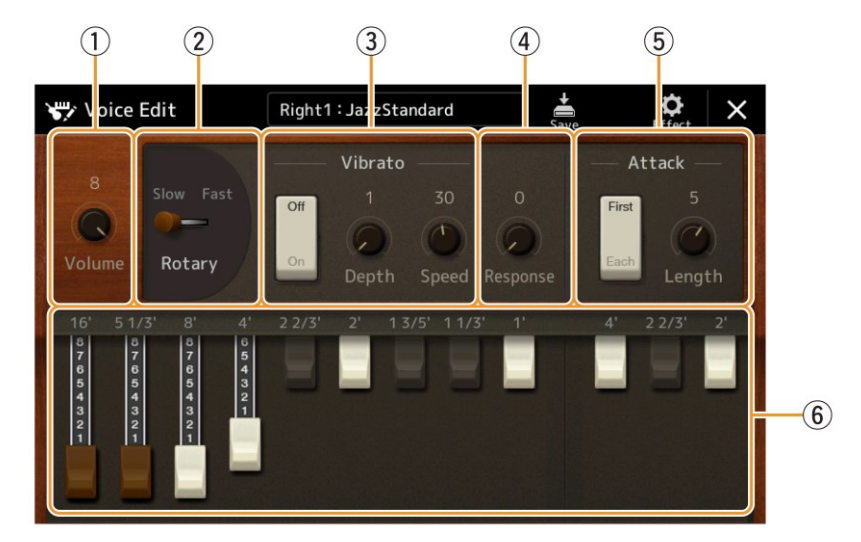

Parametry označené "\*" jsou dostupné pouze pro Vintage a Home typy. Typ zvoleného varhanního Rejstříku lze rozlišit podle vzhledu displeje Voice Edit, jak je zobrazeno výše.

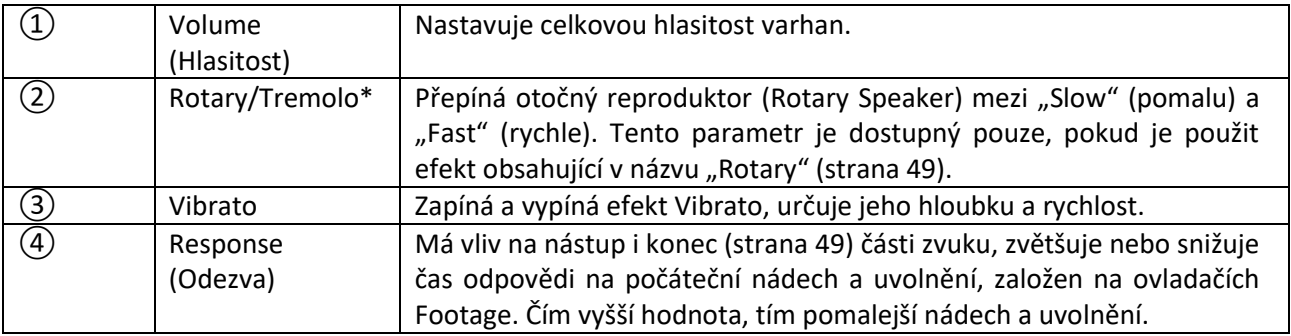

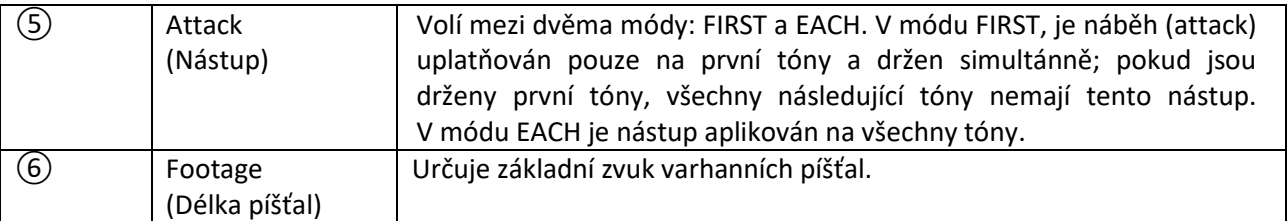

- **4. Pokud je to třeba, stiskněte ikonu (Effect), pak nastavte parametry týkající se efektů a ekvalizéru.** Parametry jsou stejné jako ty na displeji Effect a displeji EQ z předchozí kapitoly "Editace Rejstříků (Voice Edit)" (strana 49).
- **5. Dotkněte se ikony (Save) pro uložení vytvořeného varhanního Rejstříku.**

#### **Upozornění:**

**Nastavení budou ztracena, pokud zvolíte jiný Rejstřík nebo nástroj vypnete, aniž byste provedli jeho uložení.**

#### **Poznámka:**

Pokud chcete editovat jiný Rejstřík, dotkněte se jeho názvu na vrchu displeje Voice Edit pro výběr keyboardového partu. Nebo stiskněte jedno z tlačítek PART SELECT pro výběr partu, ke kterému bude požadovaný Rejstřík přiřazen, zkontrolujte jeho název na vrchu displeje Voice Edit, proveďte požadovaná nastavení, pak jej uložte.

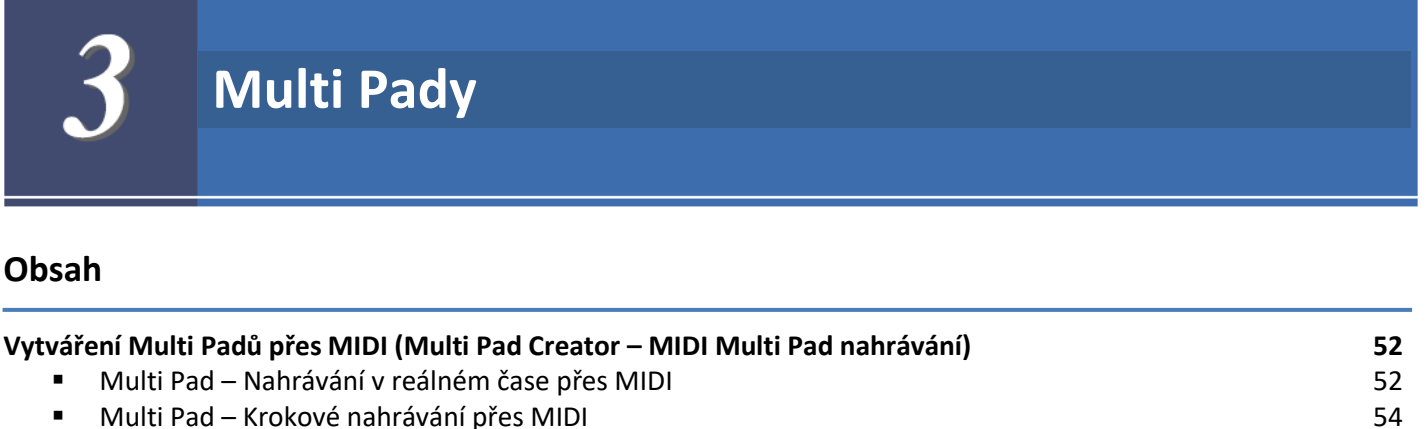

- **Vytváření Multi Padů s Audio soubory (Multi Pad Creator – Audio Link Multi Pad) 54**
- Hra Audio Link Multi Padů 55

**Editace Multi Padů 56**

# **Vytváření Multi Padů přes MIDI (Multi Pad Creator – MIDI Multi Pad nahrávání)**

Tato funkce vám pomůže vytvořit vaše originální fráze Multi Padů a také editovat již existující fráze a tím vytvořit vlastní. Jako u nahrávání MIDI Skladeb, MIDI Multi Pad nahrávání umožňuje Nahrávání v reálném čase a Krokové nahrávání. Nicméně u MIDI Multi Pad nahrávání má každý MIDI Multi Pad pouze jeden kanál a užitečné funkce jako Punch In/Out nejsou dostupné.

# **Multi Pad – Nahrávání v reálném čase přes MIDI**

Před pokračováním si uvědomte tyto body:

- Protože se do fráze Multi Padu dá nahrát pouze performance pravé ruky (Right 1), měly byste předem zvolit Rejstřík pravé ruky.
- Pro nahrávání Multi Padu nelze použít Rejstříky Super Articulation a varhanní. Pokud některý z nich zvolíte pro part RIGHT 1, bude pro nahrávání nahrazen Rejstříkem Grand Piano (koncertní křídlo).
- Protože se dá nahrávat spolu a synchronizovaně s přehrávaným Stylem, měli byste jej předem zvolit. Nicméně si pamatujte, že Styl nahráván není.
- **1. Pokud chcete vytvořit nový Multi Pad v existující bance, zvolte požadovanou Multi Pad banku pomocí tlačítka MULTI PAD CONTROL [SELECT].** Pokud chcete vytvořit nový Multi Pad v nové prázdné bance, není tento krok nezbytný.

**2. Vyvolejte displej ovládání [MENU] → [M.Pad Creator] → [MIDI Multi Pad Recording].**

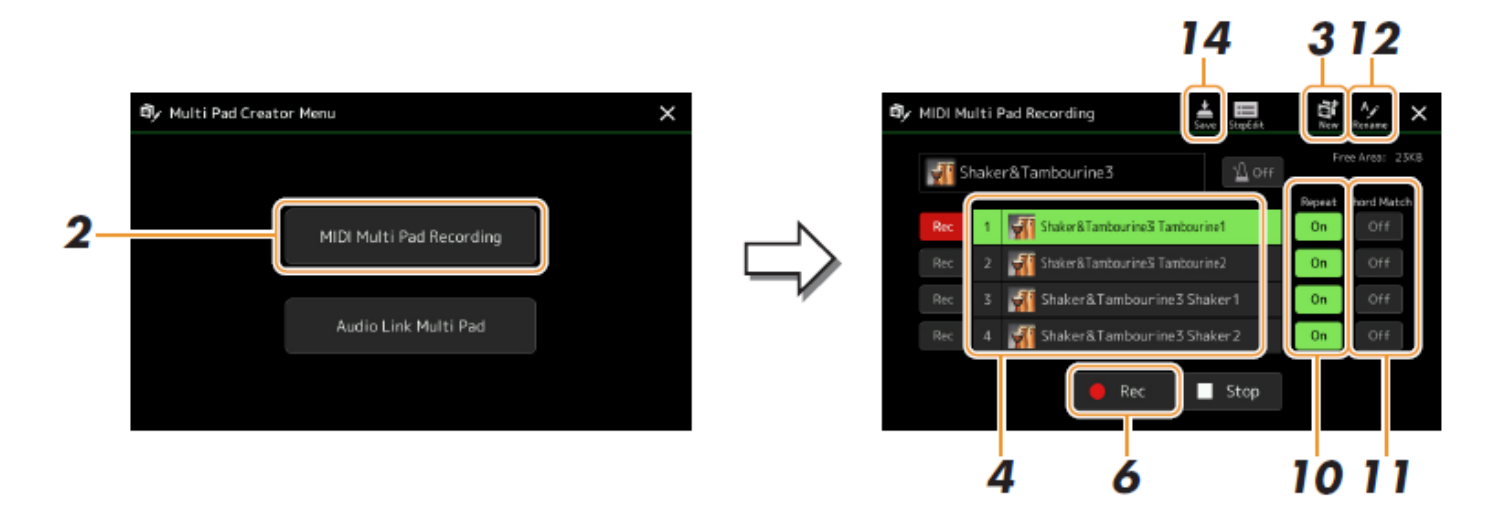

- **3. Pokud chcete vytvořit nový Multi Pad v nové bance, stiskněte ikonu (New).**
- **4. Dotykem zvolte vybraný Multi Pad pro nahrávání.**
- **5. Pokud je to třeba, zvolte požadovaný Rejstřík pomocí tlačítka PART SELECT [RIGHT 1].** Po zvolení Rejstříku, stiskněte tlačítko [EXIT] pro návrat na předchozí displej.
- **6. Dotkněte se ikony [] (Rec) pro vstup do režimu nahrávání Multi Padu zvoleného v kroku 4.**

#### **Poznámka:**

Pro zrušení nahrávání znovu stiskněte ikonu  $[①]$  (Rec) ještě před krokem 7.

#### **7. Hrajte na klaviaturu a zahajte tak nahrávání**

Abyste se ujistili, že bude nahrávání v synchronizaci s tempem, stiskněte tlačítko [METRONOME] a zapněte jej. Pokud chcete před nahrávanou frází vložit chvíli ticha, stiskněte tlačítko STYLE CONTROL [START/STOP] pro spuštění nahrávání a přehrávání rytmu (aktuálního Stylu). Pamatujte, že přehrávaný rytmický part aktuálního Stylu není nahráván

#### **Doporučené tóny pro frázi Chord Match**

Pokud je funkce Chord Match nastavena na zapnuto pro nahrávaný Multi Pad, měli byste nahrávat pomocí tónů C, D, E, G , A a B, jinými slovy, hrajte frázi v C dur. To zajistí, že fráze zůstane harmonicky konstantní a bude odpovídat, i když zahrajete jakýkoliv akord v levé části klaviatury.

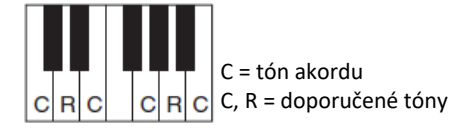

#### **8. Zastavte nahrávání.**

Stiskněte tlačítko MULTI PAD CONTROL [STOP] nebo STYLE CONTROL [START/STOP] pro ukončení nahrávání fráze.

**9. Poslechněte si vaši nově vytvořenou frázi stiskem odpovídajícího tlačítka MULTI PAD CONTROL [1] - [4]. Pro znovu nahrání fráze zopakujte kroky 6-8.**

#### **10.Zapněte nebo vypněte parametry Repeat jednotlivých padů dotykem [On]/[Off].**

Pokud je funkce Repeat pro zvolený pad zapnuta, přehrávání odpovídajícího padu bude pokračovat, dokud nestisknete tlačítko MULTI PAD CONTROL [STOP]. Pokud stisknete tlačítko Multi Padu se zapnutou funkcí Repeat během přehrávání Stylu nebo Skladby, přehrávání začne a bude pokračovat synchronně s taktem. Pokud je pro zvolený pad tato funkce vypnuta, přehrávání tohoto Multi Padu bude ukončeno po přehrání celé fráze.

#### **11.Zapněte nebo vypněte funkci Chord Match jednotlivých padů dotykem [On]/[Off].**

Pokud je pro zvolený pad tato funkce zapnuta, odpovídající pad je přehráván na základě akordů tvořených v akordické sekci klaviatury vytvořených při zapnutí doprovodu [ACMP], nebo tvořených v Levé sekci klaviatury vytvořených zapnutím [LEFT] (pokud je [ACMP] vypnuto).

### **12.Dotkněte se ikony (Rename) a poté zadejte název nahraného Multi Padu.**

#### **13.Pokud chcete nahrát další Multi Pady, opakujte kroky 4-12.**

### **14.Dotkněte se ikony (Save) pro uložení Multi Padu a poté uložte data Multi Padu jako banku obsahující sadu čtyř Padů.**

#### **Upozornění**

**Editovaná data Multi Padu budou ztracena, pokud vyberete jinou Multi Pad Banku nebo vypnete nástroj bez provedení operace uložení.**

Krokové nahrávání lze provést na stránce Step Edit. Po výběru Multi Padu v kroku 4, strana 53, stiskněte ikonu (Step Edit) pro vyvolání stránky Step Edit.

Stránka Step Edit zobrazuje seznam událostí (Event List), který umožňuje nahrát tóny s absolutní přesností. Postup je v základu stejný jako v postupu pro nahrávání MIDI Skladby (strana 77), s výjimkou těchto bodů:

 V Multi Pad Creatoru lze zadávat pouze kanálové události a System Exclusive zprávy. Akordické a textové události zadat nelze. Přepínat mezi těmito událostmi můžete dotykem [Ch]/[SysEx].

# **Vytváření Multi Padů s Audio soubory (Multi Pad Creator – Audio Link Multi Pad)**

Můžete vytvořit nový Multi Pad jeho propojením na audio soubory (formát WAV: vzorkovací frekvence 44,1 kHz, rozlišení 16 bit) v Uživatelském disku (User drive) a USB flash disku k jednotlivým Multi Padům. Audio soubory (WAV) mohou obsahovat data, která jste nahráli na tomto nástroji, stejně jako data komerčně dostupná. Multi Pady, které byly propojeny s audio souborem, jsou nazývány Audio Link Multi Pady. Tyto nové Audio Link Multi Pady můžete uložit na Uživatelský disk nebo na USB flash disk.

**1. Pokud chcete použít audio soubory (WAV) z USB flash disku, připojte jej ke konektoru [USB TO DEVICE].**

#### **2. Vyvolejte displej ovládání [MENU] → [M.Pad Creator] → [Audio Link Multi Pad].**

#### **Poznámka:**

Displej lze také vyvolat z [Menu] na displeji Multi Pad Selection.

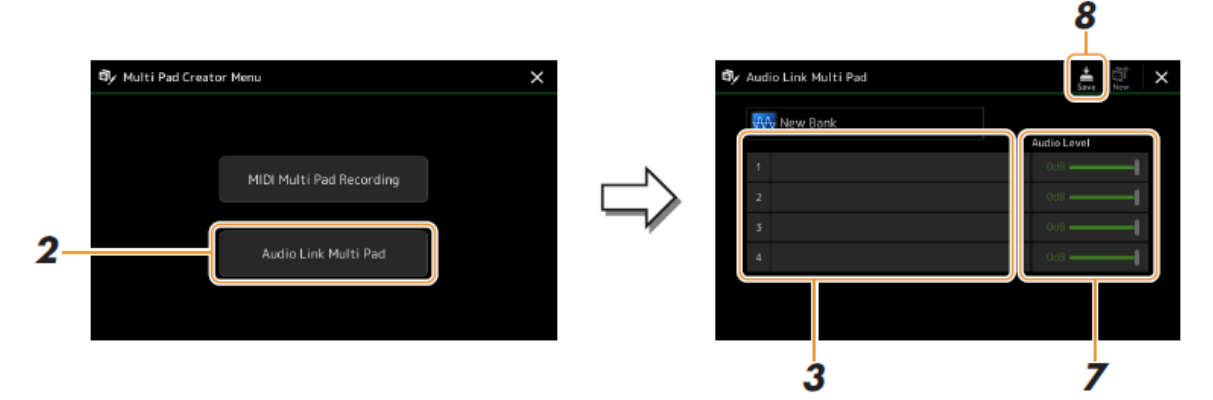

#### **Poznámka:**

Pokud byl po vyvolání Audio Link Multi Pad displeje zvolen Audio Link Multi Pad, objeví se jeho platná propojení. Abyste mohli vytvořit nový Pad, stiskněte [New]. Jinak budete pouze měnit propojení zvoleného Padu.

**3. Dotykem zvolte vybraný Multi Pad pro nahrávání.**

Objeví se displej Audio File Selection.

#### **4. Zvolte požadovaný audio soubor.**

#### **Ověření informací o zvoleném audio souboru**

Stiskem ikony  $\blacksquare$  (Menu) a poté [Song Information] na displeji File Selection si můžete ověřit informace o souboru (název, bit rate, vzorkovací frekvence atd.)

- **5. <sup>S</sup>tiskněte tlačítko [EXIT] pro návrat na displej Audio Link Multi Pad.**
- **6. Pokud chcete propojit další audio soubory s dalšími Multi Pady, opakujte kroky 3-5.**
- **7. Pokud chcete, upravte hlasitost jednotlivých audio souborů dotykem Audio Level slideru.** Stiskem požadovaného MULTI PAD CONTROL [1] - [4], můžete upravit hlasitost během přehrávání Multi Pad fráze.
- **8. Dotkněte se ikony (Save) pro uložení Multi Padu a poté uložte data Audio Link Multi Padu jako banku obsahující sadu čtyř Padů.**

#### **Upozornění**

**Editovaná data Multi Padu budou ztracena, pokud vyberete jinou Multi Pad Banku nebo vypnete nástroj bez provedení operace uložení.**

**9. Stiskněte tlačítko MULTI PAD CONTROL [SELECT] pro kontrolu nového Audio Link Multi Padu na displeji Multi Pad Bank Selection.**

Nově vytvořený Audio Link Multi Pad je označen textem "Audio Link" nad jeho názvem.

#### **Pokud chcete změnit nastavení propojení**

Zvolte požadovaný Audio Link Multi Pad a pak proveďte postup od kroku 2 do kroku 9.

### **Hra Audio Link Multi Padů**

Můžete hrát Multi Pady, ke kterým byl propojen audio soubor jejich výběrem v Uživatelském disku nebo na USB flash disku na displeji Multi Pad Bank Selection. Ačkoliv můžete hrát stejným způsobem jako Multi Pad, který nemá žádné propojení s audio souborem, pamatujte na tato omezení.

- Ujistěte se, že je k nástroji připojen USB flash disk s odpovídajícími audio soubory
- Automatické opakování není dostupné.
- Funkci Chord Match nelze aplikovat

#### **Poznámka:**

Audio soubory (WAV) se načítají o něco déle než MIDI soubory.

#### **Umožnění/znemožnění současného vícenásobného přehrávání Audio Link Multi Padů**

Můžete nastavit, zda nástroj přehrává současně více Audio Link Multi Padů nebo ne, takto:

#### **MULTI PAD CONTROL [SELECT] → [Menu]**

Audio Link M.Pad "Simultaneous Play"

- **On**: Multi Pady lze hrát současně. I když spustíte přehrávání jiného Padu, aktuálně hrající Pad bude hrát dál.
- **Off**: Může hrát pouze jeden Multi Pad současně. Když spustíte přehrávání jiného Padu, aktuálně hrající Pad bude zastaven.

**Audio Link M.Pad** Simultaneous Play On

### **Editace Multi Padů**

Banky Multi Padů a jim náležející jednotlivé Multi Pady můžete přejmenovat, kopírovat, vkládat nebo mazat. Detaily o zacházení s bankami Multi Padů najdete v Základní ovládání v Uživatelském manuálu. Tato kapitola popisuje zacházení s jednotlivými Multi Pady.

#### **1. Vyberte banku Multi Padu, která obsahuje Multi Pad, který chcete editovat.**

Stiskněte tlačítko MULTI PAD CONTROL [SELECT] pro vyvolání displeje Multi Pad Bank Selection. Pak zvolte požadovanou banku Multi Padu.

**Poznámka:** Pokud vyberete Preset Multi Pad banku, poté ji editujete, uložte editovaná data do Uživatelského disku jako Uživatelskou banku.

**2. Na displeji Multi Pad Bank Selection stiskněte tlačítko (Menu), pak [Multi Pad Edit] pro vyvolání okna Multi Pad Edit.**

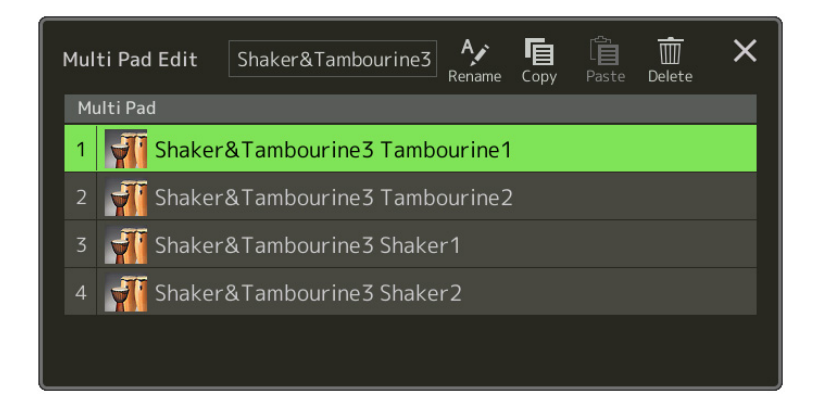

**3. Zvolte požadovaný Multi Pad pro editaci.**

#### **4. Editujte zvolený Multi Pad.**

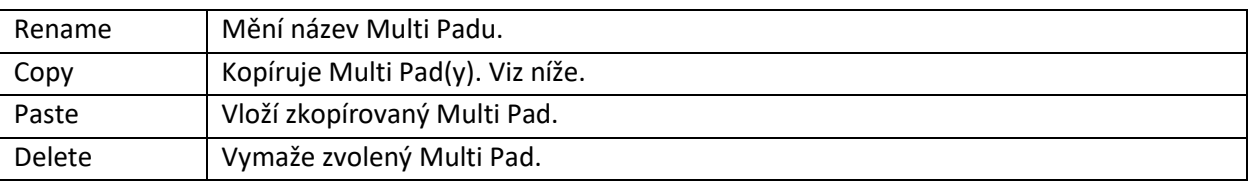

#### **Kopírování Multi Padu**

- **1.** <sup>V</sup> kroku 4 zvolte kopírovaný Multi Pad.
- **2.** Stiskněte tlačítko [Copy]. Zvolený Multi Pad je zkopírován do dočasné paměti.
- **3.** Zvolte cílové umístění. Pokud chcete zkopírovat zvolený Multi Pad do jiné banky, zvolte požadovanou banku na displeji Multi Pad Bank Selection, vyvolejte okno Multi Pad Edit stiskem ikony **(Menu)**, pak zvolte cíl.
- **4.** Stiskněte tlačítko [Paste] pro provedení operace kopírování.

**Poznámka:** MIDI a Audio pady nemohou být ve stejné bance.

#### **5. Uložte aktuální banku obsahující editovaný Multi Pad.**

Stiskněte tlačítko [EXIT] pro vyvolání okna s potvrzením, stiskněte tlačítko [Save] pro vyvolání Uživatelského disku, pak stiskněte tlačítko [Save here] pro provedení uložení. Detaily najdete v kapitole Základní ovládání v Uživatelském manuálu.

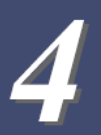

# **Přehrávání Skladeb**

### **Obsah**

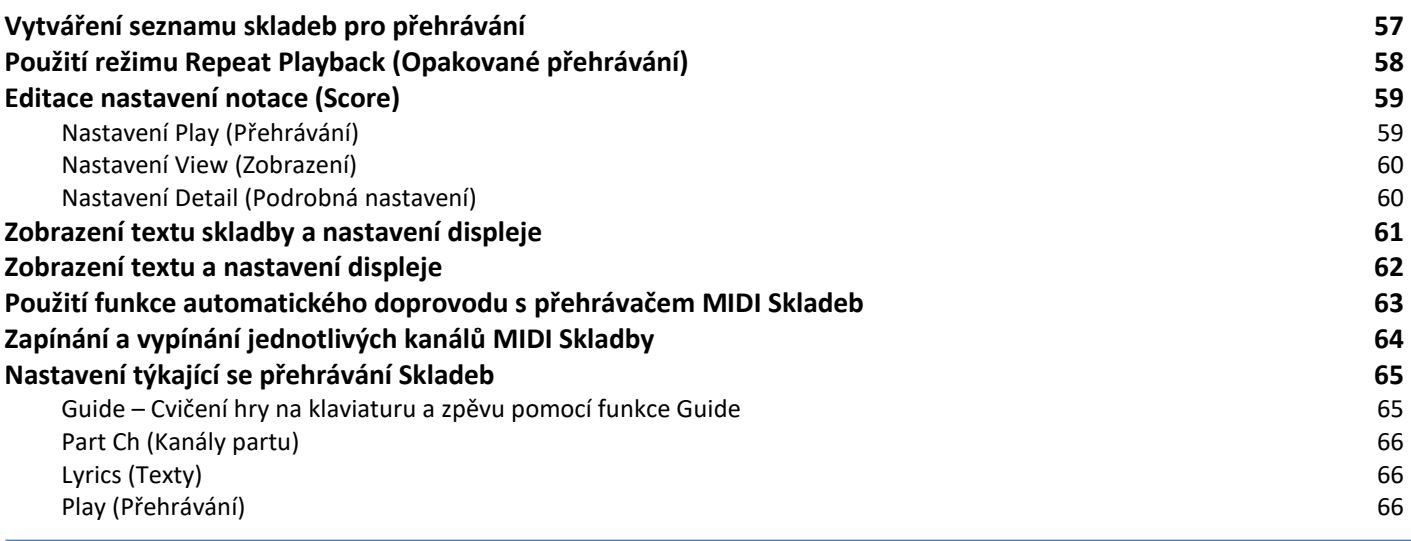

### **Vytváření seznamu skladeb pro přehrávání**

Přidáním vašich oblíbených Skladeb na Seznam Skladeb můžete spravovat Skladby tak, aby byly přehrávány kontinuálně, v jakém pořadí si určíte.

- **1. Stiskněte tlačítko [SONG] pro vyvolání displeje Song Playback.** Ujistěte se, že je zvolen režim Song List.
- **2. <sup>S</sup>tiskněte ikonu (New) pro vytvoření nového Seznamu Skladeb.**

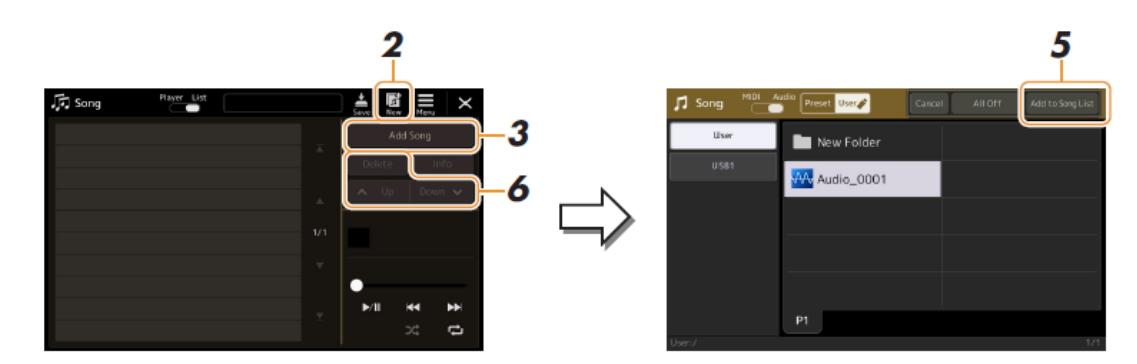

- **3. Stiskněte tlačítko [Add Song] pro vyvolání displeje Song Selection.**
- **4. <sup>S</sup>tiskněte název požadované Skladby pro její přidání do Seznamu Skladeb.** Pro výběr Audio Skladeb, stiskněte tlačítko [Audio]. Pro výběr MIDI Skladeb, stiskněte tlačítko [MIDI].

Pokud chcete přidat všechny Skladby ve zvoleném adresáři, stiskněte tlačítko [Select All].

- **5. Stiskněte tlačítko [Add to Song List] pro přidání Skladeb na Seznam.** Zvolené Skladby se zobrazí na displeji Song Playback.
- **6. Pokud chcete, upravte Seznam Skladeb. Delete:** Vymaže zvolenou Skladbu ze Seznamu. **Up:** Posune Zvolenou Skladbu v Seznamu výše. **Down:** Posune Zvolenou Skladbu v Seznamu níže.
- **7. Dotkněte se ikony (Save) pro uložení Seznamu Skladeb.**

#### **Upozornění**

**Vytvořený Seznam Skladeb bude ztracen, pokud vyberete jiný Seznam Skladeb nebo vypnete nástroj bez provedení operace uložení.**

### **Použití režimu Repeat Playback (Opakované přehrávání)**

Na displeji Song Playback vyvolaném stiskem tlačítka [SONG] můžete nastavit, jak je opakováno přehrávání aktuální Skladby.

#### **Režim Song Player**

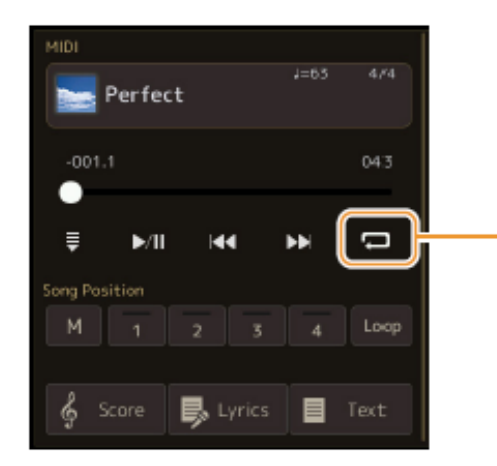

(Společné pro MIDI a Audio Skladby) Zapíná a vypíná režim Single Repeat. Pokud je zapnutý, pak zvolená Skladba hraje opakovaně.

#### **Režim Song List**

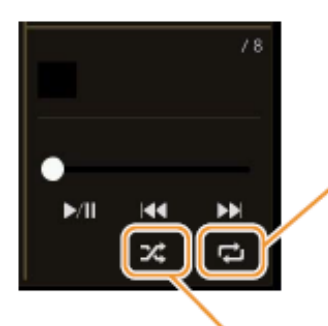

Dotykem zde přepínáte režim Repeat.

**(Off):** Režim Repeat je vypnutý. Všechny Skladby ve zvoleném Seznamu Skladeb jsou přehrány jednou, a přehrávání automaticky skončí na konci poslední Skladby.

**(All Repeat):** Všechny Skladby ve zvoleném Seznamu Skladeb jsou přehrávány opakovaně.

**(Single Repeat):** Pouze zvolená Skladba je přehrávána opakovaně.

Zapnutím **(Shuffle)** náhodně mění pořadí přehrávaných Skladeb ve zvoleném Seznamu Skladeb. Vypnutím obnovíte výchozí uspořádání.

### **Editace nastavení notace (Score)**

Zvolte MIDI Skladbu v režimu Song Player na displeji Song Playback, pak stiskněte tlačítko [Score] pro zobrazení notového zápisu zvolené MIDI Skladby. Můžete si upravit displej Score, podle vašich požadavků.

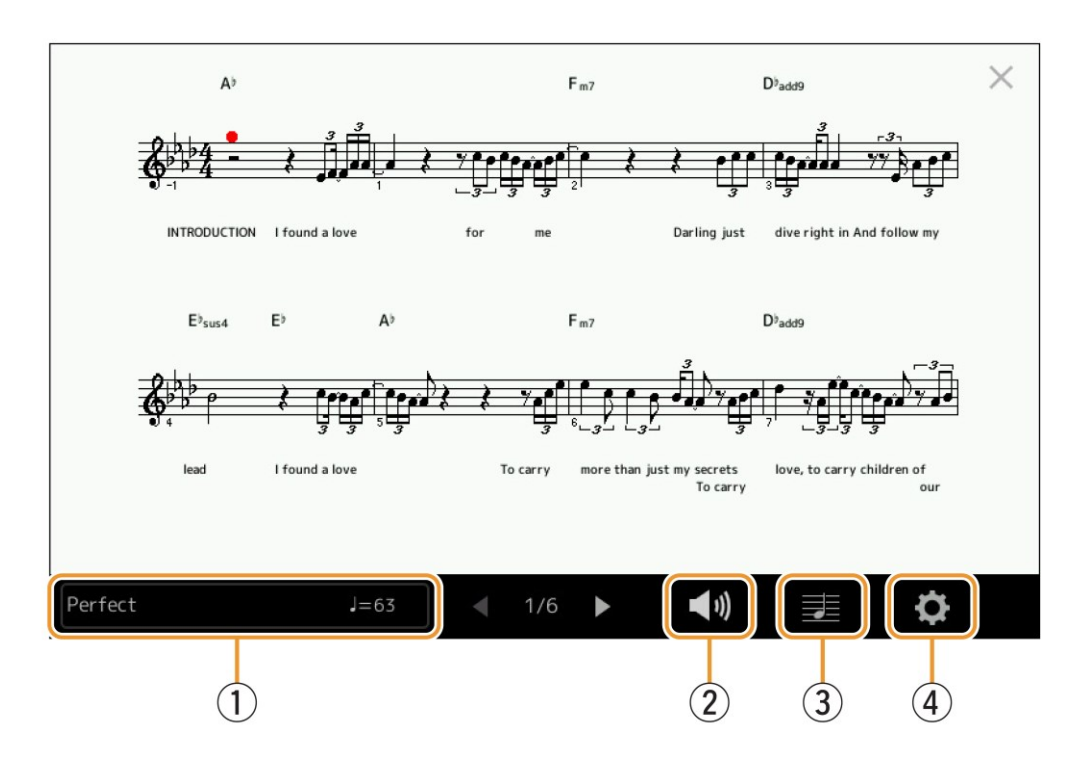

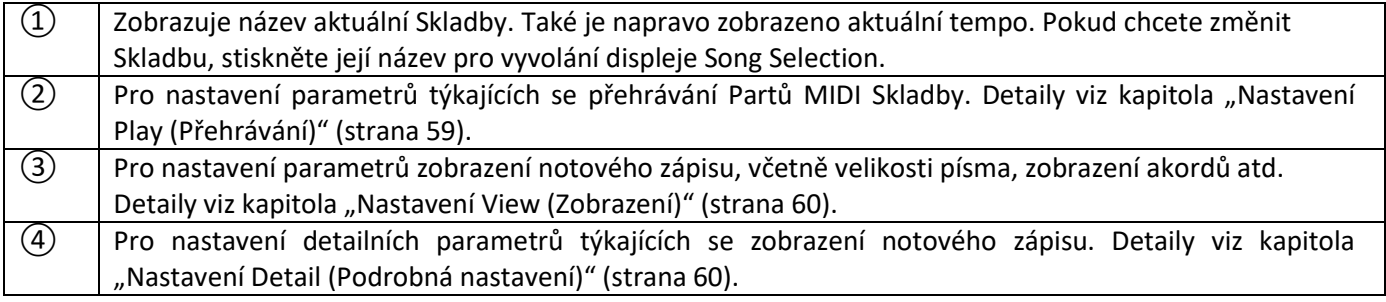

#### **Poznámka**

Displej Score lze také vyvolat přes [Menu] → [Score].

### **Nastavení Play (Přehrávání)**

Na displeji vyvolaném pomocí ikony <sup>(P)</sup> (Play Setting) můžete nastavit parametry týkající se přehrávání aktuální MIDI Skladby.

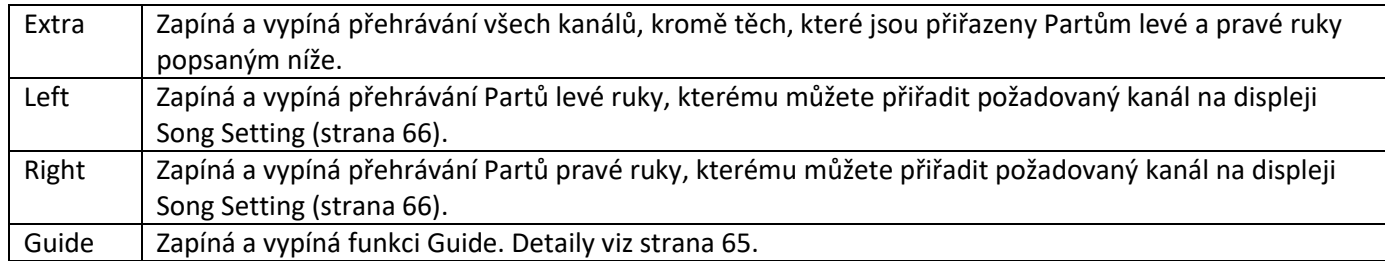

# **Nastavení View (Zobrazení)**

Na displeji vyvolaném pomocí ikony **(View Setting) můžete nastavit parametry týkající se zobrazení notového** zápisu.

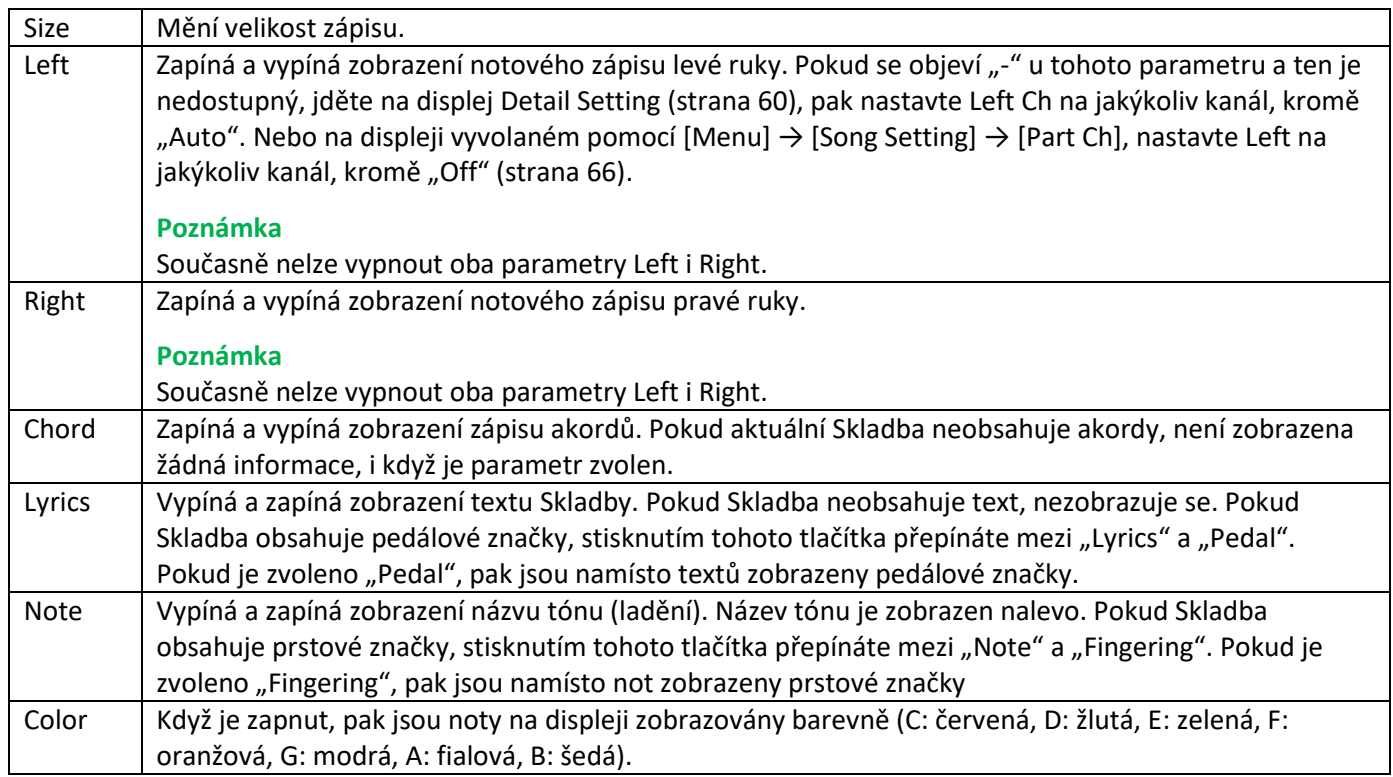

### **Nastavení Detail (Podrobná nastavení)**

Na displeji vyvolaném pomocí ikony <sup>(2)</sup> (Detail Setting) můžete nastavit více detailních parametrů.

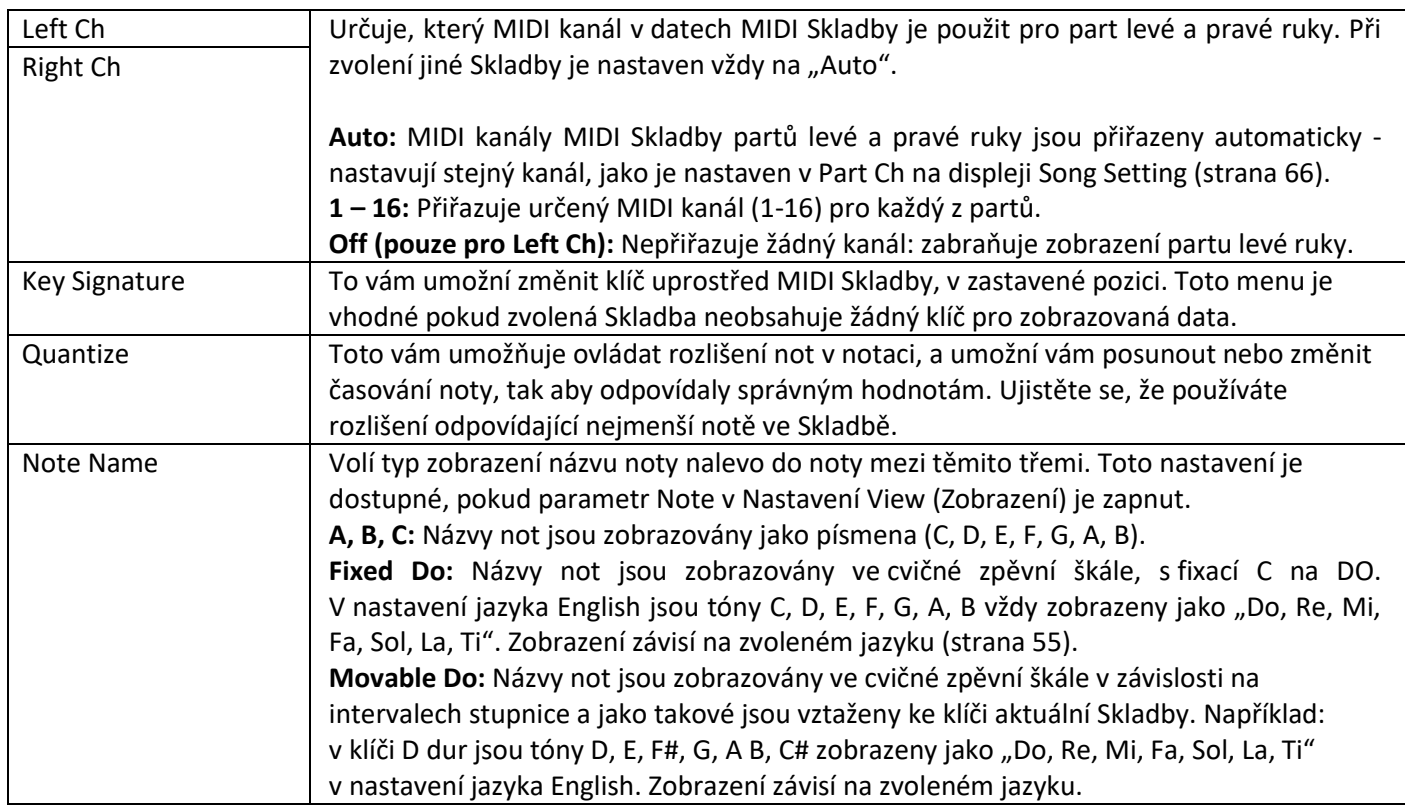

### **Zobrazení textu skladby a nastavení displeje**

Ne pouze MIDI Skladby, ale také Audio Skladby mohou zobrazovat text, pokud tato Skladba data textu obsahuje.

**1. Zvolte Skladbu v režimu Song Player na displeji Song Playback.**

#### **Poznámka**

Displej Lyrics lze také vyvolat takto: [MENU] → [Lyrics].

**2. <sup>S</sup>tiskněte tlačítko [Lyrics] pro vyvolání displeje Lyrics.**

Pokud Skladba obsahuje kompatibilní data textu, je text zobrazen na displeji. Zatímco je Skladba přehrávána, mění se barva textu, čímž značí aktuální pozici.

#### **Poznámka**

Pokud je text nečitelný, můžete to vyřešit změnou nastavení jazyka textu na displej vyvolaném [MENU] → [Song Setting]→ [Lyrics].

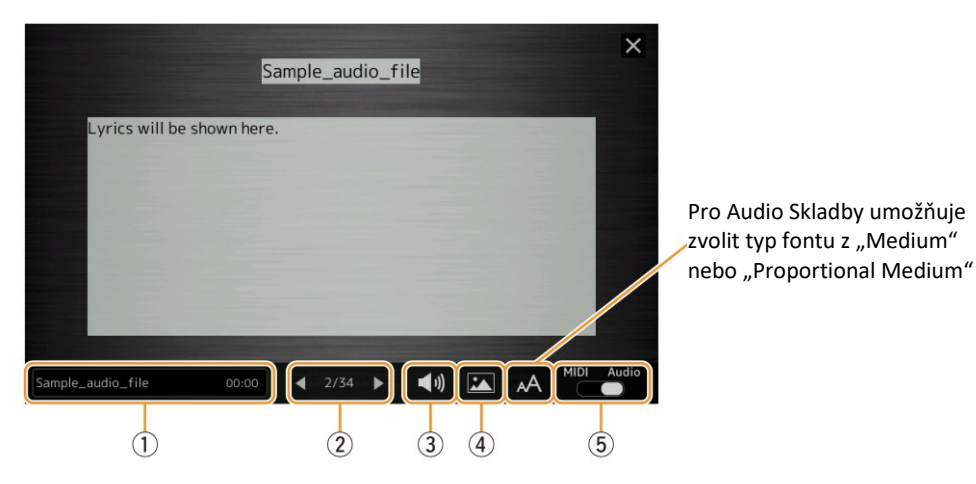

① Zobrazuje název aktuální Skladby. Také je napravo zobrazeno aktuální tempo. Pokud chcete změnit Skladbu, stiskněte její název pro vyvolání displeje Song Selection. Pro MIDI Skladby je napravo zobrazeno číslo aktuálního taktu. Pro Audio Skladby je napravo zobrazen uplynulý čas. ② Zobrazuje aktuální stránku a celou stránku. Pokud si chcete prohlédnout celý text skladby, použijte tlačítka [◀]/[▶], když je Skladba zastavena. **Poznámka** U některých Skladeb není možné stránky přepínat pomocí tlačítek [◀]/[▶]. ③ **MIDI Skladba:** Umožňuje nastavit parametry týkající se přehrávání Partu MIDI Skladby. Detaily viz "Nastavení Play" (strana 59) **Audio Skladba:** Umožňuje zapnout nebo vypnout funkci Vocal Cancel. Detaily viz Uživatelský manuál. ④ Umožňuje změnit podkladový obrázek pro displeje Lyrics a Text. Můžete zvolit buď z již připravených obrázků v záložce Preset, tak i použít vlastní obrázek (soubor bitmap ne větší než 800 x 400 pixelů) z USB flash disku. Váš obrázek můžete zkopírovat z USB flash disku do interní uživatelské paměti. **Poznámka** Tato nastavení platí i pro displej Text. ⑤ Umožňuje přepínat displej Lyrics mezi MIDI Skladbou a Audio Skladbou.

#### **Priorita dat textu u Audio Skladby (MP3)**

Při zobrazení dat textu u Audio Skladby (MP3), je zobrazen pouze jeden typ dat (podle pořadí priority):

- 1) CDG soubor (\*.cdg) se stejným názvem jako MP3 soubor ve stejném adresáři.
- 2) Text v MP3 souboru s LYRICSBEGIN tagem.
- 3) Text v MP3 souboru s SLT/SYLT tagem.
- 4) Text v MP3 souboru s ULT/USLT tagem.
- 5) Textový soubor (\*.txt) se stejným názvem jako MP3 soubor ve stejném adresáři.

### **Zobrazení textu a nastavení displeje**

Můžete zobrazit textový soubor (.txt) vytvořený na počítači na displeji nástroje. Tato funkce umožňuje mnoho různých užitečných možností, jako je zobrazení textů skladby, názvů akordů a názvů tónů.

**1. Na displeji Song Playback v režimu Song Player stiskněte tlačítko [Text] pro vyvolání displeje Text.**

#### **Poznámka**

Displej Lyrics lze také vyvolat takto: [MENU] → [Text Viewer].

**2. <sup>S</sup>tiskněte spodní levý roh displeje pro vyvolání displeje Text File Selection.**

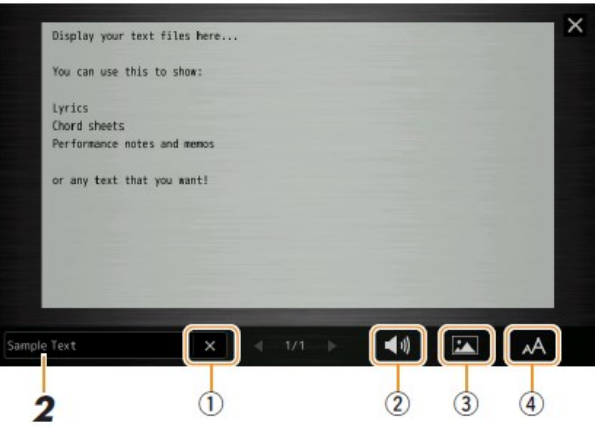

Na displeji Text File Selection můžete zvolit textový soubor z USB flash disk nebo textová data zkopírovaná do interní uživatelské paměti.

**3. Zvolte požadovaný textový soubor a zavřete displej Text File Selection pro zobrazení textu na displeji.** Pokud soubor zabírá více stran, můžete se po nich pohybovat pomocí tlačítek [4]/[>], které jsou vlevo a vpravo na stránce.

#### **Poznámka**

Konce řádků nejsou v nástroji automaticky přidávány. Pokud věta není zobrazena na displeji celá, zadejte tyto značky na počítači pomocí textového editoru.

Informace o výběru Textového souboru lze uložit do Registrační paměti. Detaily viz Uživatelský manuál.

#### **4. Pokud je to nutné, proveďte následující nastavení.**

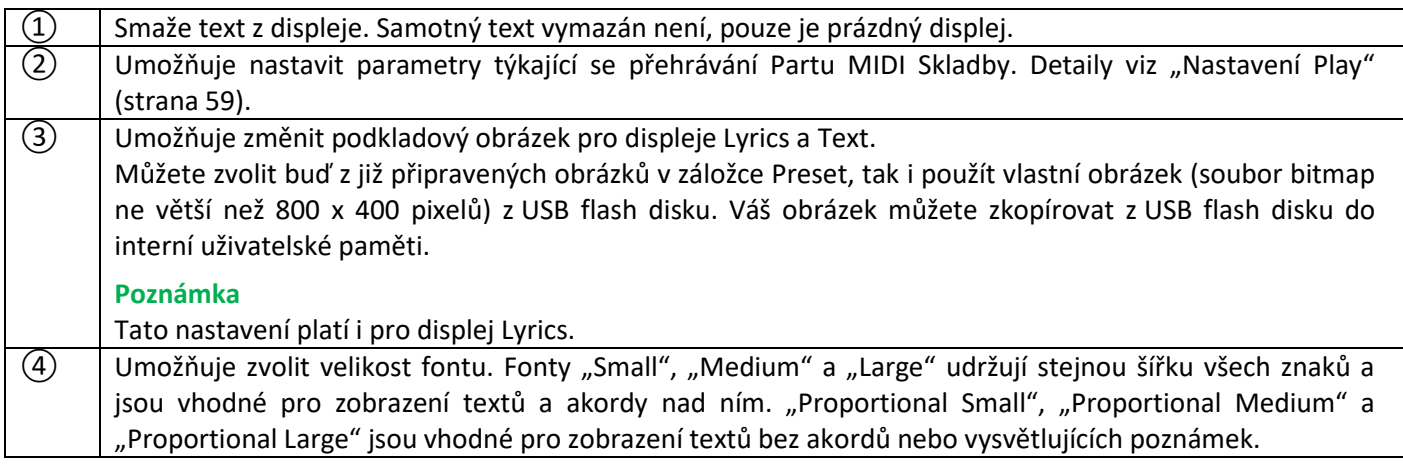

#### **Poznámka**

Pokud je text nečitelný, můžete to vyřešit změnou nastavení jazyka textu na displej vyvolaném [MENU] → [Song Setting] → [Lyrics].

### **Použití funkce automatického doprovodu s přehrávačem MIDI Skladeb**

Pokud přehráváte současně MIDI Skladu i Styl, data kanálů 9-16 Skladby jsou nahrazena kanály Stylu – tak můžete hrát doprovodné party Skladby sami. Vyzkoušejte si hru podle instrukcí uvedených níže.

- **1. Zvolte Styl.**
- **2. Zvolte MIDI Skladbu.**
- **3.** V režimu Song Player na displeji Song Playback stiskněte ikonu  $\overline{B}$  (Synchro Start) abyste umožnili **synchronizované spuštění Skladby.**

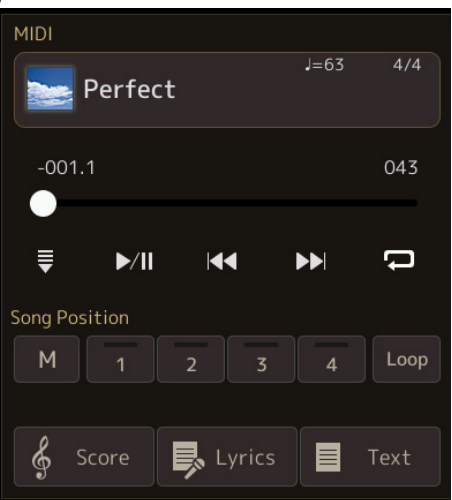

**4. Stiskněte tlačítko [ACMP] pro zapnutí funkce automatického doprovodu, pak stiskněte tlačítko STYLE CONTROL [SYNC START] abyste umožnili synchronizované spuštění automatického doprovodu.**

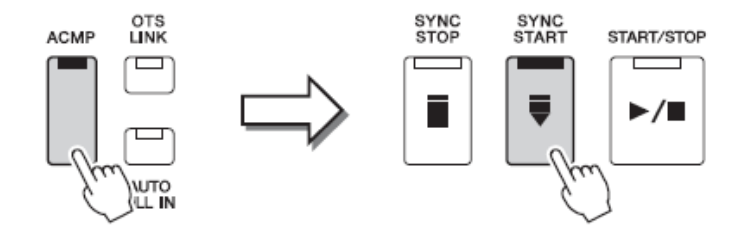

**5. Stiskněte jedno tlačítko STYLE CONTROL [START/STOP] nebo zahrajte akord v akordické sekci.** Skladba a Styl začnou hrát. Můžete zobrazit informace o akordech na displeji během hry stiskem "Chord" na displeji Score (strana 60).

**Poznámka:** Při současném přehrávání Skladby a Stylu je nastaveno tempo Skladby. **Poznámka:** Během přehrávání Skladby nelze použít funkci Style Retrigger (strana 119).

Když dojde k zastavení přehrávání Skladby, je zároveň zastaven i Styl.

# **Zapínání a vypínání jednotlivých kanálů MIDI Skladby**

MIDI Skladba obsahuje 16 jednotlivých kanálů. Můžete nezávisle zapínat a vypínat jednotlivé kanály zvolené Skladby pro přehrávání na displeji vyvolaném přes [MENU] → [Channel On/Off].

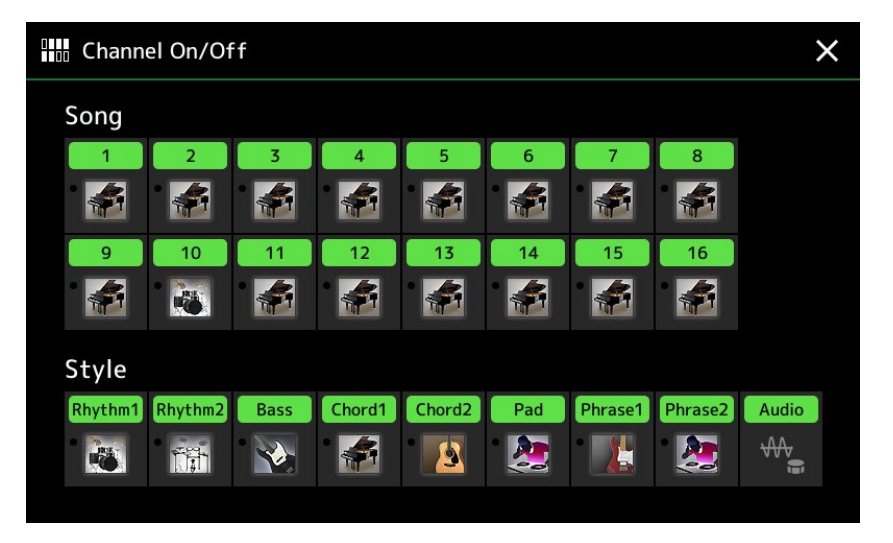

Pokud chcete přehrávat pouze jeden určitý kanál (sólo přehrávání), dotkněte se a podržte požadovaný kanál, dokud nebude fialový. Pro zrušení sóla se jednoduše dotkněte kanálu znovu (fialový).

#### **Poznámka:**

Běžně jsou jednotlivé party nahrávány do následujících kanálů. **Kanály 1-4:** keyboardový part (Right 1, Right 2, Right 3) **Kanály 5-8:** party Multi padů **Kanály 9-16:** party Stylu

#### **Poznámka:**

Zapínat a vypínat kanály můžete také na displeji Mixer.

#### **Pro změnu Rejstříku jednotlivých kanálů**

Dotkněte se ikony nástroje pod požadovaným kanálem pro vyvolání displeje Voice Selection a poté zvolte požadovaný Rejstřík.

### **Nastavení týkající se přehrávání Skladeb**

Můžete provádět různá nastavení týkající se Song Playback na displeji vyvolaném přes [MENU] → [Song Setting].

#### **Poznámka:**

Displej lze také vyvolat z [Menu] na displeji Song Player nebo Song Selection.

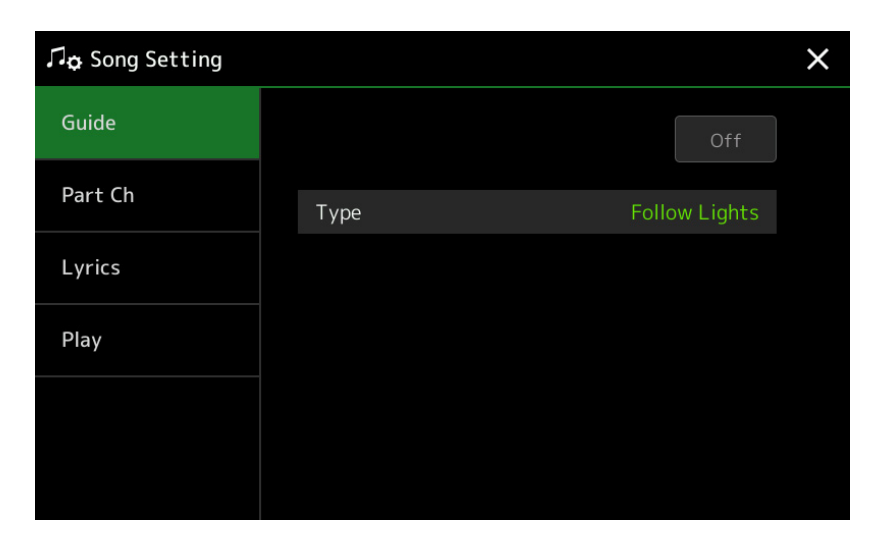

### **Guide – Cvičení hry na klaviaturu a zpěvu pomocí funkce Guide**

S funkcí Guide nástroj zobrazuje časování, ve kterém musíte hrát tóny na displej Score pro snadné učení. Také pokud spolu s přehráváním MIDI Skladby zpíváte přes mikrofon připojený k nástroji, můžete upravit časování přehrávání MIDI Skladby, tak aby vyhovovala vašim osobním preferencím, využitím klaviatury.

**1. Zvolte MIDI Skladbu a vyvolejte displej Score (strana 59).**

#### **2. Proveďte nastavení funkce Guide na displeji vyvolaném přes [MENU] → [Song Setting] → [Guide].**

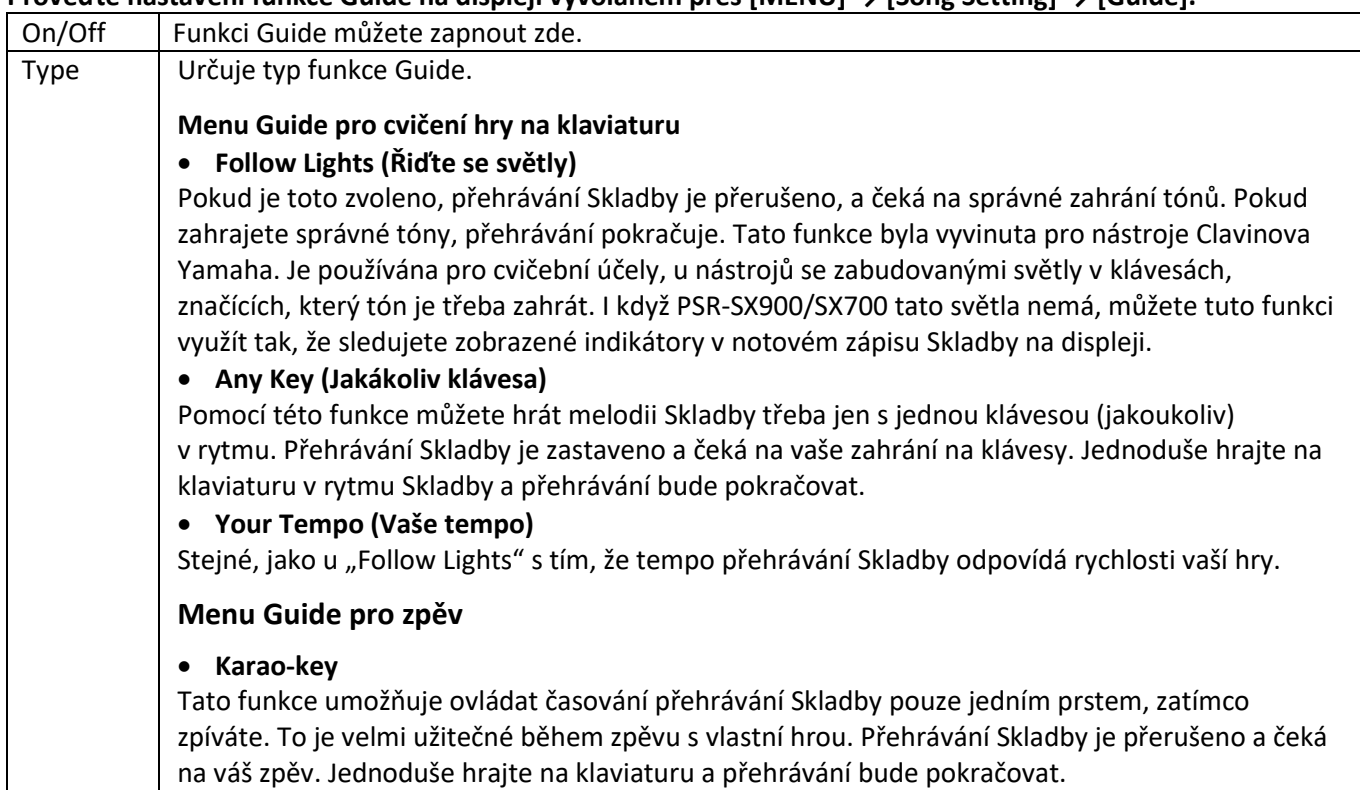

- **3. Vraťte se na displej Score stiskem tlačítka [EXIT].**
- **4. Stiskněte tlačítko SONG MIDI [/] (PLAY/PAUSE) pro spuštění přehrávání.**
- **5. Hrajte na klaviaturu spolu s přehrávanou Skladbou.**

#### **Poznámka:**

Nastavení funkce Guide lze uložit jako part dat Skladby (strana 73). Pokud příště vyberete uloženou Skladbu, budou také vyvolána uložená nastavení Guide.

# **Part Ch (Kanályý partu)**

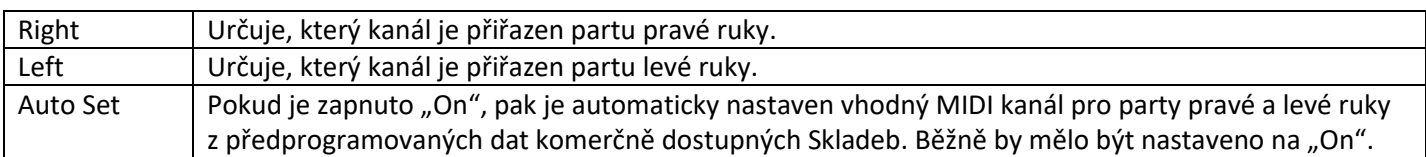

# **Lyrics (Texty)**

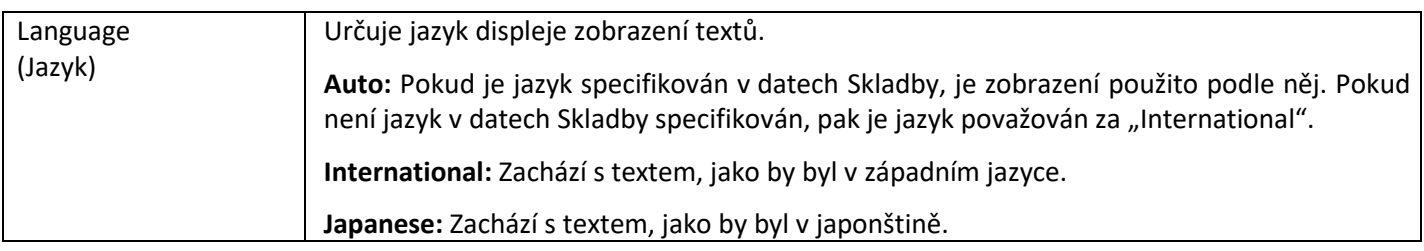

# **Play (Přehrávání)**

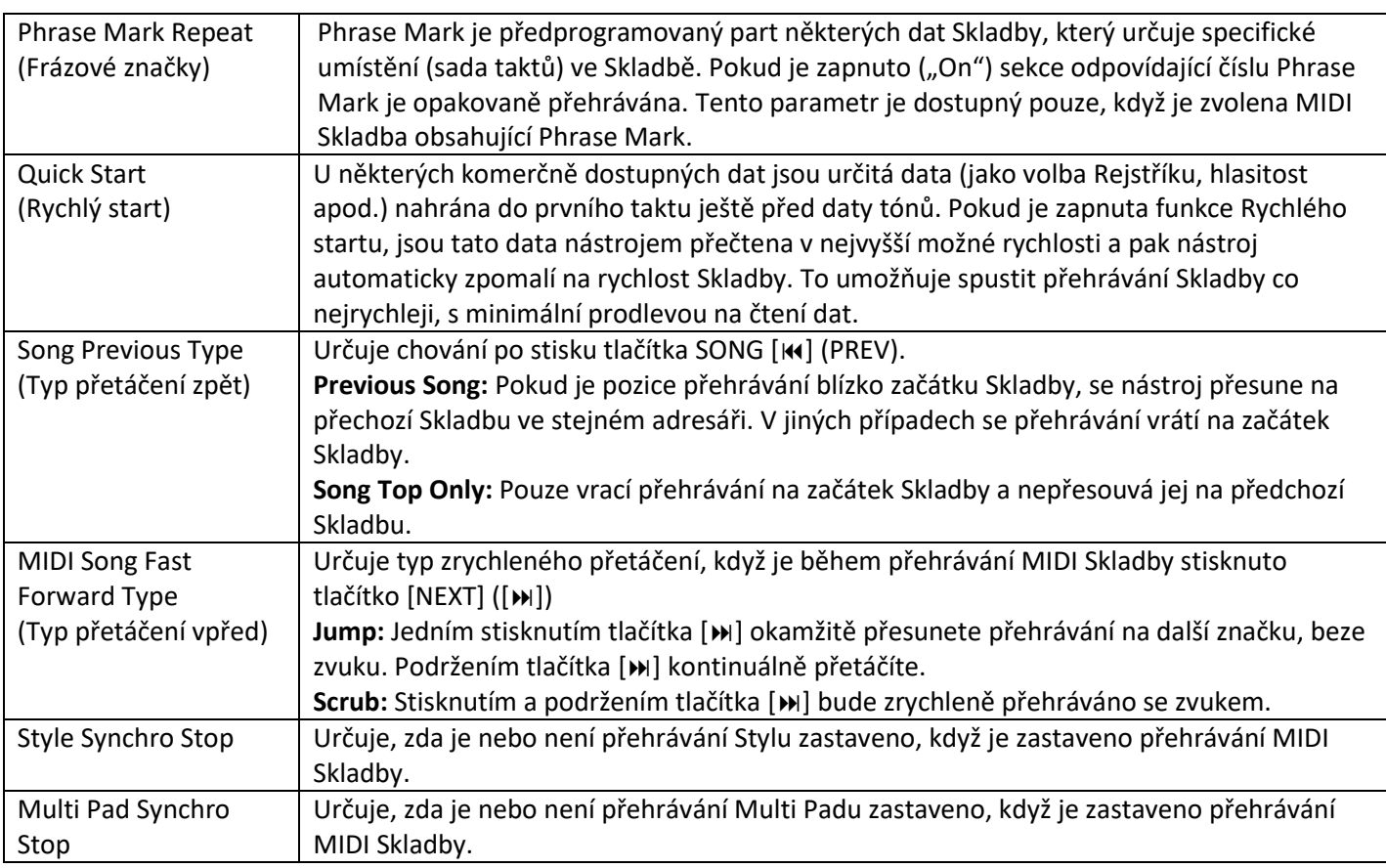

# **Nahrávání/Editace MIDI Skladby**

#### **Obsah**

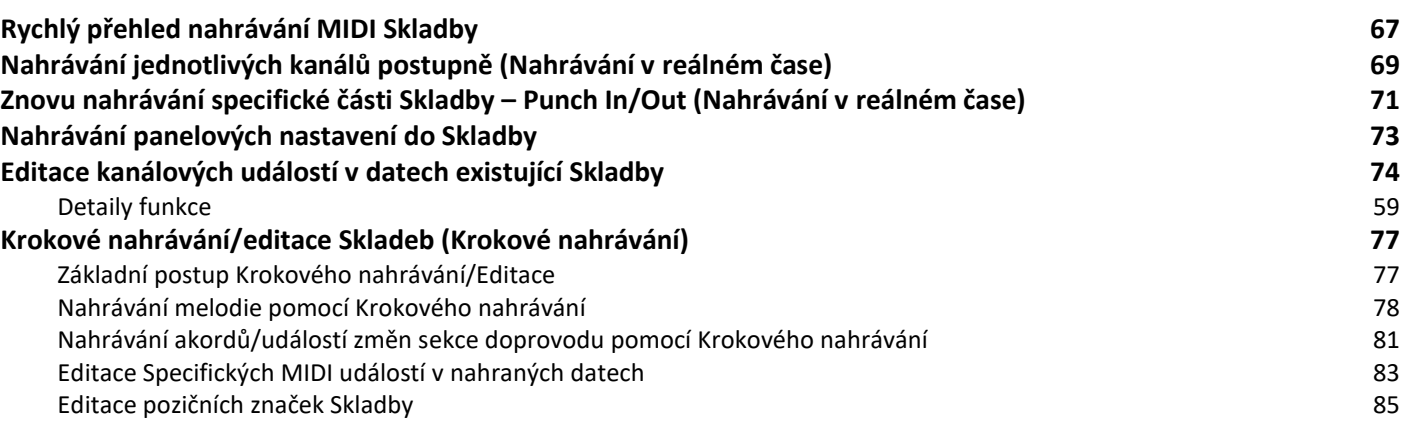

### **Rychlý přehled nahrávání MIDI Skladby**

Uživatelský manuál popisuje vytvoření vaší vlastní Skladby nahráváním vašeho vystoupení bez specifikace kanálů (tzv. "Realtime Recording" – Nahrávání v reálném čase). Referenční manuál popisuje jak vytvořit vaši vlastní Skladbu nahráním vaší hry na klaviaturu nebo zadáváním not jedné po druhé (tzv. "Multi Recording" – Multi nahrávání) a jak vylepšit již existující Skladbu editací detailních parametrů.

#### **Nahrávání v reálném čase a Krokové nahrávání**

Při vytváření MIDI Skladby máte k dispozici tyto dvě metody nahrávání. Při nahrávání v reálném čase nástroj zaznamenává data aktuální hry. U krokového nahrávání můžete složit vaši Skladbu jejím postupným "zapsáním".

#### **Struktura dat Skladby**

Skladba se skládá ze 16 MIDI kanálů. Vytvořit data MIDI Skladby můžete zaznamenáním vaší hry do určitého kanálu nebo kanálů v reálném čase, nebo pomocí Krokového nahrávání.

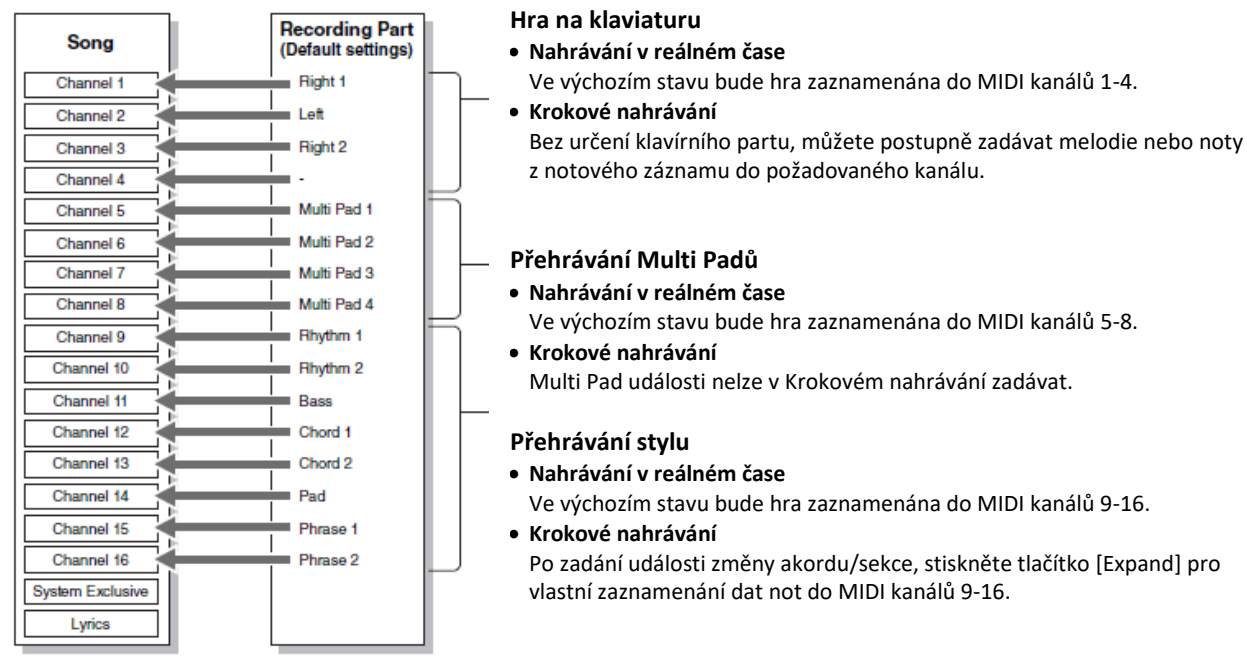

#### **Poznámka:**

Audio data jako jsou rytmické kanály vytvořené pomocí audio dat Audio Link Multi Padu a Audio Skladby nelze nahrát do MIDI Skladby.

#### **Struktura displeje MIDI Multi Recording**

Displej MIDI Multi Recording je portál pro Multi nahrávání a lze vyvolat pomocí [RECORDING] → MIDI [Multi Recording].

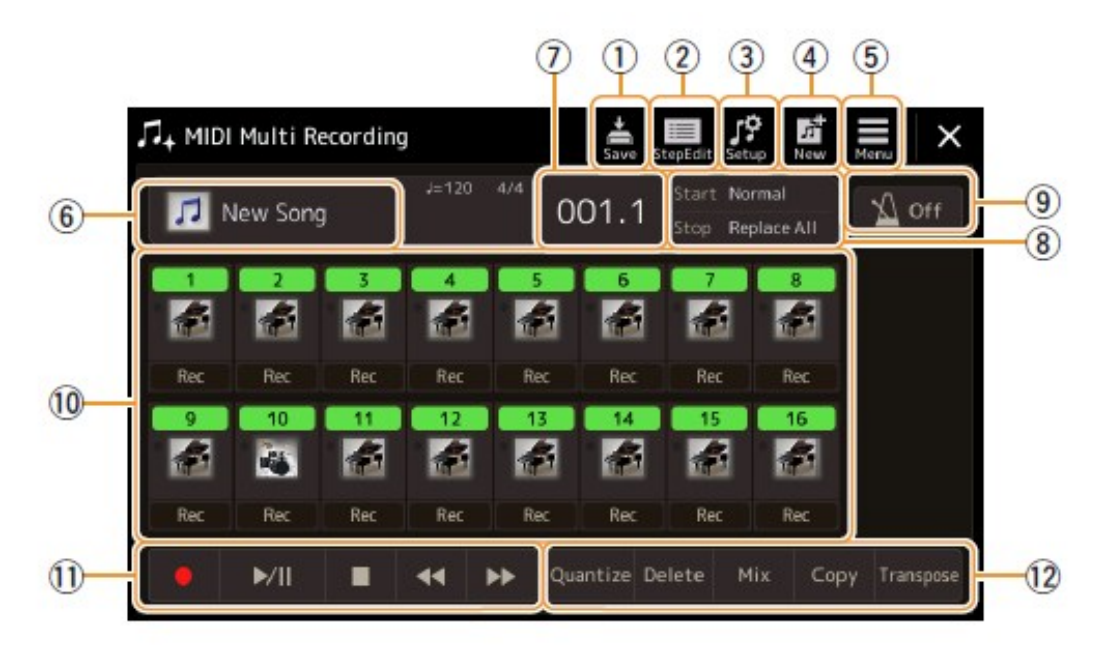

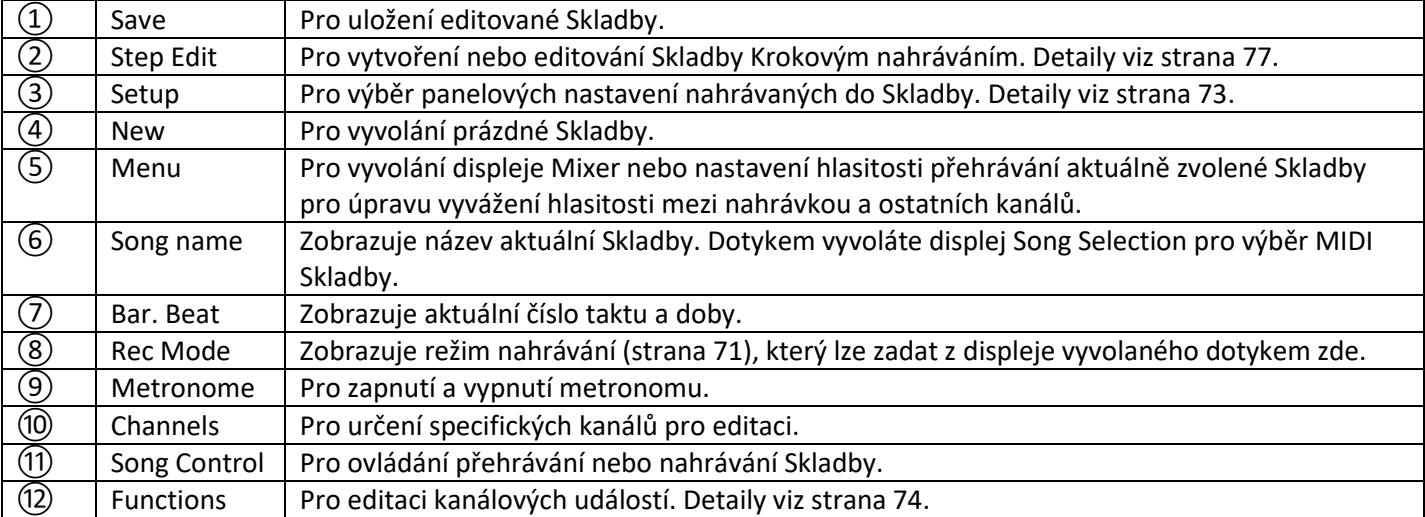

#### **Poznámka:**

- Displej MIDI Multi Recording lze také vyvolat pomocí [Menu] → [Song Recording] → MIDI [Multi Recording].
- Zadání režimu Nahrávání resetuje výběr MIDI Skladby na displeji Song Playback a MIDI Skladbu nelze vybrat.
- Funkci Style Retrigger (strana 119) nelze použít, pokud overdubujete již nahraná data.

# **Nahrávání jednotlivých kanálů postupně (Nahrávání v reálném čase)**

Při MIDI nahrávání můžete vytvořit MIDI Skladbu skládající se z 16 kanálů postupným zaznamenáním vaší hry do jednotlivých kanálů. Při nahrávání klavírní skladby, například můžete nahrát part pravé ruky do kanálu 1, a poté part levé ruky do kanálu 2, což umožňuje nahrát kompletní skladbu, kterou by bylo obtížné nahrát live pro obě ruce současně. Pro nahrávání vystoupení současně s přehrávaným Stylem, například nahrajte přehrávaný Styl do kanálů 9- 16, pak nahrajte melodii do kanálu 1, zatímco posloucháte již nahraný Styl. Takto můžete nahrát celou Skladbu, kterou by bylo obtížné nebo dokonce nemožné zahrát naživo.

**1. Vyvolejte displej MIDI Multi Recording pomocí [RECORDING] → MIDI [Multi Recording].**

Automaticky je připravena prázdná Skladba pro nahrávání a její název na displeji Multi Recording je nastaven na "New Song".

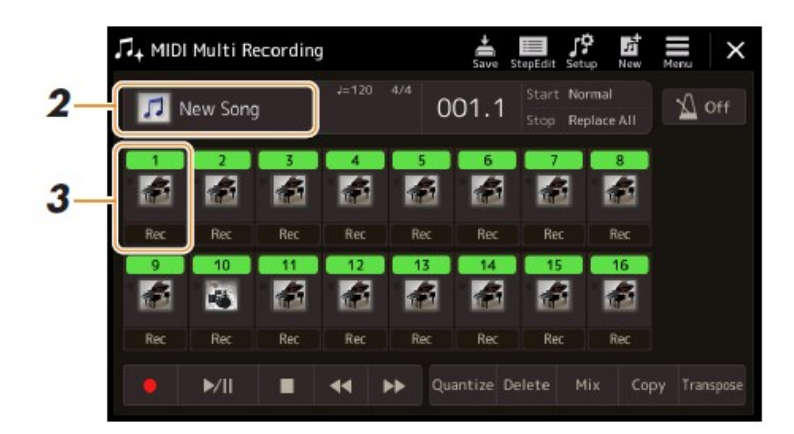

- **2. Pokud chcete přehrát již zaznamenanou Skladbu, zvolte požadovanou Skladbu dotykem názvu Skladby, pak stiskněte tlačítko [EXIT] pro návrat na displej Multi Recording.** Pokud chcete nahrávat zcela novou Skladbu, tento krok přeskočte.
- **3. Dotkněte se ikony nástroje u cílového kanálu pro vyvolání okna s nastavením partu, pak určete nahrávaný part.**

Dotykem [OK] automaticky zapnete [Rec] pro cílový kanál a nastavíte jej do režimu standby pro nahrávání.

#### **Upozornění**

#### **Pokud zapnete [Rec] u kanálů, které již obsahují data, budou tato data přepsána.**

#### **Poznámka:**

Pokud chcete zrušit nahrávání, dotkněte se [<sup>●</sup>] (Rec) na displeji ještě před provedením kroku 4, pak stiskněte tlačítko [EXIT] pro ukončení režimu Nahrávání.

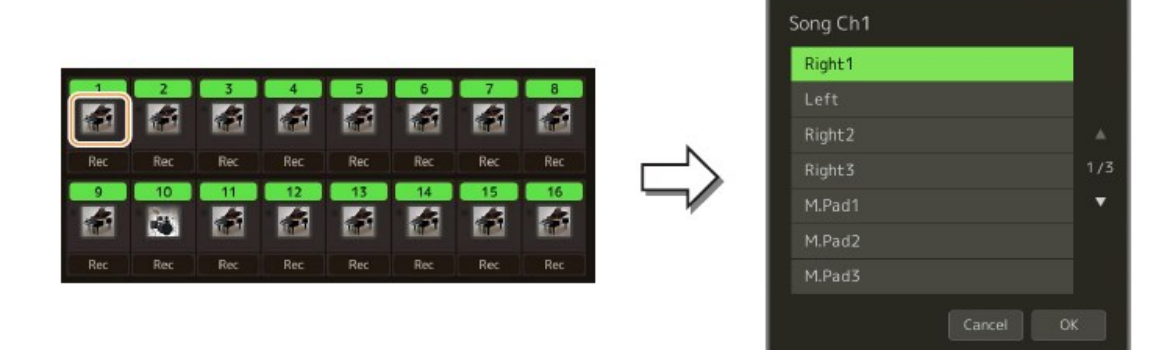

Pro zapnutí nebo vypnutí dalších kanálů během nahrávání se jednoduše dotkněte čísla požadovaných kanálů.

#### **4. Hrajte na klaviaturu pro spuštění nahrávání.**

Nahrávání můžete také spustit stiskem tlačítka [●] (Rec) nebo [▶/ II ] (Play/Pause). Při nahrávání do Skladby, která již obsahuje data, můžete zapnout nebo vypnout nahrané kanály dotykem čísel kanálů.

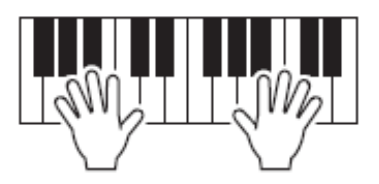

- **5. Když dokončíte vaši hru, stiskněte tlačítko [] (Stop) pro zastavení nahrávání.**
- **6. Pro poslech vaší nahrávky, stiskněte tlačítko [/] (Play/Pause).**
- **7. Pro nahrání dalších kanálů opakujte kroky 3-6.**
- **8. Dotkněte se ikony (Save) pro uložení nahrávky.**

#### **Upozornění**

**Nahraná Skladba bude ztracena, pokud zvolíte jinou Skladbu nebo vypnete nástroj bez provedení operace uložení.**

# **Znovu nahrávání specifické části Skladby – Punch In/Out (Nahrávání v reálném čase)**

Při opětovném nahrávání určité části již nahrané MIDI Skladby využijte funkci Punch In/Out. Tímto způsobem budou novými daty přepsána pouze data mezi body Punch In a Punch Out. Mějte na paměti, že data před a za body Punch In/Out nebudou přepsána, a můžete je poslouchat pro nastavení správného časování při nahrávání.

**1. Na displeji MIDI Multi Recording zvolte požadovanou Skladbu, kterou chcete znovu nahrát, pak stiskněte tlačítko [EXIT] pro návrat na displej Multi Recording.**

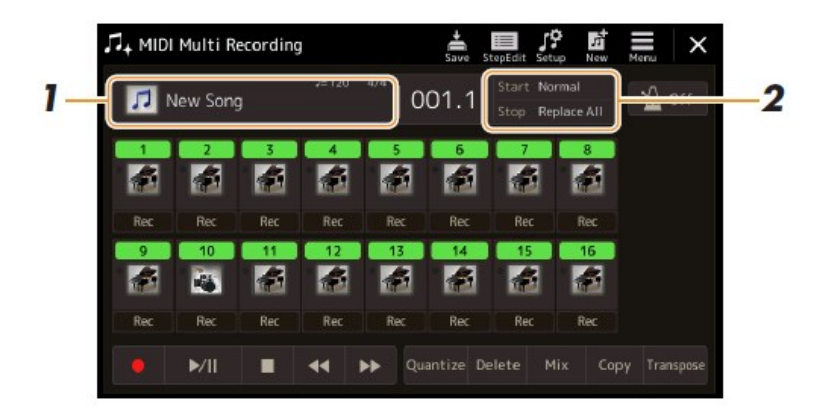

- **2. Stiskněte tlačítko [Start/Stop] pro vyvolání ovládacího displeje.**
- **3. Nastavte parametry, jako jsou Rec Start/Stop a pozice Punch In/Punch Out.**

#### **Poznámka:**

Tyto parametry nelze nastavit během nahrávání.

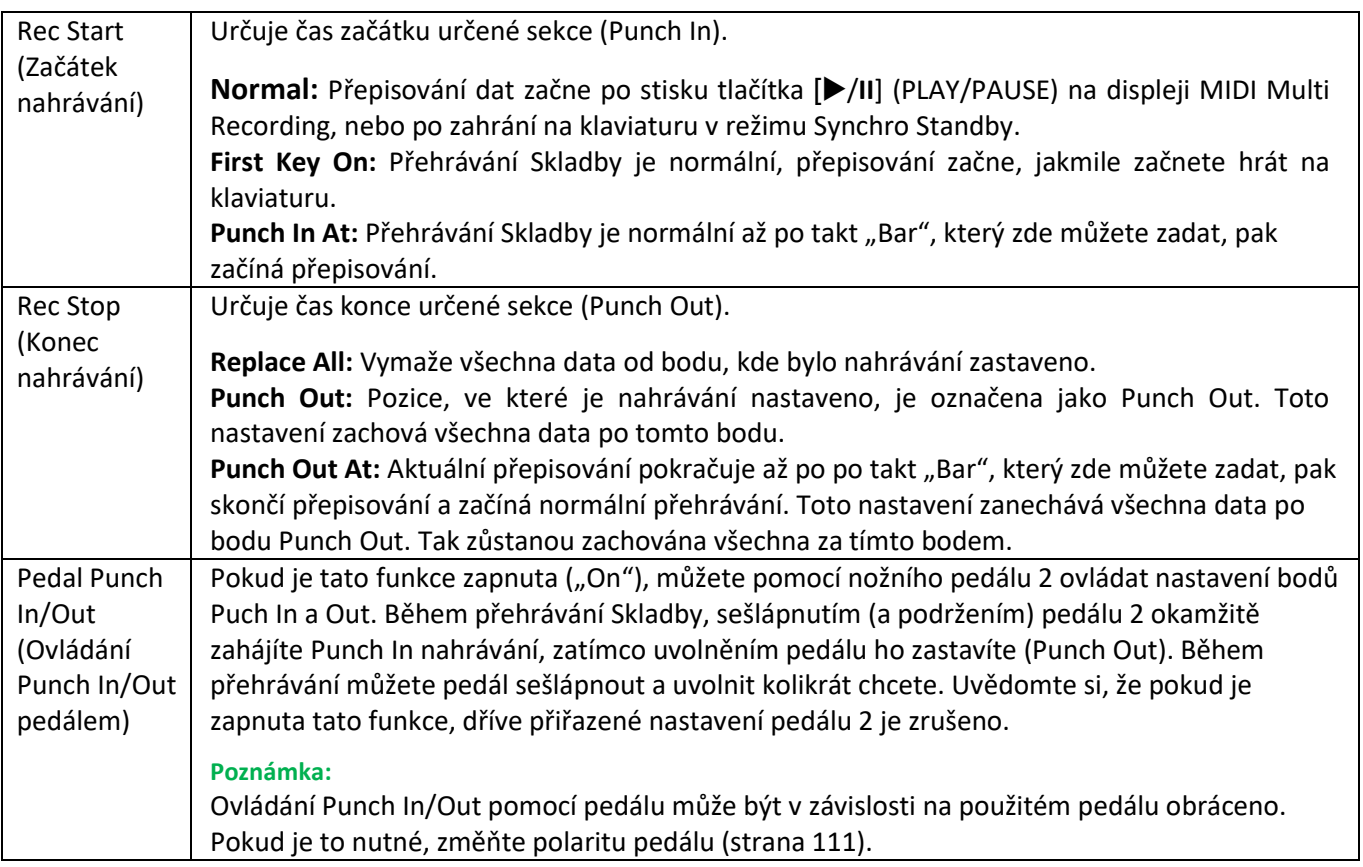

- **4. Na displeji MIDI Multi Recording stiskněte tlačítko [Rec] odpovídající kanálu, který chcete znovu nahrát, pro jeho zapnutí.**
- **5. Stiskněte tlačítko [/] (Play/Pause) pro spuštění nahrávání.** Od bodu Punch In určeného v kroku 3 hrajte na klaviaturu pro zahájení nahrávání. V bodu Punch Out určeného v kroku 3 hru ukončete.
- **6. Dotkněte se ikony (Save) pro uložení nahrávky.**

#### **Upozornění**

**Nahraná Skladba bude ztracena, pokud zvolíte jinou Skladbu nebo vypnete nástroj bez provedení operace uložení.**

**Příklady opakovaného nahrávání s různými nastaveními Punch In/Out**

Tento nástroj umožňuje použít funkci Punch In/Out několika způsoby. Obrázek ukazuje několik situací, ve kterých je zvolených osm taktů přepisováno.

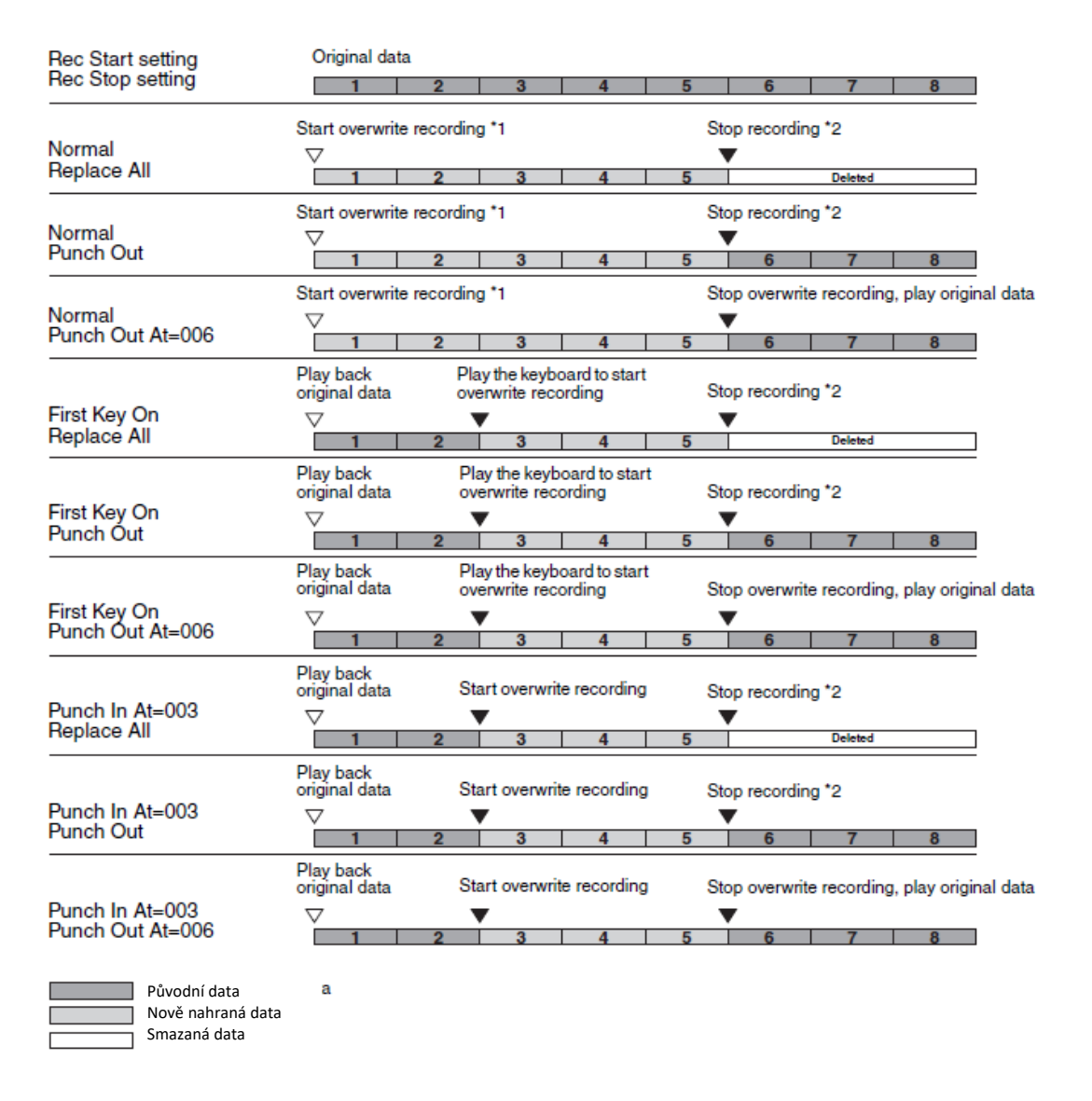

\* 1 Abyste zabránili přepsání taktů 1-2, začněte nahrávat od taktu 3.

\* 2 Nahrávání zastavte stisknutím tlačítka [·] (Rec) na konci taktu 5.
# **Nahrávání panelových nastavení do Skladby**

Aktuální nastavení displeje Mixer a další panelová nastavení, která jste provedli, lze uložit na počáteční pozici ve Skladbě, jako data nastavení (Setup data). Tato zde uložená nastavení jsou automaticky vyvolána při spuštění Skladby.

**1. Na displeji MIDI Multi Recording zvolte Skladbu, u které chcete nahrát Setup data a stiskněte tlačítko [EXIT] pro návrat na displej Multi Recording.**

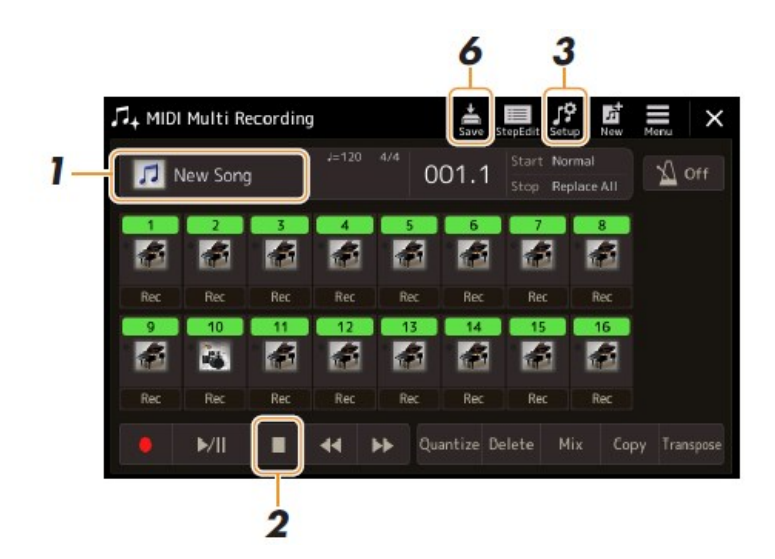

- **2. Stiskněte tlačítko [■] (STOP) pro nastavení Skladby na začátek.**
- **3. Dotkněte se ikony (Setup) pro vyvolání okna Setup.**
- **4. Zaškrtnutím zvolte položky Setup dat pro nahrání, které chcete, aby byly automaticky vyvolány spolu se Skladbou.**

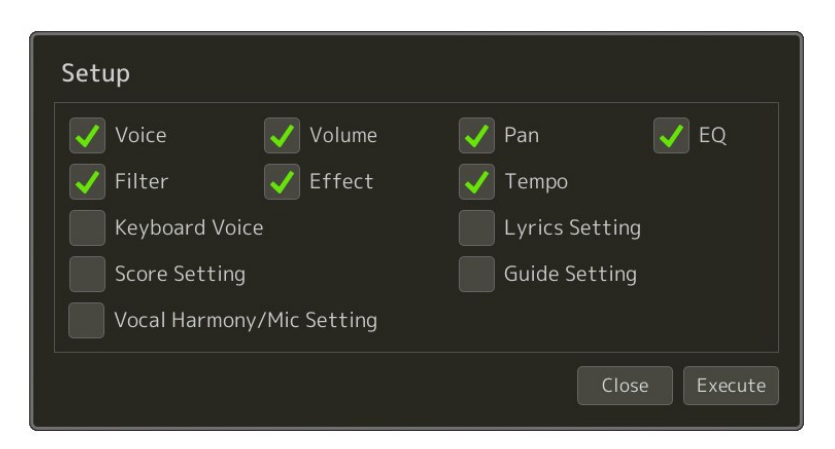

- **5. Stiskněte tlačítko [Execute] pro nahrání dat, pak stiskněte tlačítko [Close].**
- **6. Dotkněte se ikony (Save) pro uložení.**

#### **Upozornění**

**Editovaná data Skladby budou ztracena, pokud zvolíte jinou Skladbu nebo vypnete nástroj bez provedení operace uložení.**

# **Editace kanálových událostí v datech existující Skladby**

Funkce zobrazené vpravo na spodu displeje MIDI Multi Recording vám umožňují opravit nebo zkonvertovat specifický kanál existujícíxh dat Skladby.

**1. Na displeji MIDI Multi Recording zvolte Skladbu, kterou chcete editovat, a pak stiskněte tlačítko [EXIT] pro návrat na displej Multi Recording.**

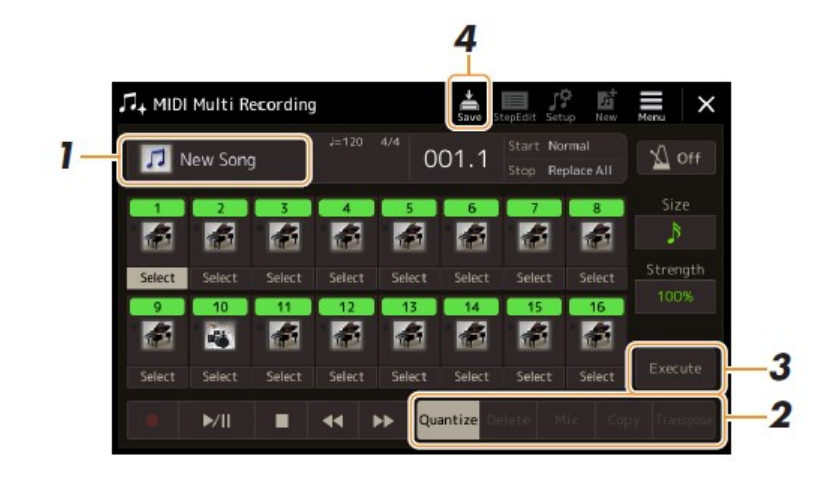

- **2. Dotykem názvu zvolte požadovanou funkci a poté upravte odpovídající parametry.** Pro odchod z funkce a výběr jiné funkce se dotkněte názvu funkce znovu. Detaily o funkcích a možných nastaveních naleznete na straně 75.
- **3. Stiskněte tlačítko [Execute] pro zadání provedených změn.**

Po ukončení operace se tlačítko změní na [Undo], který vám umožní vrátit provedené změny, pokud nejste spokojeni s výsledkem. Funkce má pouze jednu úroveň, tzn. lze se vrátit pouze o jednu operaci zpět.

**4. Dotkněte se ikony (Save) pro uložení.**

#### **Upozornění**

**Editovaná data Skladby budou ztracena, pokud zvolíte jinou Skladbu nebo vypnete nástroj bez provedení operace uložení.**

#### **Quantize - Kvantizace**

Funkce kvantizace umožňuje srovnat časování všech tónů kanálu. Například, pokud nahrajete hudební frázi zobrazenou níže, nemusíte ji nahrát absolutně přesně a vaše hra může být o něco zpomalená nebo zrychlená oproti správnému časování. Kvantizace je jednoduchá funkce jak toto napravit.

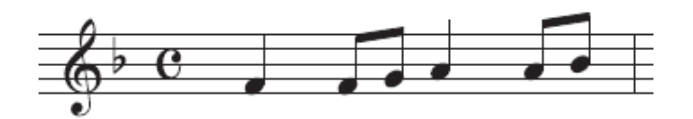

Dotykem tlačítka [Select] pod ikonou nástroje zvolte požadovaný kanál pro kvantizaci, poté editujte parametry.

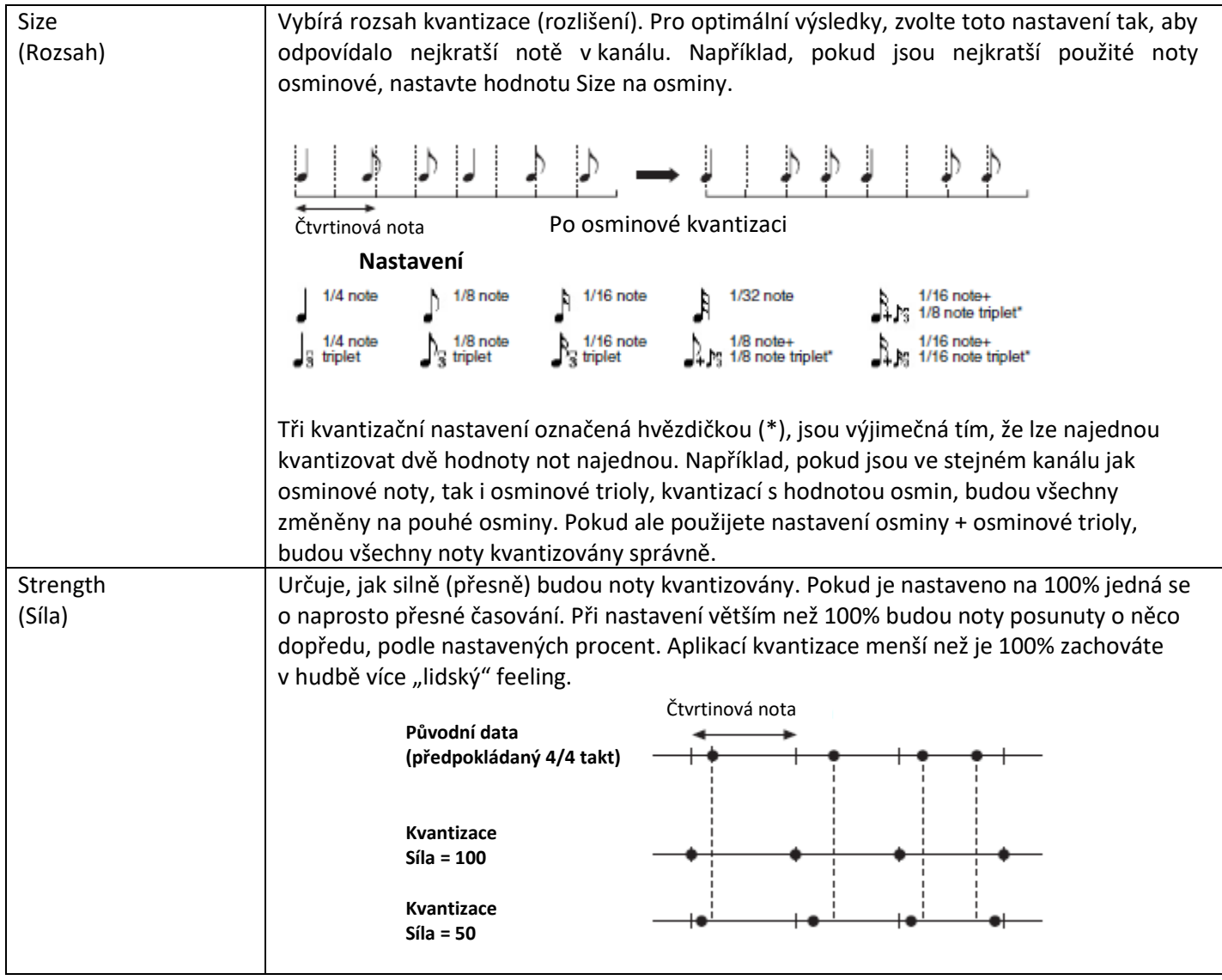

#### **Delete - Vymazání**

Můžete vymazat data určitého kanálu Skladby. Dotykem tlačítka [Delete] zapnete požadovaný kanál, jehož data chcete vymazat, pak stiskněte tlačítko [Execute] pro vymazání dat kanálu.

#### **Mix - Sloučení**

Tato funkce umožňuje sloučit data dvou určených kanálů a uložit je do jiného. Dotykem zvolte jednu z položek menu níže, pak dotykem ikony nástroje zvolte nebo boxu zvolte požadovaný kanál.

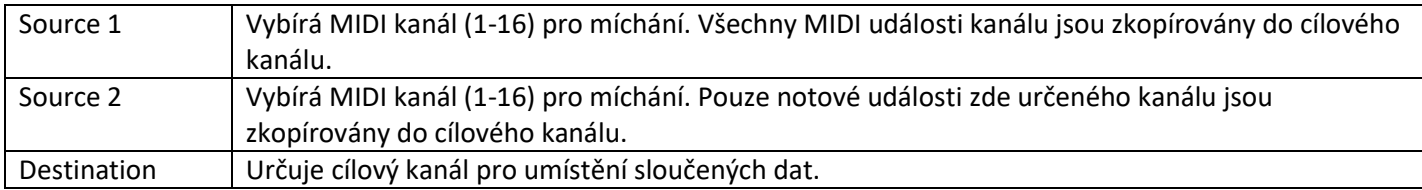

#### **Copy - Kopírování**

Tato funkce umožňuje kopírovat data z jednoho kanálu do druhého. Dotykem zvolte jednu z položek menu níže, pak dotykem ikony nástroje zvolte nebo boxu zvolte požadovaný kanál.

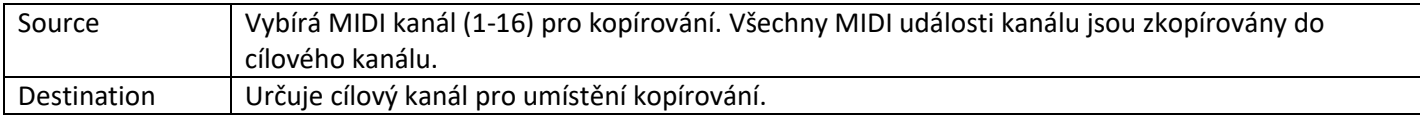

#### **Transpose - Transpozice**

Umožňuje transponovat nahraná data jednotlivých kanálů až o dvě oktávy dolů nebo nahoru v půltónových krocích. Dotykem boxu pod ikonou nástroje zvolte požadovaný kanál pro transponování, pak nastavte hodnotu transpozice. Pokud chcete transponovat všechny kanály současně, použijte menu níže.

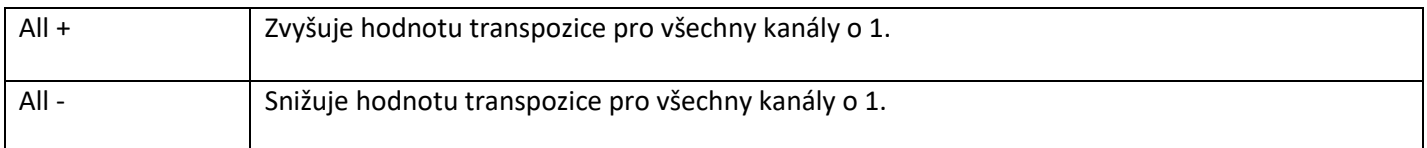

#### **Poznámka:**

Ujistěte se, že netransponujete kanály 9 a 10. K těmto kanálům jsou přiřazeny bicí. Pokud dojde k transpozici bicích, bude změněno i přiřazení jednotlivých nástrojů ke klávesám.

#### **Poznámka:**

Pokud si chcete poslechnout aktuálně editovaná data, přehrajte je před provedením příkazu [Execute]. Stiskem tlačítka [Execute] dojde k transpozici ladění a nastavení hodnoty opět na 0, což umožňuje provádět další transpozice.

# **Krokové nahrávání/editace Skladeb (Krokové nahrávání)**

Tato kapitola ukazuje jak vytvořit novou Skladbu nebo editovat již existující Skladbu pomocí funkce Step Edit.

### **Základní postup Krokového nahrávání/Editace**

Tato kapitola popisuje základní postup při Krokovém nahrávání.

- **1. Vyvolejte displej MIDI Multi Recording pomocí stisknutí [RECORDING] → MIDI [Multi Recording].** Je automaticky připravena prázdná Skladba, a název této Skladby na displeji Multi Recording je nastaven na "New Song". Pokud chcete znovu nahrát již existující Skladbu, dotykem názvu Skladby proveďte její výběr.
- **2. Dotkněte se ikony (Step Edit) na vrchu displeje pro vyvolání displeje Step Edit.**

#### **Poznámka:**

Pro návrat na displej MIDI Multi Recording stiskněte tlačítko [StepEdit] na displeji Step Edit.

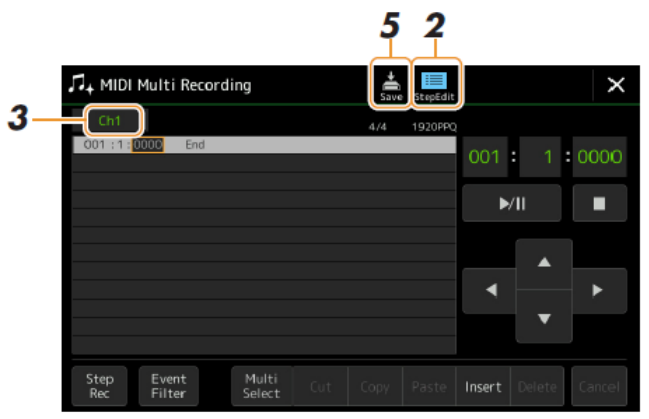

#### **3. Stiskněte tlačítko [Ch1] vlevo na vrchu displeje pro výběr Cílového kanálu.**

- · Pokud chcete nahrávat hru na klaviaturu, zvolte jeden kanál z "Ch1"-"Ch8". Pokud nechcete pro Skladbu používat doprovodný Styl, můžete zvolit také kanály "Ch9"-"Ch16".
- Pokud chcete editovat Systémová exkluzivní data, zvolte "SysEx".
- Pokud chcete editovat text skladby, zvolte "Lyrics".
- Pokud chcete nahrávat přehrávaný Styl (změny akordů a události změny sekcí), zvolte "Chord".

#### **4. Podle vaší volby v kroku 3 buď nahrajte data, nebo je editujte.**

#### **•** Pokud je zvoleno "Ch1"-"Ch16".

Instrukce o editování již existujících dat, viz strana 83.

Instrukce o zadávání melodie pomocí Krokového nahrávání, se dotkněte [Step Rec] vlevo dole, pak viz strana 78.

**•** Pokud je zvoleno "SysEx".

Editujte existující data podle návodu na straně 83. Krokové nahrávání není dostupné.

- **•** Pokud je zvoleno "Lyrics". Editujte existující data podle návodu na straně 83. Krokové nahrávání není dostupné.
- **•** Pokud je zvoleno "Chord".

Instrukce o editování již existujících dat, viz strana 83. Instrukce o zadávání akordů a událostí změn sekcí pomocí Krokového nahrávání, se dotkněte [Step Rec] vlevo dole, pak viz strana 81.

**5. Dotkněte se ikony (Save) pro uložení.**

#### **Upozornění**

**Vytvořená data Skladby budou ztracena, pokud zvolíte jinou Skladbu nebo vypnete nástroj bez provedení operace uložení.**

Vysvětlení se vztahuje na situaci, kdy je pro nahrávání zvolen jeden z kanálů "Ch1"-"CH16" v kroku 4 na straně 77. Zapněte tlačítko [StepEdit] vlevo dole na displeji, pak můžete zadávat jeden tón po druhém, pomocí ovladačů uvedených níže.

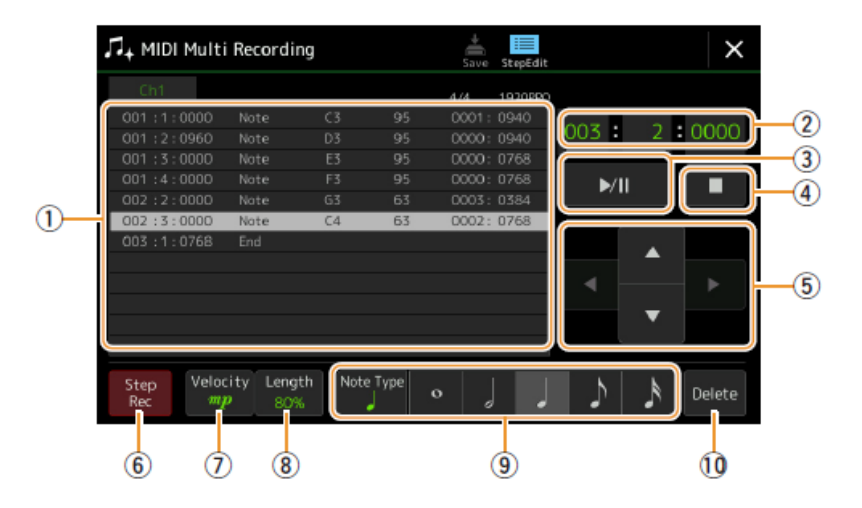

#### **Názvy ovladačů a jejich funkce**

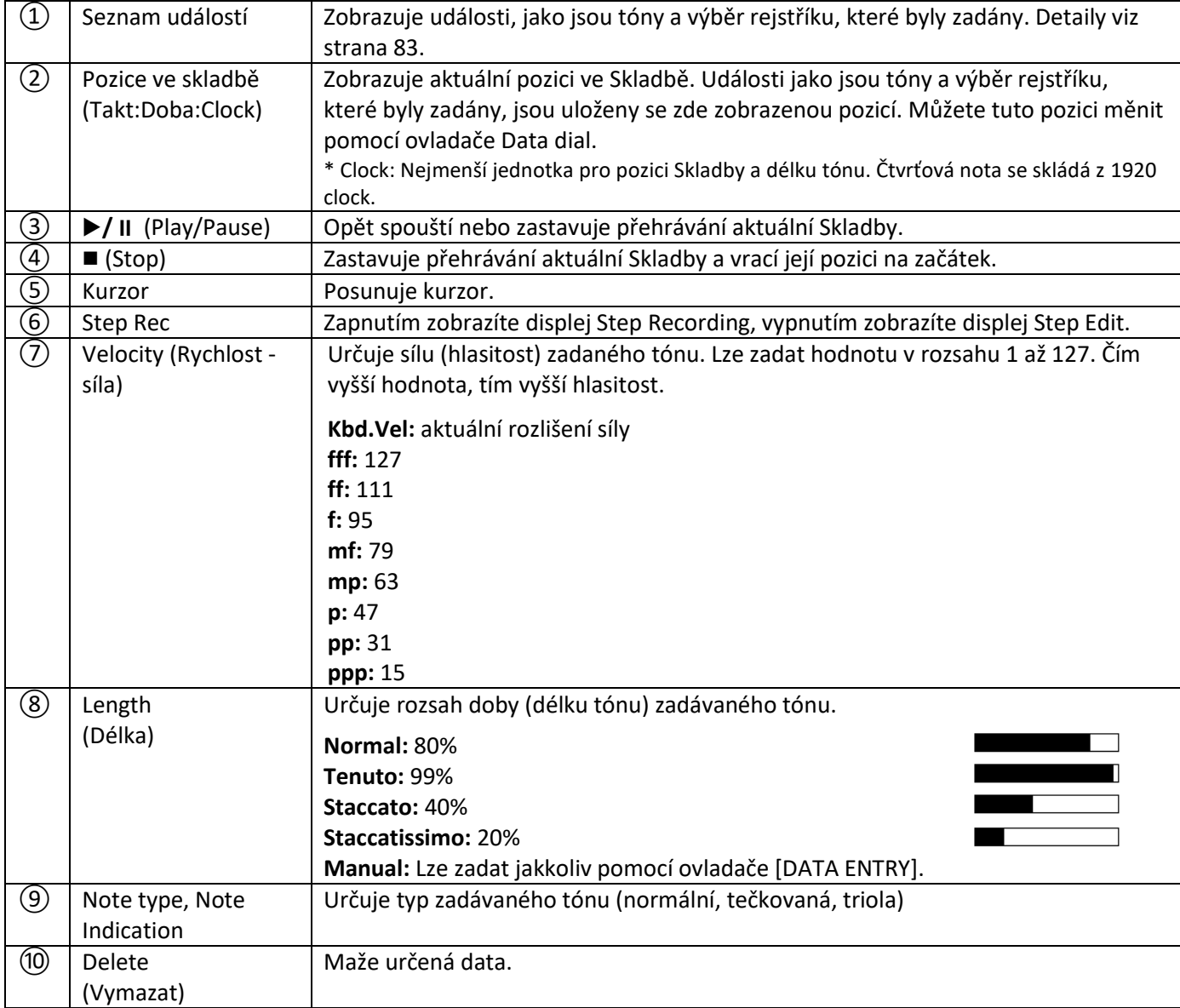

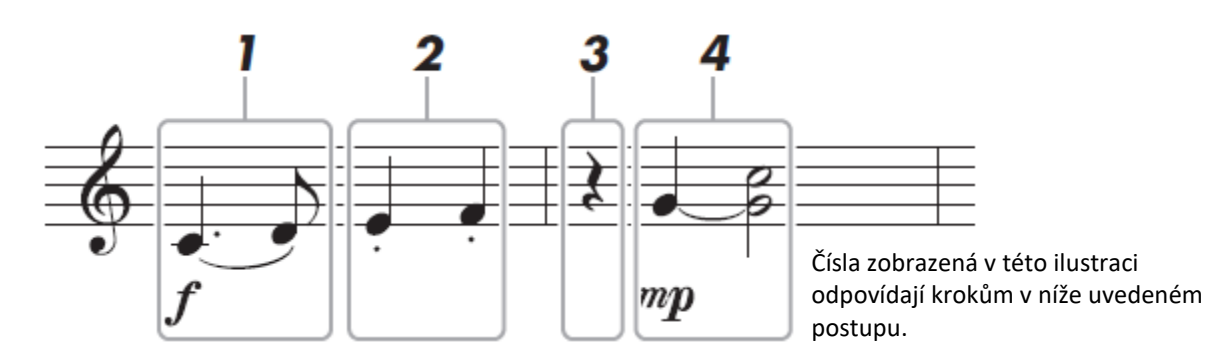

#### **Poznámka:**

Ilustrace výše uvedená je pouhým příkladem. Protože je notový zápis (vyvolaný pomocí [Menu] → [Score]) vytvářen z MIDI dat, nemusejí se objevovat stejně jako v tomto příkladu nahoře. Symboly pro styl hry nebudou na displeji Score zobrazeny, i když je zadáte.

Tato kapitola popisuje postup vkládání melodie výše uvedeného notového zápisu pomocí Krokového nahrávání. Před započetím si přečtěte tyto body:

Zadání provázaného tónu v kroku 4 vyžaduje podržení klávesy na klaviatuře během provádění celé operace. Pečlivě si nejprve přečtěte instrukce.

Před provedením níže uvedeného postupu, zvolte požadovaný Rejstřík stiskem jednoho z tlačítek kategorie VOICE pro vyvolání displeje Voice Selection. I když byl již správný Rejstřík zvolen předem, je nutné jej zvolit znovu, tak aby se tato událost zapsala do Seznamu událostí. Během krokového nahrávání je možné volit pouze Rejstříky a zadávat tóny.

#### **1. Zadejte první a druhou notu se značkou.**

- *1-1* **Stiskněte tlačítko [Velocity] a vyberte "f".**
- *1-2* **Stiskněte tlačítko [Length] a vyberte "99% (Tenuto)".**
- *1-3* **Stiskněte tlačítko [Note Type] jednou nebo dvakrát a vyberte typ "dotted".**
- *1-4* **Stiskem tečkované čtvrťové noty ( ) ji zapněte.**
- *1-5* **Zahrajte na klávesu C3.**

Je zadána první nota. Nyní zadejte další notu.

- 1-6 Stiskněte tlačítko [Note Type] jednou nebo dvakrát a vyberte typ "normal".
- *1-7* **Stiskem osminové noty ( ) ji zapněte.**
- *1-8* **Zahrajte na klávesu D3.**

Je zadána druhá nota.

- **2. Zadejte další noty a aplikujte staccato.**
	- *2-1* **Stiskněte tlačítko [Length] a vyberte "40% (Staccato)".**
	- *2-2* **Stiskem tečkované čtvrťové noty ( ) ji zapněte**
	- *2-3* **Zahrajte na klávesy E3 a F3.**

Je dokončen první takt.

### **3. Zadejte čtvrťovou pomlku.**

Dotkněte se čtvrťové noty ( ), která byla zapnutá, pouze jednou pro zadání čtvrťové pomlky. Buďte opatrní, abyste se nedotkli stejné noty vícekrát, bylo by totiž zadáno vícero pomlk. Pomlky nejsou v Seznamu událostí uvedeny, ale jejich zadání si můžete zkontrolovat tím, že se změnila pozice ve Skladbě.

- **4. Zadejte další noty a svažte je.**
	- **4-1** Stiskněte tlačítko [Velocity] a vyberte "mp".
	- *4-2* **Stiskněte tlačítko [H] a vyberte "80% (Normal)".**
	- *4-3* **Zatímco držíte stisknutou klávesu G3, stiskněte tlačítko, dotkněte se čtvrťové noty ( ).** Ještě klávesu G3 nepouštějte. Držte jí během provádění následujících kroků.
	- *4-4* **Zatímco držíte stisknutou klávesu G3, stiskněte klávesu C4.** Ještě klávesy G3 a C4 nepouštějte. Držte jí během provádění následujících kroků.
	- *4-5* **Zatímco držíte stisknuté klávesy G3 a C4, stiskněte tlačítko, dotkněte se půlové noty ( ).** Po stisknutí půlové noty (.), uvolněte klávesy.

Byl dokončen druhý takt.

**5. Stiskněte tlačítko [] (Stop) pro návrat na začátek Skladby, pak si poslechněte nově zadanou Skladbu stiskem tlačítka [/] (Play/Pause).**

### **Nahrávání akordů/událostí změn sekce doprovodu pomocí Krokového nahrávání**

Vysvětlení se vztahuje na situaci, kdy jsou pro nahrávání zvoleny akordy "Chord" v kroku 4 na straně 77. Zapněte tlačítko [StepEdit] vlevo dole na displeji, pak můžete postupně zadávat akordy/události změn sekce doprovodu pro přehrávání Stylu.

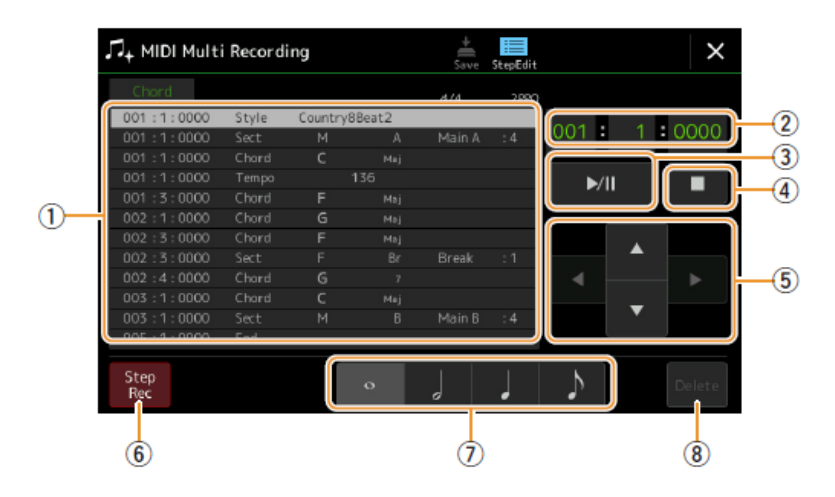

#### **Poznámka:**

(PSR-SX900) Audio part Audio Stylu nelze nahrát.

#### **Názvy ovladačů a jejich funkce**

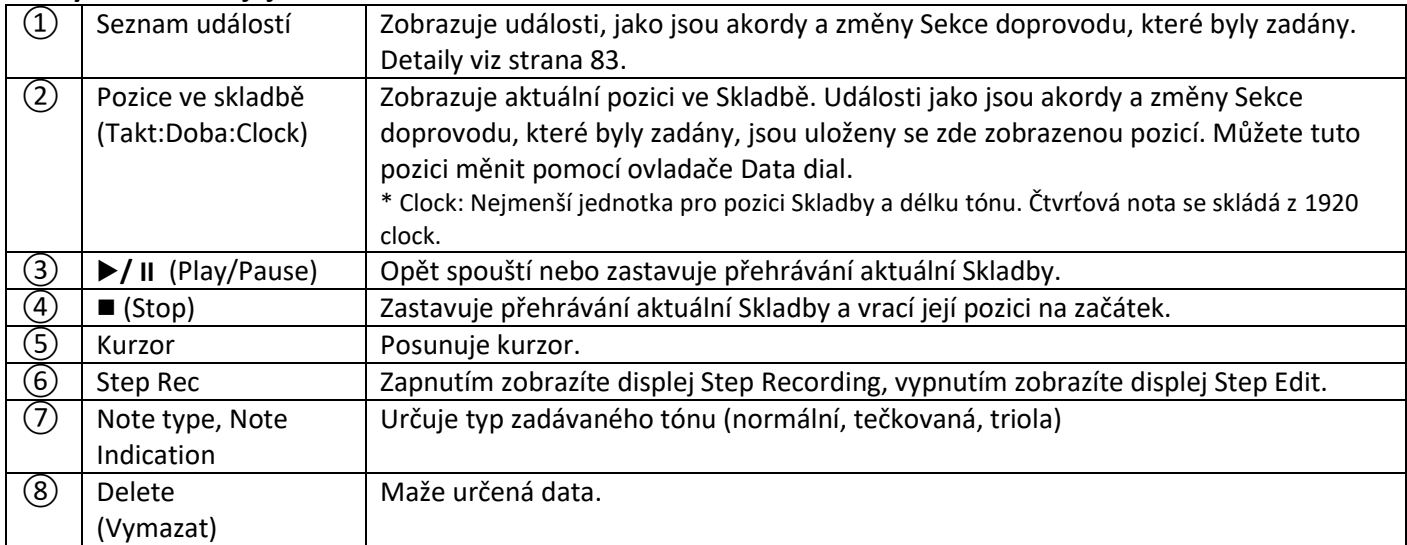

#### **Příklad Krokového nahrávání - Melodie**

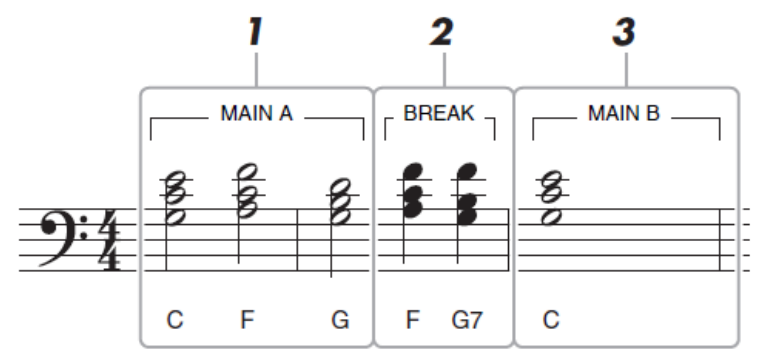

Čísla zobrazená v této ilustraci odpovídají krokům v níže uvedeném postupu.

Tato kapitola popisuje postup vkládání akordů/změn sekce doprovodu výše uvedeného notového zápisu pomocí Krokového nahrávání. Před započetím si přečtěte tyto body:

Vypněte tlačítko STYLE CONTROL [AUTO FILL IN] na panelu. Zvolte běžný 4taktový Styl.

- **1. Zadejte akordy pro Hlavní sekci A.**
	- *1-1* **Stiskněte tlačítko Main VARIATION [A].**
	- *1-2* **Dotykem zapněte půlovou notu ( ).**
	- *1-3* **Zahrajte akordy C, F a G v akordové sekci klaviatury.**

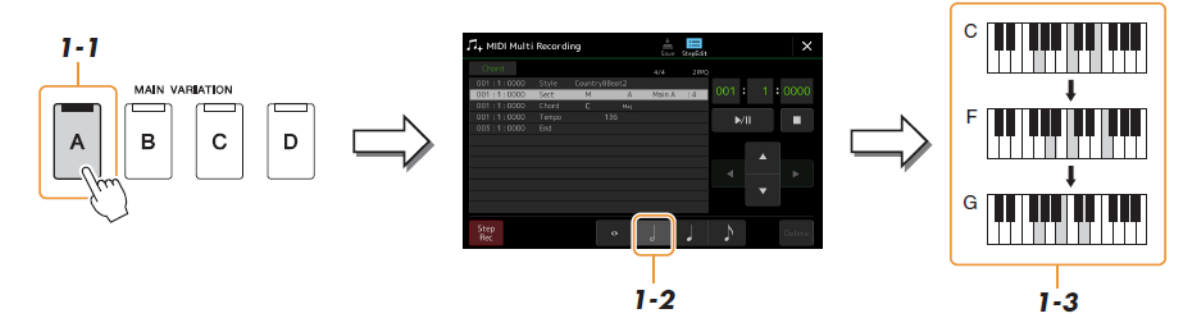

### **2. Zadejte akordy pro sekci Break.**

- *2-1* **Stiskněte tlačítko [BREAK].**
- *2-2* **Stiskem čtvrťové noty ( ) ji zapněte**
- *2-3* **Zahrajte akordy F a G7 v akordové sekci klaviatury.**

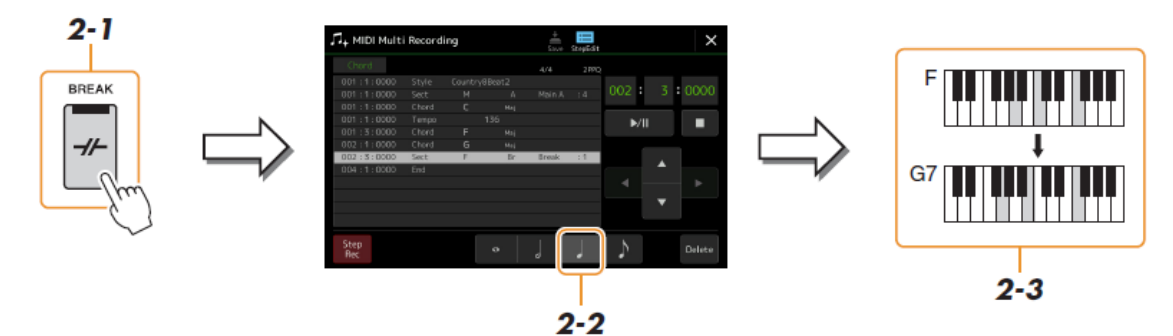

#### **3. Zadejte akordy pro Hlavní sekci B.**

- *3-1* **Stiskněte tlačítko MAIN VARIATION [B].**
- *3-2* **Dotykem zapněte celou notu ( ).**
- *3-3* **Zahrajte akord C v akordové sekci klaviatury.**

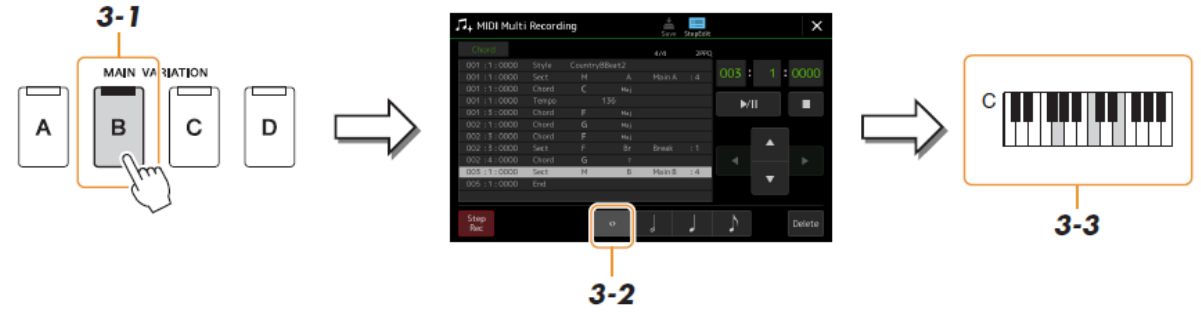

Nyní jsou akordy a události změny Sekce zadány.

- **4. Stiskněte tlačítk<sup>o</sup> [■] (STOP) pro návrat na začátek Skladby, pak si poslechněte nově zadanou Skladbu stiskem tlačítka [/] (Play/Pause).**
- **5. Dotykem [Step Rec] vypněte pro vyvolání displeje Step Edit.**
- **6. Dotkněte se tlačítka [Expand] nahoře vlevo na displej Step Edit pro zkonvertování akordů/událostí změn Sekcí na data Skladby.**

Díky operacím výše (kroky 1-3) jsou nahrány pouze akordy a události změny Sekce, což znamená, že skutečná data Skladby nebyla vytvořena a part Stylu nemůže vytvářet žádný zvuk, i když Skladbu spustíte po opuštění displeje MIDI Multi Recording. Proto se ujistěte, že provedete funkci Expand po dokončení zadávání. Pokud jste

### **Editace Specifických MIDI událostí v nahraných datech**

Toto vysvětlení navazuje na krok 4 na straně 77. Na displeji Step Edit můžete editovat specifické MIDI události, jako jsou data Not a výběru Rejstříku, které byly vytvořeny pomocí Nahrávání v reálném čase nebo Krokového nahrávání.

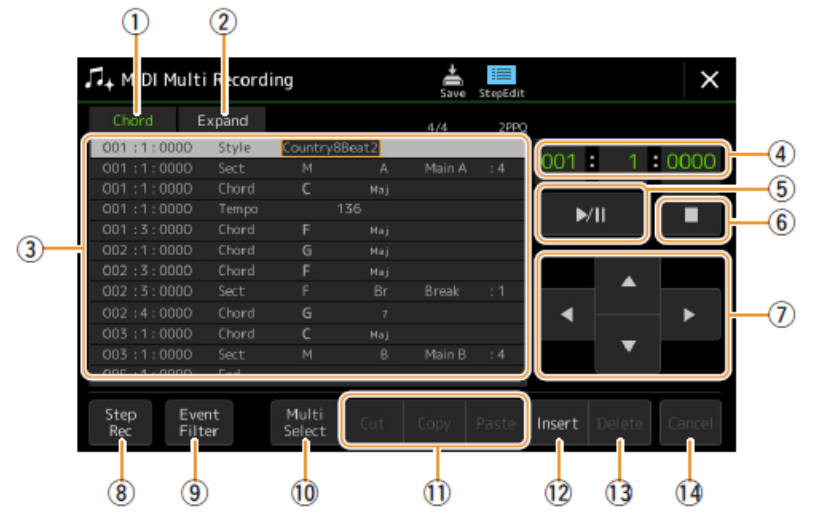

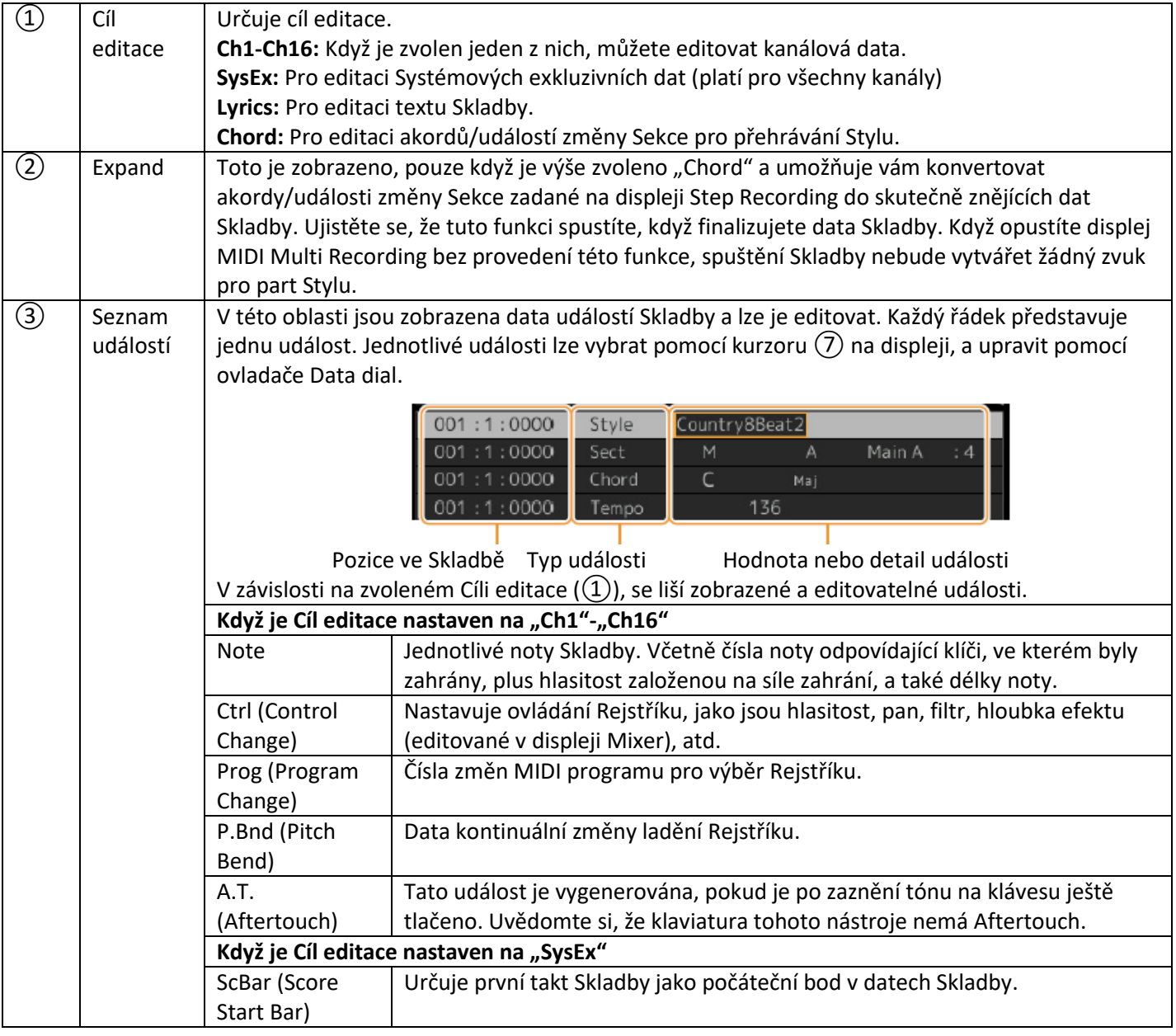

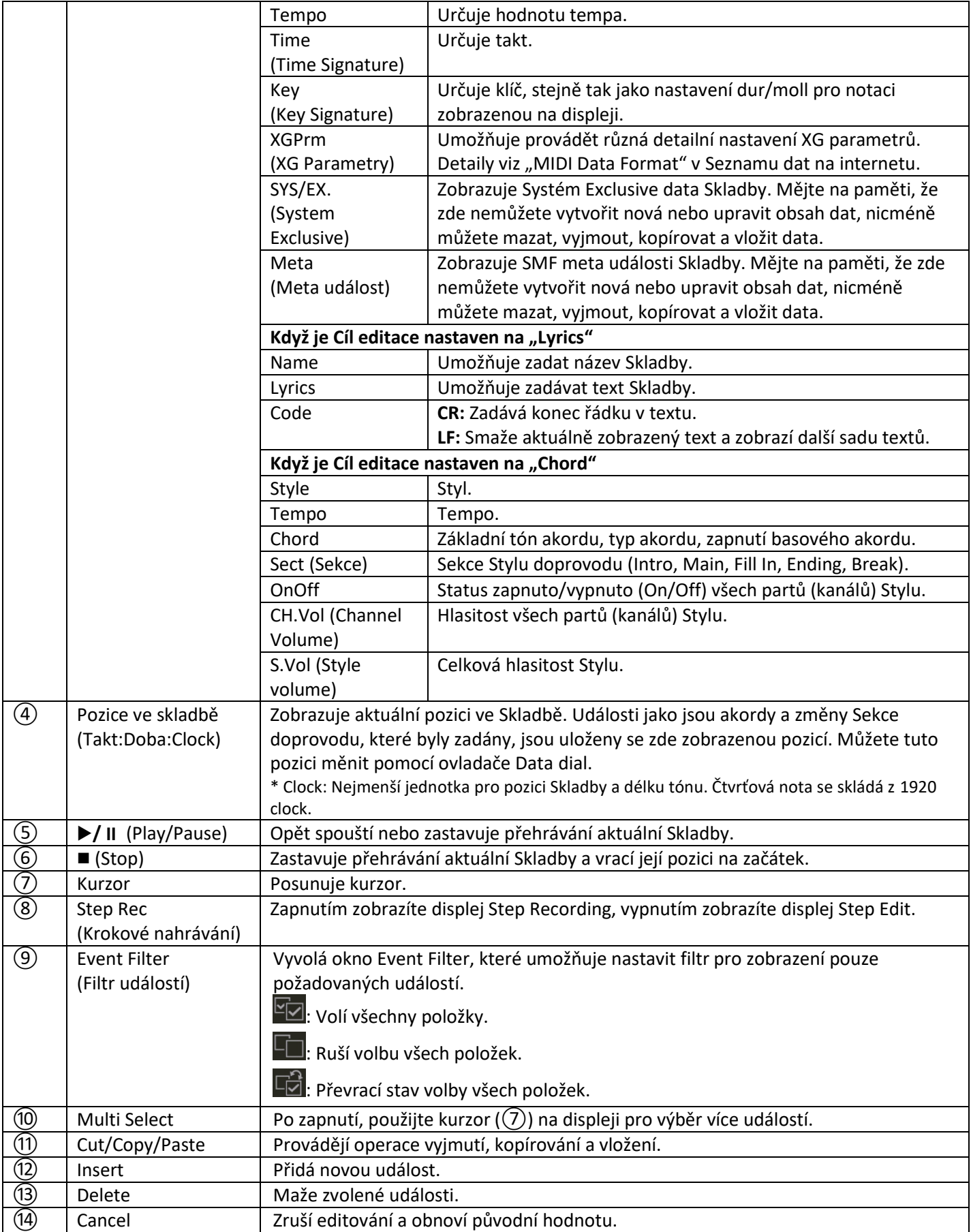

### **Editace pozičních značek Skladby**

Tato kapitola popisuje dvě přídavné funkce týkající se pozičních značek Skladby (Markerů). Základní informace o použití Markerů pro skokové přehrávání a smyčkové přehrávání, viz Uživatelský manuál.

#### **Jump Markery**

Markery vysvětlené v Uživatelském manuálu jsou také označovány jako "Jump Markery". V Seznamu událostí Systémových exkluzivních dat (strana 83) jsou označovány jako "SPJ-01" – "SPJ-04". V Seznamu událostí je lze posouvat na jiné pozice a je možné je i kopírovat a vytvářet tak identická čísla Markerů na jiných pozicích. Když ve Skladbě existuje více Markerů se stejným číslem na různých pozicích, je jako "Loop End Marker" použit poslední Marker (viz níže).

#### **Loop End Markery**

Loop End Markery lze použít pro vložení dalších Markerů do dat Skladby a zvýšení jejich univerzálnosti. Vytvoření Loop End Markeru se dělá v Seznamu událostí (a ne na displeji Song Playback) jednoduchým kopírováním jednoho z "SPJ" Jump Markerů na další pozici ve Skladbě.

Níže uvedené příklady ukazují, jak Loop End Markery lze použít v přehrávání Skladby na displeji Song Playback.

#### **Příklad 1**

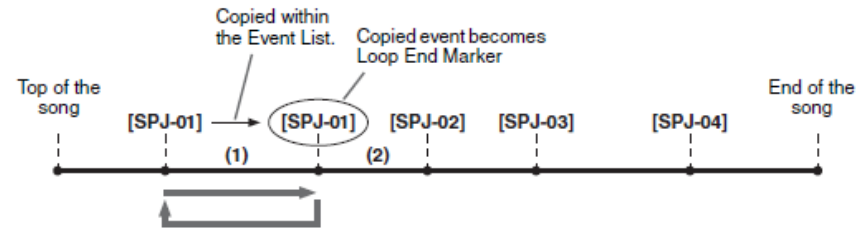

- (1) Pokud je Skladba přehrávána mezi dvěma SPJ-01 body, zapnutí [Loop] vytvoří přehrávanou smyčku mezi těmito dvěma body.
- (2) Pokud je Skladba přehrávána mezi druhým SPJ-01 a SPJ-02 body, po zapnutí [Loop], přehrávání přeskočí zpět na první SPJ-01 a přehrává smyčku mezi dvěma SPJ-01 body.

#### **Příklad 2**

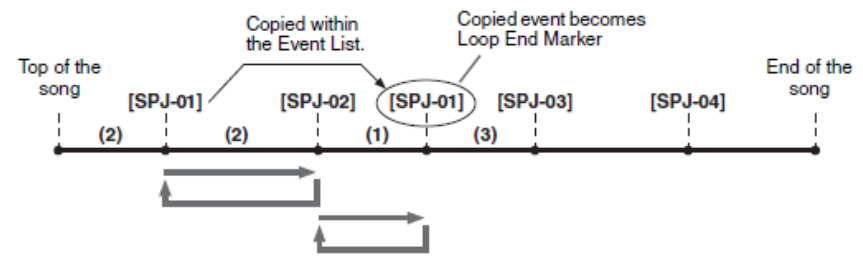

- (1) Pokud je Skladba přehrávána mezi SPJ-02 a druhým SPJ-01 body, zapnutí [Loop] vytvoří přehrávanou smyčku mezi těmito dvěma body.
- (2) Pokud je zapnuto [Loop] během přehrávání Skladby mezi začátkem Skladby a SPJ-02 bodem, vytvoří přehrávanou smyčku mezi body SPJ-01 a SPJ-02.
- (3) Pokud je Skladba přehrávána mezi druhým SPJ-01 a SPJ-03 body, po zapnutí [Loop], přehrávání přeskočí zpět na první SPJ-02 a přehrává smyčku mezi SPJ-02 a druhým SPJ-01 bodem (Loop End Marker).

Ve výše uvedených příkladech, jsou data Loop End Markeru shodná s událostí z které byl zkopírován – pouze pozice kopírovaného Markeru z něj dělá tuto jinou funkci.

V přehrávání Skladby jsou Markery formátované jako "SPJ-xxxxx" (xxxxx: jakékoliv znaky kromě 01-04 a jakýkoliv počet písmen je OK) použity jako Loop End Markery. Protože Seznam událostí na displeji MIDI Multi Recording neumožňuje volně pojmenovávat Markery, výše uvedené instrukce jsou doporučené pro vytváření nových Markerů. Nicméně, v sekvenčním softwaru na počítači můžete vytvářet nové Markery a a přiřadit jim odpovídající názvy. Takto pojmenované Markery pomohou jednoduše odlišit mezi Loop End Markery a Jump Markery v Seznamu událostí.

**Registrační paměť**

### **Obsah**

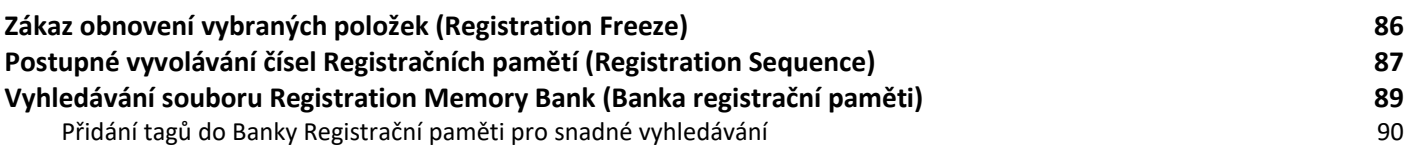

# **Zákaz obnovení vybraných položek (Registration Freeze)**

Funkce Registrační paměti vám umožňuje vyvolat oblíbené panelové nastavení stiskem jednoho tlačítka. Nicméně, někdy může nastat situace, kdy budete chtít určité položky zachovat i po stisku tlačítka Registrační paměti. Například budete chtít vyměnit Rejstříky a efekty ale zachovat stejný Styl doprovodu. Zde se uplatní funkce Freeze. Ta umožní zachovat určité položky stejné i po stisknutí jiného tlačítka Registrační paměti.

Displej ovládání vyvoláte pomocí  $[MEMU] \rightarrow [Regist Freeze]$ .

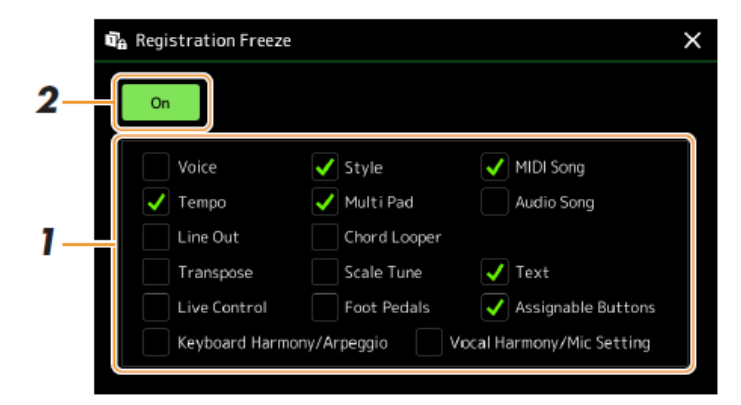

#### **1. <sup>V</sup>yberte požadované položky, které chcete "zmrazit".**

Detaily o parametrech, které patří do skupiny Freeze najdete v dokumentu Seznam dat na webových stránkách.

### **2. Stiskněte na displeji [On] pro zapnutí funkce [FREEZE].**

Díky této funkci ponecháte stejná nastavení zvolených položek, i když zvolíte jiné číslo Registrační paměti. Dalším stiskem tlačítka [FREEZE] tuto funkci vypnete.

#### **Poznámka:**

Funkci Registration Freeze můžete také zapínat a vypínat stiskem tlačítka [FREEZE].

# **Postupné vyvolávání čísel Registrační paměti (Registration Sequence)**

I když je Registrační paměť velmi užitečná, někdy může dojít k situaci, že potřebujete rychle změnit Registrační nastavení. Funkce Registrační sekvence umožňuje vyvolat osm nastavení v určeném pořadí pomocí programovatelných tlačítek nebo pedálu i během hry.

- **1. Pokud chcete na přepínání čísel Registračních pamětí používat pedál nebo pedály, připojte je k odpovídajícím konektorům FOOT PEDAL.** Instrukce najdete v Uživatelském manuálu.
- **2. Současně stiskněte tlačítka REGISTRATION BANK [-] a [+] pro vyvolání displeje Registration Bank Selection.**
- **3. Zvolte požadovanou Banku Registrační paměti pro vytvoření sekvence.**
- **4. Vyvolejte displej Registration Sequence pomocí [MENU] → [Regist Sequence].**

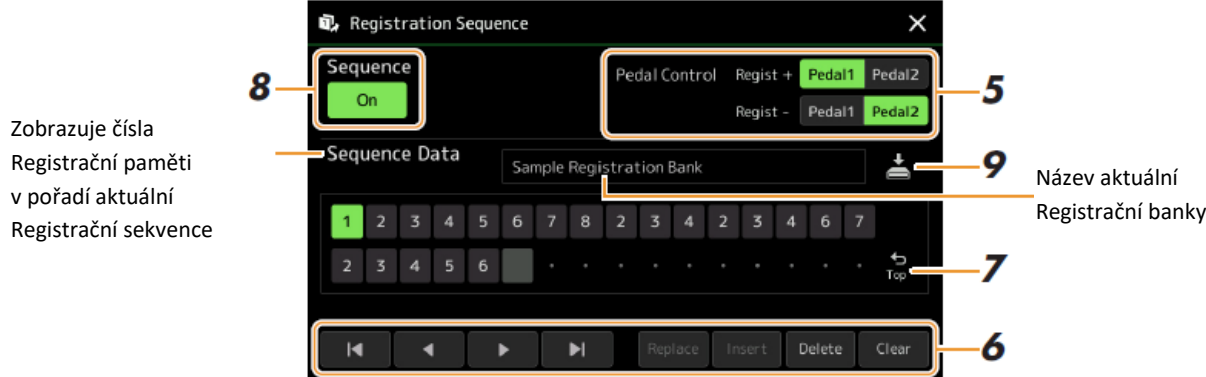

**5. Pokud zamýšlíte pro přepínání čísel Registrační paměti používat pedál, zde určete, jak bude používán.** Pedál přiřazený k "Regist +" použijete pro postup sekvencí vpřed. Pedál přiřazený k "Regist -" použijete pro postup sekvencí vzad.

Pokud chcete pro připínání čísel Registračních pamětí používat Programovatelné tlačítko, přiřaďte mu "Registration Sequence +" nebo "Registration Sequence -" na displeji vyvolaném pomocí [MENU]  $\rightarrow$ [Assignable] (strana 111).

Uvědomte si, že zde provedená nastavení pedálu (jiná než OFF) mají přednost před nastaveními provedenými v displeji FOOT PEDAL (strana 116). Pokud chcete používat pedály pro jiné funkce, zde nastavte OFF.

### **6. Vytvořte sekvenci <sup>v</sup> pořadí, ve kterém budou postupně vyvolávána čísla Registračních pamětí.**

Jednoduše stiskněte jedno z tlačítek REGISTRATION MEMORY [1]-[8] na panelu, poté stiskněte tlačítko [Insert] pro zadání čísla do sekvence.

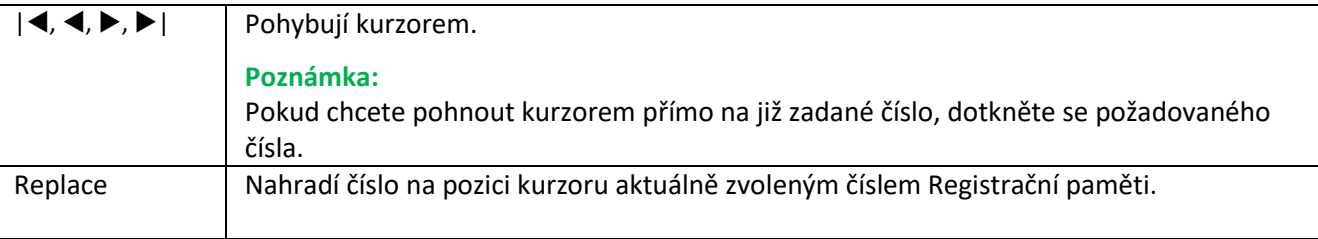

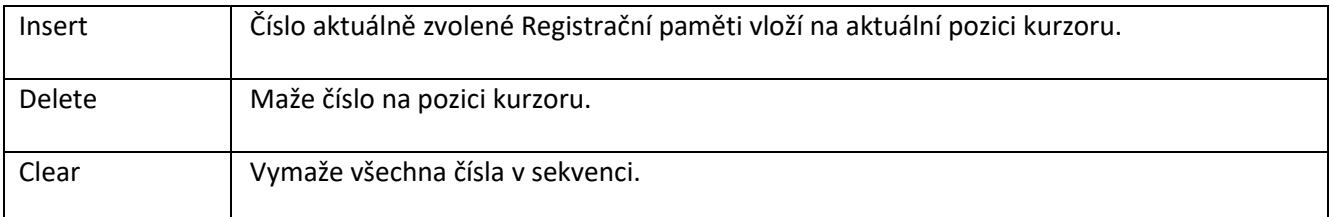

#### **7. <sup>U</sup>rčete, jak se bude sekvence chovat po dosažení konce**

- **Stop** Stisk Programovatelného tlačítka nebo sešlápnutí pedálu již nemá žádný efekt. Sekvence je zastavena.
- **Top** Sekvence začíná opět od začátku.
- **Next Bank** Sekvence se automaticky posouvá na začátek další Banky Registrační paměti ve stejném adresáři na displeji Registration Bank Selection.

#### **8. Zapněte funkci Registrační sekvence.**

Zde vytvořená Registrační sekvence je zobrazena v oblasti Registration Memory Bank na displeji Home. Vyzkoušejte její správné vyvolání stiskem Programovatelného tlačítka nebo sešlápnutím pedálu.

**9. Dotkněte se ikony (Save) pro vyvolání displeje File Selection, pak sekvenci uložte jako soubor Banky Registrační paměti.**

#### **Upozornění**

**Nastavení v Registrační paměti budou ztracena, pokud zvolíte jinou Registrační banku bez provedení operace uložení.**

# **Vyhledávání souboru Banky Registrační paměti**

Můžete rychle najít požadovaný soubor Banky Registrační paměti z mnoha souborů pomocí funkce Vyhledávání (Search).

- **1. Vyvolejte displej ovládání dotykem (Search) na displeji Registration Bank Selection.**
- **2. Dotkněte se vyhledávacího boxu pro vyvolání okna Character Entry.** Detaily, viz kapitola Základní ovládání v Uživatelském manuálu.

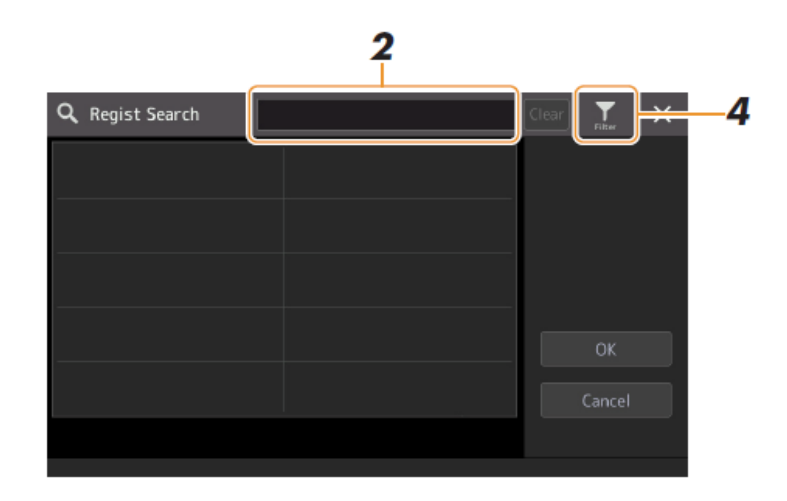

- **3. Zadejte název souboru nebo název adresáře (nebo jeho části) pro spuštění vyhledávání.** Pokud chcete zadat více slov pro vyhledávání, vložte mezi ně mezeru. Poté co je vyhledávání hotové, objeví se výsledky vyhledávání. Pokud chcete výsledky vymazat, stiskněte tlačítko [Clear].
- **4. Pokud chcete zúžit vyhledávání, dotkněte se ikony (Filter) a zadejte podmínky vyhledávání do boxu.**
	- **Tag:** Zadejte do boxu tagy (strana 90), nebo zvolte tagy ze seznamu vyvolaného dotykem [Existing Tag List]. Pokud chcete zadat více tagů pro vyhledávání, vložte mezi ně mezeru.
	- **Song:** Zadejte název Skladby.
	- **Style:** Zadejte název Stylu.
	- **Style Tempo:** Zadejte rozsah tempa.
- **5. Vyberte požadovaný soubor Banky Registrační paměti z výsledků vyhledávání.** Dotykem tlačítka [OK] zavřete displej vyhledávání a vyvoláte zvolenou Banku. Dotykem tlačítka [Cancel] zavřete displej vyhledávání a vrátíte se k předešlé zvolené Bance.

### **Přidání tagů do Banky Registrační paměti pro snadné vyhledávání**

Tagy v Bankách Registračních paměti vám pomohou rychle vyhledat požadovaný soubor.

- **1. Zvolte požadovanou Registrační banku, do které chcete přidat tagy.**
- **2. Na displeji Registration Bank Selection, dotkněte se ikony (Menu) pak tlačítko [Regist Bank Tag] pro vyvolání displeje ovládání.**
- **3. Dotkněte se tlačítka [New Tag] pro zadání požadovaného textu v okně Character Entry.**

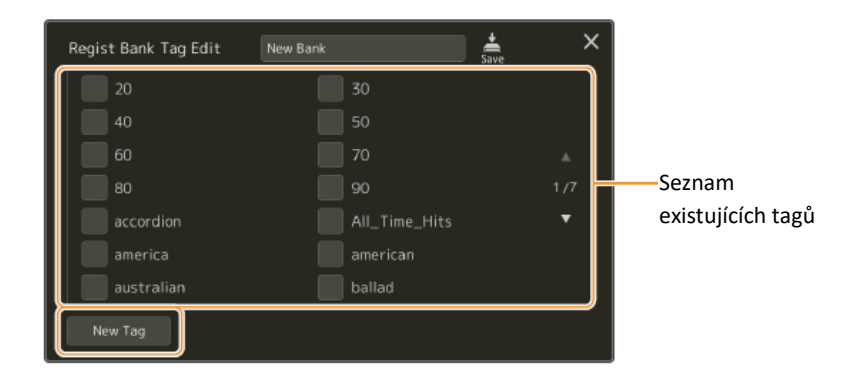

Pokud jste již zadali nějaké tagy do jiných souborů Bank Registračních pamětí, tyto existující tagy se objeví v seznamu, a mohou být zvoleny jejich zaškrtnutím. Zobrazení seznamu může chvíli trvat.

**4. Dotkněte se ikony (Save) pro zapsání informací o tagu do souboru Banky Registrační paměti.**

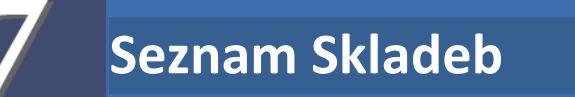

### **Obsah**

**Import Záznamů Music Finder do Seznamu Skladeb 91**

# **Import Záznamů Music Finder do Seznamu Skladeb**

Importováním Záznamů Music Finder použitých na předchozích modelech Yamaha kláves (jako jsou PSR S975/S775) můžete použít tyto záznamy pro Seznam Skladeb na PSR S900/S700, stejně jako byste používali funkci Music Finder na těchto starších nástrojích.

Detaily o použití Music Finderu, viz Uživatelský manuál Yamaha keyboardu obsahujícího vámi požadované Záznamy Music Finderu.

- **1. Ke konektoru [USB TO DEVICE] nástroje připojte USB flash disk obsahující soubor Music Finder (\*\*\*.mfd).**
- **2. Na displeji Playlist se dotkněte názvu souboru Playlist pro vyvolání displeje Playlist File Selection.**

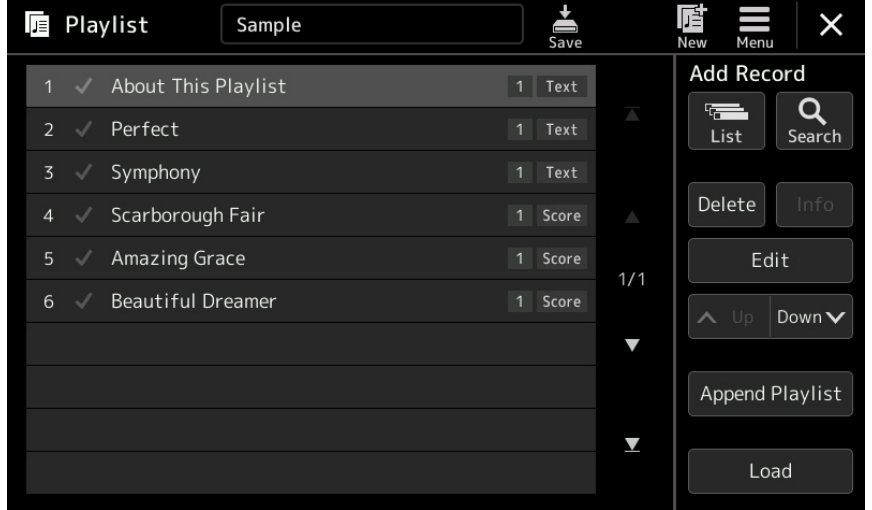

**3. Zvolte požadovaný soubor Music Finder pro vyvolání zprávy s potvrzení.**

#### **4. Dotkněte se tlačítka [Yes] pro spuštění importu.**

Importované Záznamy Music Finder budou zkonvertovány do souboru Banky Registrační paměti a uloženy do adresáře (se stejným názvem jako měl importovaný soubor) v Uživatelském disku tohoto nástroje. Současně bude vytvořen Playlist konvertovaných souborů Bank Registračních pamětí (se stejným názvem jako měl importovaný soubor) na USB flash disku. Nastavení Music Finderu jsou registrována v Registrační paměti číslo [1] pro jednotlivé Banky.

#### **Upozornění**

**Pokud již adresář se stejným názvem jako soubor Music Finder existuje, soubor Banky Registrační paměti v tomto adresáři bude přepsán importovanými daty. Abyste se vyhnuli přepsáni importovaných dat, změňte název adresáře nebo název souboru Music Finderu.**

**5. Zapněte tlačítko [OTS LINK] proto, abyste umožnili použití importování Záznamů stejným způsobem jako u originální funkce Music Finder.**

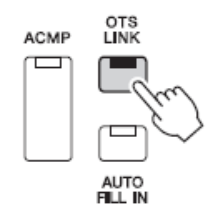

#### **6. Dotkněte se názvu Záznamu na displeji Playlist a načtěte nastavení obsažená v datech Music Finder.**

#### **Vyhledávání záznamů**

Protože data Music Finderu jsou uložena v Registrační paměti, můžete vyhledávat Záznamy na displeji Registration Bank Selection. Klíčová slova a žánr Music Finderu jsou uložena jako tagy.

**Obsah Provádění mikrofonních/kytarových nastavení (Mic Setting) 93 Uložení mikrofonních/kytarových nastavení** 1918 po stavení 1922 po stavení 91 **Mikrofon**

**Editace typů vokálních harmonizérů (PSR-SX900) 96 Editace typů syntezátorových vokodérů (PSR-SX900) 100**

# **Provádění mikrofonních/kytarových nastavení (Mic Setting)**

Tato kapitola vysvětluje, jak nastavit různé efekty, které jsou aplikovány na zvuk mikrofonu nebo kytary. Pokud používáte mikrofon připojený k nástroji, měli byste provést nastavení obou režimů "Vocal" i "Talk" – Vocal pro zpěv a Talk pro mluvené slovo mezi skladbami, například. Pokud máte k nástroji připojenou kytaru, zvolte "Guitar" a proveďte odpovídající nastavení.

Displej ovládání vyvoláte pomocí [Menu] → [Mic Setting].

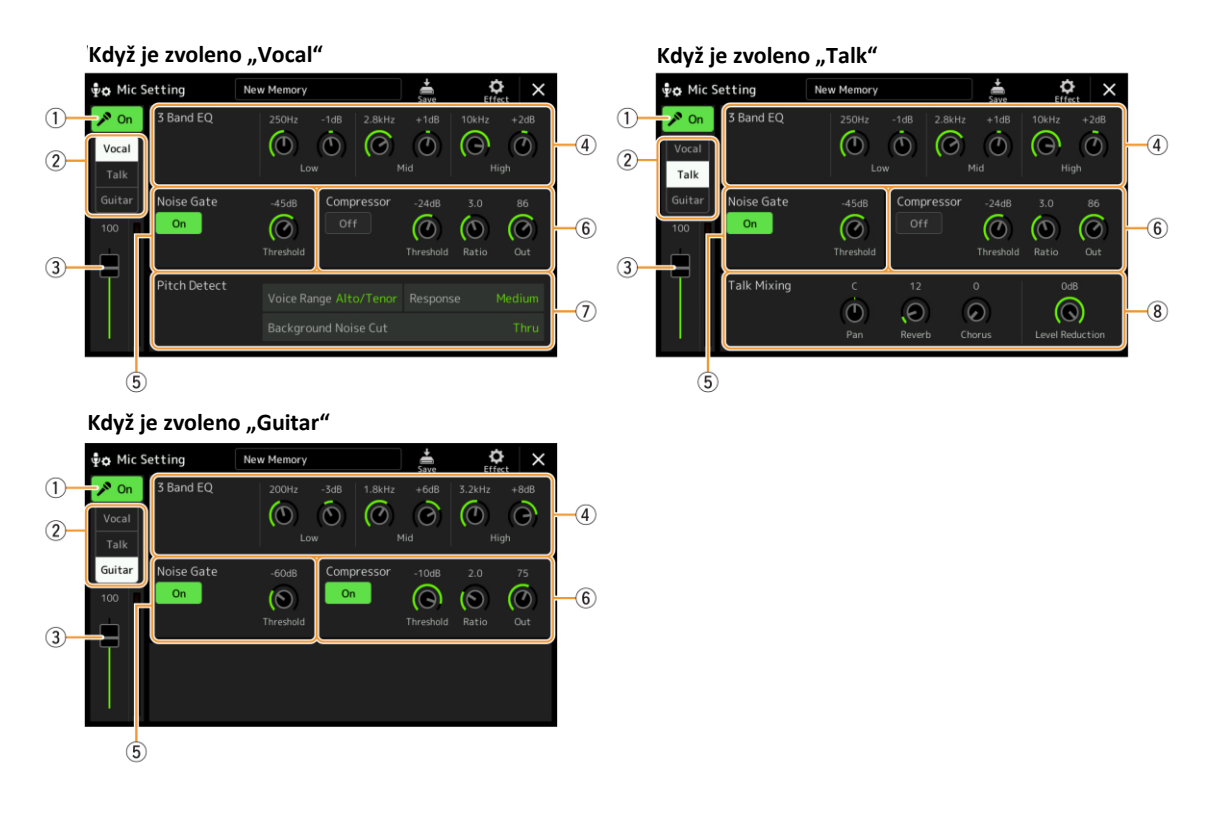

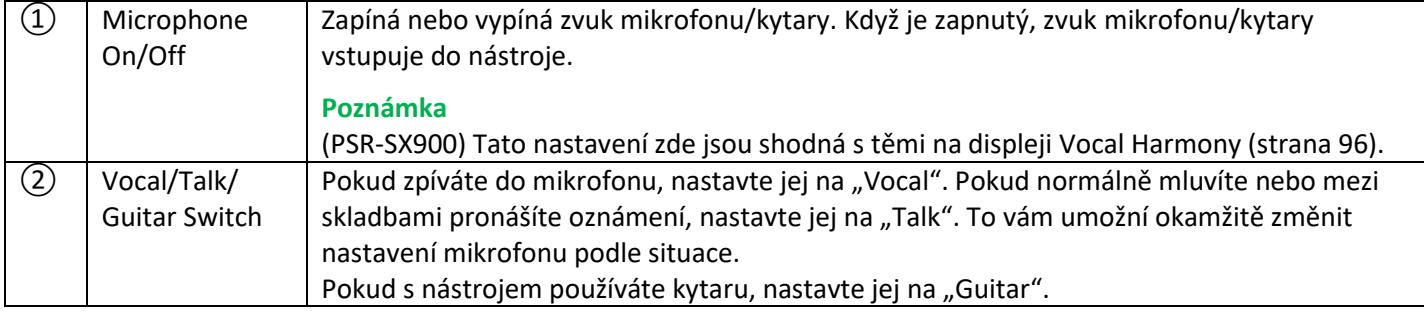

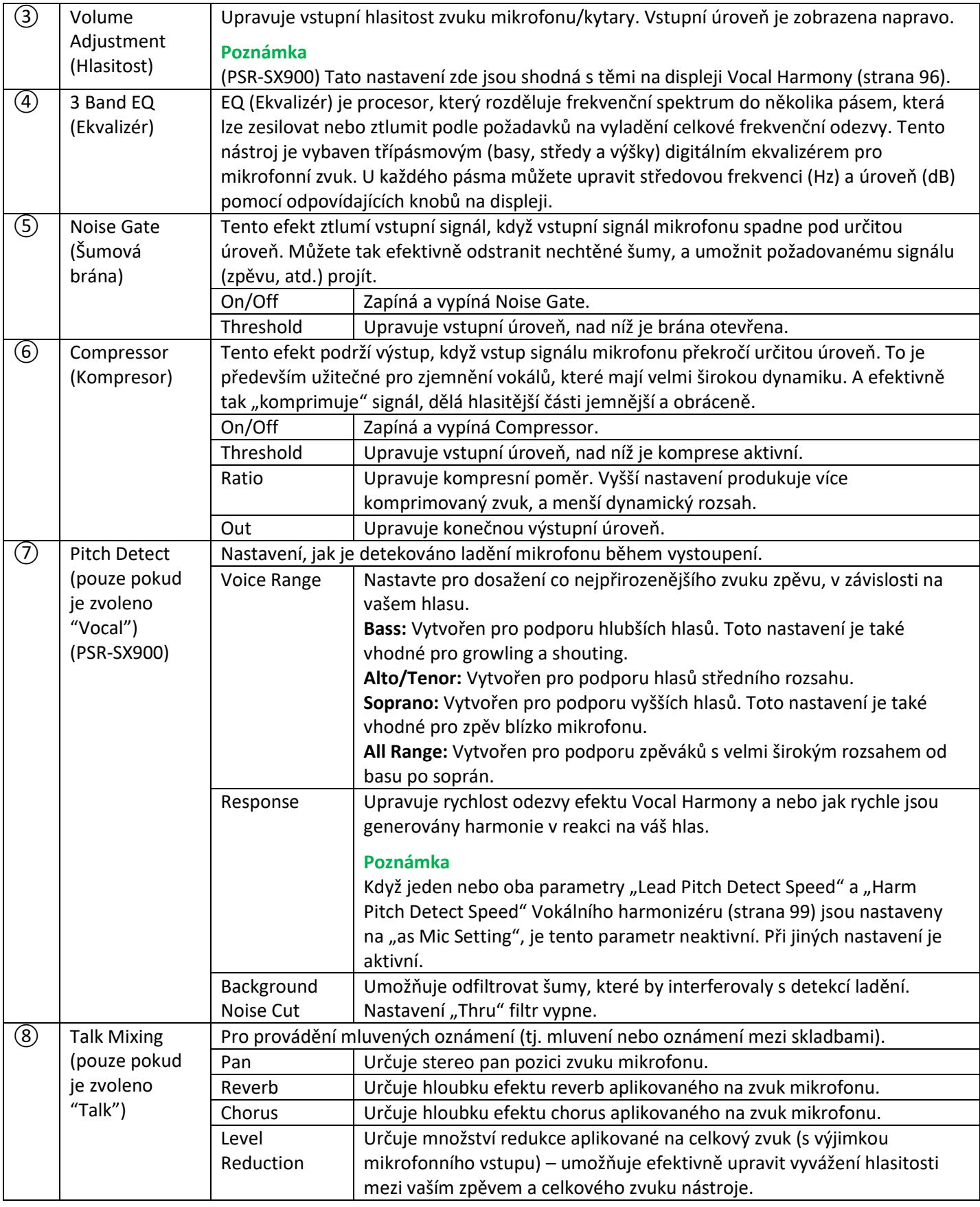

#### **Upozornění**

**Tato nastavení jsou ztracena, pokud vypnete nástroj bez provedení uložení.**

### **Poznámka**

Pro úpravu nastavení Panu a Reverbu/Chorusu pro zvuk mikrofonu/kytary, když je zvoleno "Vocal" nebo "Guitar", použijte nastavení Mic Part na displeji Mixer (strana 107).

## **Uložení/vyvolání mikrofonních/kytarových nastavení**

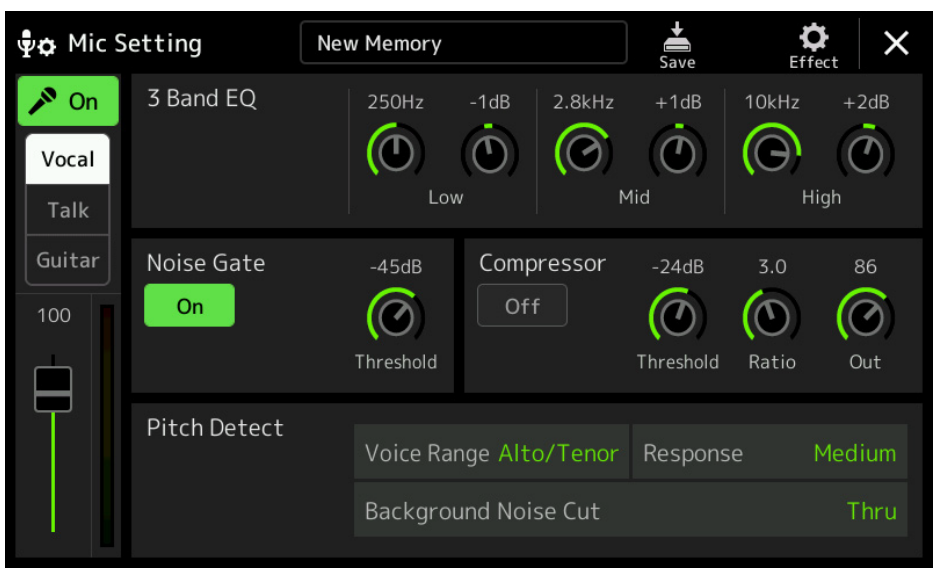

Všechna nastavení mikrofonu/kytary lze uložit jako jeden soubor po stisku ikony (Save) na displeji Mic Setting. Lze uložit až 60 souborů s těmito nastaveními do Uživatelské paměti tohoto nástroje. Pro snadné budoucí vyvolání byste jim měli přiřadit popisný název, nebo název odpovídající vašemu vystoupení.

Pro vyvolání mikrofonních/kytarových nastavení se dotkněte názvu nastavení nalevo od ikony (Save) a zvolte požadovaný soubor.

#### **Poznámka:**

Pokud je chcete uložit mikrofonní/kytarové nastavení na USB flash disk, uložte je jako soubor User Effect na displeji vyvolaném [MENU] → [Utility] → [Factory Reset/Backup] → strana 2/2, dotyk [Save] pro "User Effect" pro provedení operace Save (strana 133).

# **Editace typů vokálních harmonizérů (PSR-SX900)**

Editováním parametrů přednastaveného typu Vokálního harmonizéru můžete vytvořit svůj vlastní typ Vokálního harmonizéru. Displej ovládání lze vyvolat pomocí: [MENU] → [Vocal Harmony].

- **1. Dotkněte se názvu Vokálního harmonizéru pro vyvolání displeje Vocal Harmony Selection.**
- **2. Stiskněte tlačítko [Vocal Harmony], pak zvolte požadovaný typ Vokálního harmonizéru.**
- **3. <sup>V</sup> závislosti na zvoleném typu Vokálního harmonizéru editujte odpovídající nastavení podle potřeby.**

#### **Poznámka:**

Ještě před provedením těchto nastavení se ujistěte, že je mikrofon správně připojen (Uživatelský manuál, strana 90) a provedená nastavení jsou správná.

**Když je režim Mode nastaven na "Chordal": Když je režim Mode nastaven na "Vocoder" nebo "Vocoder-Mono":**

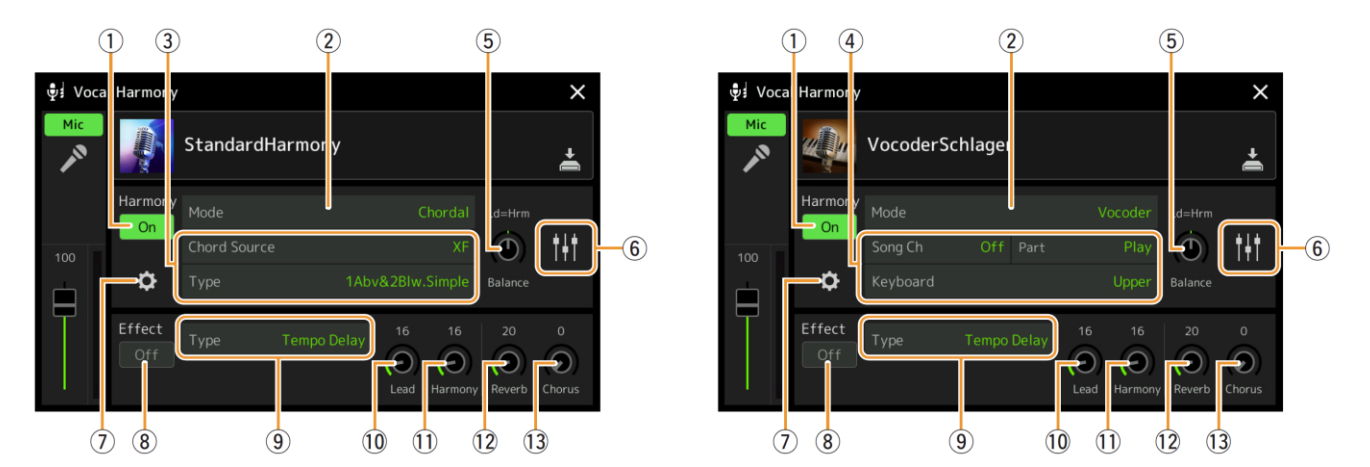

#### **Harmony**

Pro editování parametrů Vokálního harmonizéru.

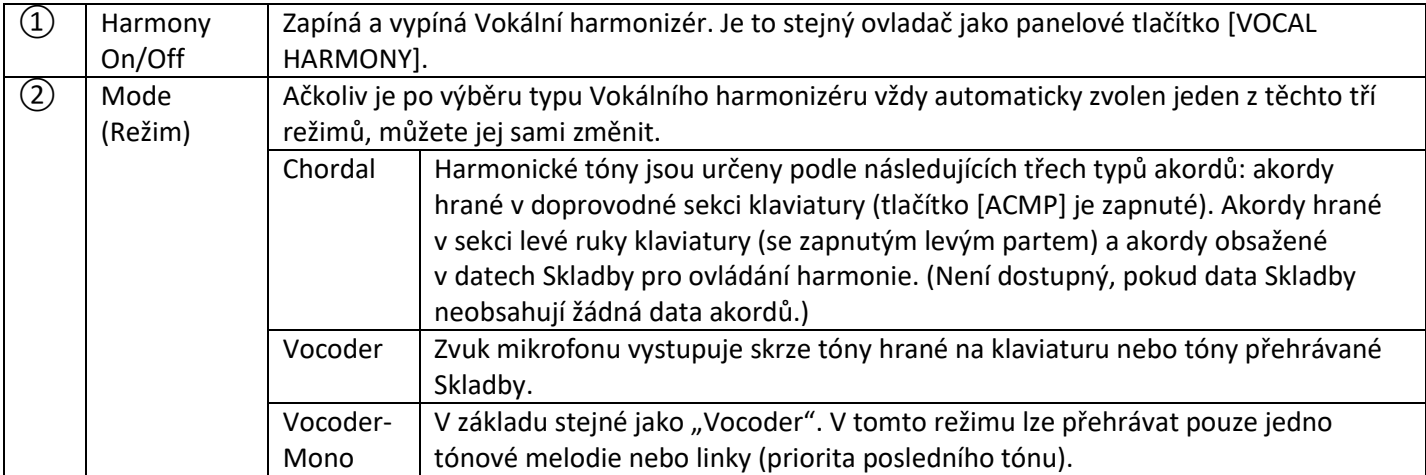

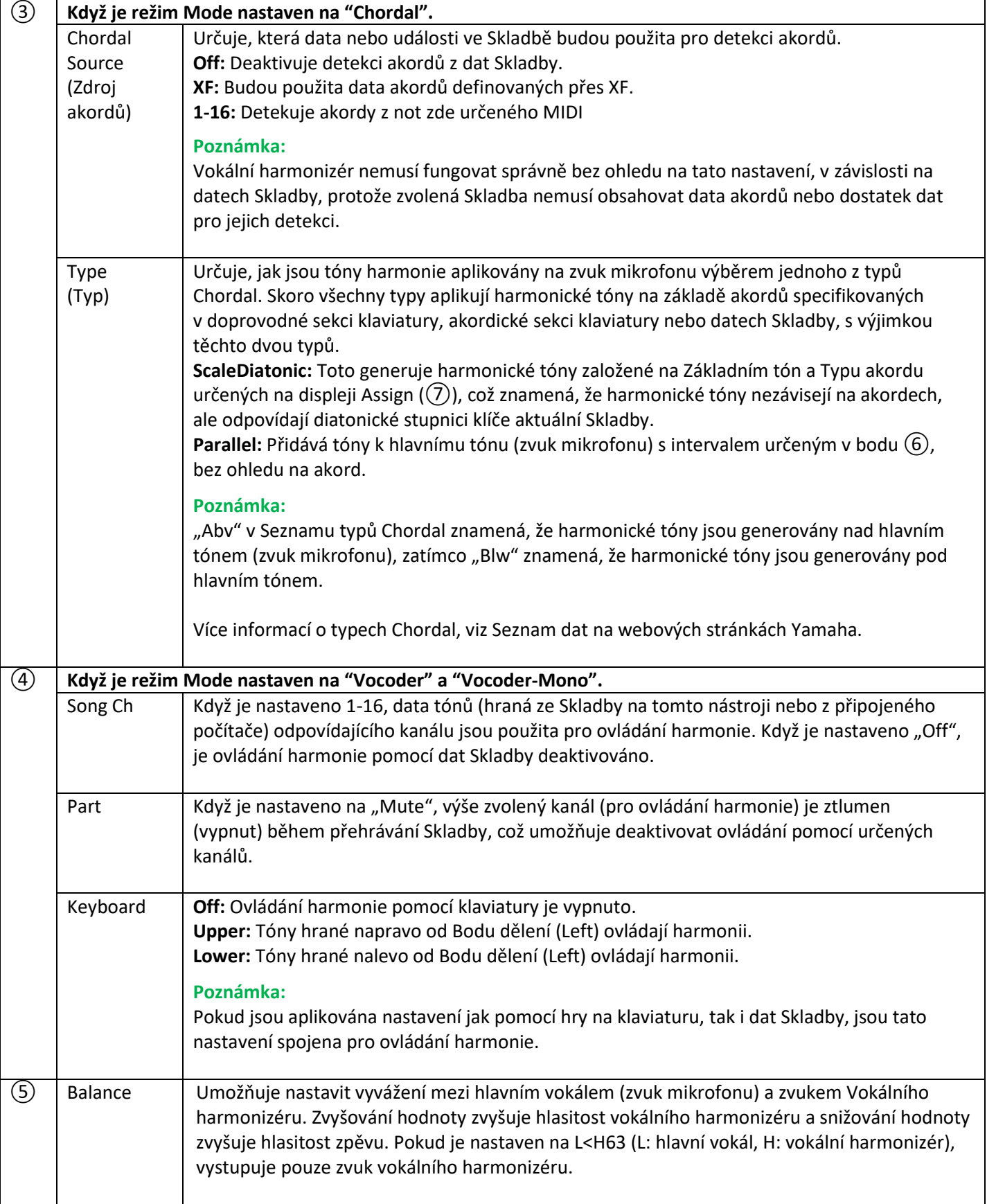

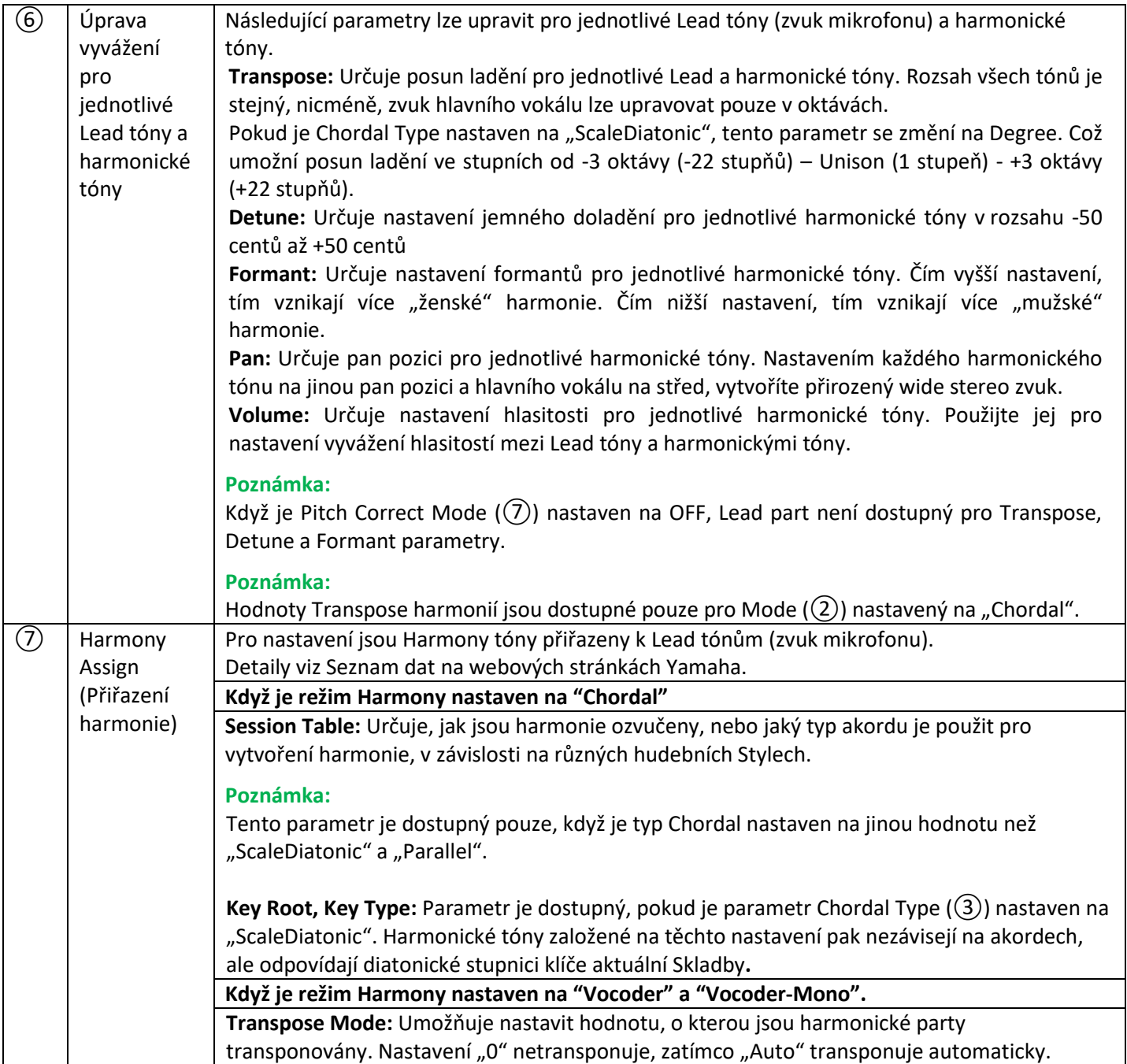

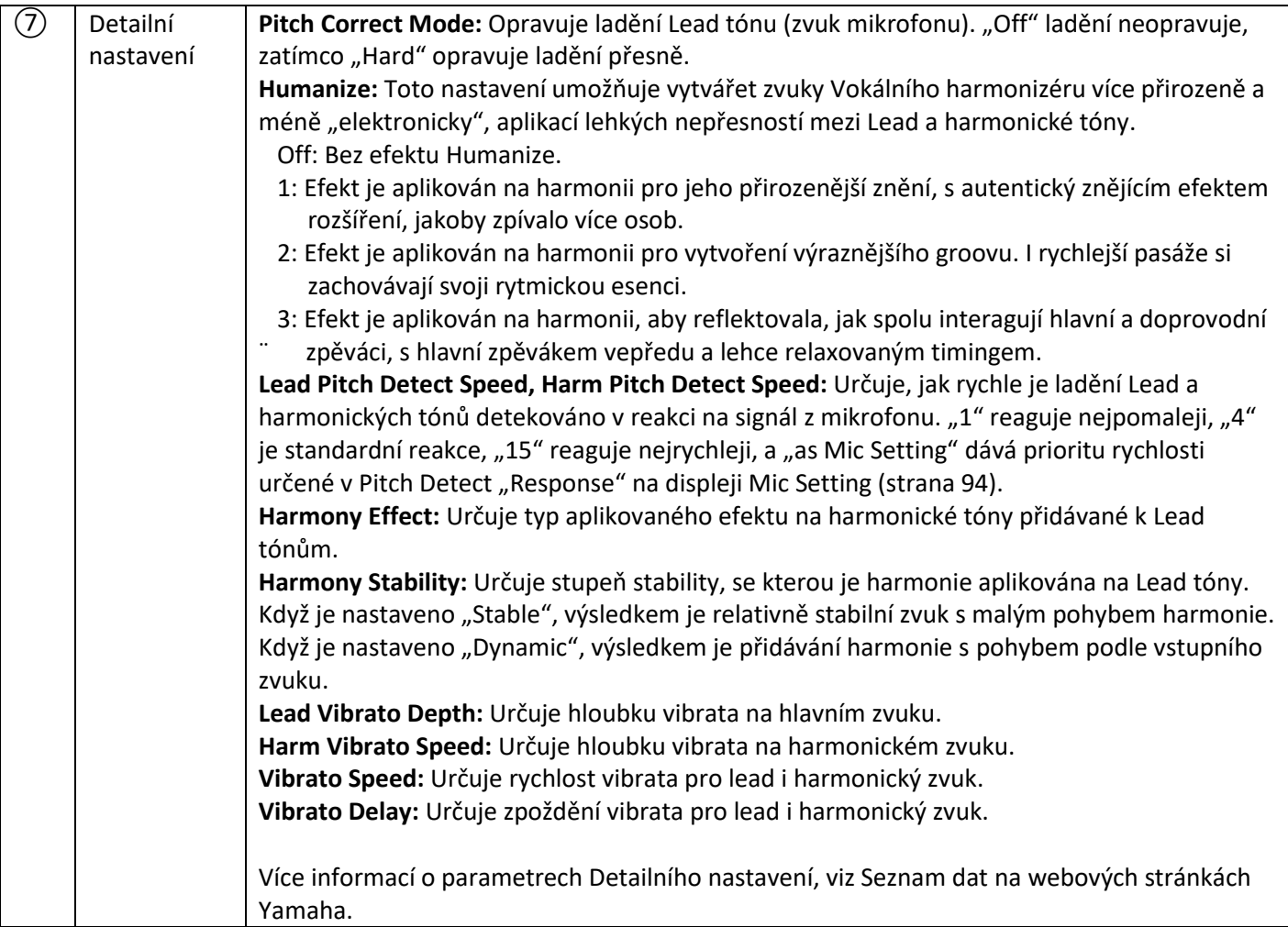

### **Efekt**

Pro editaci parametrů týkajících se efektů aplikovaných na tóny Vokálního harmonizéru.

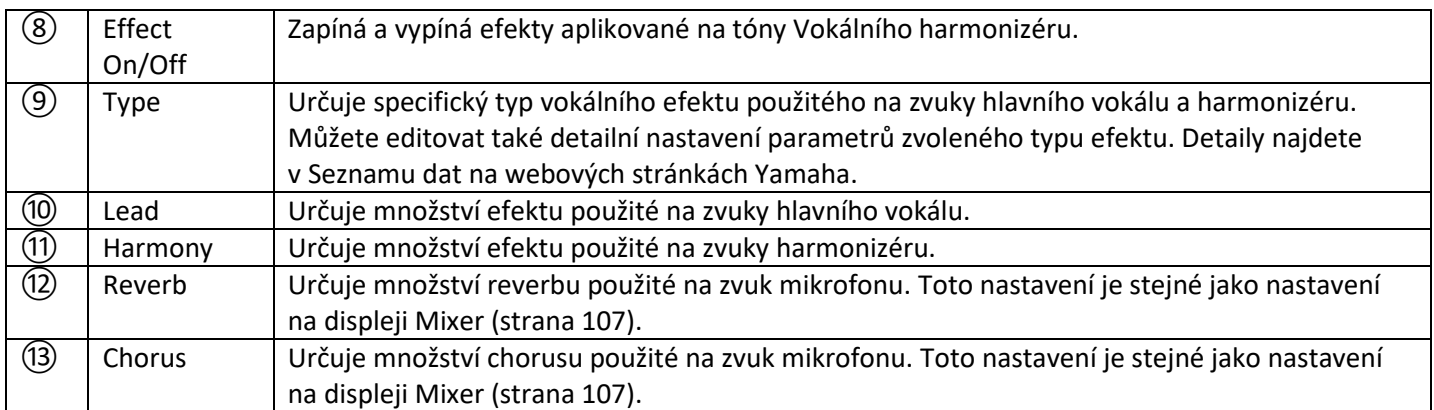

# **4. Dotkněte se ikony (Save) pro uložení editací jako vašeho vlastního typu Vokálního harmonizéru.**

Celkem můžete uložit až 60 typů (Vokálních a Syntezátorových vokodérů). Pro jejich snadné budoucí vyvolání byste jim měli přiřadit popisný název, který odpovídá jejich nastavení.

#### **Upozornění**

**Zde provedená nastavení budou ztracena, pokud vypnete nástroj bez provedení operace uložení.**

#### **Poznámka**

Pokud chcete uložit nastavení Vokálního harmonizéru na USB flash disk, uložte jej jako soubor Uživatelského efektu. Provedete to na displeji vyvolaném pomocí [MENU] → [Utility] → [Factory Reset/Backup] → strana 2/2, dotkněte se [Save] v "User Effect" pro uložení (strana 133).

# **Editace typů syntezátorových vokodérů (PSR-SX900)**

Editováním parametrů přednastaveného typu Syntezátorového vokodéru můžete vytvořit svůj vlastní typ Syntezátorového vokodéru. Displej ovládání lze vyvolat pomocí: [MENU] → [Vocal Harmony].

- **1. Dotkněte se názvu Vokálního harmonizéru pro vyvolání displeje Vocal Harmony Selection.**
- **2. Stiskněte tlačítko [Synth Vocoder], pak zvolte požadovaný typ Syntezátorového vokodéru.**
- **3. <sup>V</sup> závislosti na zvoleném typu Syntezátorového vokodéru editujte odpovídající nastavení podle potřeby.**

#### **Poznámka:**

Ještě před provedením těchto nastavení se ujistěte, že je mikrofon správně připojen (Uživatelský manuál, strana 93) a provedená nastavení jsou správná.

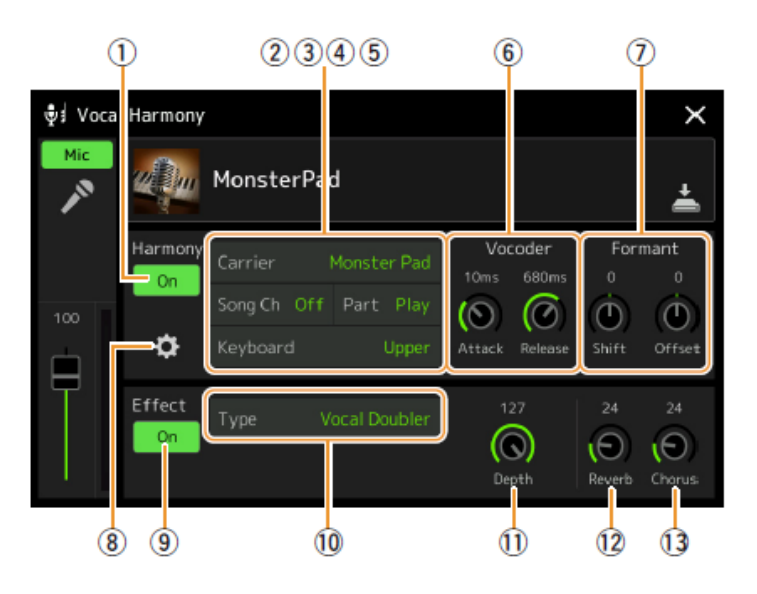

#### **Harmony**

Pro editování parametrů Vokálního harmonizéru.

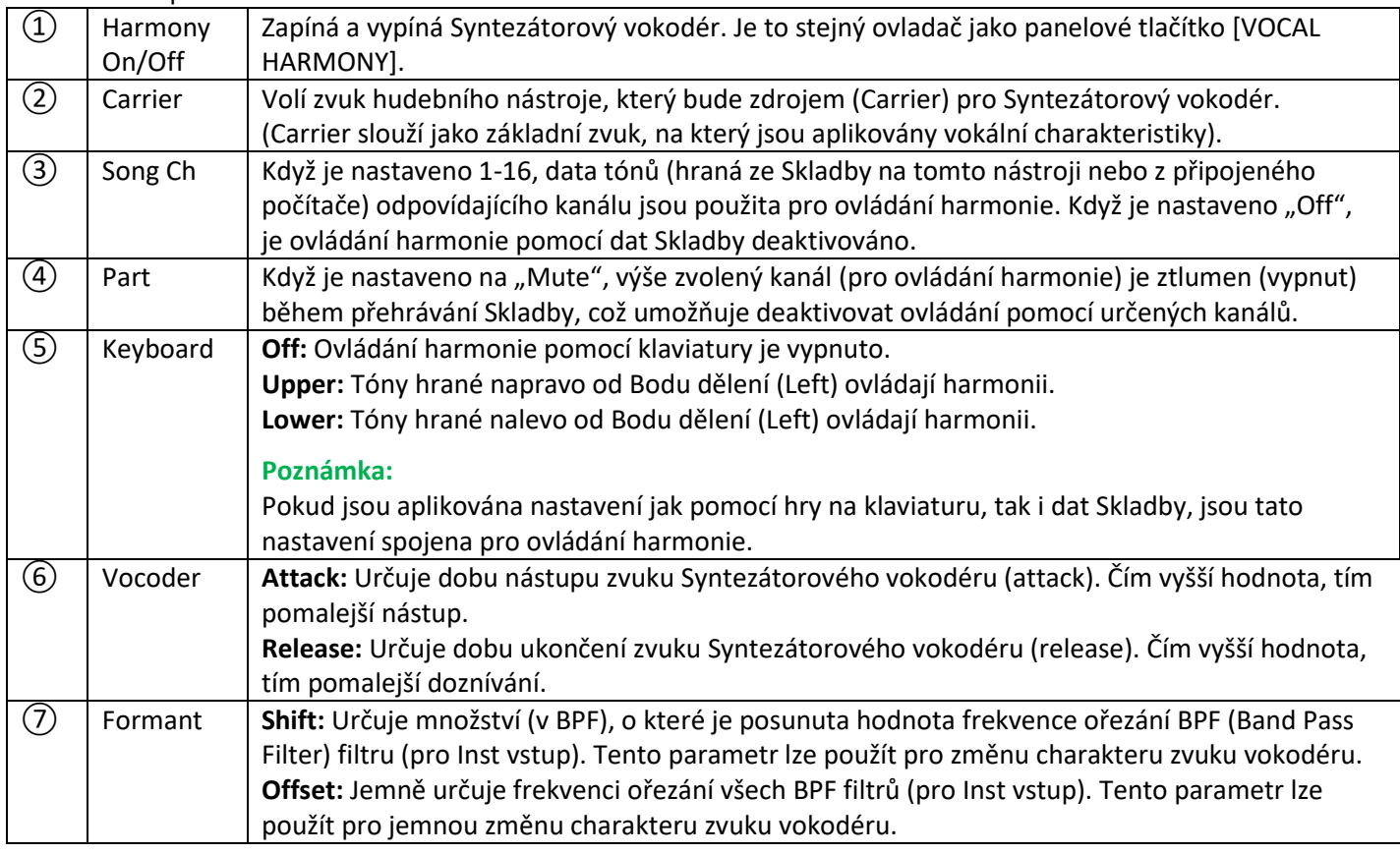

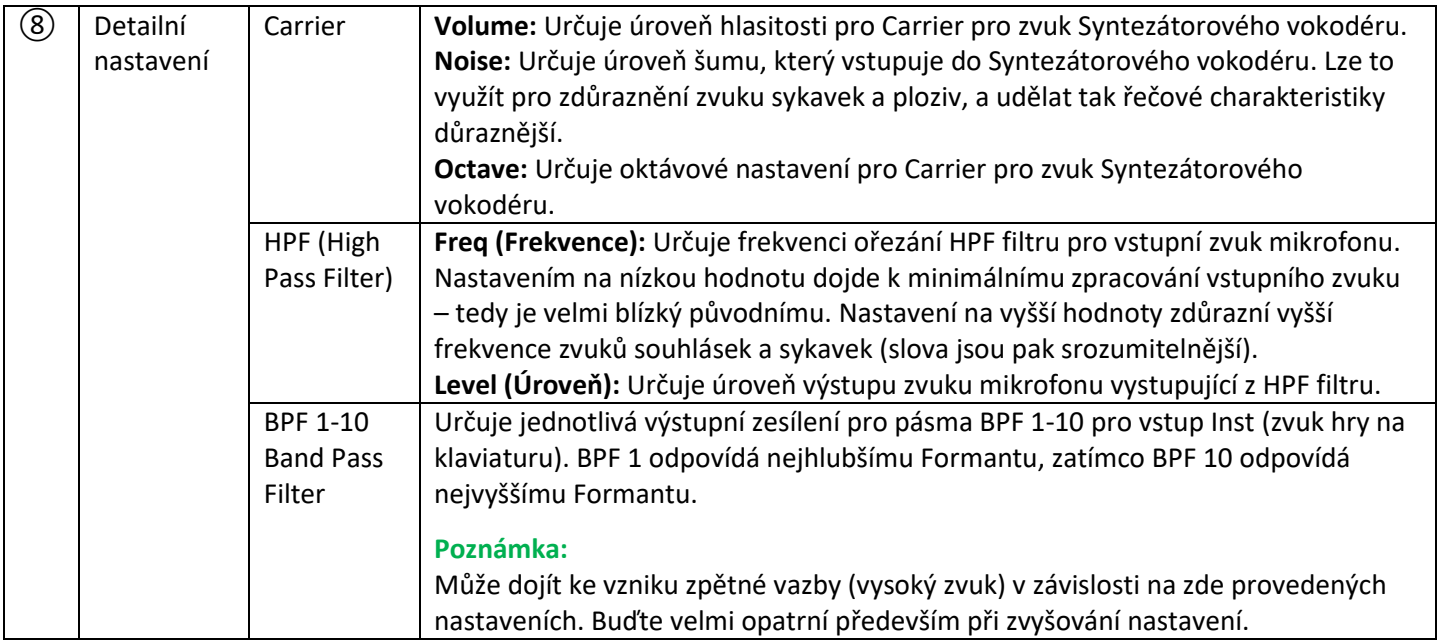

### **Efekt**

Pro editaci parametrů týkajících se efektů aplikovaných na tóny Syntezátorového vokodéru.

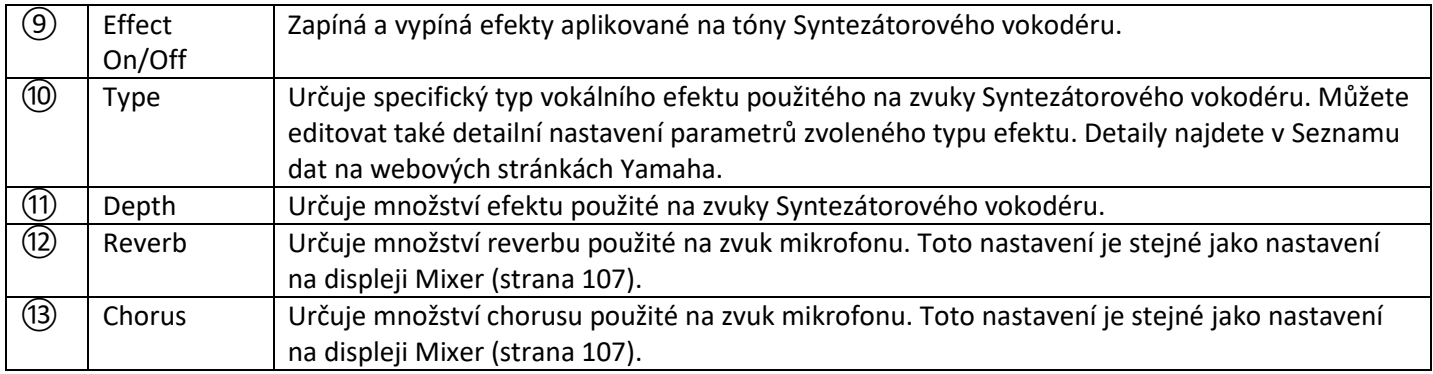

### **4. Dotkněte se ikony (Save) pro uložení editací jako vašeho vlastního typu Syntezátorového vokodéru.** Celkem můžete uložit až 60 typů (Vokálních a Syntezátorových vokodérů). Pro jejich snadné budoucí vyvolání byste jim měli přiřadit popisný název, který odpovídá jejich nastavení.

### **Upozornění**

**Zde provedená nastavení budou ztracena, pokud vypnete nástroj bez provedení operace uložení.**

#### **Poznámka**

Pokud chcete uložit nastavení Syntezátorového vokodéru na USB flash disk, uložte jej jako soubor Uživatelského efektu. Provedete to na displeji vyvolaném pomocí [MENU] → [Utility] → [Factory Reset/Backup] → strana 2/2, dotkněte se [Save] v "User Effect" pro uložení (strana 133).

# **Mixážní konzole**

### **Obsah**

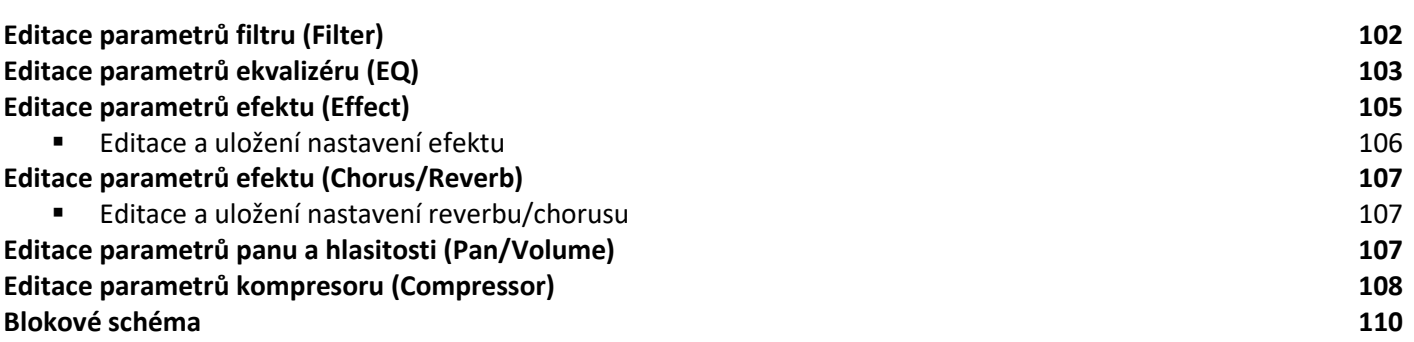

Co se týká mixážní konsole, Uživatelský manuál popisuje základní instrukce, Referenční manuál zahrnuje detailnější informace o jednotlivých displejích (nebo funkcích) na displeji Mixer vyvolaného pomocí [MENU] → [Mixer]. Záložky "Panel" – "Song" Part Selection na vrchu displeje Mixer vám umožňují upravit zvuk jednotlivých odpovídajících partů, zatímco "Master" vám umožňuje provádět celková nastavení zvuku celého nástroje.

#### **Poznámka:**

Knoby a slidery se objevují na displeji, pouze pokud jsou dostupné relevantní parametry.

Pro vizuální zobrazení toku signálu a konfiguraci Mixu, viz Blokové schéma, strana 110.

# **Editace parametrů Filtru (Filter)**

Tato funkce upravuje tonální charakteristiky (jas, atd.) zvuku ořezáním výstupu části určitých frekvencí zvuku. Toto není dostupné, pokud na vrchu displeje zvolíte záložku "Master".

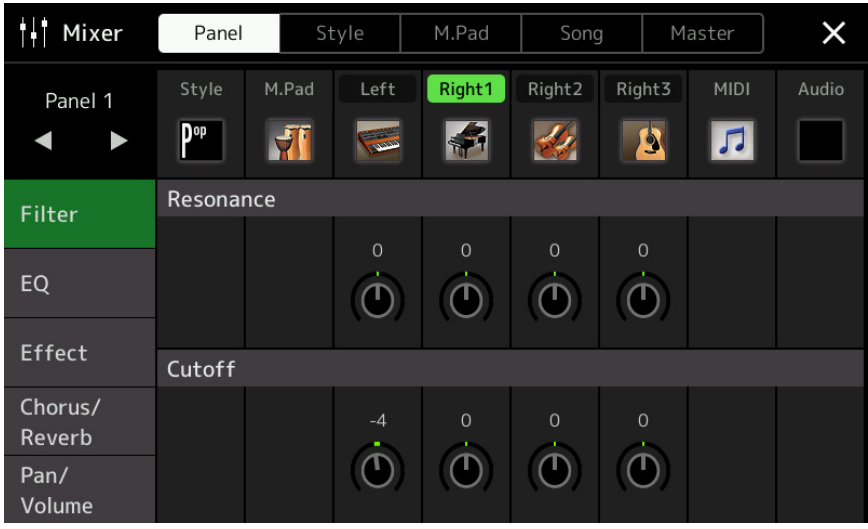

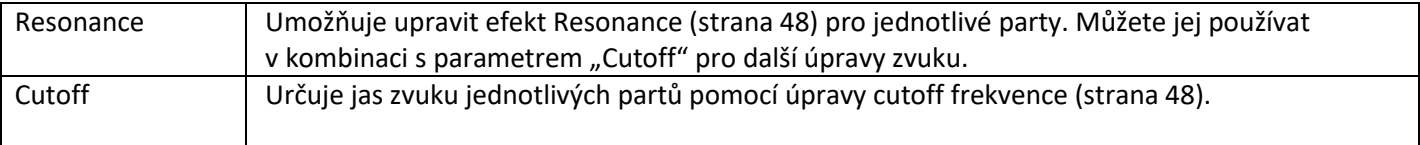

# **Editace parametrů ekvalizéru (EQ)**

Ekvalizér (také zvaný "EQ") je zvukový procesor dělící frekvenční spektrum do několika pásem, která mohou být zesílena nebo zeslabena tak, jak potřeba k úpravě celkového frekvenčního rozsahu.

Záložky "Panel" – "Song" Part Selection na vrchu displeje Mixer vám umožňují upravit zvuk jednotlivých odpovídajících partů, zatímco "Master" vám umožňuje provádět celková nastavení zvuku celého nástroje.

## **Editace parametrů Part EQ (když je zvolena jedna ze záložek "Panel" – "Song")**

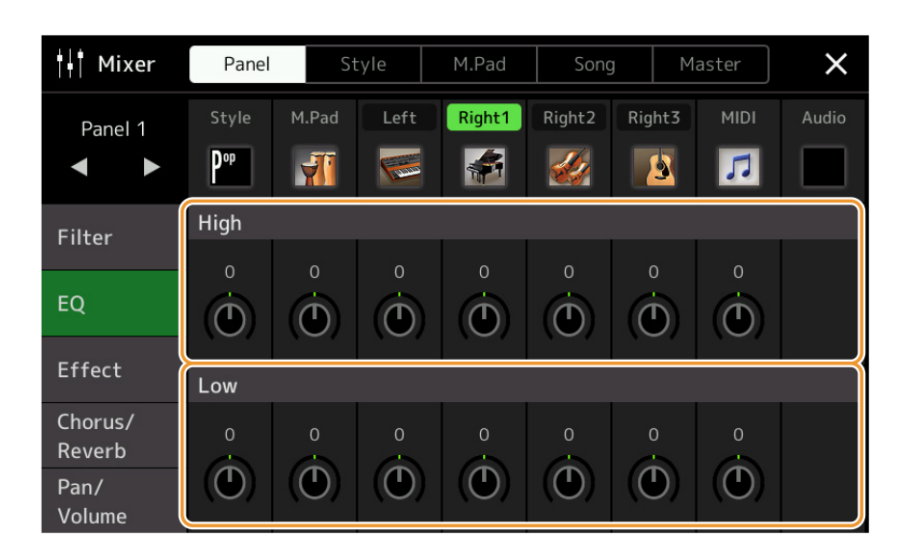

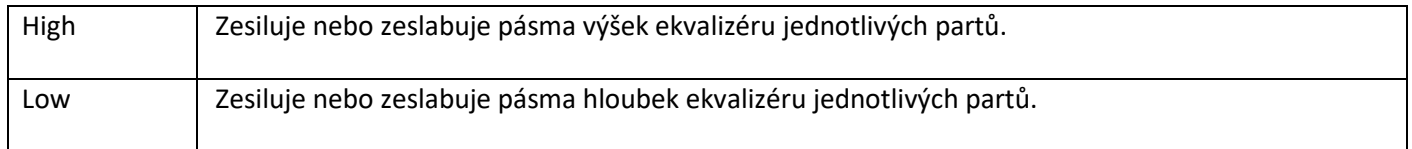

### **Editace parametrů Master EQ (když je zvolena záložka "Master")**

Tento nástroj je vybaven prvotřídním osmi pásmovým digitálním ekvalizérem. Díky této funkci můžete provést finální nastavení zvuku výstupu vašeho nástroje. Můžete zvolit jeden z pěti přednastavených typů EQ na displeji "Master". Nebo si dokonce můžete také vytvořit svá vlastní nastavení úpravou frekvenčních pásem a uložit je do 30 typů Uživatelských Master EQ.

#### **Poznámka:**

Master EQ nelze aplikovat na přehrávání Audio Skladby, audio vstup na konektoru AUX IN nebo na zvuk metronomu.

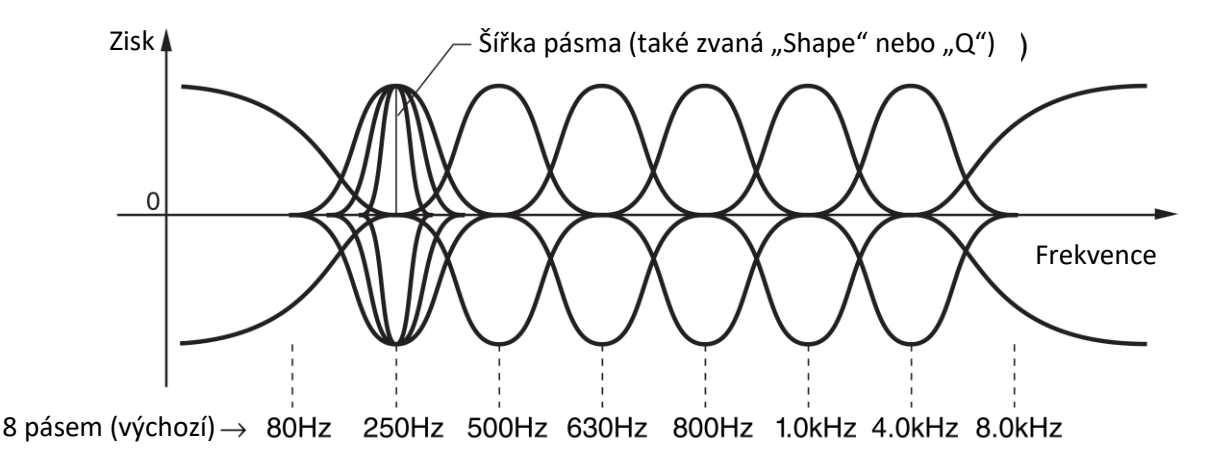

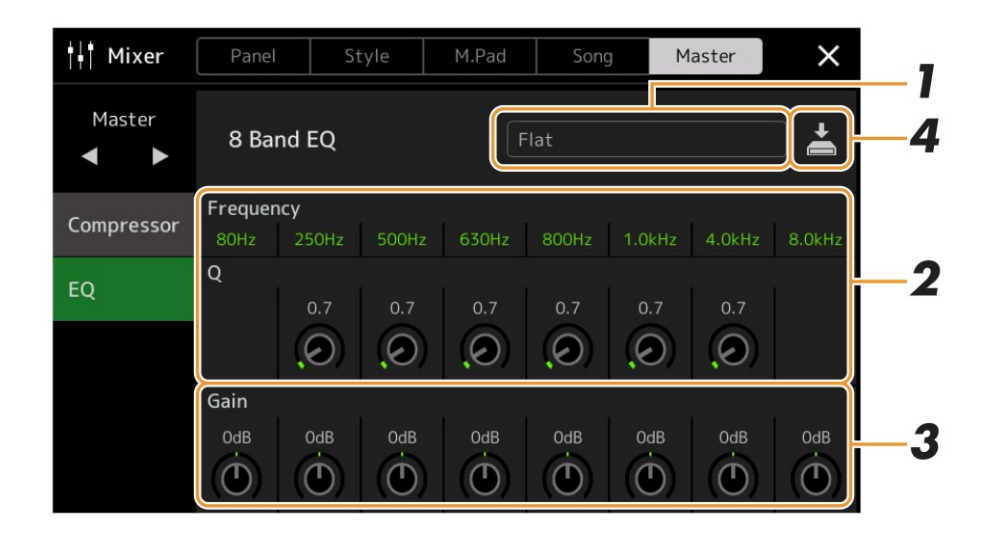

#### **1. Vyberte požadovaný typ EQ pro editaci.**

**Flat:** Ploché nastavení EQ. Zesílení všech frekvencí je nastaveno na 0dB. **Powerfull:** Silné nastavení EQ, u kterých jsou zesíleny všechny frekvence. Lze jej využít například k zesílení hudby na večírku atd.

**Mellow:** Měkké a jemné nastavení EQ, u kterých jsou jemně potlačena pásma výšek.

**Bright:** Nastavení EQ, ve kterém je zesílení frekvencí výšek, což dělá zvuk jasnější.

**With Subwoofer:** Nastavení, ve kterém jsou potlačeny basové frekvence. Toto je optimální nastavení, při použití nástroje spolu se subwooferem, jako je například KS-SW100 (prodáván samostatně). **User1-30:** Vaše vlastní nastavení EQ uložené v kroku 4.

- **2. Upravte nastavení Q (šířku pásma) a Center Frequency (střední frekvenci) jednotlivých pásem.** Dostupný rozsah frekvencí se pro každé pásmo liší. Čím vyšší je hodnota Q, tím užší je šířka pásma.
- **3. <sup>Z</sup>esilte nebo zeslabte úroveň Gain každého z osmi pásem podle vašich požadavků.**
- **4. Dotkněte se ikony (Save) pro uložení nastavení jako Uživatelský Master EQ.** Vytvořit a uložit můžete až 30 EQ typů

#### **Upozornění**

**Vytvořená nastavení budou ztracena, pokud vypnete nástroj bez provedení operace uložení.**

#### **Poznámka:**

Pokud je chcete uložit Master EQ nastavení na USB flash disk, uložte je jako soubor User Effect na displeji vyvolaném [MENU] → [Utility] → [Factory Reset/Backup] → strana 2/2, dotyk [Save] pro "User Effect" pro provedení operace Save (strana 133).

# **Editace parametrů efektu (Effect)**

Nástroj je vybaven těmito efektovými bloky.

- **Systémový efekt (Reverb, Chorus):** Efekty těchto bloků jsou aplikovány na celkový zvuk nástroje. Pro všechny party můžete upravit hloubku Systémových efektů. To lze nastavit na displeji "Chorus/Reverb" (strana 107).
- **Insertion efekt 1–8 (PSR-SX900), 1–5 (PSR-SX700):** Efekty tohoto bloku jsou aplikovány pouze na určité party. Pro jednotlivé efekty, zvolte typ efektu především požadovaný part (například, Distortion, který bude aplikován pouze na kytarový part).
- **Variation efekt:** Tento blok lze používat jako Systémový efekt i Insertion efekt, a můžete mezi nimi přepínat.

Tato kapitola popisuje nastavení týkající se Insertion efektů a Variation efektů na displeji Effect. Tento displej není dostupný, když je na vrchu displeje Mixer zvolena záložka "Master".

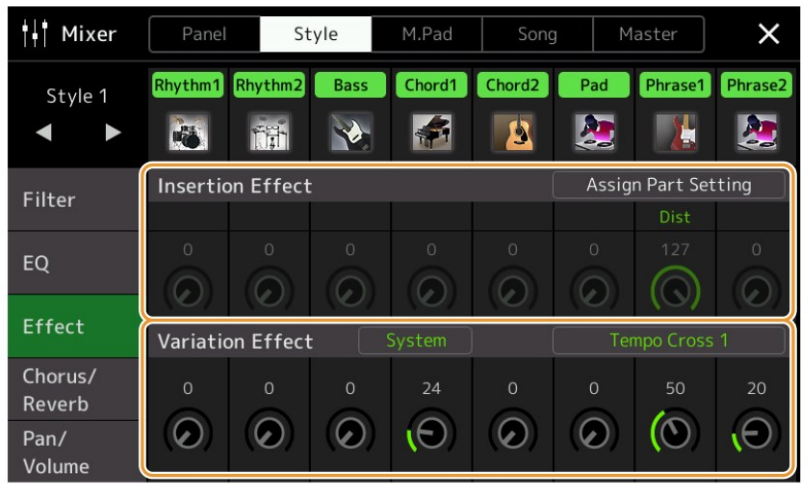

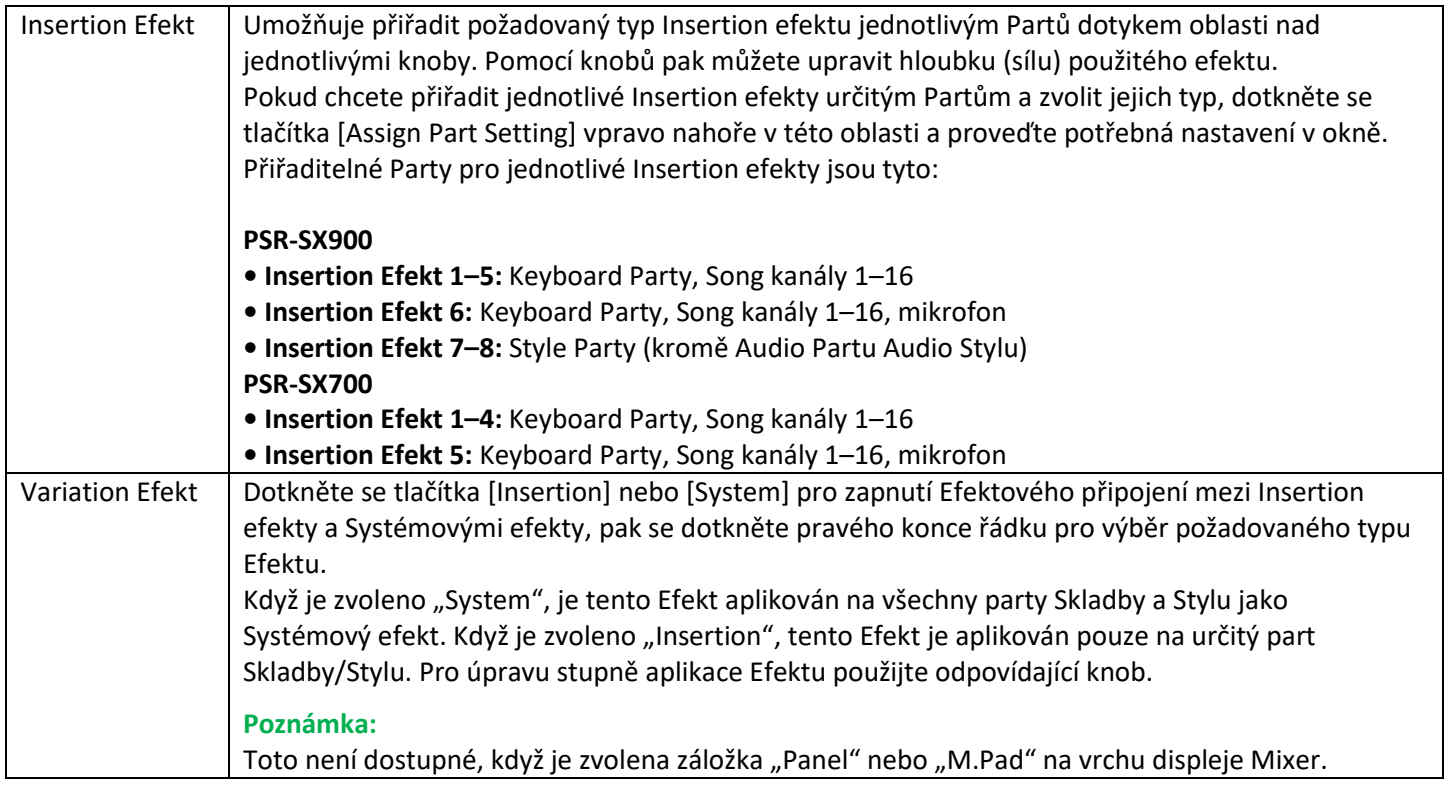

### **Editace a uložení Efektových nastavení**

Můžete editovat nastavení Systémových Efektů (Reverb, Chorus), Insertion Efektů a Variation Efektu. Úpravy lze uložit jako typ Uživatelského Efektu.

**1. Na displej Mixer se dotkněte názvu typu Efektu pro vyvolání displeje Effect Setting.**

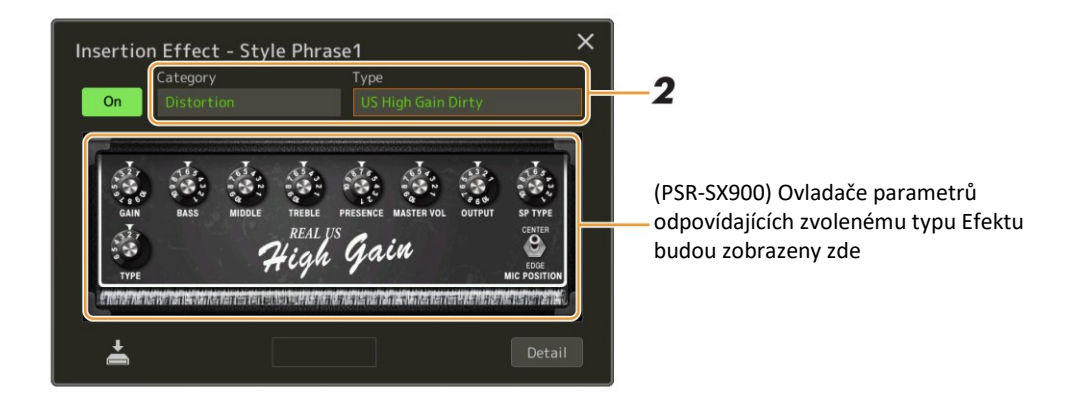

#### **2. Zvolte kategorii Efektu jeho typ.**

Na PSR-SX900 můžete nastavit hodnoty parametrů pomocí ovladačů zobrazených na displeji.

- **3. Dotkněte se tlačítka [Detail] pro vyvolání displeje Effect Parameter pro provedení dalších nastavení.** Dostupné parametry se liší podle zvoleného typu Efektu.
- **4. Dotkněte se ikony (Save) pro uložení nastavení jako typ Uživatelského Efektu.** Vytvořit a uložit můžete až 30 EQ typů pro jednotlivé Bloky Reverb, Chorus, Variation a Insertion Efekty.

#### **Poznámka:**

Parametry, které jsou šedé nelze editovat.

#### **Upozornění**

**Vytvořená nastavení budou ztracena, pokud vypnete nástroj bez provedení operace uložení.**

#### **Poznámka:**

Pokud je chcete uložit nastavení Efektu na USB flash disk, uložte je jako soubor User Effect na displeji vyvolaném [MENU] → [Utility] → [Factory Reset/Backup] → strana 2/2, dotyk [Save] pro "User Effect" pro provedení operace Save (strana 133).

# **Editace parametrů efektu (Reverb/Chorus)**

Jak bylo popsáno v předchozí kapitole, Chorus Reverb jsou Systémové Efekty, které jsou aplikovány na celkový zvuk nástroje. Nejsou dostupné, když je na vrchu displeje Mixer zvolena záložka "Master".

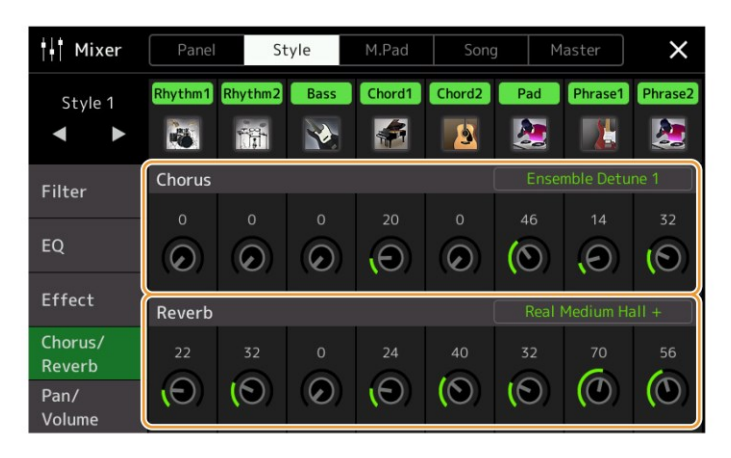

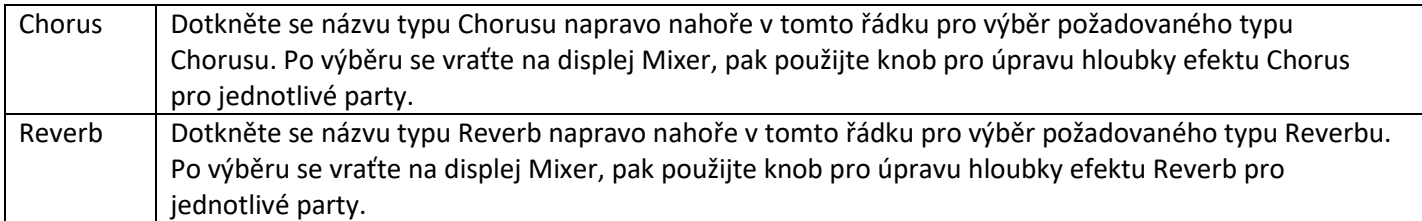

#### **Poznámka:**

Detaily o typech efektů Reverb a Chorus, viz Seznam dat na webových stránkách Yamaha.

#### **Editace a uložení nastavení reverbu/chorusu**

Stejný postup jako na displeji Effect (strana 105).

### **Editace parametrů panu a hlasitosti (Pan/Volume)**

Můžete upravit Pan (stereo pozici zvuku) a Volume (hlasitost) pro jednotlivé Party. Tato nastavení nejsou dostupná, když je na vrchu displeje Mixer zvolena záložka "Master".

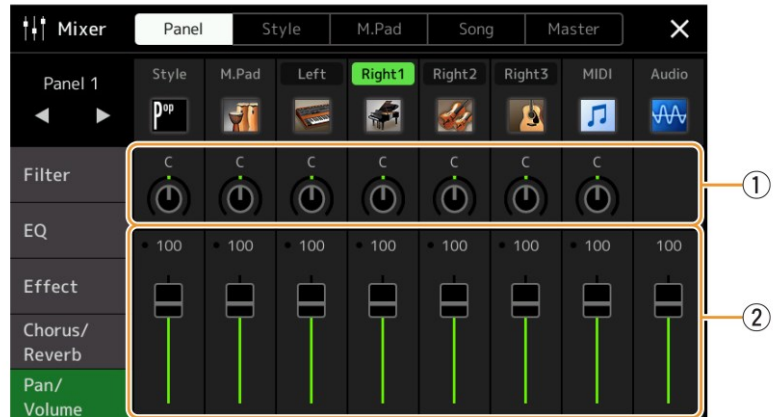

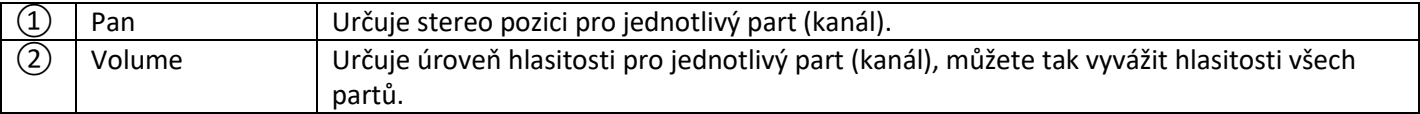

# **Editace parametrů kompresoru (Compressor)**

Kompresor je efekt běžně používaný pro omezení a zkomprimování dynamiky (jemnosti/hlasitosti) audio signálu. U signálů, které se velmi liší v dynamice, jako jsou vokály nebo kytarové party, "zúží" dynamický rozsah, tím že, tiché zvuky udělá hlasitějšími a hlasité naopak tiššími. Spolu s celkovým zesílením hlasitosti vytvoříte silnější a konzistentnější úroveň zvuku.

Tento nástroj je vybaven Master kompresorem, aplikovaným na celkový zvuk nástroje. Ačkoliv máte k dispozici již různá přednastavení kompresoru, můžete úpravou jejich parametrů vytvořit nastavení vlastní. Tento displej je dostupný pouze, když je na vrchu displeje Mixer zvolena záložka "Master"

#### **Poznámka:**

Master kompresor nelze aplikovat na přehrávání Audio Skladby, vstup audia na konektoru AUX IN nebo na zvuk metronomu.

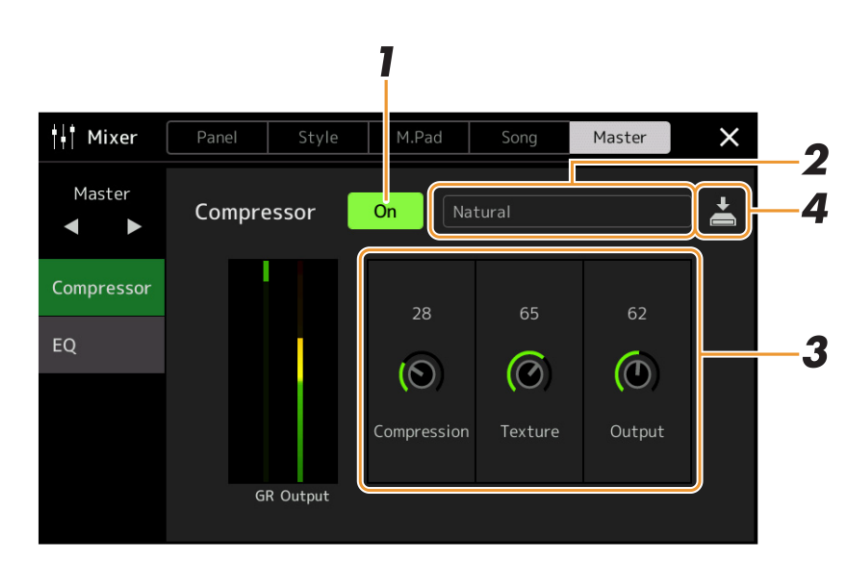

#### **1.** Zapněte kompresor ("On").

#### **2. Zvolte typ Master kompresoru, který chcete editovat.**

**Natural:** Přirozené nastavení kompresoru, ve kterém je efekt středně zdůrazněn. **Rich:** V tomto nastavení jsou optimálně zdůrazněny vlastnosti nástroje. Je to dobré nastavení pro vylepšení akustických nástrojů, jazz, apod.

**Punchy:** Velmi zdůrazněné nastavení kompresoru. Je to dobré nastavení pro vylepšení rockové hudby. **Electronic:** nastavení kompresoru, ve kterém jsou optimálně vylepšeny charakteristiky taneční hudby. **Loud:** Silné nastavení kompresoru, které je vhodné pro energickou hudbu, jako je rock nebo gospel. **User 1-30:** Vaše vlastní nastavení kompresoru uložené v kroku 4.

#### **3. Editujte parametry týkající se Master kompresoru.**

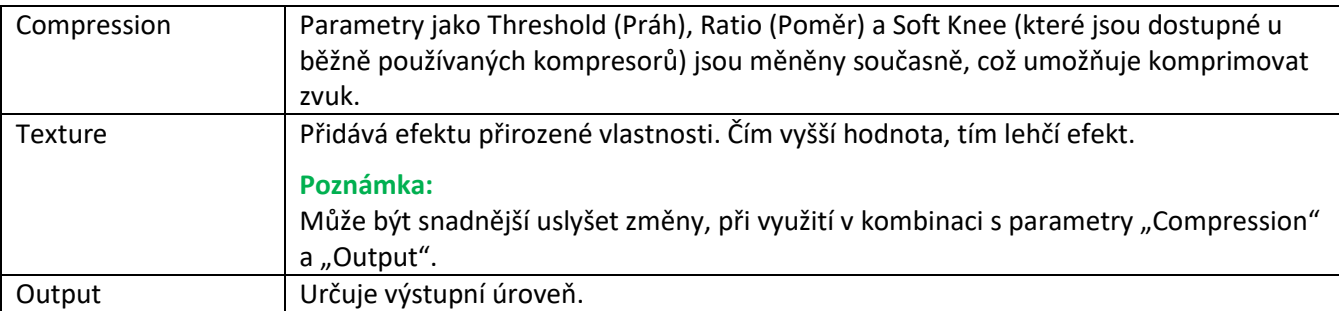

Indikátor "GR" označuje Gain Reduction (úroveň komprese), zatímco "Output" zobrazuje výstupní úroveň podle zvuku nástroje v reálném čase.
**4.** Dotkněte se ikony **(Save)** pro uložení nastavení jako typ Uživatelského Master kompresoru. Vytvořit a uložit můžete až 30 EQ typů Master kompresoru.

### **Upozornění**

### **Vytvořená nastavení budou ztracena, pokud vypnete nástroj bez provedení operace uložení.**

### **Poznámka:**

Pokud je chcete uložit nastavení Master kompresoru na USB flash disk, uložte je jako soubor User Effect na displeji vyvolaném [MENU] → [Utility] → [Factory Reset/Backup] → strana 2/2, dotyk [Save] pro "User Effect" pro provedení operace Save (strana 133).

## **Blokové schéma**

### **PSR-SX900**

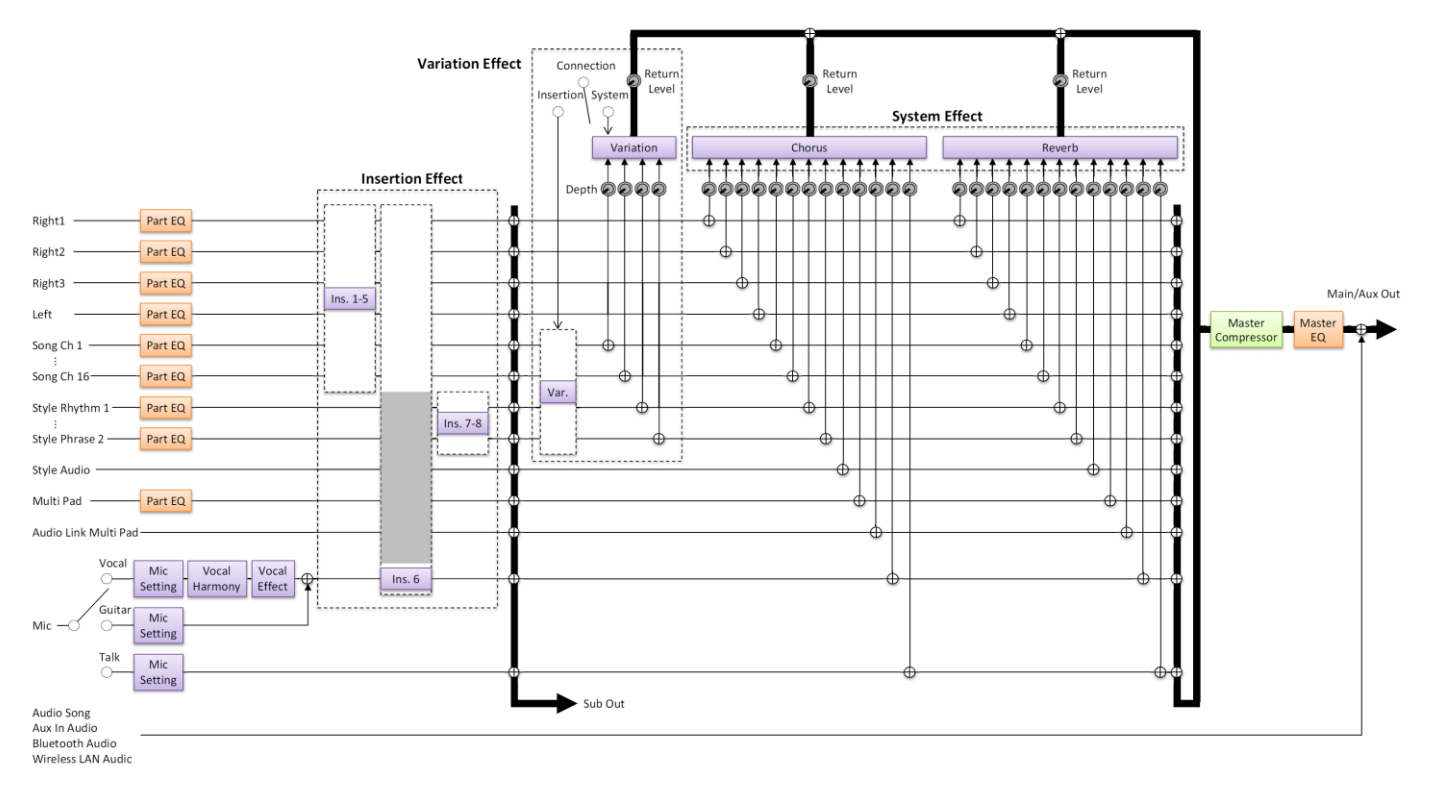

### **PSR-SX700**

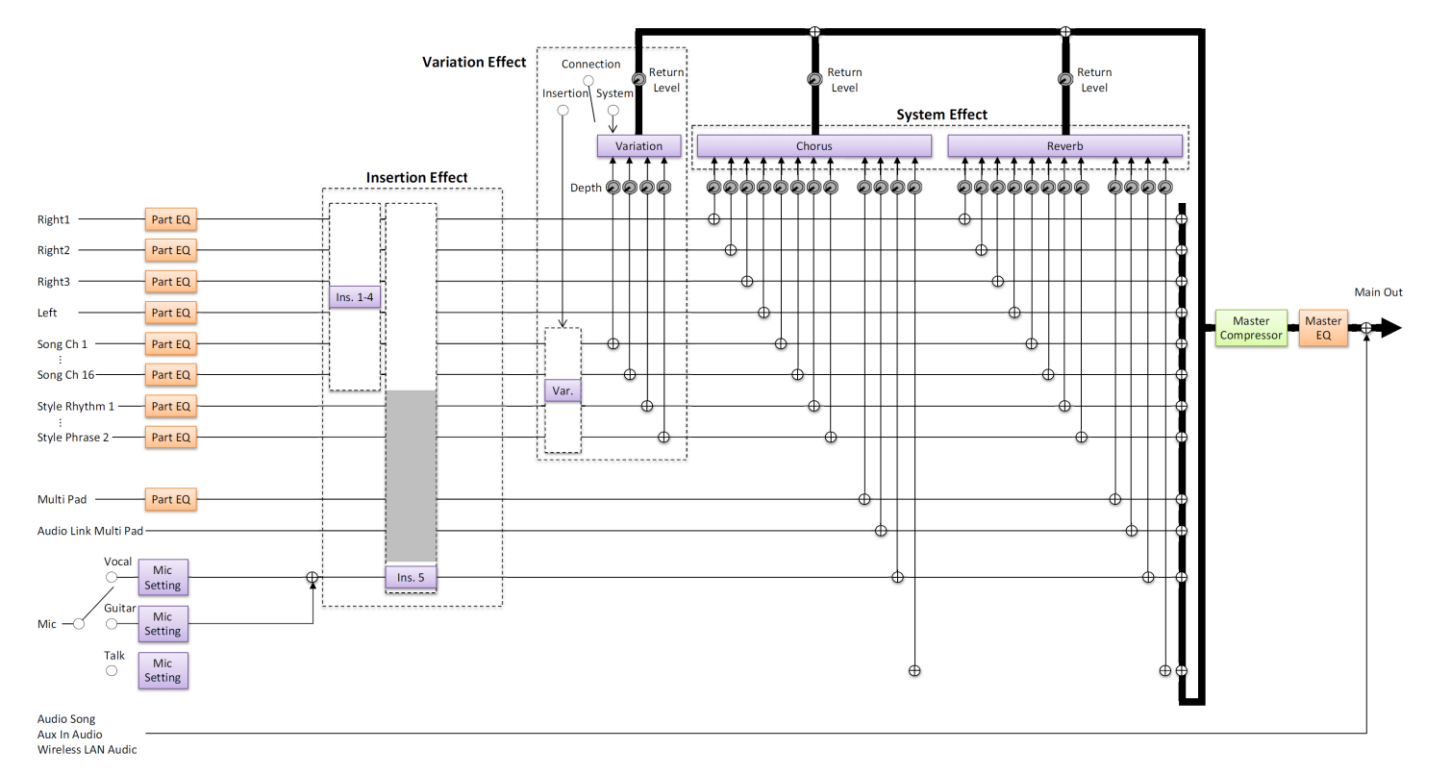

**Nastavení funkcí ovladačů**

### **Obsah**

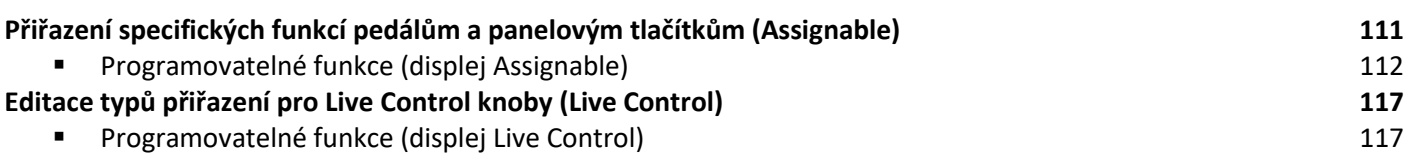

## **Přiřazení specifických funkcí pedálům a panelovým tlačítkům (Assignable)**

Můžete přiřadit různé funkce ke všem pedálům připojeným ke konektorům FOOT PEDAL, a také tlačítkům ASSIGNABLE a tlačítku [ROTARY SP/ASSIGNABLE]. Displej ovládání lze vyvolat pomocí [MENU] → [Assignable].

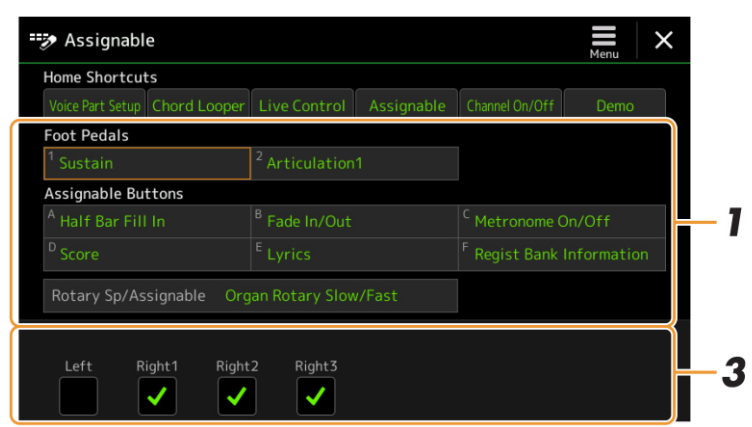

- **1. Dotkněte se požadovaného pedálu nebo tlačítka.** Dalším dotykem vyvoláte seznam funkcí.
- **2. Zvolte funkci, kterou chcete přiřadit pedálu nebo tlačítku.** Informace o dostupných funkcích, viz strana 112-116.

#### **Poznámka:**

Jak je pospáno v Uživatelském manuálu, tlačítkům ASSIGNABLE lze také přiřadit zkratky.

**Poznámka:** Pedálu můžete přiřadit i jiné funkce – Voice Guide Controller (strana 131), Punch In/Out ve Skladbě (strana 71) a ovládání Registračních sekvencí (strana 87). Pokud pedálu přiřadíte více funkcí, pořadí priority je toto: Voice Guide Controller  $\rightarrow$  Punch In/Out  $\rightarrow$ Registrační sekvence → funkce přiřazená zde.

- **3. Proveďte nezbytná nastavení zvolené funkce zobrazená na spodu displeje.** Můžete provést detailní nastavení zvolené funkce, jako je volba, které party budou funkcí ovlivněny, atd. Pokud chcete změnit název funkce objevující se ve vyskakovacím okně, dotkněte se tlačítka [Rename] a zadejte požadovaný název. Můžete použít až 50 znaků.
- **4. Pokud je to třeba, nastavte polaritu pedálu dotykem ikony (Menu).** Funkce vypínání a zapínání závisí na typu připojeného pedálu. Například sešlápnutí jednoho pedálu zvolenou funkci zapne, zatímco sešlápnutím pedálu vyrobeného jiným výrobcem tuto funkci vypne. Pokud je to třeba otočte fungování pedálu.

### **Skrytí vyskakovacího okna po stisku tlačítka ASSIGNABLE**

Když stisknete jedno z tlačítek ASSIGNABLE, je zobrazeno vyskakovací okno zobrazující status přiřazené funkce. Můžete také nastavit, aby zůstalo skryté. Dotkněte se ikony **a** (Menu) na displeji Assignable a poté nastavte "Popup Window" na "Off".

### **Funkce přiřaditelné k pedálu**

V seznamu níže "P" značí pedál, "A" značí Programovatelná tlačítka (ASSIGNABLE), a "R" značí tlačítko [ROTARY SP/ASSIGNABLE]. Funkce označené "O" jsou dostupné pro odpovídající ovladač.

Pro funkce označené "\*" použijte pouze nožní ovladač, správnou funkci není možné zajistit nožním spínačem.

#### **Poznámka:**

Můžete provést detailní nastavení zvolené funkce, jako je volba, které party budou funkcí ovlivněny, atd. (záleží na funkci).

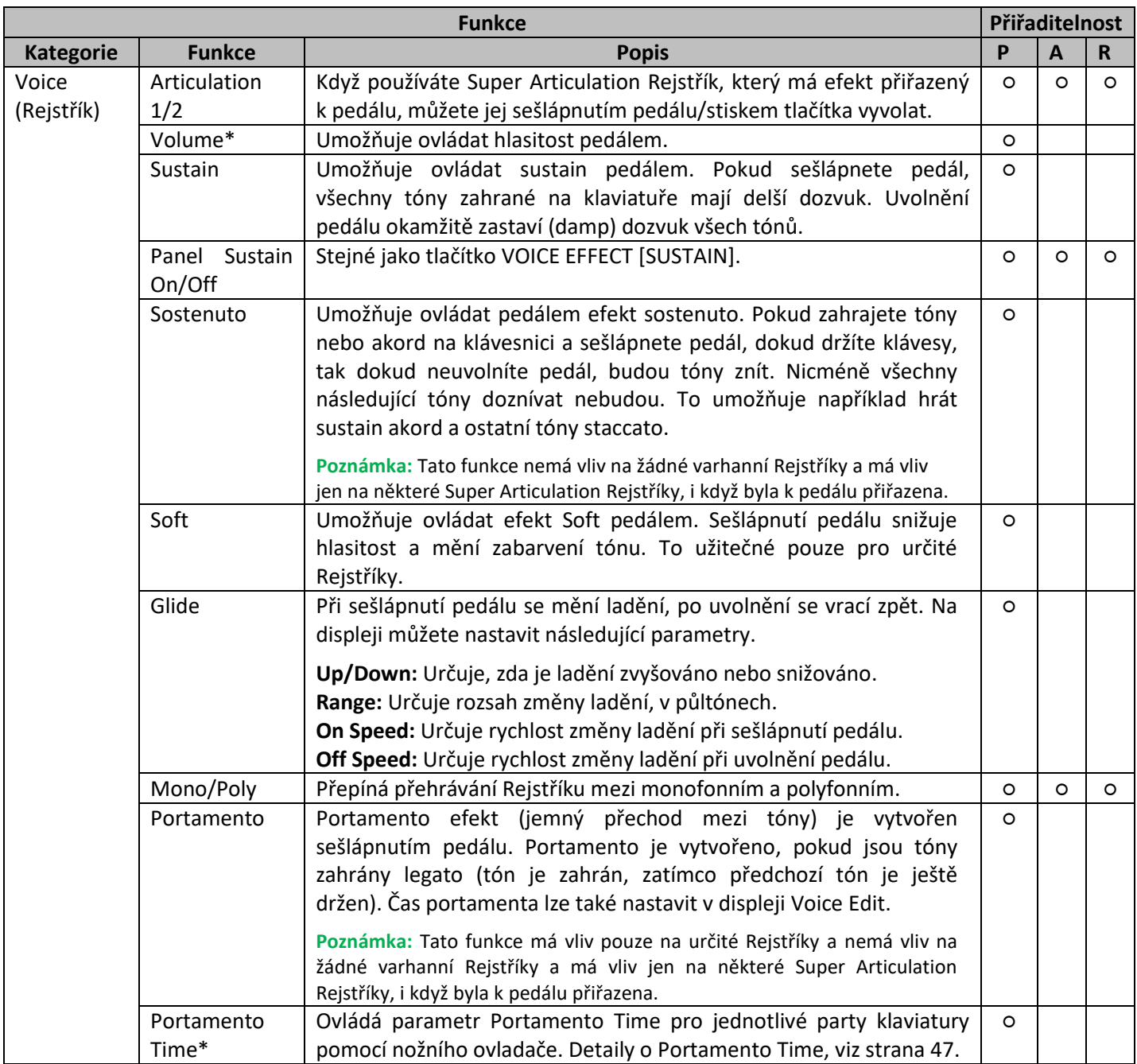

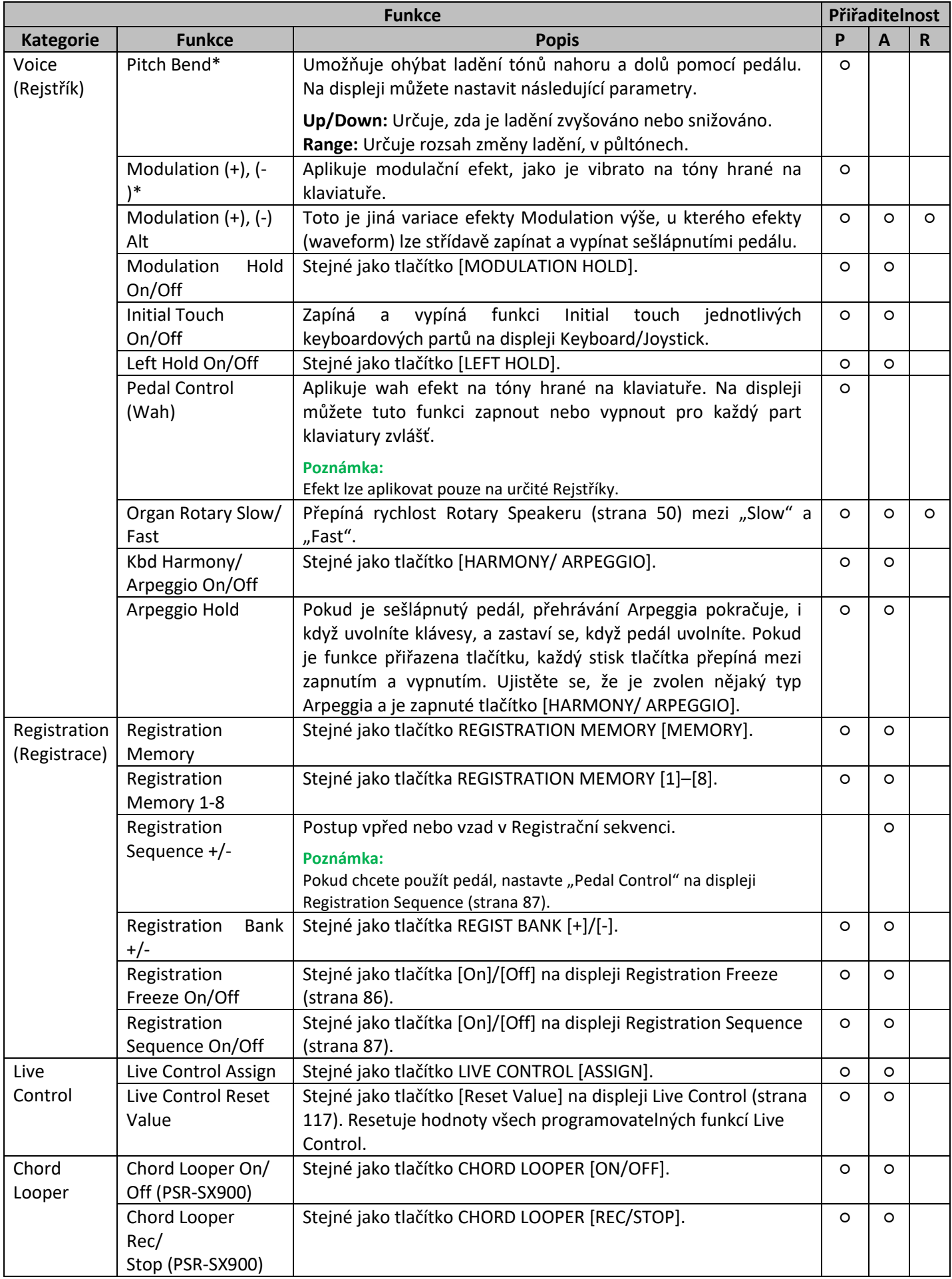

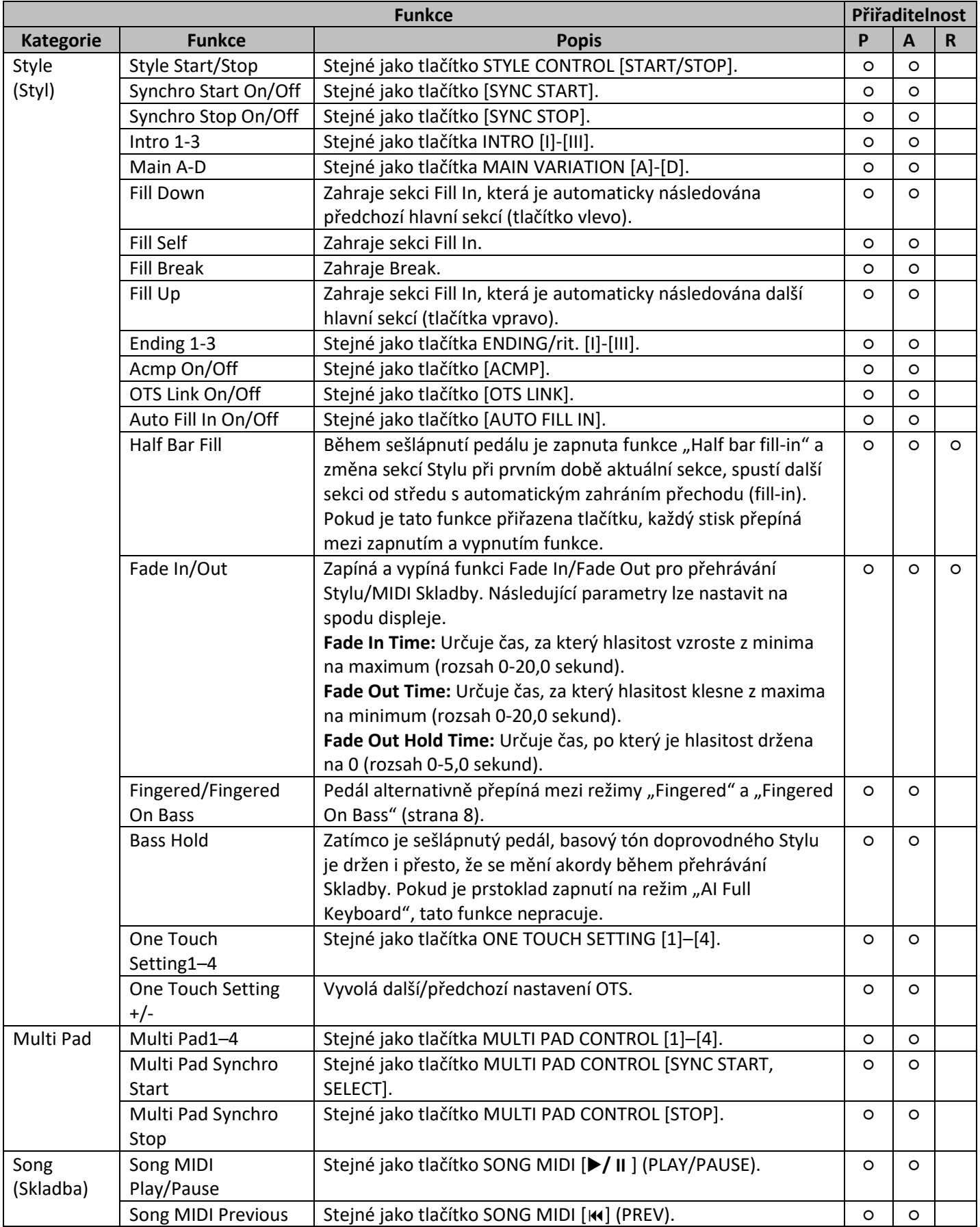

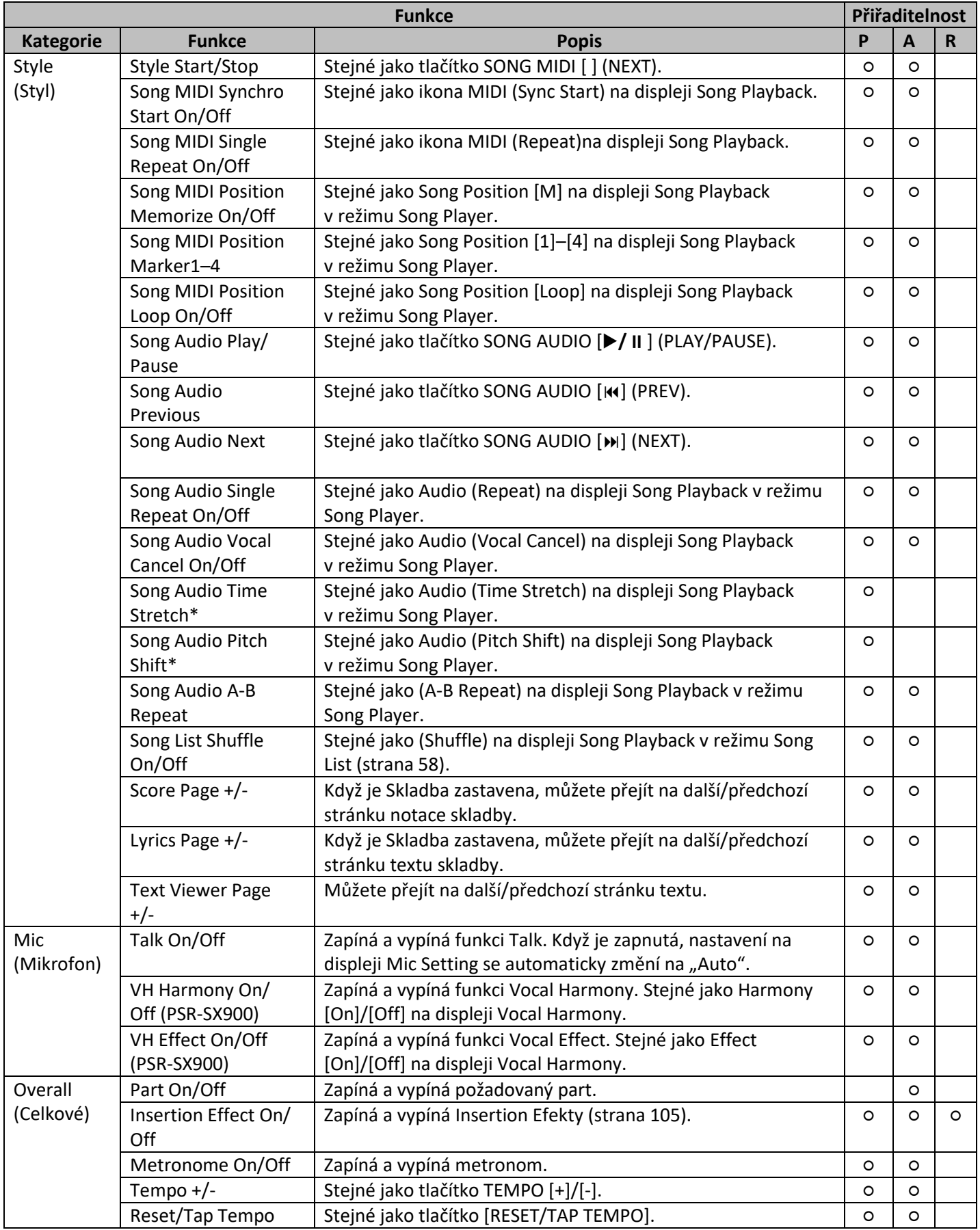

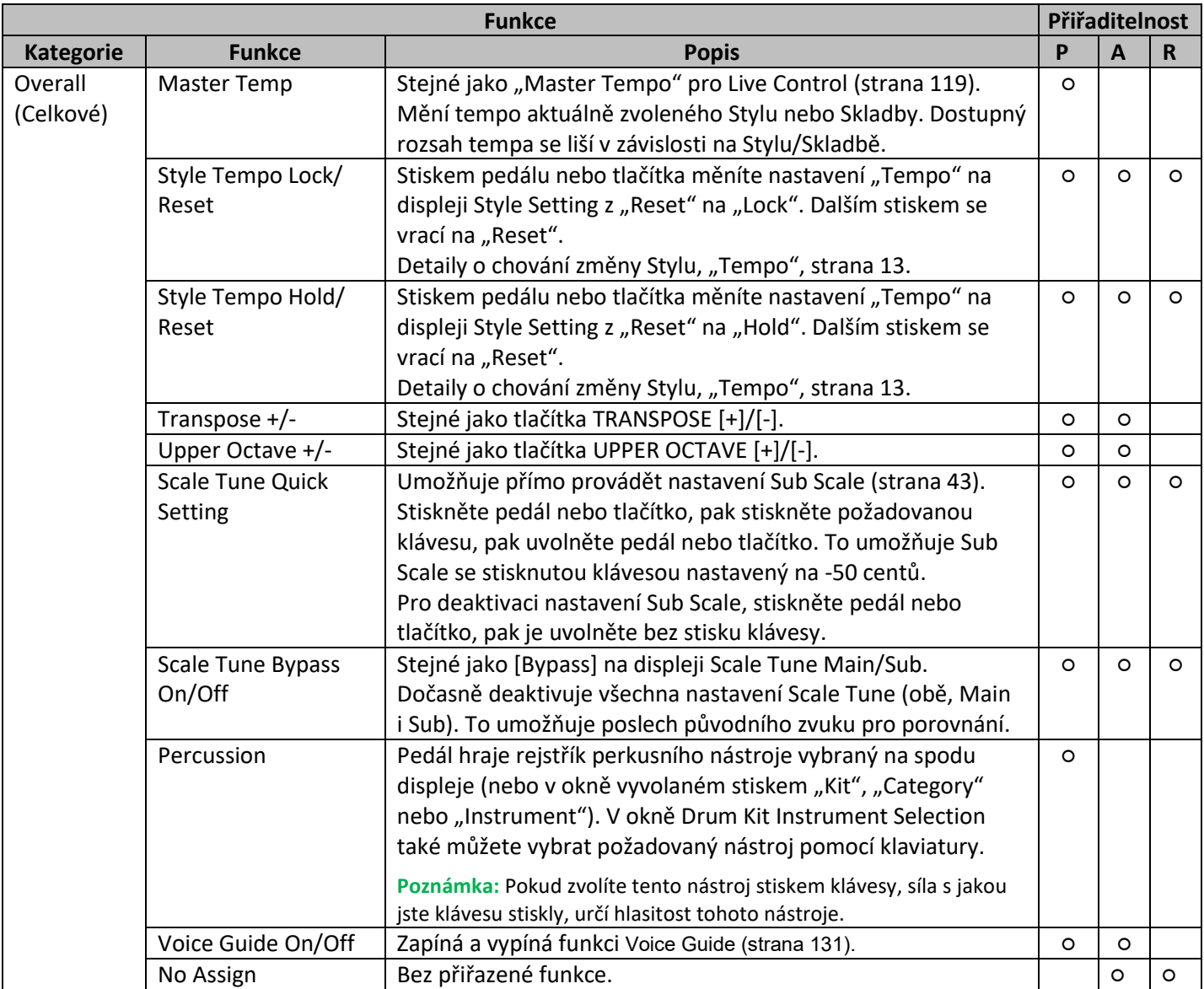

## **Editace typů přiřazení pro Live Control knoby (Live Control)**

Nastavení funkcí pro knoby Live Control (nazývané "Assign Typy") lze změnit podle potřeby v mnoha různých možnostech.

Displej ovládání lze vyvolat pomocí [MENU] → [Live Control].

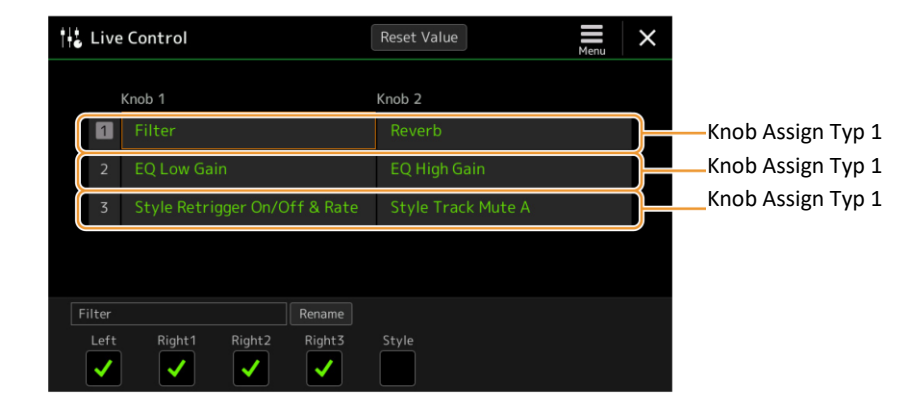

- **1. Dotykem vyberte požadovaný knob.** Dalším dotykem vyvoláte seznam funkcí.
- **2. Zvolte funkci určenou pro knob.** Informace o jednotlivých funkcích, viz strany 118-119.
- **3. Proveďte potřebná nastavení zvolené funkce zobrazené na spodu displeje.** Můžete provádět detailní nastavení zvolené funkce, jako který part bude funkcí ovlivněn, apod. Pokud chcete změnit název funkce, který se objeví ve vyskakovacím okně Live Control, dotkněte se tlačítka [Rename] a zadejte požadovaný název. Můžete použít až 50 znaků.

#### **Skrytí vyskakovacího okna po stisku tlačítka ASSIGNABLE**

Když stisknete jedno z tlačítek ASSIGNABLE, je zobrazeno vyskakovací okno zobrazující status přiřazené funkce. Můžete také nastavit, aby zůstalo skryté. Dotkněte se ikony **(Menu)** na displeji Assignable a poté nastavte "Popup Window" na "Off".

#### **Resetování hodnot všech funkcí Live Control**

Dotykem [Reset Value] na vrchu displeje Live Control vám umožní Resetování hodnot všech funkcí, které lze přiřadit knobům na jejich výchozí nastavení.

#### **Poznámka:**

Pokud chcete obnovit nastavení jednotlivé funkce přiřazené knobu, stiskněte tlačítko [ASSIGN] nebo otočte knobem pro vyvolání okna Live Control, zde se dotkněte tlačítka [Reset] u zobrazení požadované funkce.

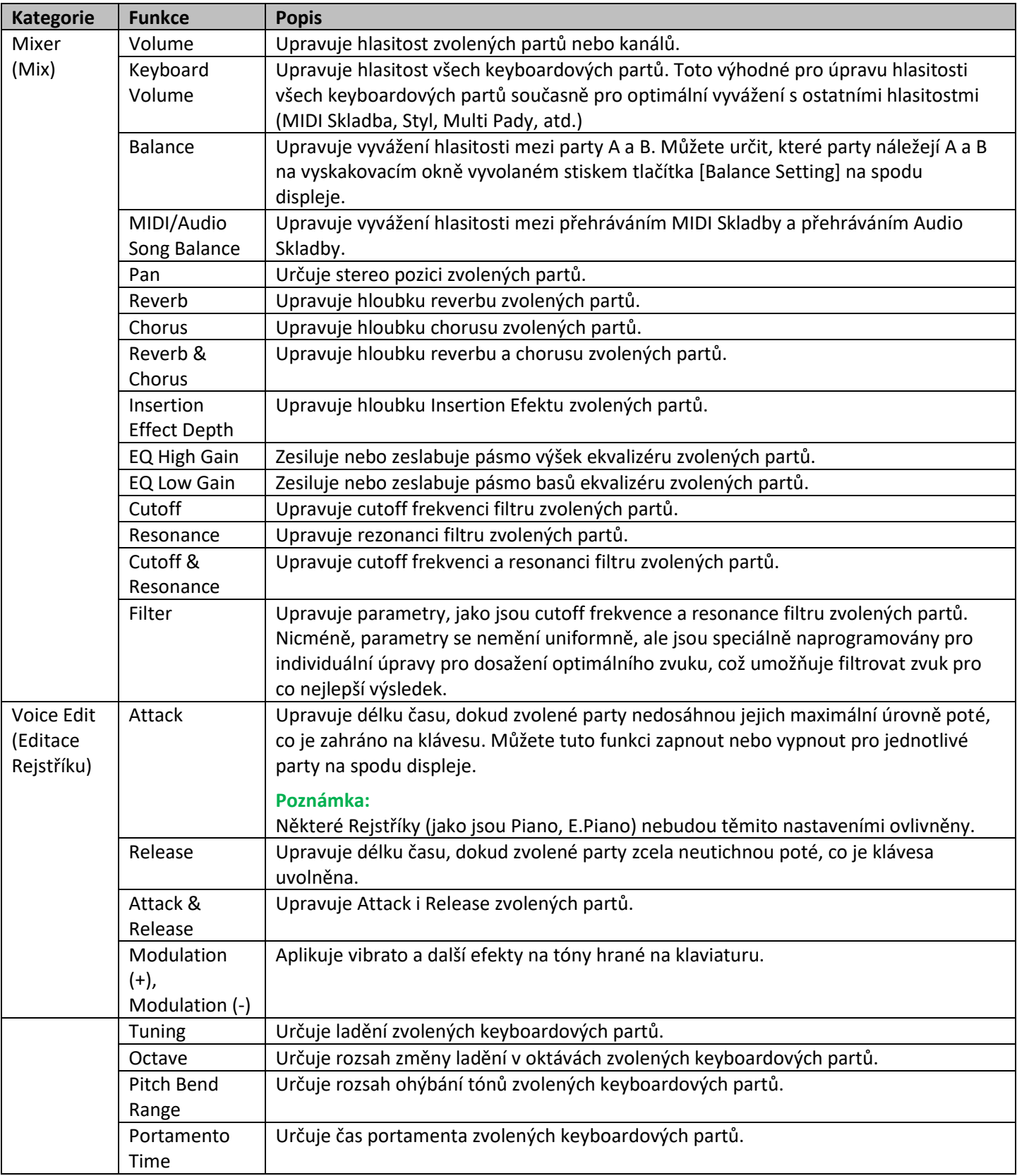

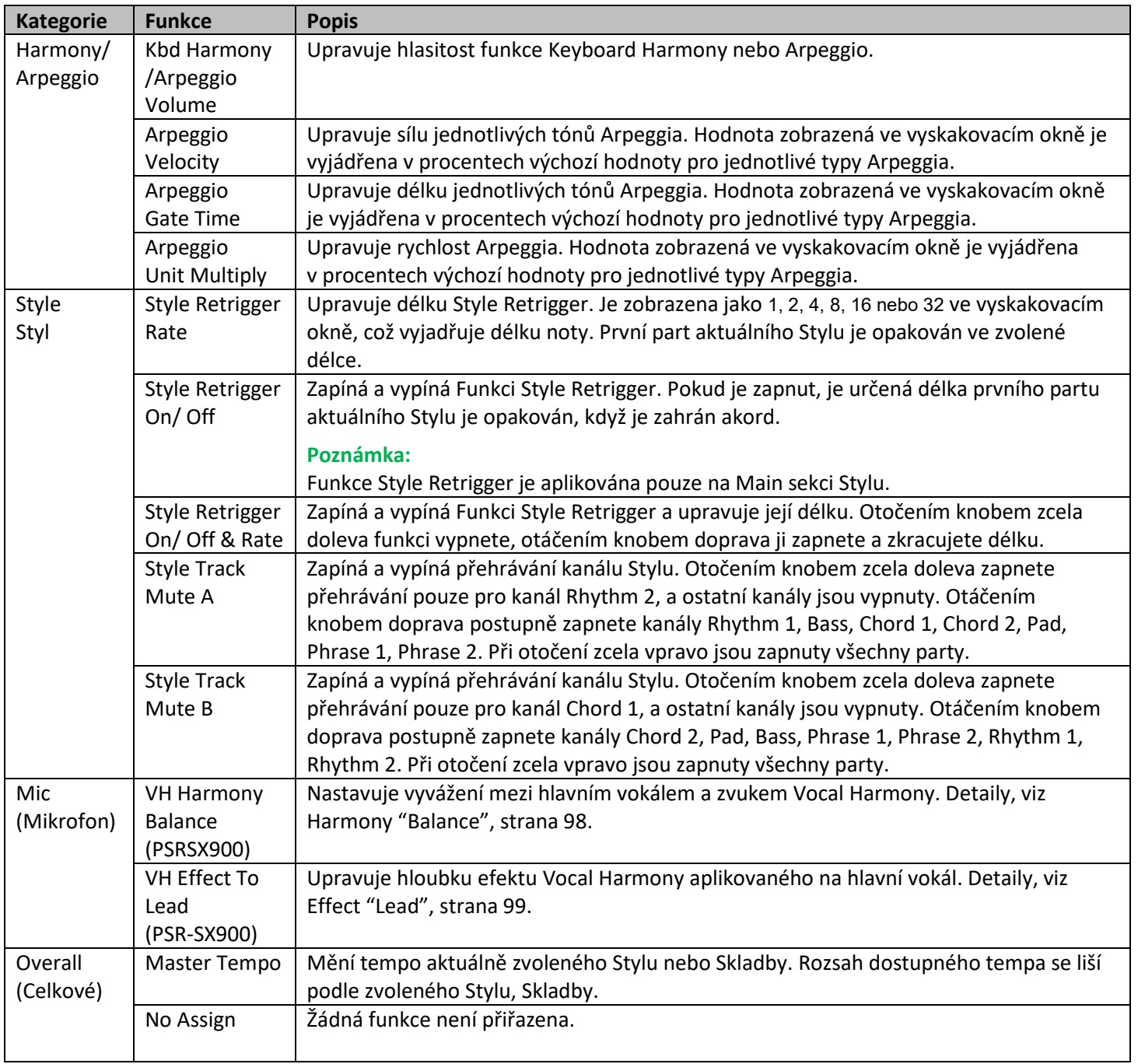

 $\prod$  MIDI nastavení

### **Obsah**

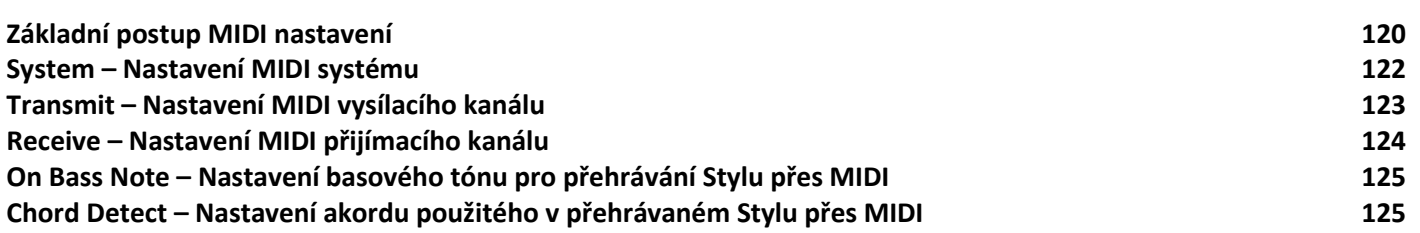

## **Základní postup MIDI nastavení**

V této kapitole můžete provádět MIDI nastavení nástroje. Tento nástroj přináší sadu deseti přednastavených vzorů umožňujících okamžitou a jednoduchou rekonfiguraci nástroje pro určitou MIDI aplikaci nebo externí zařízení. Také si tyto vzory můžete upravit a uložit až deset vlastních vzorů.

Displej ovládání můžete vyvolat pomocí [MENU] → [MIDI].

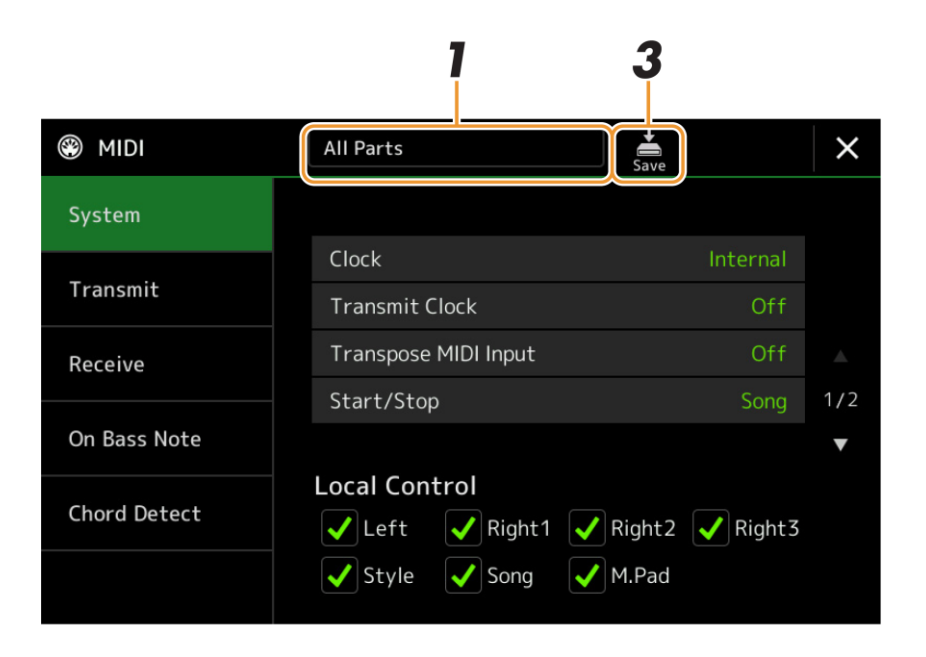

**1. Dotkněte se boxu (zobrazený na vrchu displeje), pak zvolte předprogramovaný vzor.**

Pokud jste již vytvořili svůj vlastní vzor a uložili jej do Uživatelské paměti (kroky 2 a 3 níže), můžete jej také zvolit, ale z Uživatelské paměti.

Detaily o předprogramovaných MIDI vzorech, viz strana 121.

- **2. Pokud je to nutné, nastavte různé parametry pro úpravu aktuálního MIDI vzoru zvoleného v kroku 1 na relevantním displeji nastavení.**
	- **System** Nastavení parametrů týkajících se MIDI systému (strana 122)
	- **Transmit** Nastavení parametrů týkajících MIDI vysílání (strana 123)
	- **Receive Nastavení parametrů týkajících MIDI příjmu** (strana 124)
	- **Bass** Výběr MIDI kanálů pro basový tón akordu pro přehrávání Stylu přes MIDI příjem dat z externího MIDI zařízení. (strana 125)
	- **Chord Detect** Výběr MIDI kanálů pro typ akordu pro přehrávání Stylu přes MIDI příjem dat z externího MIDI zařízení. (strana 125)

### **3. Pokud jste dokončili všechna nastavení, dotkněte se ikony (Save) pro uložení MIDI nastavení jako vašeho vlastního MIDI vzoru.**

### **Poznámka:**

Vaše vlastní MIDI vzory můžete uložit jako jeden soubor na USB flash disk. Na displeji vyvolaném [MENU] → [Utility] → [Factory Reset/Backup] → strana 2/2, dotyk [Save] pro "MIDI" pro provedení operace Save (strana 133).

### **Předprogramované MIDI vzory**

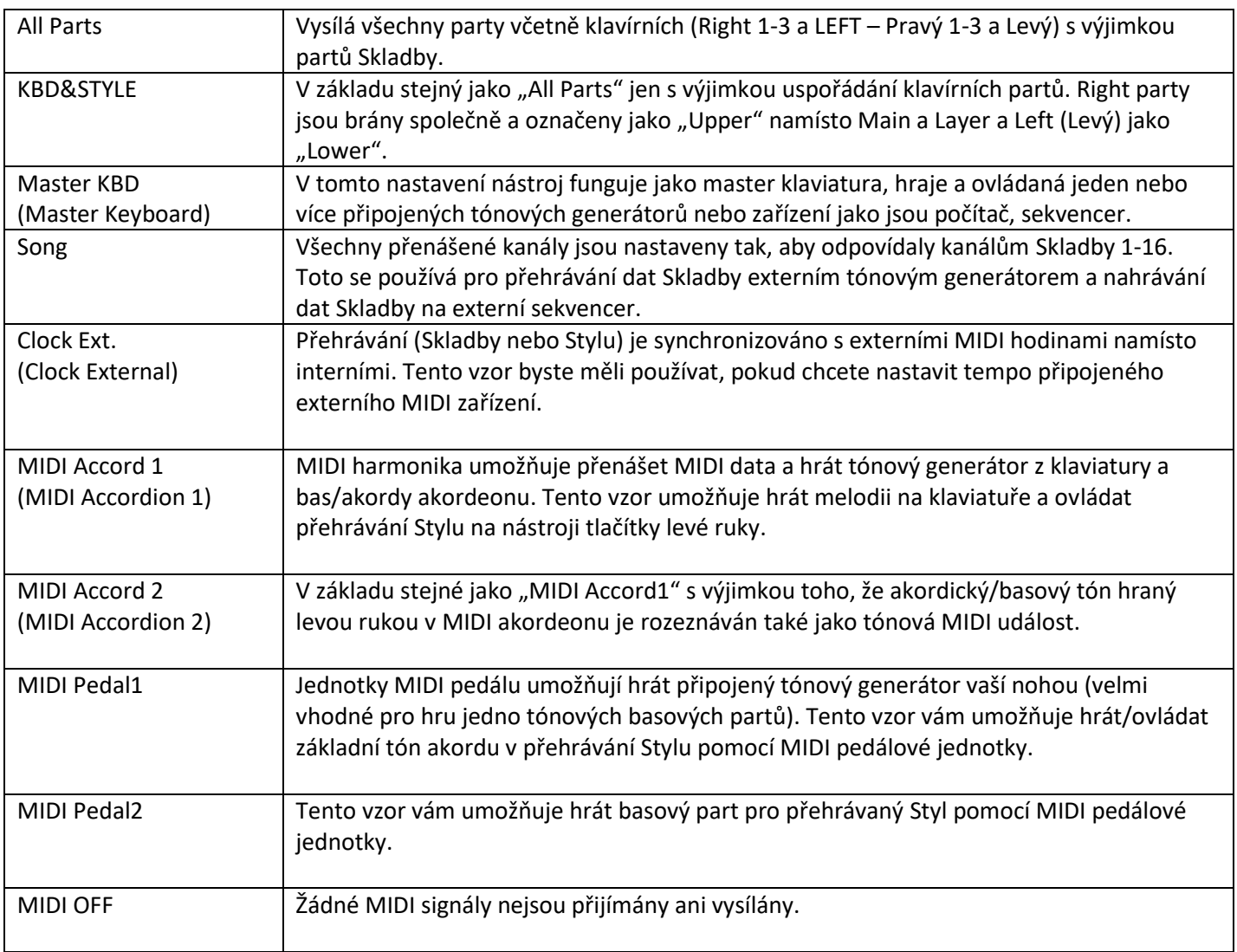

## **Systémová MIDI nastavení**

Toto vysvětlení navazuje na krok 2 na displeji System, ze strany 121.

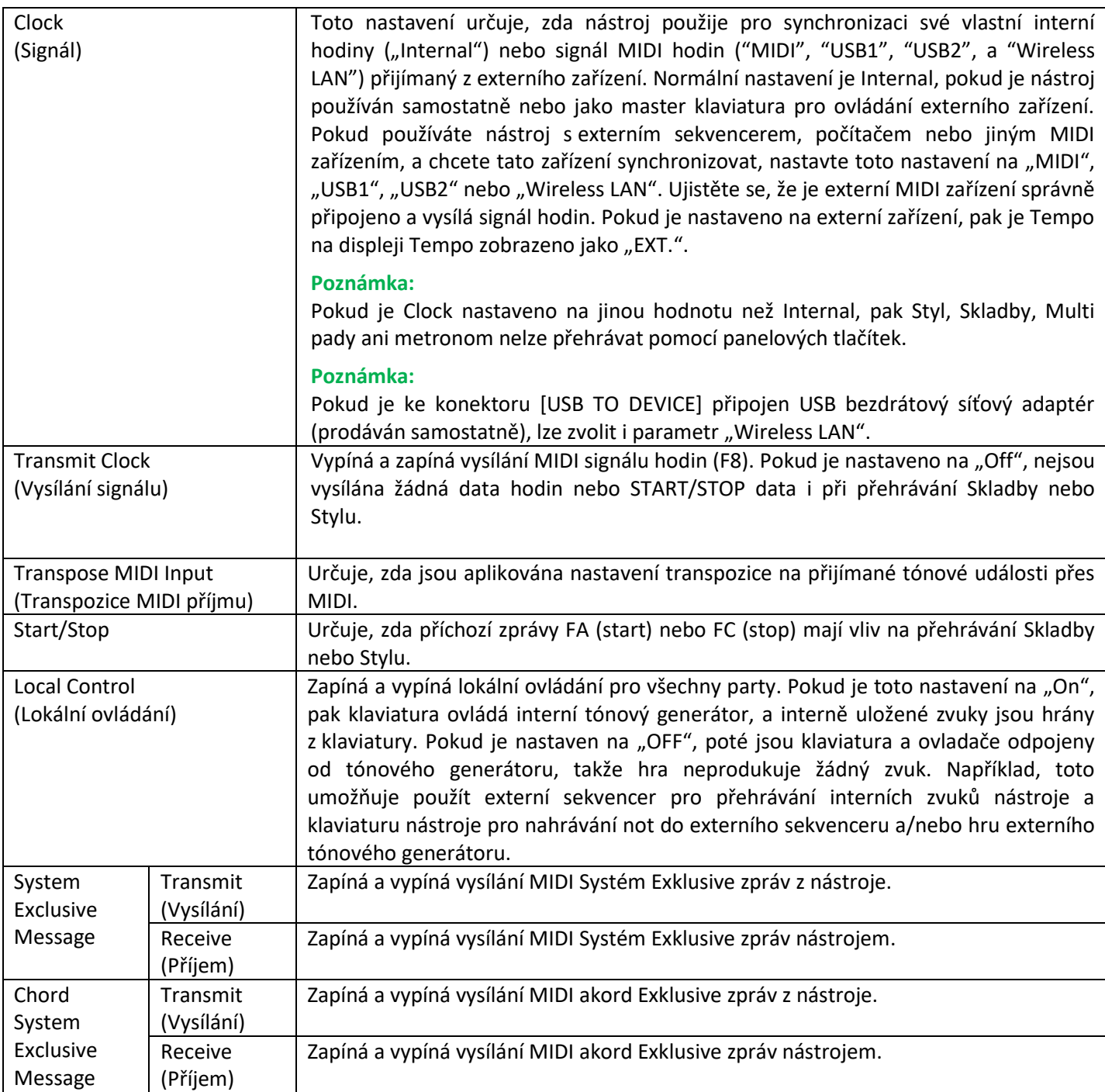

## **Transmit – Nastavení MIDI vysílacího kanálu**

Toto vysvětlení navazuje na krok 2 na stránce 121, když na displeji vyvoláte "Transmit". Tato nastavení určují, které kanály jsou použity pro jednotlivé party, když jsou vysílána MIDI data z tohoto nástroje.

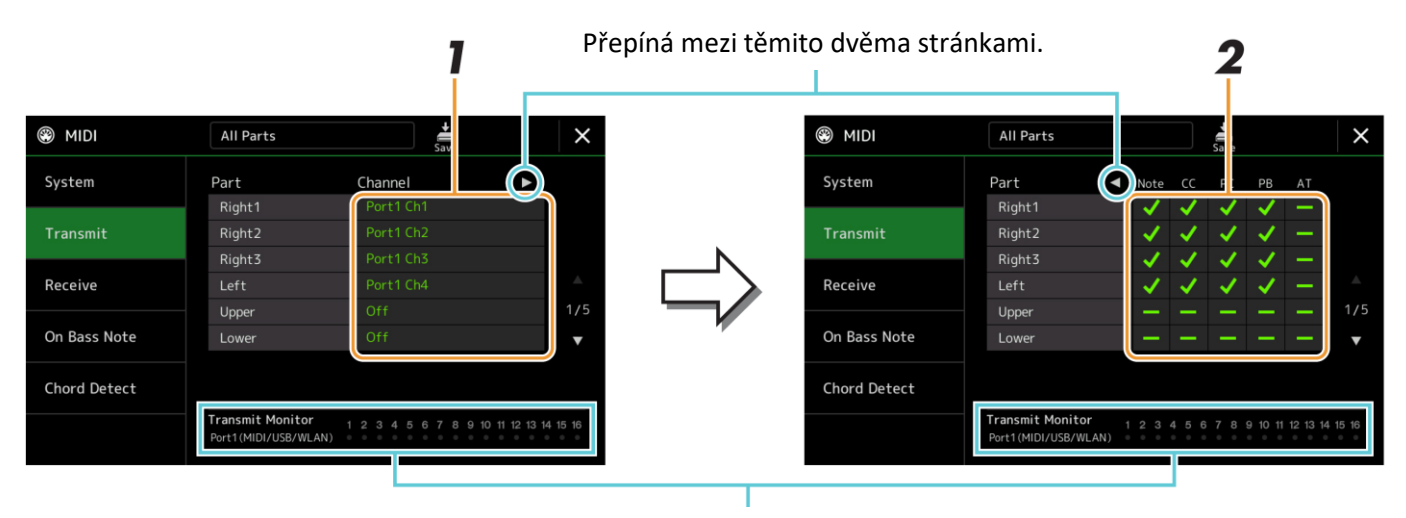

Tečky odpovídají jednotlivým kanálům (1-16). Krátce blikají kdykoliv jsou data vysílána na odpovídajícím kanálu.

- **1. Pro jednotlivé party zvolte MIDI vysílací kanál, ze kterého budou MIDI data odpovídajícího kanálu vysílána.** S výjimkou dvou níže uvedených partů je konfigurace partů stejná, jako kdekoliv jinde v Uživatelském manuálu.
	- **Upper:** Keyboardový part hraný napravo do bodu dělení pro Rejstříky (Right 1, 2 a 3).
	- **Lower:** Keyboardový part hraný nalevo do bodu dělení pro Rejstříky. Tento není ovlivněn stavem zapnutí/vypnutí tlačítka [ACMP].
- **2. Dotkněte se tlačítka [**►**] pro vyvolání jiné stránky, pak zvolte, které MIDI zprávy budou vysílány pro jednotlivé party.**

Na displeji Transmit/Receive můžete nastavit následující MIDI zprávy:

- **Note (Tónové události)** strana 83
- **CC (Změna ovládání)** strana 83
- **PC (Změna programu)** strana 83
- **PB (Ohýbání tónu)** strana 83
- **AT (After Touch)** strana 83

#### **Poznámka:**

Pokud je stejný kanál nastaven pro více různých partů, jsou vysílané MIDI zprávy sloučeny do jednoho kanálu – výsledkem mohou být neočekávané zvuky a závady na připojeném MIDI zařízení.

#### **Poznámka:**

Přednastavené Skladby nelze vysílat, i když jsou nastaveny správné kanály Skladby 1-16.

## **Receive – Nastavení MIDI přijímacího kanálu**

Toto vysvětlení navazuje na krok 2 na stránce 121, když na displeji vyvoláte "Receive". Tato nastavení určují, které Party jsou použity pro jednotlivé MIDI kanály, když jsou přijímána MIDI data tímto nástrojem.

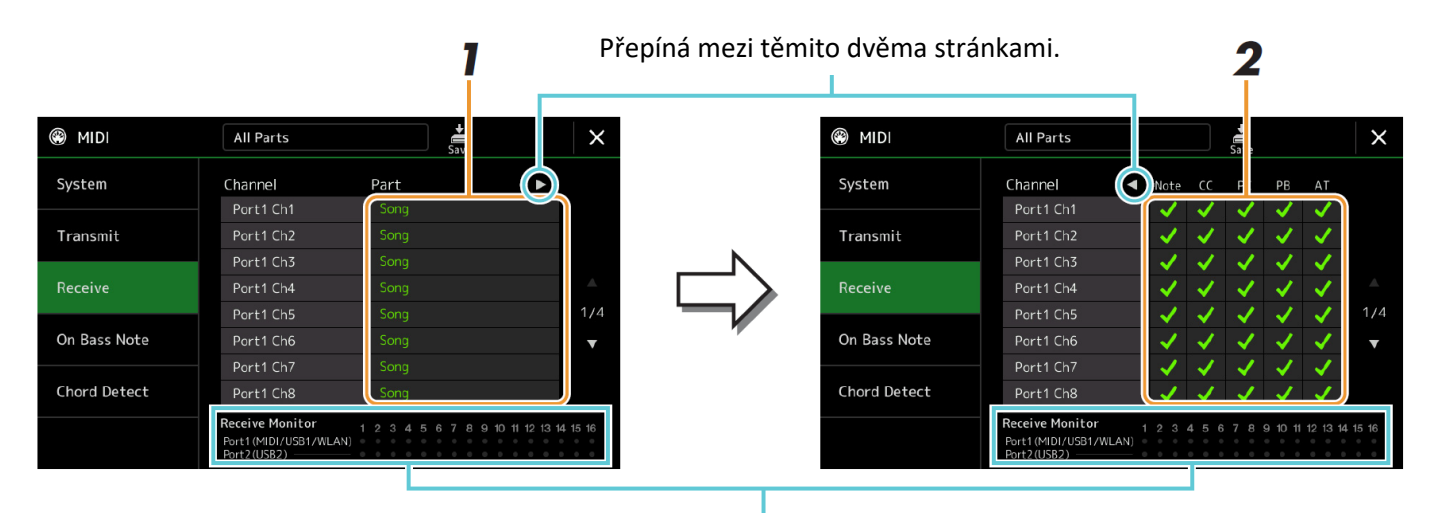

Tečky odpovídají jednotlivým kanálům (1-16). Krátce blikají kdykoliv jsou data přijímána na odpovídající kanál(y).

**1. Pro jednotlivé kanály zvolte Party, které budou zacházet s MIDI daty z odpovídajícího kanálu přijímané z externího MIDI zařízení.**

Při připojení pomocí USB, lze v nástroji zacházet až s 32 kanály MIDI dat (16 kanálů x 2 porty). S výjimkou dvou níže uvedených partů je konfigurace partů stejná, jako kdekoliv jinde v Uživatelském manuálu.

- **Keyboard:** Přijímané zprávy tónů ovládají hru nástrojové klaviatury.
- **Extra Part 1-5:** Těchto pět Partů je speciálně rezervováno pro příjem a hru MIDI dat. Běžně tyto party nejsou nástrojem používány.
- **2. Dotkněte se tlačítka [**►**] pro vyvolání druhé stránky a pak zvolte MIDI zprávy, které budou přijímány jednotlivými kanály.**

### **MIDI vysílání/příjem přes USB konektory a MIDI konektory**

Vztah mezi USB konektory a jejich zpracovávání MIDI zpráv (vysílání/příjem 32 kanálů; 16 kanálů x 2 porty) je následující:

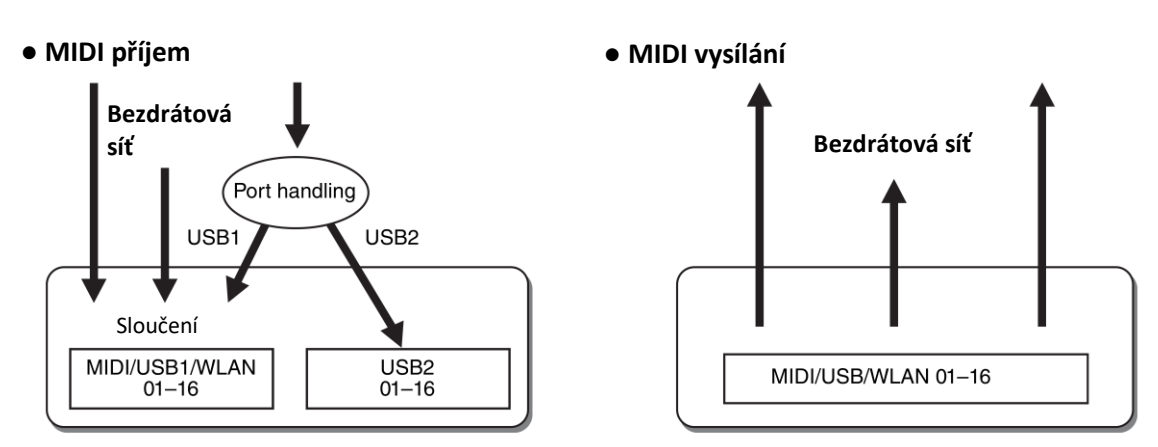

## **On Bass Note – Nastavení basového tónu pro přehrávání Stylu přes MIDI**

Toto vysvětlení navazuje na krok 2 na stránce 121, když na displeji vyvoláte "On Bass Note". Tato nastavení vám umožňují určit basový tón pro přehrávání Stylu, na základě tónových zpráv přijímaných přes MIDI. Zprávy not on/off přijímané přes kanály nastavené na "On" (zapnuté), jsou rozeznávány jako basové tóny akordu při přehrávání Stylu. Basový tón bude detekován bez ohledu na nastavení [ACMP] nebo bodu dělení. Pokud je nastavení více kanálů na "On", bude basový tón určen ze sloučených dat všech kanálů.

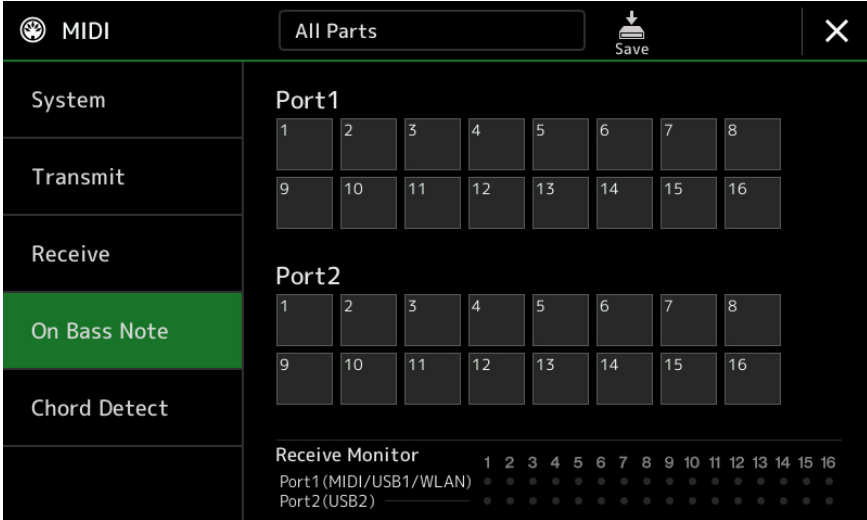

Dotkněte se požadovaného čísla kanálu pro jeho výběr. Dalším dotyk výběr zrušíte.

### **Chord Detect – Nastavení akordu použitého v přehrávaném Stylu přes MIDI**

Toto vysvětlení navazuje na krok 2 na stránce 121, když na displeji vyvoláte "Chord Detect". Tato nastavení vám umožňují určit typ akordu pro přehrávání Stylu, na základě tónových zpráv přijímaných přes MIDI. Zprávy not on/off přijímané přes kanály nastavené na "On", jsou rozeznávány jako tóny pro určení akordu při přehrávání Stylu. Akordy jsou detekovány bez ohledu na nastavení [ACMP] nebo bodu dělení. Akordy jsou rozpoznávány v závislosti na typu prstokladu. Pokud je nastavení více kanálů na "On", bude typ akordu určen ze sloučených dat všech kanálů.

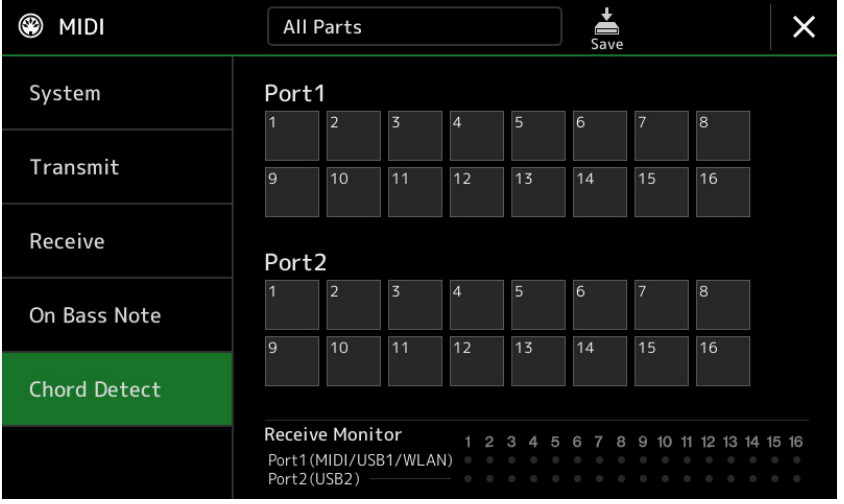

Dotkněte se požadovaného čísla kanálu pro jeho výběr. Dalším dotyk výběr zrušíte.

**Síťová nastavení**

### **Obsah**

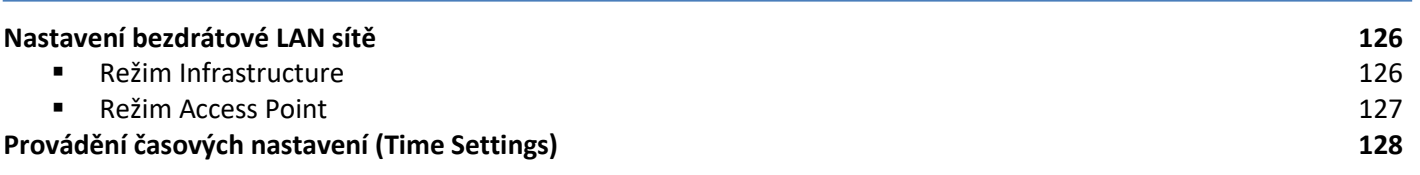

## **Bezdrátové připojení iPhonu/iPadu**

Použitím USB bezdrátového síťového adaptéru (prodáván samostatně) můžete bezdrátově propojit PSR-SX900/SX700 s iPhonem/iPadem. Obecný návod ovládání najdete v dokumentu "Smart Device Connection Manual for iOS" na webových stránkách Yamaha. Tato kapitola popisuje pouze specifické ovládání pro PSR-SX900/SX700. Před započetím se ujistěte, že je ke konektoru [USB TO DEVICE] připojen USB bezdrátový síťový adaptér a vyvolejte

displej pro ovládání takto: [MENU] → [Wireless LAN].

Informace o kompatibilních chytrých zařízeních a nástrojích v aplikaci najdete na těchto stránkách: <https://www.yamaha.com/kbdapps/>

### **Režim Infrastructure**

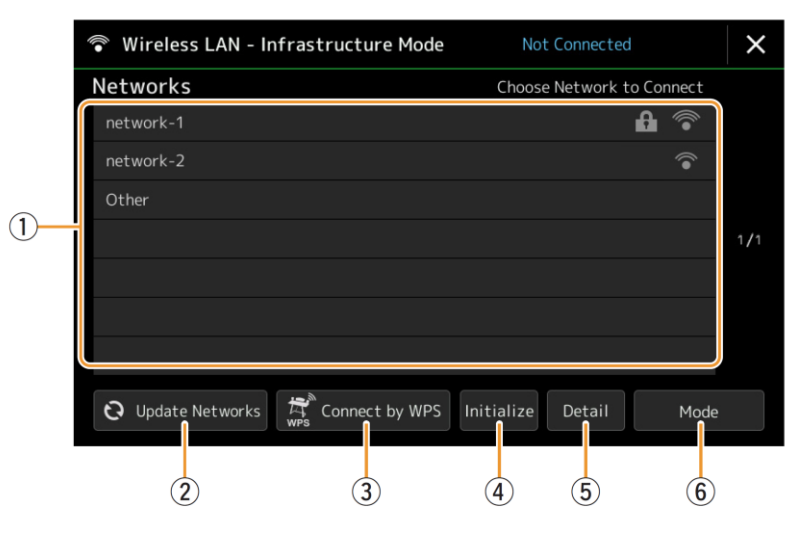

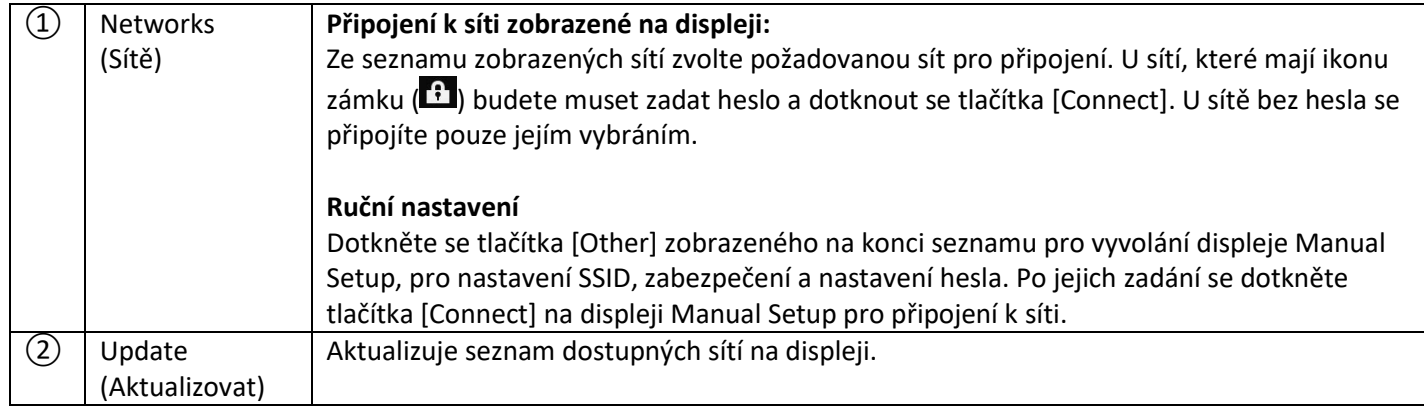

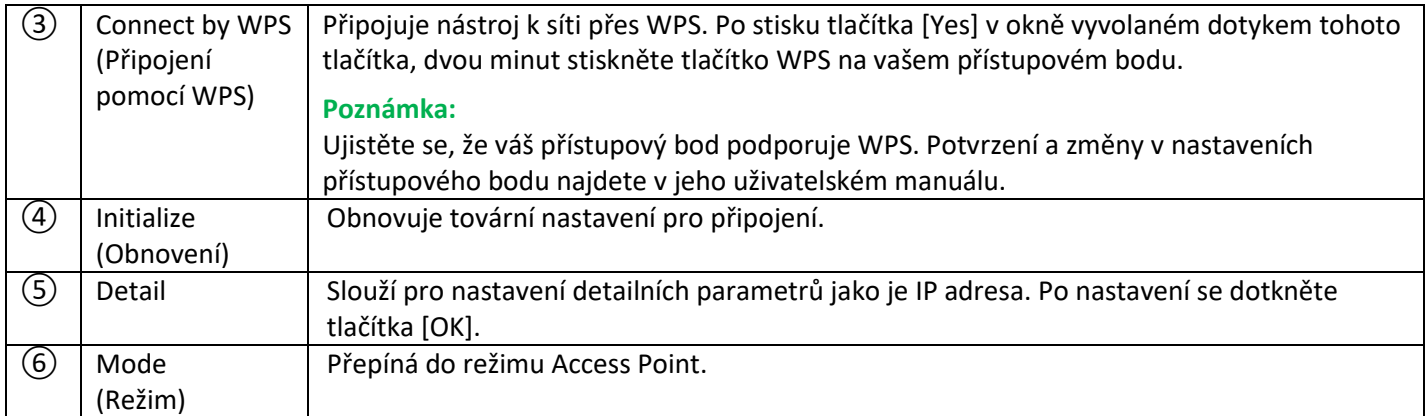

Po úspěšném připojení je na vrchu displeje zobrazeno "Connected" a pod ním je zobrazena jedna z ikon indikujících sílu signálu.

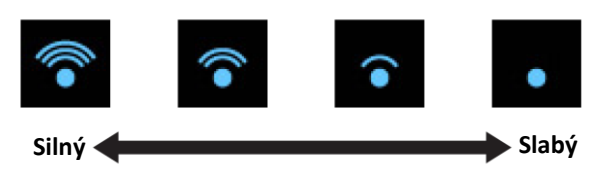

Když je PSR-SX900/SX700 v režimu Infrastructure a je nastavena síť, je bezdrátová LAN síť automaticky znovu připojena pouze v těchto případech:

- Při zapnutí nástroje.
- Při zobrazení seznamu bezdrátových LAN sítí.
- Při zobrazení displeje Time.

Pokud dojde ke ztrátě připojení, vyvolejte displej Wireless LAN pomocí [MENU] → [Wireless LAN].

### **Režim Access Point**

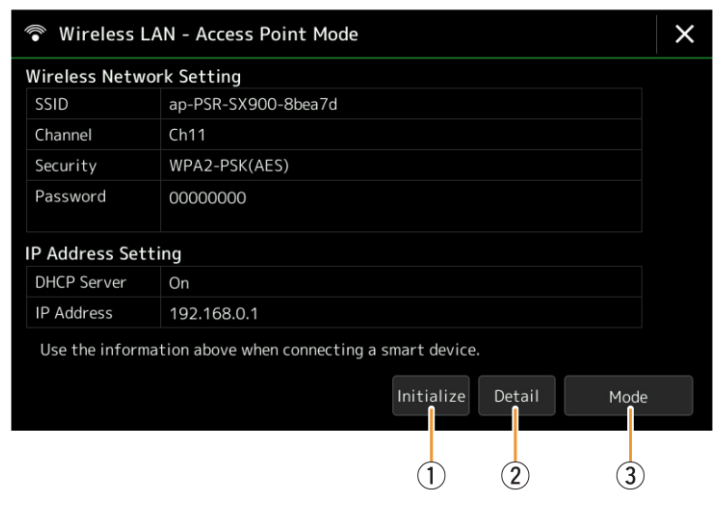

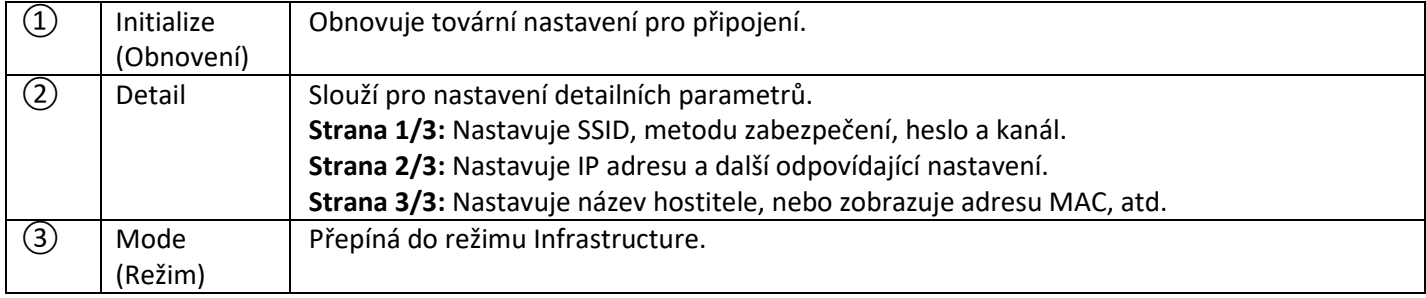

## **Provádění časových nastavení (Time Settings)**

Můžete provádět nastavení týkající se času na displeji vyvolaném pomocí [MENU] → [Time]. Tento údaj o čase je zobrazen v pravém horním rohu displeje Home.

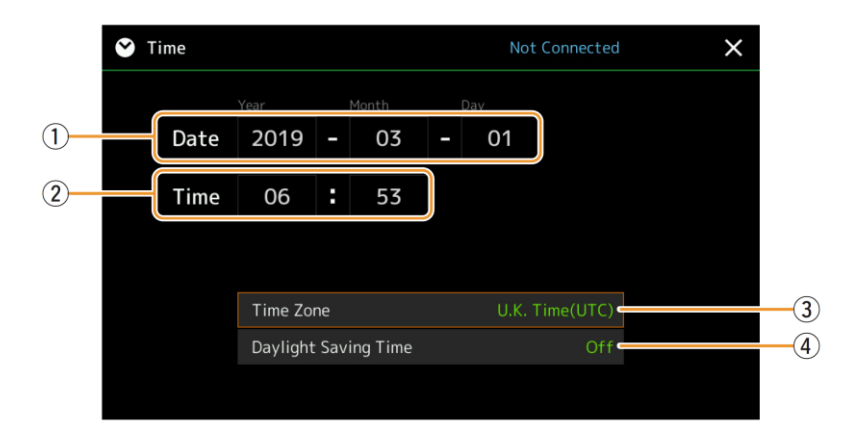

Datum a čas jsou nastaveny automaticky po připojení nástroje k síti. To je dostupné pouze, pokud je k nástroji připojen USB bezdrátový LAN adaptér a režim připojení k bezdrátové LAN síti je nastaven na Infrastructure (strana 162).

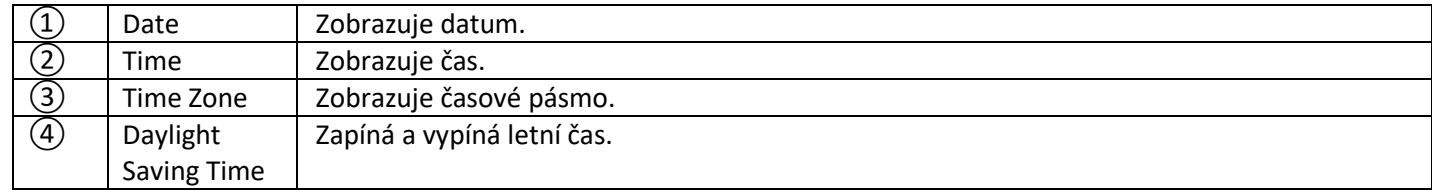

Když je PSR-SX900/SX700 v režimu Infrastructure (v nastaveních bezdrátové LAN sítě), je na vrchu displeje Time zobrazen stav připojení k síti, stejný jako u displeje Wireless LAN.

 $13$  Nástroje

### **Obsah**

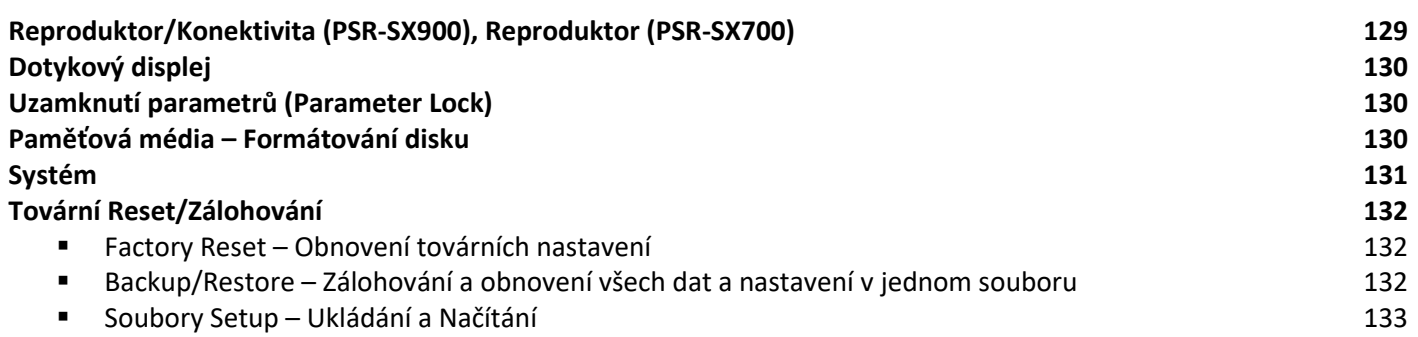

Tato kapitola popisuje obecná nastavení týkajíc se celého nástroje, a také detaily určitých různých funkcí. Také popisuje obnovení dat funkcí a ovládání paměťových médií, jako je formátování. Displej ovládání vyvoláte pomocí [MENU] → [Utility].

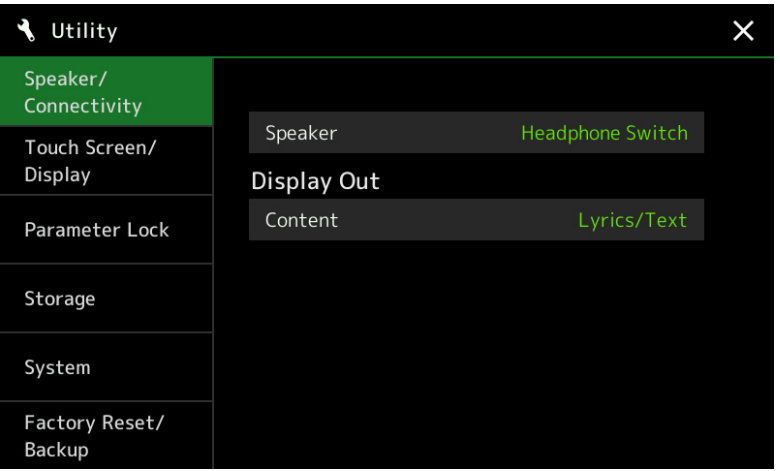

## **Reproduktor/Konektivita (PSR-SX900), Reproduktor (PSR-SX700)**

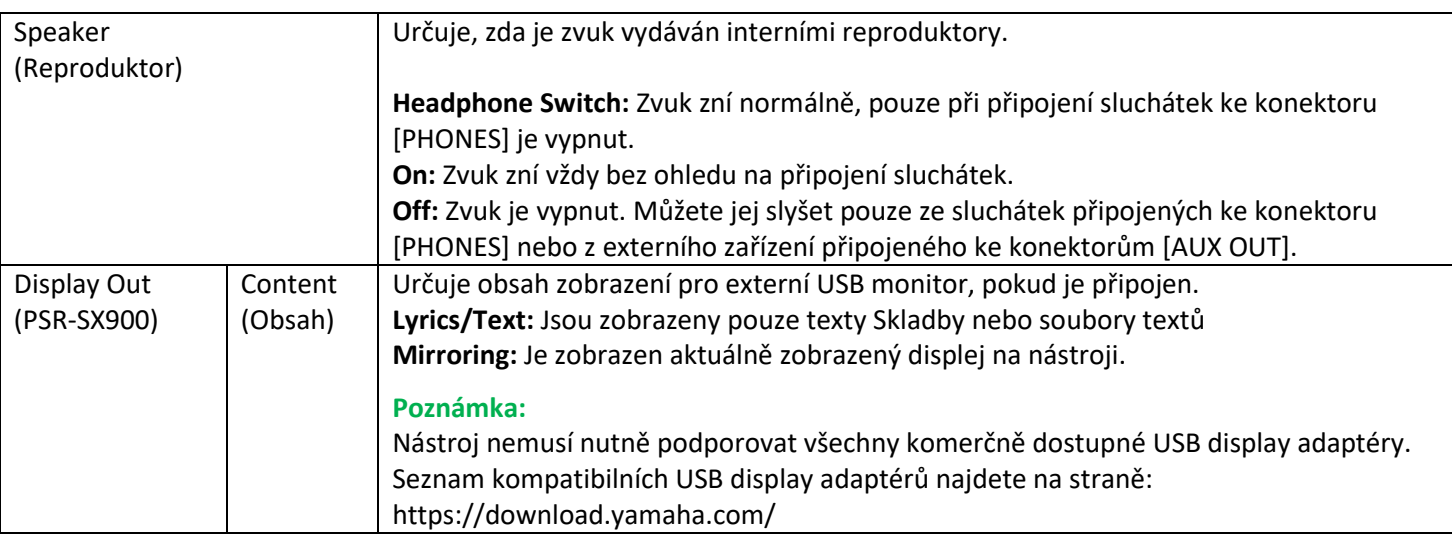

## **Dotykový displej**

#### **Strana 1/2**

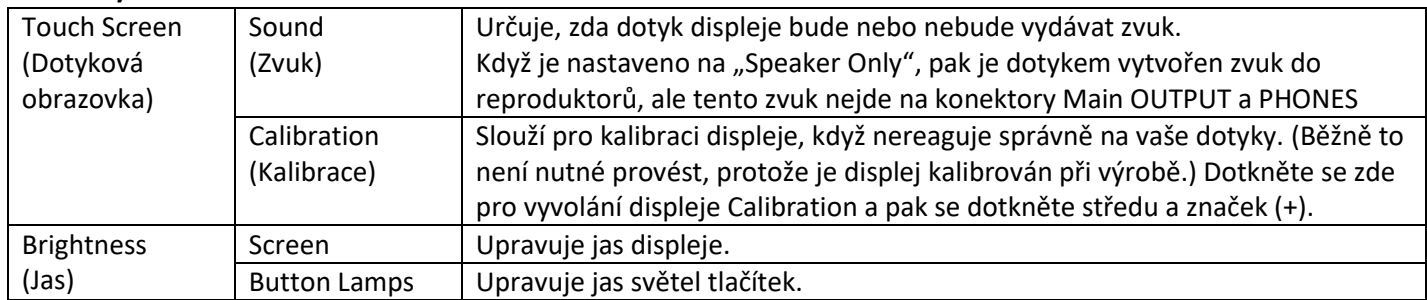

#### **Strana 2/2**

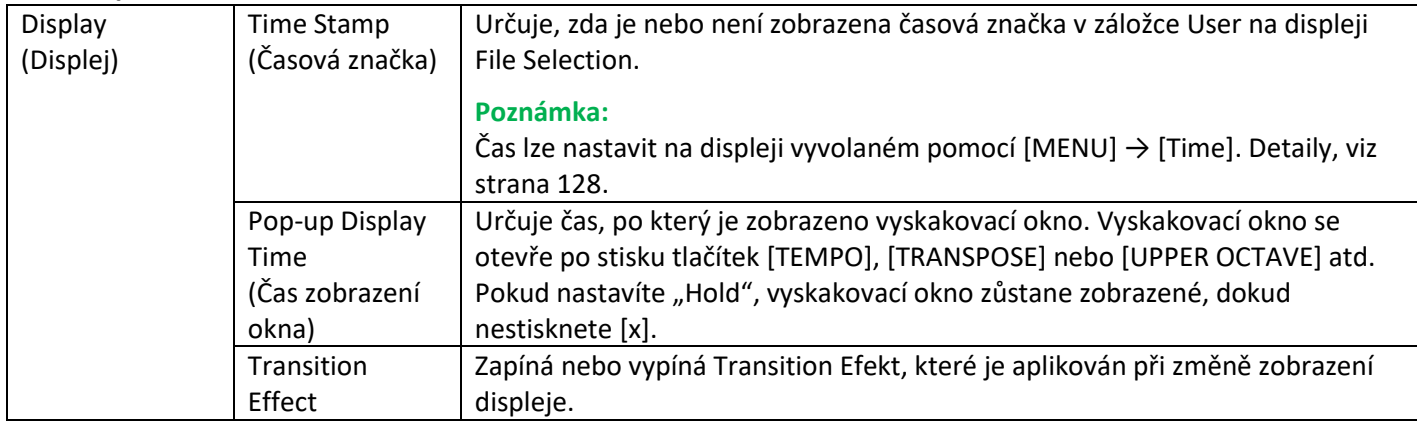

## **Uzamknutí parametrů (Parameter Lock)**

Toto umožňuje uzamknout nebo podržet nastavení určitých parametrů (jako je efekt nebo bod dělení), pro jejich úpravu pouze přes panelová tlačítka, i když jsou změněna přes změnu Registračních pamětí, OTS, Seznamu skladeb nebo dat Skladby či sekvenčních dat.

Pro uzamčení požadované skupiny parametrů se dotkněte odpovídajícího boxu pro jeho zaškrtnutí. Dalším dotykem uzamčení zrušíte.

#### **Poznámka:**

Detaily o tom, které parametry patří, do které skupiny najdete v Seznamu dat na webových stránkách Yamaha.

### **Paměťová média – Formátování disku**

Toto umožňuje provádět operaci formátování nebo kontroly kapacity paměti (přibližná hodnota) pro interní Uživatelskou paměť a USB flash disk připojení ke konektoru [USB TO DEVICE].

Pro formátování interní Uživatelské paměti a USB flash disku se dotkněte názvu požadovaného disku ve zobrazeném seznamu zařízení, pak se dotkněte tlačítka [Format].

#### **Upozornění:**

**Operace Formátování smaže všechna existující data. Ujistěte se, že Uživatelská paměť nebo USB flash disk neobsahují důležitá data. Postupujte opatrně, především při připojování více různých USB flash disků.**

## **Systém**

### **Strana 1/2**

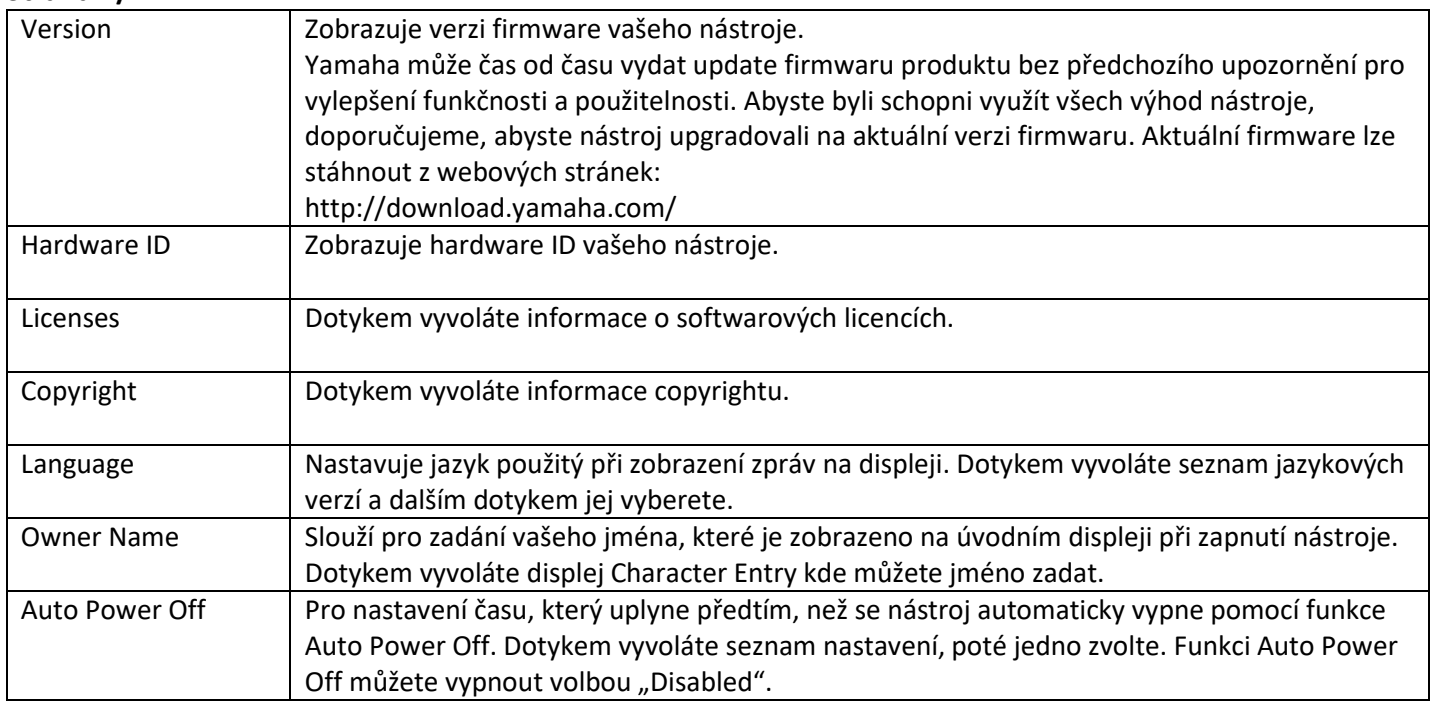

### **Strana 1/2**

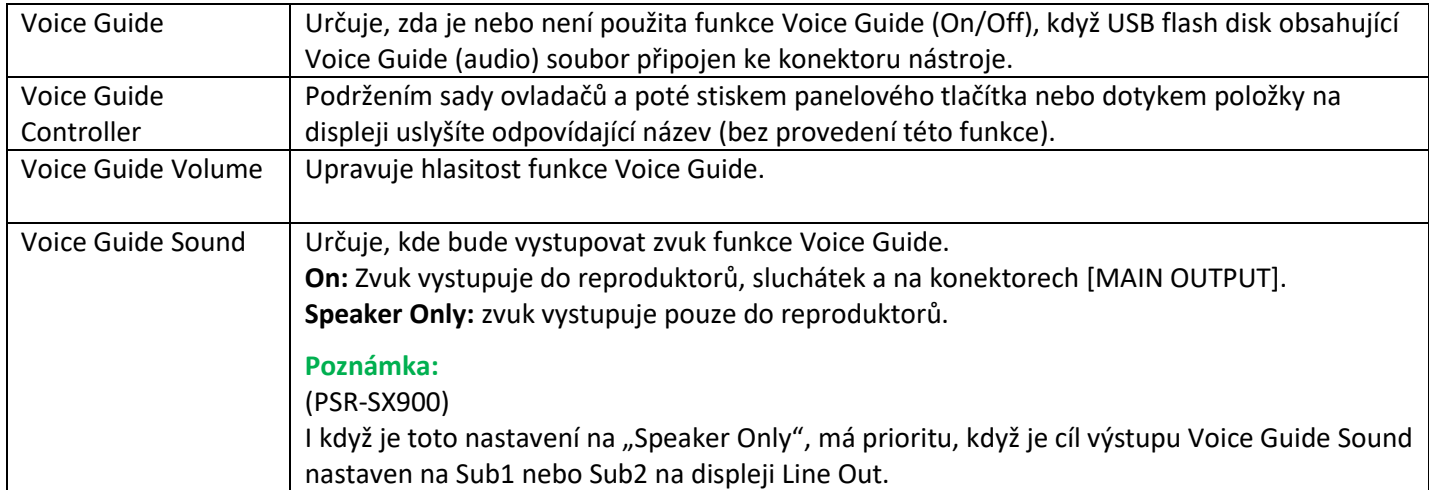

Abyste mohli používat funkci Voice Guide, musíte si stáhnout soubor Voice Guide (audio) ze stránek Yamaha a uložit jej na USB flash disk, který potom připojíte k nástroji. Informace o použití funkce Voice Guide najdete v dokumentu Voice Guide Tutorial Manual (jednoduchý textový soubor).

Voice Guide (audio) a Voice Guide Tutorial Manual si můžete stáhnout ze stránek Yamaha.

Jděte na tuto stránku, zvolte vaši zemi, pak jděte na stránku "Documents and Data" a vyhledávejte podle klíčových slov "PSR-SX900" nebo "PSR-SX700".

http://download.yamaha.com/

### **Factory Reset – Obnovení továrních nastavení**

Na straně 1/2 zaškrtněte boxy u požadovaných parametrů, pak se dotkněte tlačítka [Factory Reset] pro obnovu nastavení zaškrtnutých parametrů nástroje do stavu s originálním továrním nastavením.

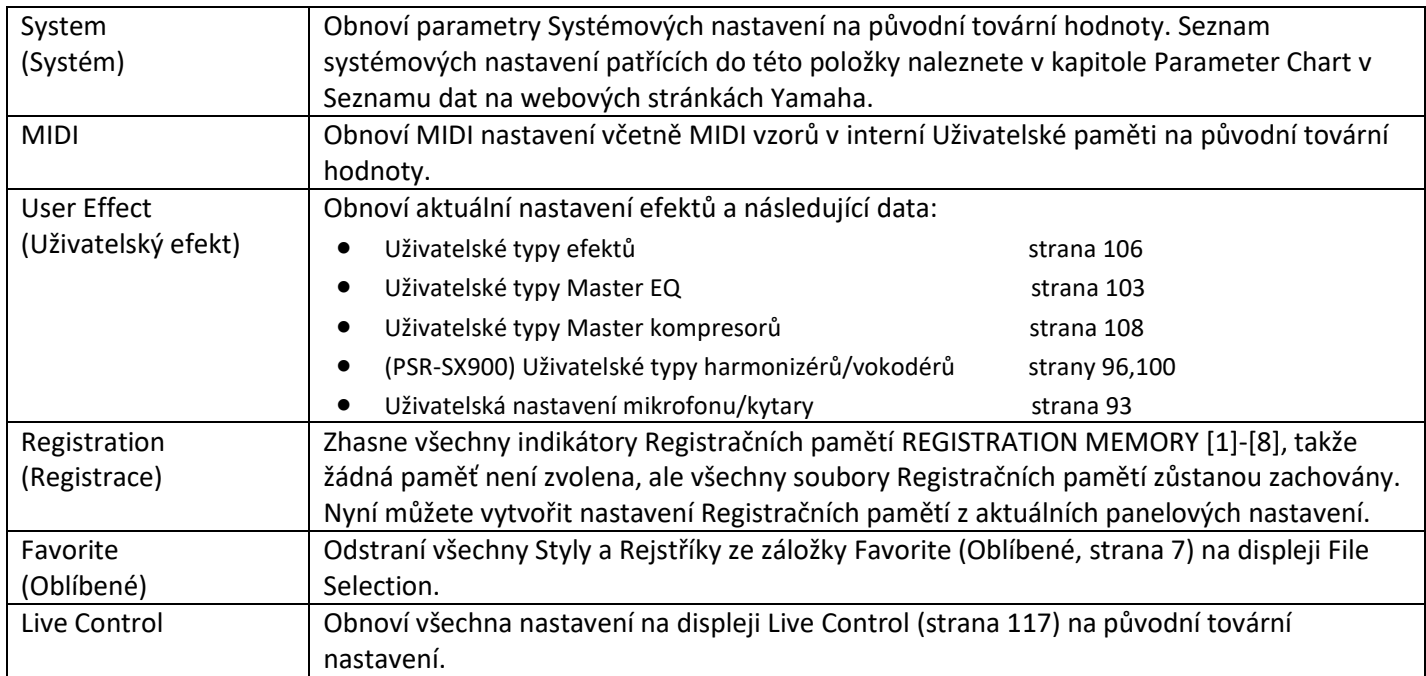

### **Backup/Restore – Zálohování a obnovení všech dat a nastavení v jednom souboru**

Na straně 2/2 můžete provést zálohu všech dat uložených v interní Uživatelské paměti (kromě Expansion Rejstříků/Stylů) a všech nastavení nástroje na USB flash disk v podobě jednoho souboru pojmenovaného "PSR-SX900.bup" nebo "PSR-SX700.bup".

Před vyvoláním displeje byste měli provést všechna potřebná nastavení nástroje.

Dotkněte se tlačítka [Backup] pro uložení záložního souboru do kořenového adresáře na USB flash disku. Dotkněte se tlačítka [Restore] pro vyvolání záložního souboru a nahrazení všech dat a nastavení. Pokud chcete zahrnout audio soubory do zálohy, předem zaškrtněte box u "Include Audio files".

#### **Poznámka:**

Před použitím USB flash disku si nejprve přečtěte kapitolu "Připojení USB zařízení" v Uživatelském manuálu.

#### **Poznámka:**

Můžete zálohovat uživatelská data, jako jsou Rejstříky, Styly a Registrační paměti, jejich kopírováním na USB flash disk na displeji File Selection.

Pokud celkový objem dat pro zálohování překročí 3,9 GB (kromě Audio souborů), není zálohování dostupné. Pokud k tomu dojde, zálohujte uživatelská data jednotlivě (viz výše).

#### **Upozornění:**

**Provedení operace Zálohování nebo Obnovení může trvat několik minut. Během nich nástroj nevypínejte. Pokud nástroj vypnete během Zálohování nebo Obnovení, může dojít k poškození nebo ztrátě dat.**

### **Soubory Setup – Ukládání a Načítání**

Pro níže uvedené položky můžete uložit vaše vlastní nastavení do Uživatelské paměti nebo na USB flash disk v podobě jednoho souboru pro budoucí použití. Pokud chcete soubor uložit na USB flash disk, připojte USB flash disk ke konektoru [USB TO DEVICE] nástroje.

### **Poznámka:**

Před použitím USB flash disku si nejprve přečtěte kapitolu "Připojení USB zařízení" v Uživatelském manuálu.

- **1. Proveďte na nástroji požadovaná nastavení, poté vyvolejte stánku 2/2 na displeji Factory Reset/Backup.**
- **2. Dotkněte se tlačítka [Save] požadovaných položek.**

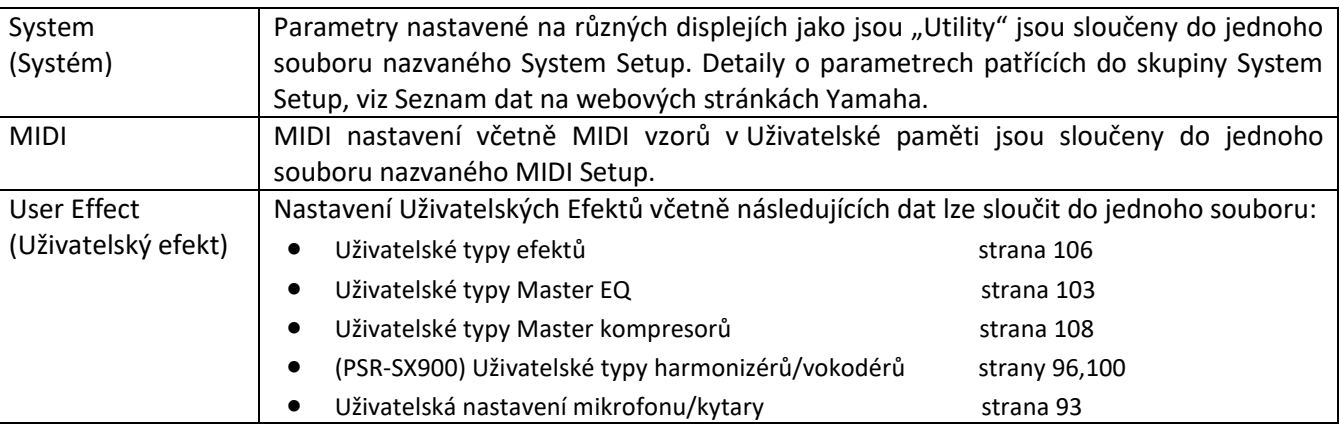

**3.** Zvolte požadovaný cíl uložení Setup souboru, pak se dotkněte tlačítka [Save Here]. Pokud chcete, soubor pojmenujte, poté se dotkněte tlačítka [OK] pro uložení souboru.

### **Vyvolání souboru nastavení**

Dotkněte se tlačítka [Load] u požadované položky, poté zvolte požadovaný soubor. Můžete obnovit tovární nastavení výběrem souboru Setup v záložce "Preset".

**Operace týkající se rozšiřujících balíčků**

### **Obsah**

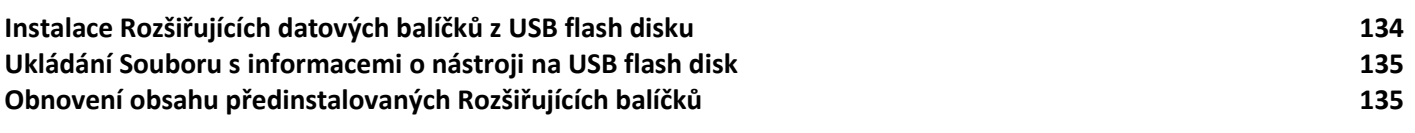

Instalováním Rozšiřujících balíčků (Expansion Pack) vám umožní přidat do záložky "Expansion" nástroje množství nových Rejstříků a Stylů. Tato kapitola popisuje operace, které jsou nezbytné pro přidání nového obsahu do nástroje.

## **Instalace Rozšiřujících datových balíčků z USB flash disku**

Soubor obsahující zabalené Rozšiřující balíčky ("\*\*\*.ppi" nebo "\*\*\*.cpi"), které jsou určeny pro instalaci do tohoto nástroje, jsou označovány jako "Pack Instalation soubory" (Sbalené instalační soubory). Do nástroje můžete nainstalovat pouze jeden takovýto soubor současně. Pokud chcete instalovat současně více Rozšiřujících balíčků, sbalte je do jednoho instalačního souboru v počítači pomocí softwaru "Yamaha Expansion Manager". Informace o použití tohoto softwaru najdete v jeho Uživatelském manuálu.

#### **Upozornění:**

**Po dokončení instalace budete muset provést restart nástroje. Ujistěte se, že máte uložení všechny aktuálně prováděné úpravy, jinak dojde k jejich ztrátě.**

#### **Poznámka:**

Pokud již Rozšiřující balíček existuje, můžete jej přepsat novým v kroku 4 níže. Není nutné existující balíčky předem z nástroje vymazat.

- **1. Ke konektoru [USB TO DEVICE] nástroje připojte USB flash disk obsahující požadovaný Sbalený instalační**  soubor  $\binom{***}{n}$ .ppi" nebo  $\binom{***}{n}$ .cpi").
- **2. Vyvolejte displej ovládání pomocí [MENU] <sup>→</sup> [Expansion].**
- **3. Dotkněte se tlačítka [Pack Installation] pro vyvolání displeje File Selection.**
- **4. Zvolte požadovaný Sbalený instalační soubor.**
- **5. Řiďte se instrukcemi na displeji.**

Nyní budou instalována data Balíčku do záložky "Expansion" v Uživatelské paměti.

#### **Poznámka:**

Pokud chcete vymazat data Rozšiřujícího balíčku z paměti nástroje, proveďte formátování Uživatelské paměti (strana 130). Mějte na paměti, že provedením této operace vymažete i všechna ostatní data z Uživatelské paměti.

### **Skladby, Styly nebo Registrační paměti obsahující Rozšiřující (Expansion) Rejstříky nebo Styly**

Skladby, Styly nebo Registrační paměti obsahující Rozšiřující (Expansion) Rejstříky nebo Styly nebudou znít správně nebo je nebude možné vyvolat, pokud odpovídající Rozšiřující balíček není v nástroji nainstalován.

Doporučujeme, abyste si poznamenali názvy Rozšiřujících balíčků při vytváření dat (Skladeb, Stylů nebo Registračních pamětí) s využitím Rozšiřujících Rejstříků nebo Stylů, takže v budoucnu snadno najdete a nainstalujete potřebný Rozšiřující balíček.

## **Ukládání Souboru s informacemi o nástroji na USB flash disk**

Pokud použijete software "Yamaha Expansion Manager" pro zacházení s daty Balíčků, můžete potřebovat soubor Instrument Info (Soubor s Informacemi o nástroji). Informace o použití softwaru najdete v jeho doprovodném manuálu.

- **1. Ke konektoru [USB TO DEVICE] nástroje připojte USB flash disk.**
- **2. Vyvolejte displej ovládání pomocí [MENU] <sup>→</sup> [Expansion].**
- **3. Dotkněte se tlačítka [Export Instrument Info].**
- **4. Řiďte se instrukcemi na displeji.**

Dojde k uložení Souboru s informacemi o nástroji do kořenového adresáře USB flash disku. Uložený soubor je pojmenován "PSR-SX900\_InstrumentInfo.n27" nebo "PSR-SX700\_InstrumentInfo.n27".

## **Obnovení obsahu předinstalovaných Rozšiřujících balíčků**

Pokud nainstalujete nový Rozšiřující balíček, který jste zakoupili nebo vytvořili na nástroji, obsah předinstalovaných balíčků bude přepsán a ztracen. Nicméně, tento obsah můžete obnovit.

#### **Upozornění:**

**Po dokončení instalace se automaticky provede restart nástroje. Ujistěte se, že máte uložení všechny aktuálně prováděné úpravy, jinak dojde k jejich ztrátě.**

#### **Poznámka:**

Pokud obnovíte Předinstalovaný rozšiřující obsah, bude aktuálně instalovaný Rozšiřující balíček smazán z nástroje. Pokud chcete použít Předinstalovaný rozšiřující obsah a další Rozšiřující balíčky současně, stáhněte si Sbalená data Předinstalovaného rozšiřujícího obsahu ze stránek Yamaha, a poté je sbalte do požadovaného balíčku dohromady s využitím softwaru "Yamaha Expansion Manager".

- **1.** Vyvolejte displej ovládání pomocí  $[MEMU] \rightarrow [Expansion].$
- **2. Dotkněte se tlačítka [Restore Pre-installed Expansion Contents].** Objeví se zpráva s potvrzením.
- **3. Dotkněte se tlačítka [OK] pro zahájení obnovení.**
- **4. Řiďte se instrukcemi na displeji.**

Dojde k obnovení Předinstalovaného rozšiřujícího obsahu do adresáře "Expansion" v Uživatelské paměti, poté bude nástroj automaticky restartován.

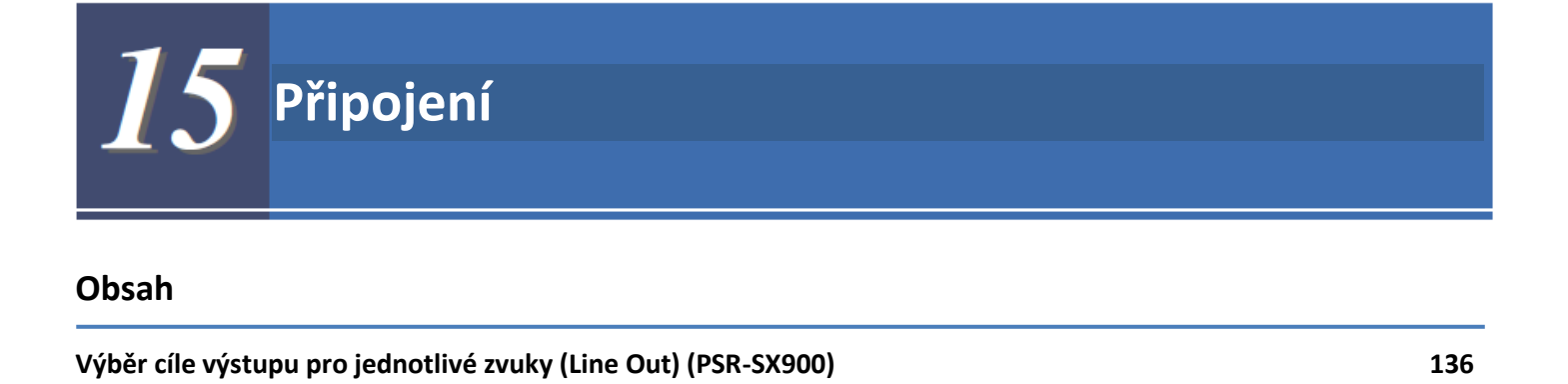

## **Výběr cíle výstupu pro jednotlivé zvuky (Line Out) (PSR-SX900)**

Můžete přiřadit požadované party nebo bicí/perkusní nástroje tak, aby zněly z kteréhokoliv konektoru LINE OUT pro nezávislý výstup.

Displej ovládání vyvoláte pomocí [MENU] → [Line Out].

### **Stránka Panel**

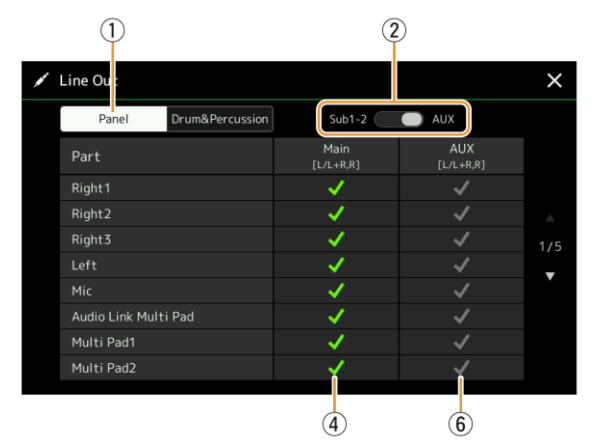

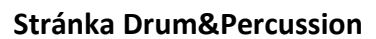

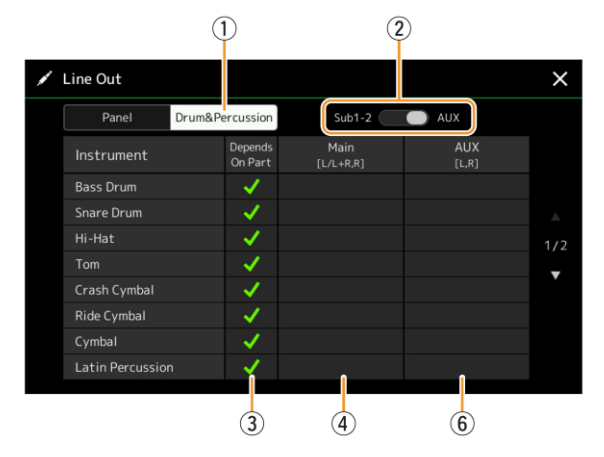

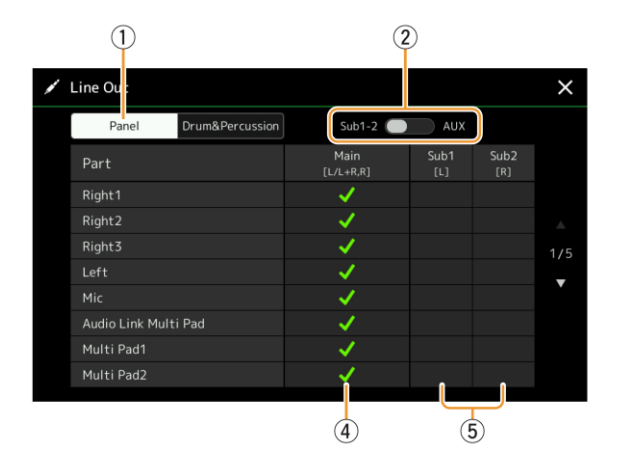

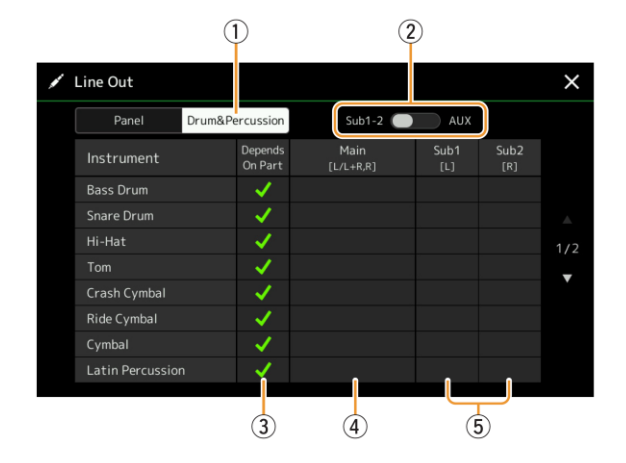

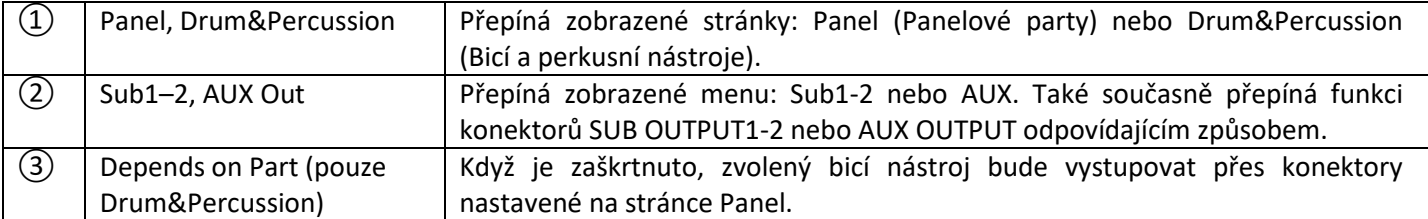

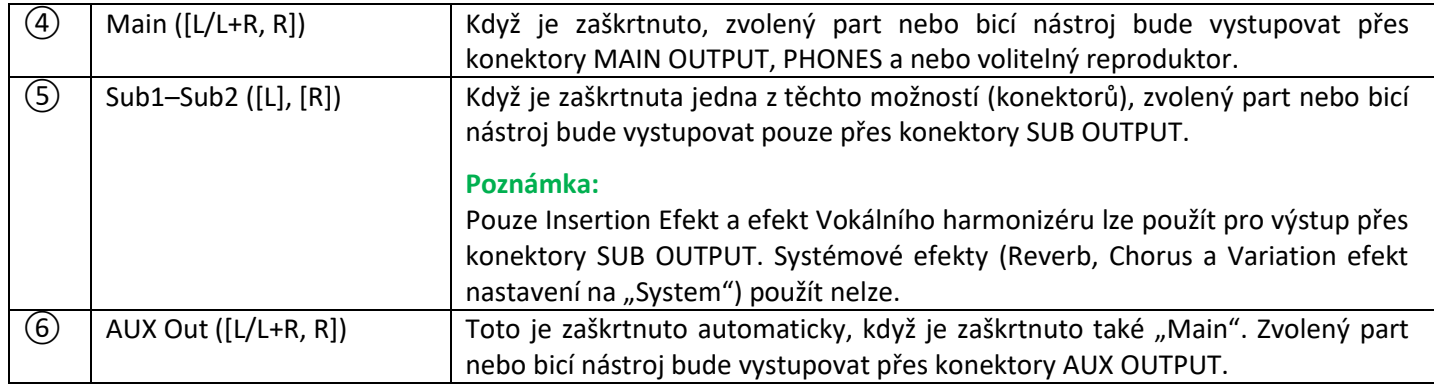

### **Dodatečné informace o určitých partech**

Part "Metronom" zahrnuje nejen samotný zvuk metronomu (strana 36), ale také zvuk dotyku displeje Touch Screen (strana 130).

# **Index**

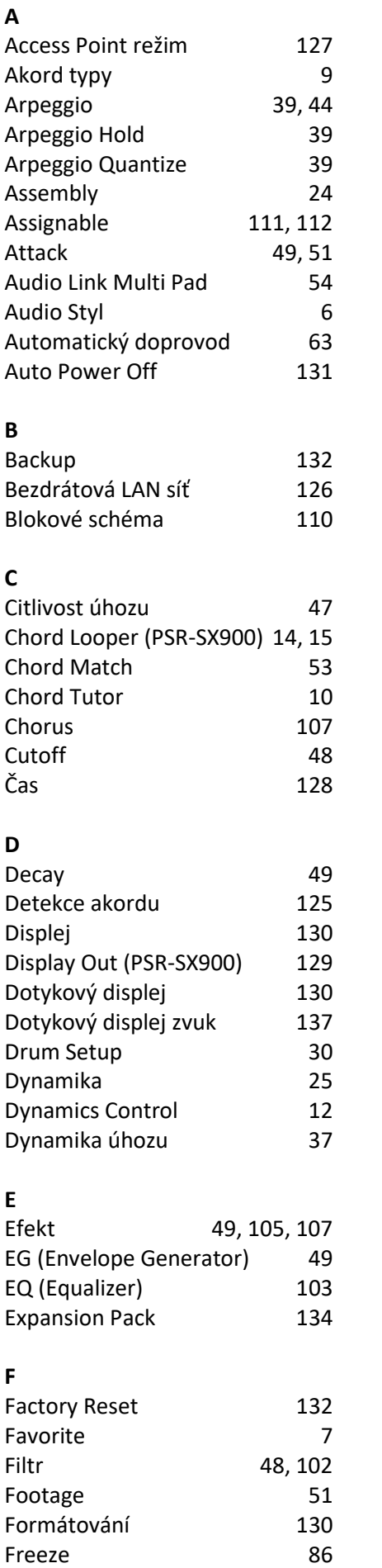

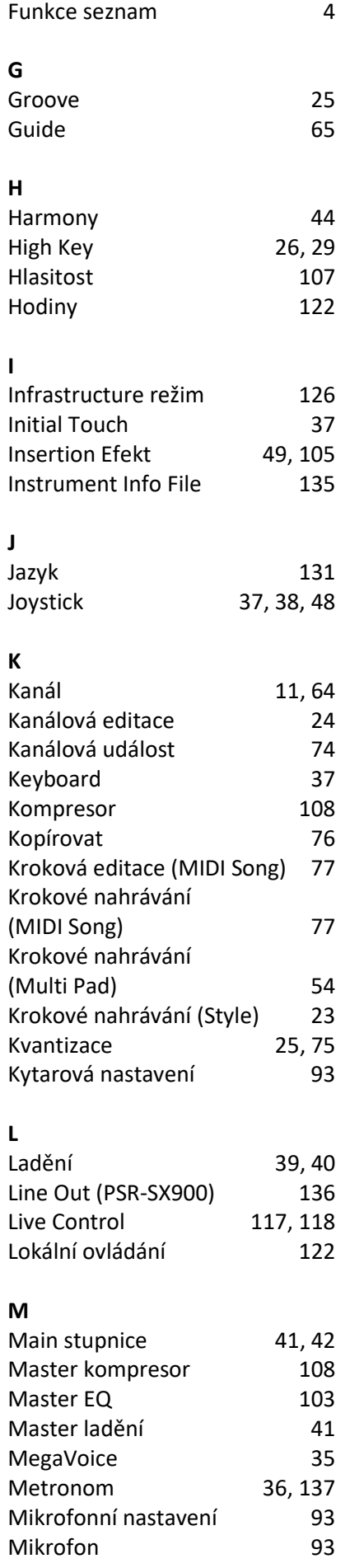

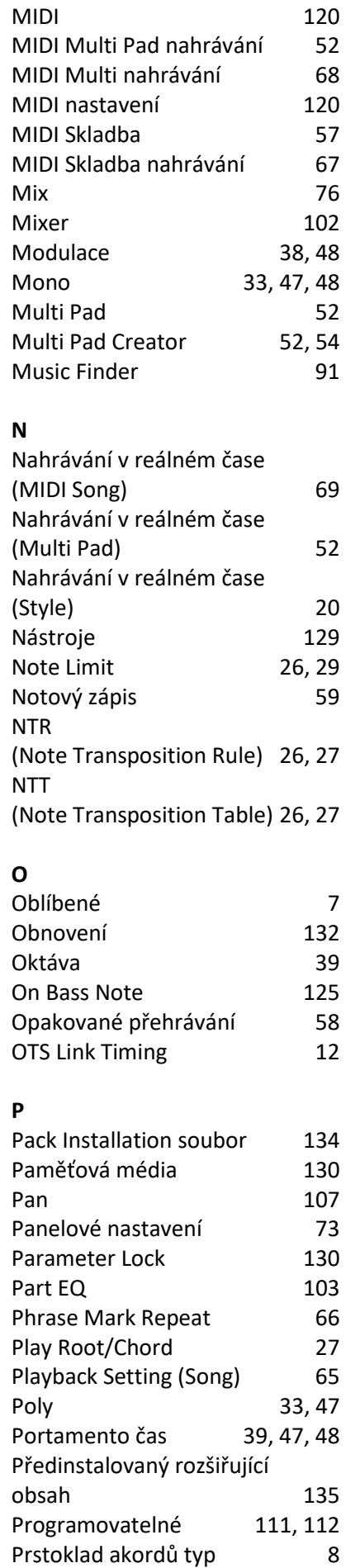

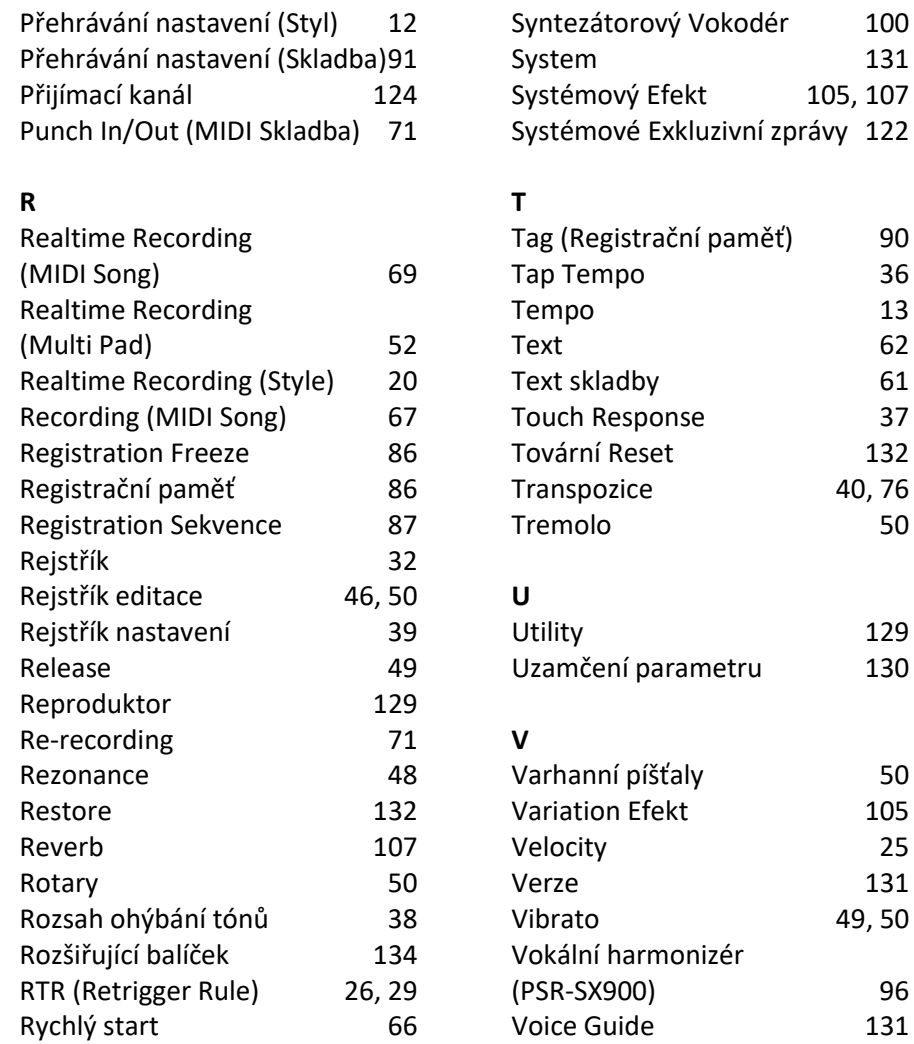

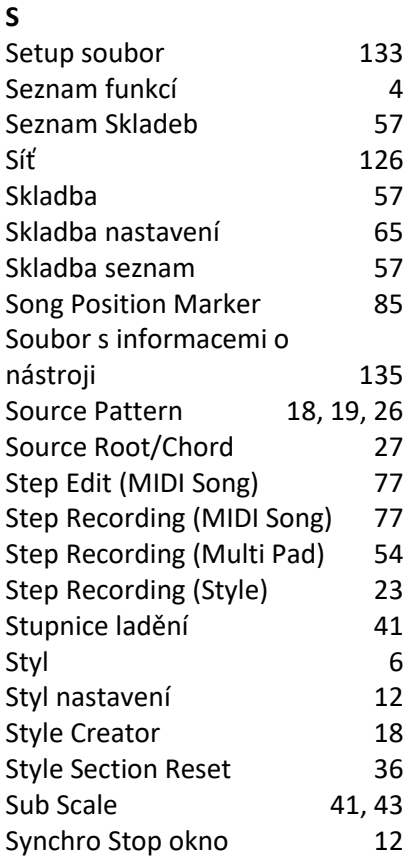

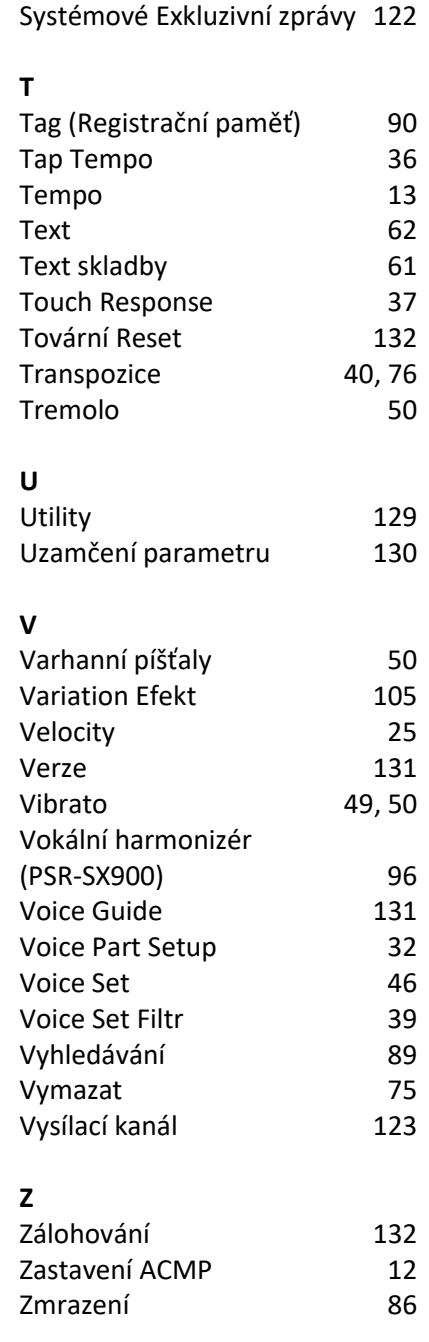

Manual Development Group © 2019 Yamaha Corporation Publikováno 07/2019 PO-A0

## **Postup instalace nového firmware**

**Upozornění:** Nevypínejte napájení nástroje nebo neodpojujte USB flash disk od nástroje během této operace.

#### **1. Stáhněte si nový firmware.**

- **a)** Stáhněte si zabalený soubor Zip do počítače.
- **b)** Připojte USB flash disk k vašemu počítači.
- **c)** Rozbalte soubor \*.prg a zkopírujte jej do kořenového adresáře na USB flash disk.

#### **2. Připojte USB flash disk k vašemu nástroji.**

Připojte USB flash disk obsahující stažené soubory ke konektoru [USB TO DEVICE] nástroje.

**Upozornění:** Ujistěte se, že je USB flash disk správně k nástroji připojen. Použitím nadměrné síly nebo nesprávné orientace konektoru můžete konektor poškodit.

### **3. Instalujte software.**

- a) Zatímco držíte stisknuté tlačítko STYLE CONTROL [START/STOP] na panelu, zapněte nástroj.
- b) Když se objeví následující zpráva, stiskněte tlačítko [START/STOP] pro spuštění instalace firmwaru.

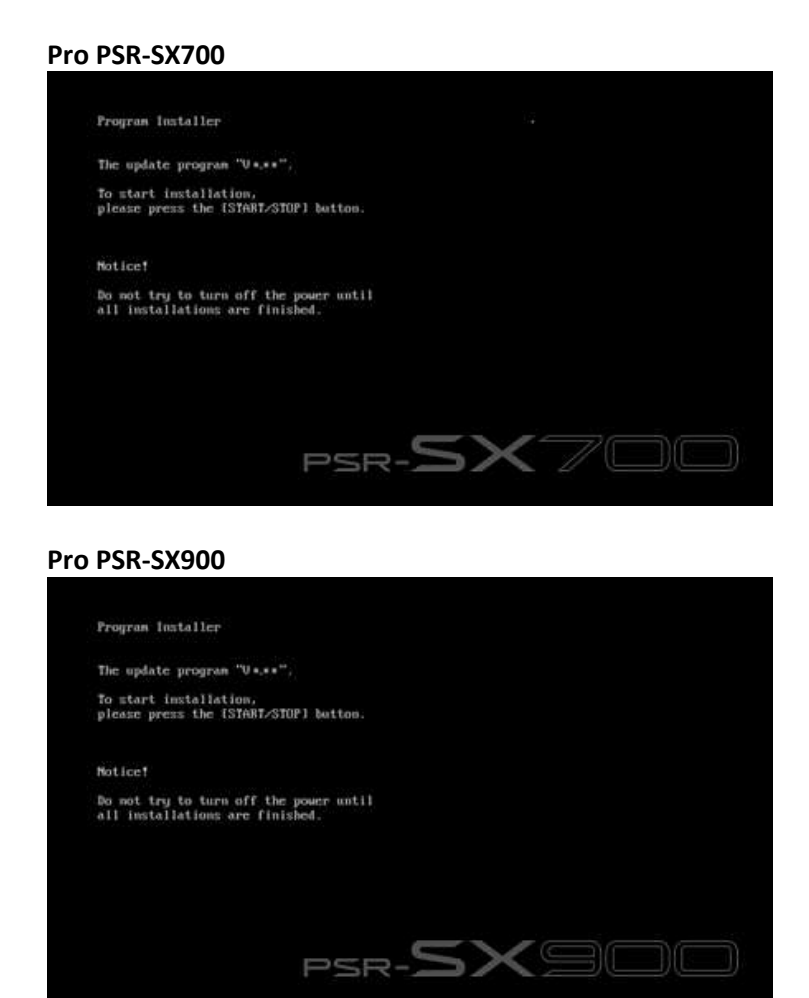

c) Po dokončení instalace firmwaru se na displeji objeví následující zpráva s informací o nové verzi firmwaru. Stiskněte tlačítko napájení a nástroj vypněte.

#### **Pro PSR-SX700**

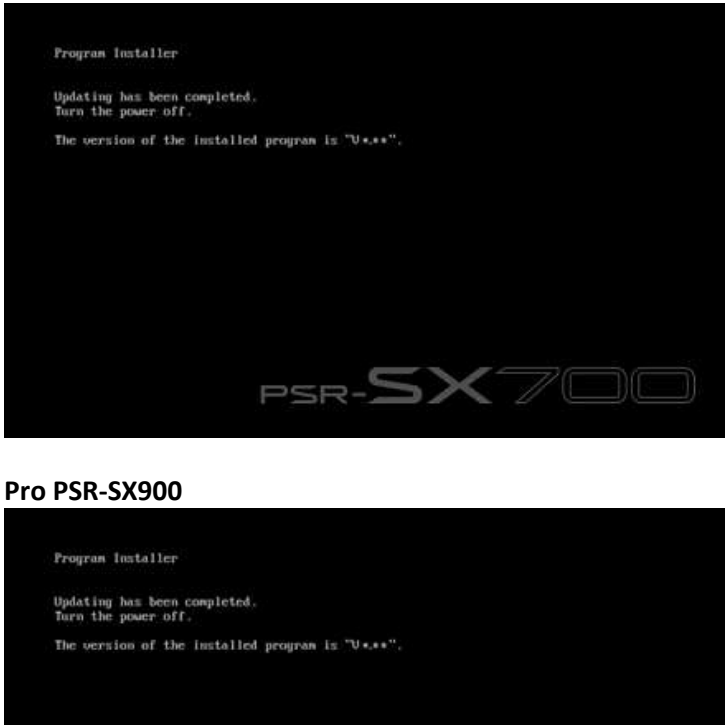

### **Zkontrolujte číslo verze firmwaru**

- 1) Zapněte nástroj a vyčkejte, dokud se neobjeví displej Home.
- 2) Stiskněte tlačítko [MENU] pro vyvolání displeje Menu.
- 3) Dotkněte se tlačítka [Utility] na displeji Menu.
- 4) Dotkněte se tlačítka [System].
- 5) Zkontrolujte, zda číslo verze firmwaru se shoduje s číslem aktuální aktualizace.

### **Problémy a jejich řešení**

**1) Bylo odpojeno napájení nástroje nebo došlo k odpojení USB flash disku během instalace.** Je potřebná kompletní reinstalace nástroje. Znovu proveďte celou operaci od začátku.

PSR-SX900

**2) Instalaci není možné provést a na displeji se objevuje chybová hláška.**

Zkontrolujte následující:

- $\checkmark$  Je USB flash disk správně připojen k nástroji?
- $\checkmark$  Je USB konektor čistý, bez prachu a nečistot?
- Jsou všechna potřebná data umístěna v kořenovém adresáři připojeného USB flash disku?
- $\checkmark$  Nejsou USB flash disk nebo soubor s daty nějakým způsobem poškozeny?
- Odpovídají stažená data modelu nástroje?

Vyzkoušejte celý postup s použitím jiného USB flash disku.

# **Seznam obsahu Předinstalovaných Rozšiřujících balíčků**

## **Seznam Rejstříků**

### **PSR-SX900/SX700**

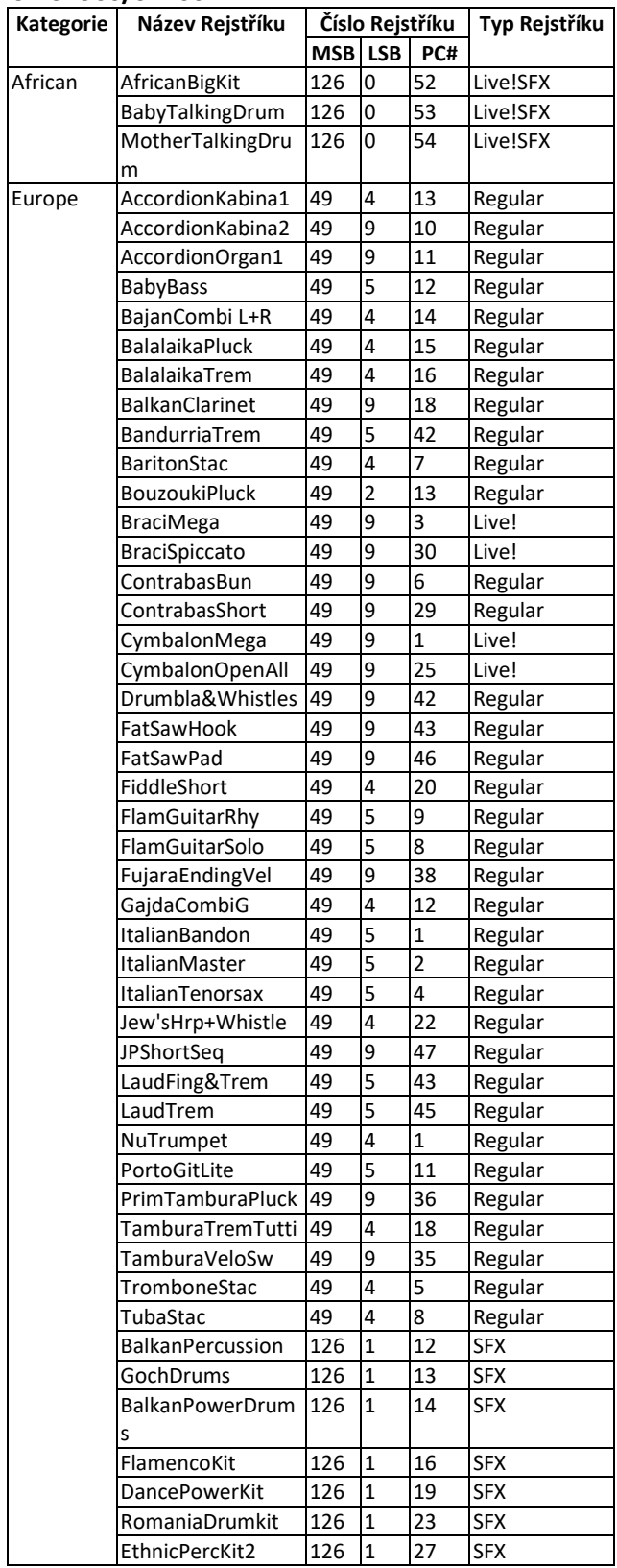

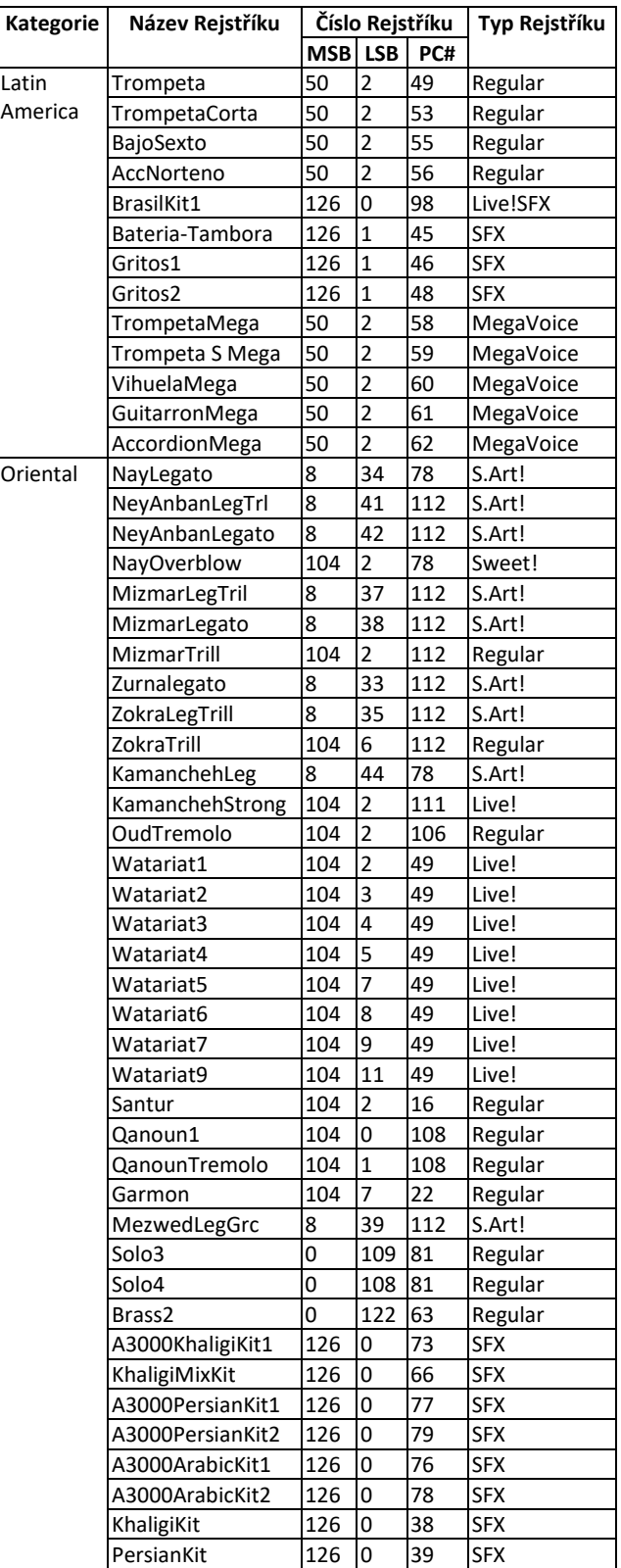

## **Seznam Stylů**

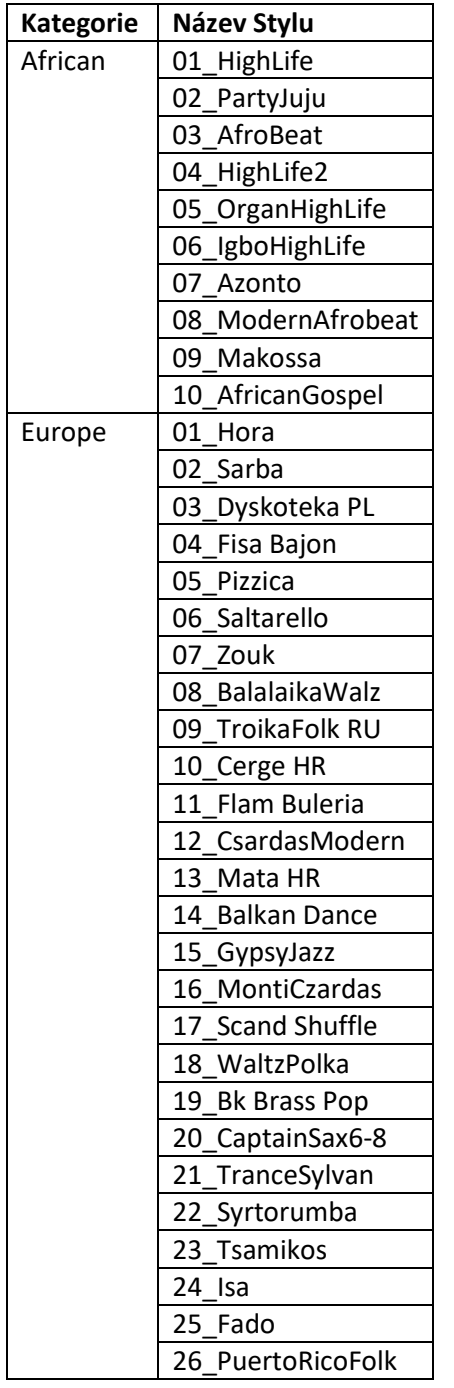

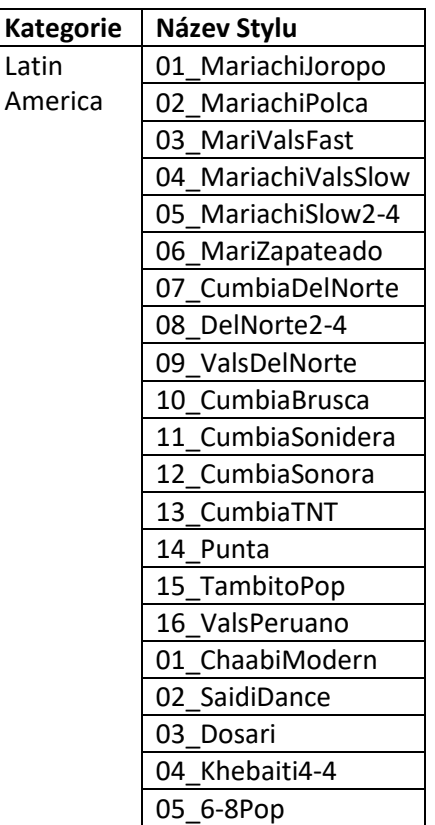

## **Seznam Bank Multi Padů**

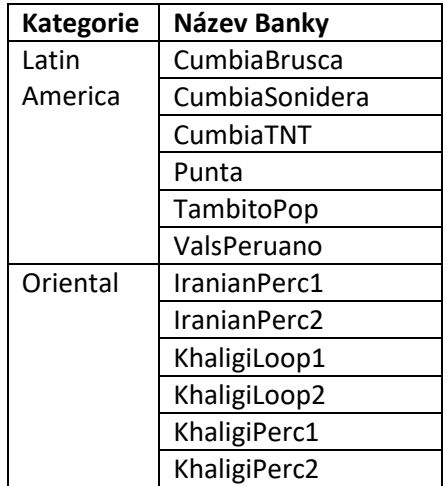
# **®YAMAHA**

# **Audio Phraser**

## **Obsah**

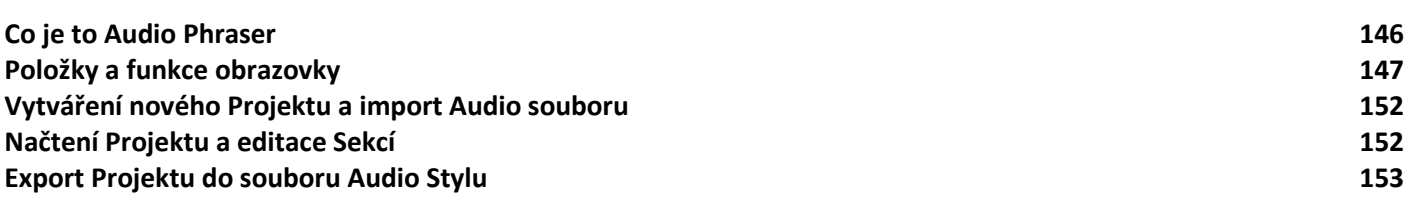

## **Důvěrné**

- Kopírování komerčně dostupných hudebních sekvenčních dat a/nebo digitálních/audio/grafických/video souborů je přísně zakázáno s výjimkou osobního použití.
- Vlastnická práva na tento software a tento Uživatelský manuál jsou ve výhradním vlastnictví Yamaha Corporation.
- Kopírování softwaru nebo reprodukce tohoto manuálu vcelku nebo jejích částí je přísně zakázáno bez písemného souhlasu výrobce.
- Yamaha nenabízí nebo nedává záruky s ohledem na použití softwaru nebo doprovodné dokumentace a nemůže být zodpovědná za výsledky použití manuálu nebo softwaru.
- Ilustrace obrazovek uvedené v tomto Uživatelském manuálu slouží pouze pro instruktážní účely a mohou se ve skutečnosti poněkud lišit od obrazovek na vašem počítači.
- Windows je registrovanou obchodní značkou Microsoft® Corporation v U.S.A. a dalších zemích.
- Apple, Mac a Macintosh jsou obchodními značkami Apple Inc., registrovanými v U.S.A. a dalších zemích.
- Názvy společností a názvy produktů v tomto Uživatelském manuálu jsou obchodními značkami nebo registrovanými obchodními značkami jejich odpovídajících vlastníků.

Tento uživatelský manuál předpokládá, že jste již obeznámeni se základním ovládáním operačních systémů Windows/Mac. Pokud nejste, seznamte se nejprve s uživatelskými manuály dodanými spolu se softwarem Windows/Mac.

Manual Development Group © 2018 Yamaha Corporation Published 04/2018 PO-A0

# **Co je to "Audio Phraser"?**

Audio Phraser je software, který umožňuje vytvářet vaše vlastní Audio Styly (obsahující pouze Audio Party) z požadovaných audio (wav) souborů. Když pomocí tohoto softwaru vytvoříte Audio Styl, můžete přiřadit požadovaná audio data k jednotlivým Sekcím Stylu (Intro 1-3, Main A-D, Fill In A-D, Break, Ending 1-3) jako Audio Part.

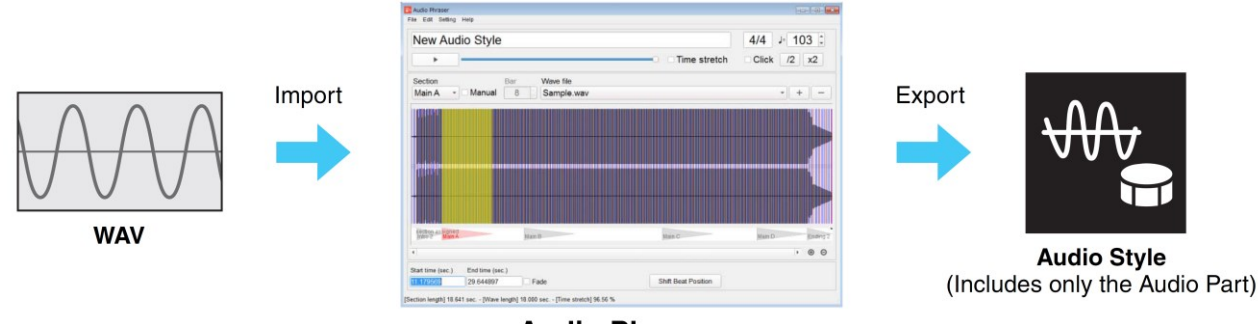

**Audio Phraser** 

### **Poznámka**

- Exportovaný soubor Stylu lze použít pouze v nástroji, který podporuje Audio Styly a také SFF GE formát.
- Exportovaný soubor Stylu lze editovat funkcí Style Creator v nástroji, který podporuje Audio Styly, co se týká partů jiných než je Audio Part.

## **O Audio Partu**

Audio Part je částí Audio Stylu, který sám o sobě je jedním z druhů Stylu. Skládá se z dat zvukových křivek pro možnost jejich časového natahování v reálném čase. Pokud je přehráván na nástroji, technologie Time Stretch umožňuje, aby zvukové křivky během přehrávání sledovaly změny vašeho tempa bez změny ladění, takže Audio Part zůstane synchronizován s tempem. Audio Part nereaguje na změny akordů, když je přehráván na nástroji (jinými slovy, nezmění ladění).

## **Přehled Audio Stylu**

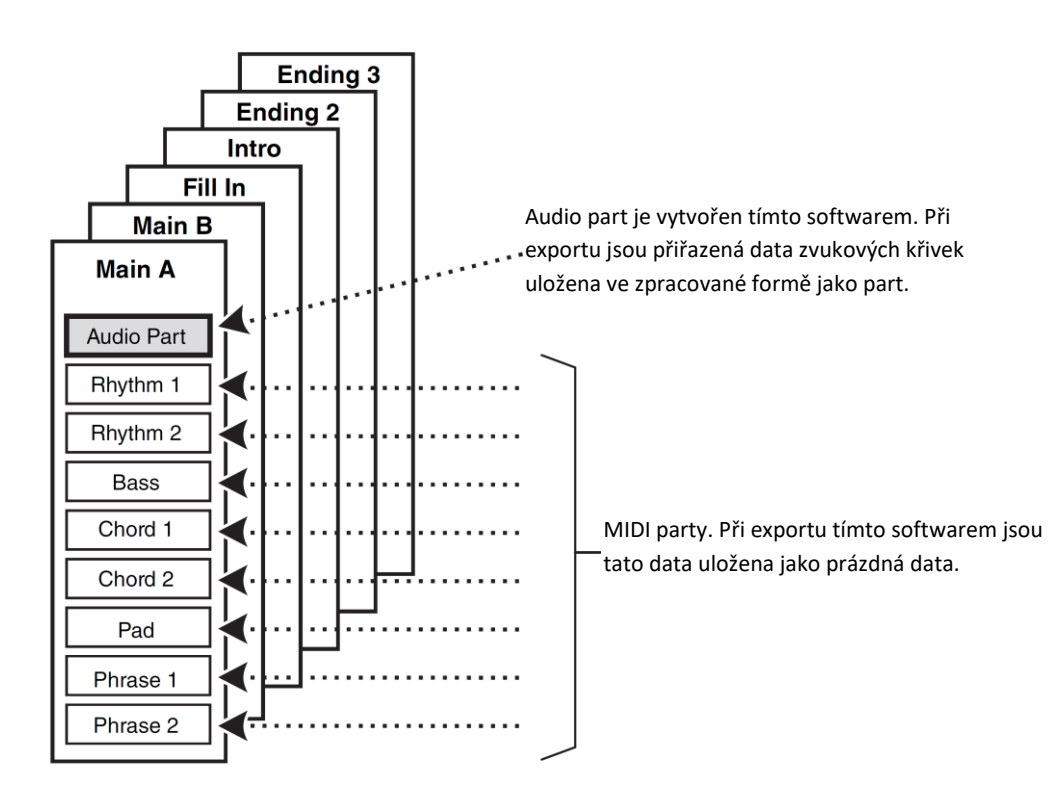

# **Položky a funkce obrazovky**

## **Hlavní okno**

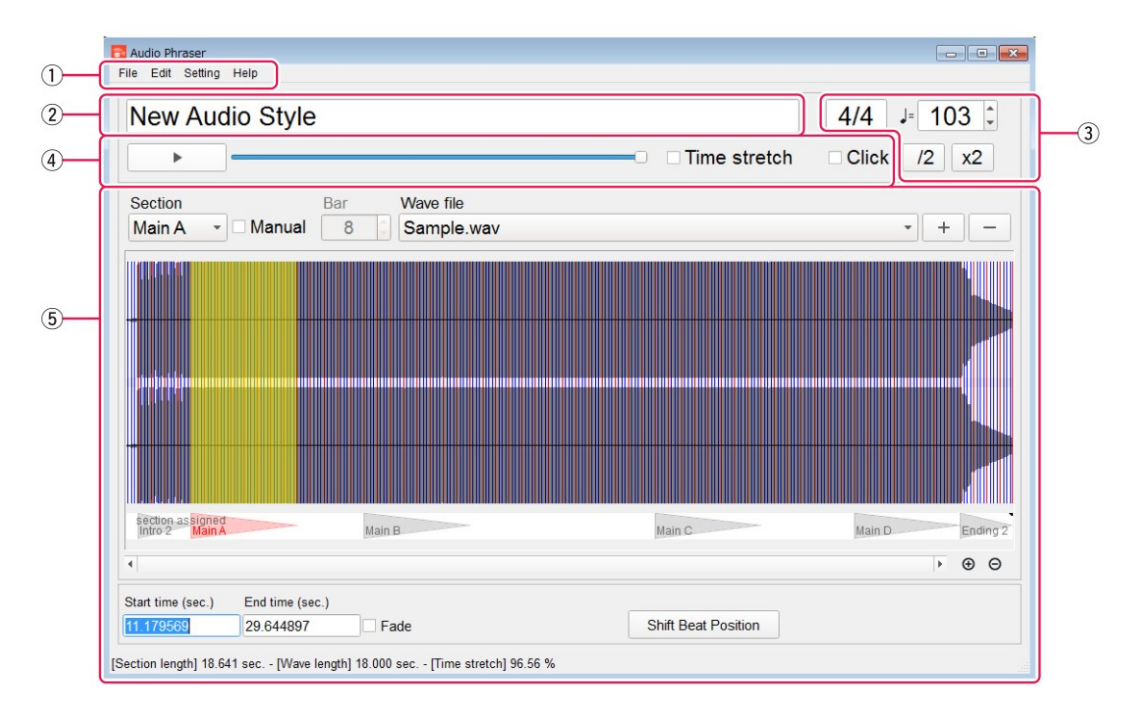

## **① Menu**

**File:** pro vytvoření nového Audio Style Projektu, uložení nebo načtení Projektu, exportování Projektu do souboru Audio Style.

**Edit:** pro provedení funkcí Undo/Redo na poslední provedené operaci.

**Setting:** Pro nastavení audio výstupního zařízení používaného pro poslech.

**Help:** Pro zobrazení informací o softwaru, jako jsou jeho verze atd.

## **② Název Projektu**

Zobrazuje název Projektu, který bude editován.

## **③ Tempo a takt Stylu**

Zobrazuje tempo a takt pro celý Styl projektu. Tyto hodnoty lze změnit přímým zadáním čísel.

## **Poznámka**

Změna taktu resetuje všechna nastavení všech Sekcí.

## **[▲] [▼]:** Postupně mění tempo.

**[/2]** (\*): Reanalyzuje tempo audio souboru (\*\*), interpretuje jej jako polovinu aktuální hodnoty. Také mění hodnotu tempa stylu na polovinu její původní hodnoty.

**[x2]** (\*):Reanalyzuje tempo audio souboru (\*\*), interpretuje jej dvojnásobek aktuální hodnoty. Také mění hodnotu tempa stylu na dvojnásobek její původní hodnoty.

- Tato tlačítka jsou dostupná, když je celému projektu přiřazen pouze jediný audio soubor, a když v oblasti editace není zaškrtnut box "Manual".
- \*\* Tempo audio souboru: Analýza určí tempo audio souboru. Analýza proběhne při importu nebo po stisknutí tlačítek [/2] nebo [x2]. Jedná se o skrytý parametr, takže hodnota není na obrazovce přímo uvedena. Detaily najdete na další stránce.

## **④ Oblast ovládání poslechu**

Umožňuje provést poslech. Detaily viz následující stránky.

147 PSR-SX900/SX700 Referenční manuál

## **⑤ Oblast editace**

Můžete si zvolit požadovanou Sekci pro editaci, můžete přiřadit zvukovou křivku této Sekci. Detaily viz následující stránky.

## **Time Stretch – Efekty na zvukových křivkách rozdílu tempa v audio souboru a Stylu při exportu**

Audio soubor je automaticky analyzován během importu a je určeno jeho tempo. Tato hodnota tempa audio souboru není zobrazena číslem, ale odráží se ve zobrazení doby na obrazovce a výchozí hodnoty tempa Stylu Projektu. Tempo audio souboru a tempo Stylu jsou použity pro výpočty funkce Time Stretch při exportu Projektu do souboru Stylu. Při exportu Projektu do souboru Stylu, přiřazená audio data jednotlivých Sekcí jsou časově upravena tak, aby odpovídala tempu Skladby, a pak jsou tato data exportována jako zvukové křivky Sekce. Například, pokud je tempo audio souboru 120 a tempo Stylu je 180, je provedena časová úprava tak, že hodnota je nastavena na 150% původního tempa audio dat a data jsou uložena a exportována.

### **Poznámka**

- Soubor s výsledkem analýzy (.awi) je také uložen do stejného umístění jako importovaný audio soubor.
- Rozsah poměru časové úpravy je 50-200%. Pokud poměr jako výsledné nastavení tento rozsah překročí, nelze Projekt exportovat do souboru Stylu.
- Vypočítaný čas přehrávání z tempa Stylu, takt a "Bar" (počet taktů) jsou zobrazeny jako "Section lenght" ve stavové oblasti.
- · Původní čas přehrávání zvolené části audio souboru je zobrazen jako "Wave lenght" ve stavové oblasti.
- Poměr časové úpravy použitý tak, aby se zvolená audio data vešla do "Section lenght", je zobrazen jako "Time stretch" ve stavové oblasti.

## **Oblast ovládání poslechu v Hlavním okně**

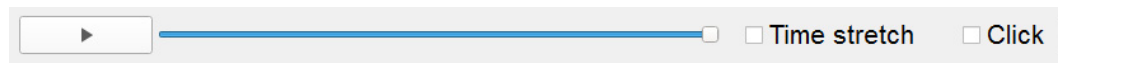

**[►]/[]:** Spouští a zastavuje přehrávání poslechu audio dat, která jsou přiřazena zde editované Sekci. Přehrávání probíhá ve smyčce, dokud není zastaveno.

**Slider hlasitosti:** Upravuje hlasitost přehrávání.

**Time stretch:** Pokud je zaškrtnuto, můžete poslouchat audio data, která byla zpracována funkcí časové úpravy, tak jak by zněla v exportovaném Stylu při současných nastaveních. Pokud není zaškrtnuto, jsou audio data přehrávána, tak jak jsou.

#### **Poznámka:**

- Časová úprava (Time stretch) je proces změny rychlosti nebo doby přehrávání audio signálu bez ovlivnění jeho ladění.
- Audio data přiřazená Sekci budou zpracována časovou úpravou tak, aby se vešla do "Section length" při exportu Projektu do souboru Audio Stylu.
- Během přehrávání poslechu výsledku časové úpravy, je zobrazeno vyskakovací okno a nelze provádět žádné editace.

**Click** (\*)**:** Když je zaškrtnuto, během poslechu je slyšet zvuk metronomu. Hlasitost zvuku metronomu je pevně nastavena.

Tento box je dostupný pouze, když je celému projektu přiřazen pouze jediný audio soubor, a když v oblasti editace není zaškrtnut box "Manual".

## **Oblast editace v Hlavním okně**

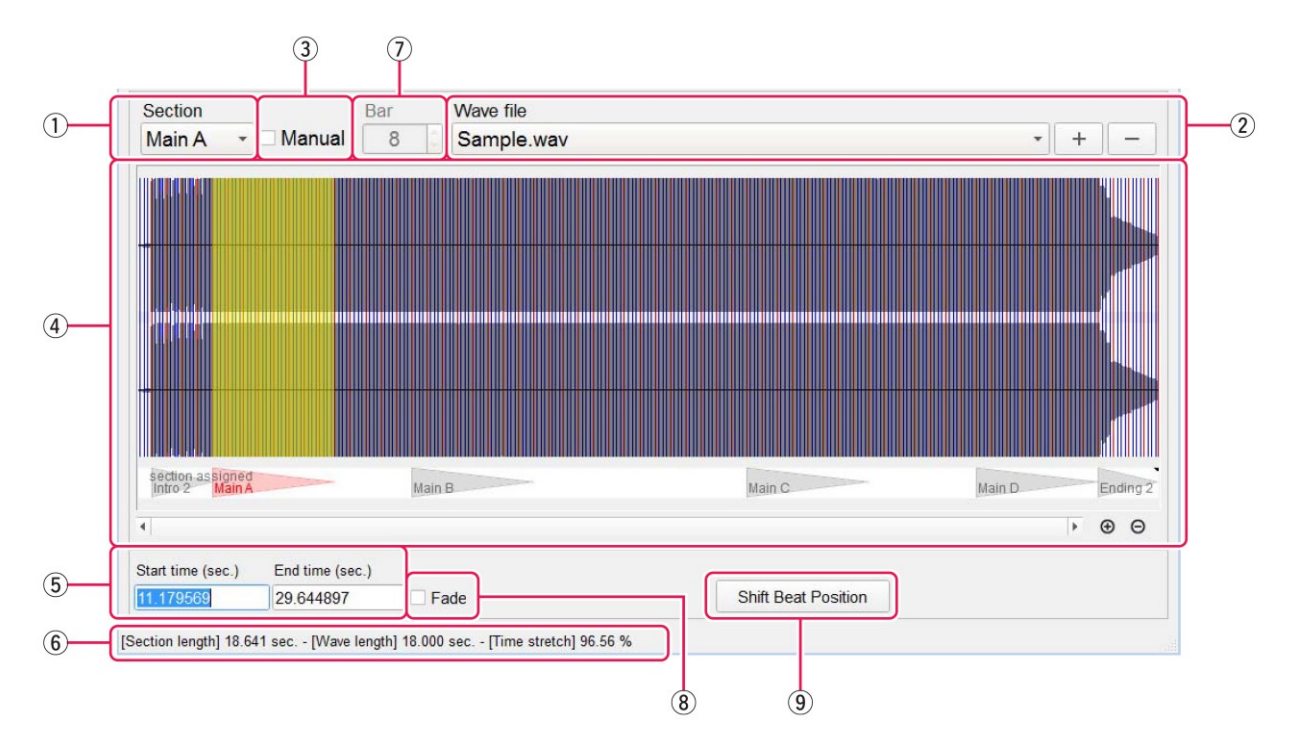

- **① Section:** Zobrazuje název Sekce, která bude editována. Zde také Sekci pro editování můžete zvolit.
- **② Wave file:** Zobrazuje název audio souboru, který je přiřazen editované Sekci. Zde také můžete změnit přiřazený audio soubor.
	- [+]: Přiřaďte Sekci nový audio soubor (import).
	- [-]: Odstraňte aktuální přiřazení audio souboru.
- **③ Manual:** Když je zaškrtnuto, můžete ručně zadat všechna nastavení zvukové křivky Sekce.

#### **Poznámka**

- Když je zaškrtnuto, dojde také ke změnám na displeji, kdy nebude zobrazen mřížka s dobami (výsledek analýzy) v oblasti zvukové křivky, a některé operace nebudou dostupné.
- Pokud pro jeden Projekt použijete dva nebo více audio souborů, pak jsou boxy "Manual" pro všechny Sekce zaškrtnuty automaticky.

**④ Oblast zvukových křivek:** Zobrazuje zvukovou křivku audio souboru přiřazeného k editované Sekci. Můžete si

vybrat určitý rozsah pro přiřazení pomocí počítačové myši.

Rozsah přiřazený k Sekci je zobrazen žlutě. Když není box "Manual" zaškrtnut, pak je zobrazena mřížka s dobami po analýze zvukové křivky. Pokud je stejný soubor přiřazen jiným Sekcím, pak jsou rozsahy ostatních Sekcí zobrazeny na spodu této oblasti.

### **Poznámka**

Pokud podržíte stisknutou klávesu Shift, když je kurzor v oblasti zvukových křivek, můžete provádět i jiné operace žlutě označeného rozsahu pomocí myši. Pokud je kurzor v tomto rozsahu, pak s ním můžete pohybovat. Pokud je kurzor nalevo nebo napravo od tohoto rozsahu, můžete změnit je hranice.

**⑤ Start time/End time:** Zobrazuje začátek a konec zvoleného rozsahu zvukové křivky v audio souboru. Můžete je změnit přímým zadáním čísel.

#### **Poznámka**

Když není box "Manual" zaškrtnut, pak jsou "Start time" a "End time" automaticky upraveny podle mřížky na nejbližší hodnotu.

## **⑥ Stavová oblast**

Zobrazuje následující informace o editované Sekci. Pokud jsou provedena nastavení, která by vedla k chybě v exportu, bude zobrazena zpráva v červené barvě.

**Section length:** Zobrazuje čas přehrávání Sekce, když bude exportovaný Styl přehráván na nástroji s nezměněným tempem.

**Wave length:** Zobrazuje původní čas přehrávání zvoleného rozsahu audio souboru.

**Time Stretch:** Zobrazuje poměr časové úpravy aplikovaný na zvolená audio data tak, aby se vešla do "Section length", když by byl Projekt exportován do souboru Audio Stylu. Když je nastaveno 50%, pak je audio zkonvertováno na poloviční rychlost přehrávání. Když je nastaveno 200%, pak je audio zkonvertováno na dvojnásobnou rychlost přehrávání.

Pokud není možné audio exportovat kvůli nevhodnému poměru, je zobrazen červeně.

- **(7) Bar:** Zobrazuje, kolika taktům by měl zvolený rozsah odpovídat. Tento parametr odpovídá položce "Pattern lenght" Sekce ve funkci Style Creator v nástroji. Když je box "Manual" zaškrtnut, pak jej můžete zadat ručně. Existuje horní limit pro jednotlivé typy Sekcí v hodnotě "Bar", a Projekt nebude exportován, pokud je tento limit překročen. Detaily o omezeních, viz "Horní limit hodnoty Bar pro jednotlivé Sekce" na další stránce.
- **⑧ Fade:** Když je toto zaškrtnuto, pak je u zvoleného rozsahu aplikováno zpracování pro fade-in/fade-out. Zkuste jej zapnout, pokud je na začátku nebo konci času exportované Sekce při přehrávání na nástroji slyšet šum.

**⑨ Shift/Unshift Beat Position:** Upravuje výsledek detekce doby přepnutím mezi rozpoznáváním downbeatu a upbeatu. Toto je dostupné pouze, když není zaškrtnut box "Manual".

## **Výběr rozsahu přiřazení – rozdíly mezi Manual aktivní nebo neaktivní**

## **Když není box "Manual" zaškrtnut**

Je použit výsledek analýzy audio souboru.

- Rozsah zvukové křivky je zvolen podle pozice doby ve výsledku analýzy.
- Hodnota "Bar" je vypočítána automaticky z tempo audio souboru (výsledek analýzy) a zvoleného rozsahu.
- Poměr časové úpravy je prakticky konstantní, kromě případu, kdy změníte tempo Stylu zadáním čísla.

## **Když je box "Manual" zaškrtnut**

**Není** použit výsledek analýzy audio souboru.

- Požadovaný rozsah zvukové křivky lze zvolit ručně.
- Hodnota "Bar" je zadána ručně, a určuje, kolika taktům by měl zvolený rozsah odpovídat, v závislosti na zvoleném taktu. Počet dob ve zvoleném rozsahu je vypočítán na základě hodnoty "Bar" a taktu, a poté je konečně vypočítána "Section length" s použitím tempa Stylu.
- Poměr časové úpravy se mění podle nastavení.

## **Co se stane, pokud je zvuková křivka přiřazená jedné Sekci příliš dlouhá**

V Audio Stylu je audio informace přidaná ke zvukové křivce tak, aby zajistila časovou úpravu, která zajistí optimální zvukovou kvalitu pro hru na nástroji. Pokud je doba přehrávání zvukové křivky přiřazené jedné Sekci příliš dlouhá, nemusí být dost přidávaných audio informací, a během exportu Projektu do Audio Stylu je zobrazena varovná hláška. V tomto případě může dojít ke snížení zvukové kvality při přehrávání exportovaného Stylu na nástroji. Z tohoto důvodu byste při vytváření jednotlivých Sekcí měli udržet přiřazenou zvukovou křivku na minimální požadované délce.

## **Horní limit hodnoty Bar pro jednotlivé Sekce**

Hodnota "Bar" má horní limit pro jednotlivé typy Sekcí. Projekt nebude exportován do Audio Stylu, pokud je tento limit překročen.

Při editaci Sekcí není ovládání omezeno horním limitem, ale pokud dojde k jeho překročení, je ve stavové oblasti zobrazena varovná hláška.

Horní limity jednotlivých Sekcí jsou tyto:

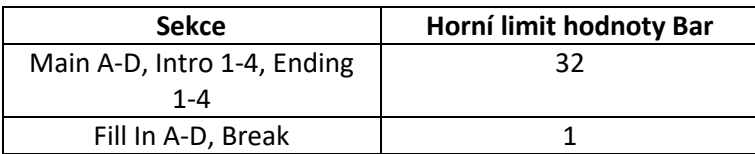

# **Vytváření nového Projektu a import Audio souboru**

- **1. Klikněte na "File → New Audio Style Project".**
- **2. Klikněte na tlačítko Wave file: [+].**
- **3. Zvolte požadovaný audio soubor (wav).** Kompatibilní formát souboru je WAV formát; 44.1 kHz, 16 bitové rozlišení, stereo

#### **Poznámka**

Soubor s výsledkem analýzy (.awi) je také uložen do stejného umístění jako importovaný audio soubor

**4. Klikněte na "File → Save Project File".**

# **Načtení Projektu a editace Sekcí**

- **1. Klikněte na "File → Open Audio Style Project".**
- **2. Zvolte požadovaný soubor Projektu.**
- **3. Editujte Sekce podle vašich požadavků.** Návod, jak editovat Sekce, viz kapitola "Položky a funkce obrazovky" (strana 147).
- **4. Klikněte na "File → Save Project File" pro uložení Projektu.** Pokud chcete Projekt uložit pod novým názvem, klikněte na "File → Save Project File as …" a zadejte Preojektu požadovaný nový název.

## **Export Projektu do souboru Audio Stylu**

- **1. Klikněte na "File → Open Audio Style Project".**
- **2. Zvolte požadovaný soubor Projektu.**
- **3.** Klikněte na "File → export as the Style File" pro export Projektu. Dojde k exportu, po jeho dokončení bude zobrazena zpráva o dokončení.

## **Jak instalovat exportovaný soubor Audio Stylu (.aus) do nástroje**

K dispozici jsou dva způsoby, jak exportovaný soubor Audio Stylu můžete instalovat do nástroje.

- a) Naimportujte data do softwaru Yamaha Expansion Manager a ta pak nainstalujte do nástroje jako data Rozšiřujícího balíčku.
- b) Uložte soubor Audio Stylu (.aus) přímo na USB flash disk a ten připojte k nástroji.

Způsob (a) je dostupný pro nástroje podporující Yamaha Expansion Manager a lze jej použít u modelů podporujících Audio Styly. Pro určení, zda váš nástroj podporuje Audio Styly, najdete v jeho Uživatelské návodu.

Způsob (b) je dostupný pouze pro nástroj Genos s verzí firmwaru 1.20 nebo novější, od dubna 2018.